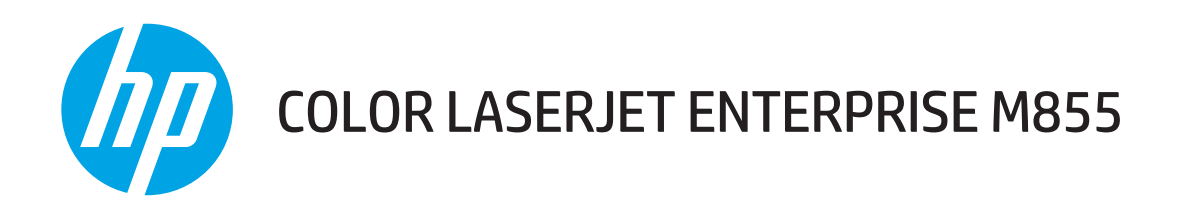

คู่มือผู<sup>้</sup>ใช<sup>้</sup>

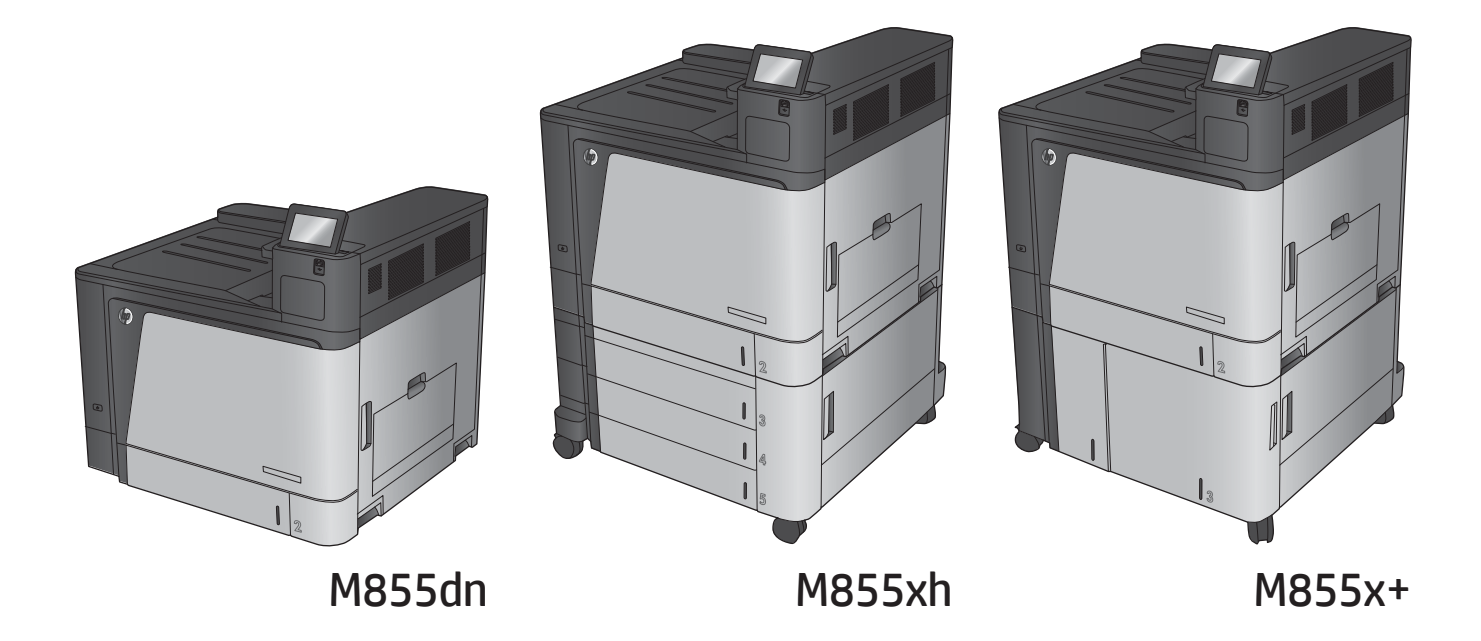

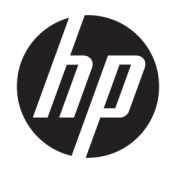

# HP Color LaserJet Enterprise M855

คู่มือผู้ใช้

#### **ȡิขสิทธิแȡะใบอน ์ ุȉาต**

© Copyright 2015 HP Development Company, L.P.

้ห้ามทำการผลิตซ้ำ ดัดแปลงหรือแปลโดยไม่ได้รับ ่ อนุญาตอย่างเป็นลายลักษณ์อักษร ยกเว้นตามที่ อนุญาตภายใต้กฎหมายลิขสิทธิ์

ข้อมูลที่ปรากฏในที่นี่อาจเปลี่ยนแปลงได้โดยไม่ต้องแจ้ง ให้ทราบล่วงหน้า

การรับประกันเพียงอย่างเดียวสำหรับผลิตภัณฑ์และ ิ บริการของ HP ปรากฏอยู่ ในรายละเอียดการรับประกันที่ ี แสดงไว้อย่างชัดแจ้งและมาพร้อมกับผลิตภัณฑ์และ บริการ และไม่มีข้อความอื่นใดที่จะถูกกล่าวอ้างว่า เป็นการรับประกันเพิ่มเติม HP จะไม่รับผิดต่อข้อผิด ็พลาดทางด้านเทคนิคหรือการแก้ ไขหรือการละเว้น เนื ้อหาใด

Edition 1, 11/2015

#### ผู้มีส่วนเกี่ยวข้องในเครื่องหมายการค้า

Adobe® , Adobe Photoshop® , Acrobat® และ PostScript® เป็นเครื่องหมายการค้าของ Adobe Systems Incorporated

Apple และโลโก้ Apple เป็นเครื่องหมายการค้าของ Apple Computer, Inc. ซึ่งลงทะเบียนในสหรัฐฯ และ ประเทศ/พื้นที่อื่นๆ iPod เป็นเครื่องหมายการค้าของ Apple Computer, Inc. คุณสามารถคัดลอก เครื่องหมาย iPodได้ก็ต่อเมื่อได้รับอนุญาตจากเจ้าของ สิทธิ์หรือเมื่อเป็นการคัดลอกที่ถูกต้องตามกฎหมาย ่ เท่านั้น อย่างขโมยเพลง

Microsoft®, Windows®, Windows® XP และ Windows Vista® เป็นเครื่องหมายการค้าจดทะเบียนใน สหรัฐอเมริกาของ Microsoft Corporation

UNIX® เป็นเครื่องหมายการค้าจดทะเบียนของ The Open Group

# สารบัญ

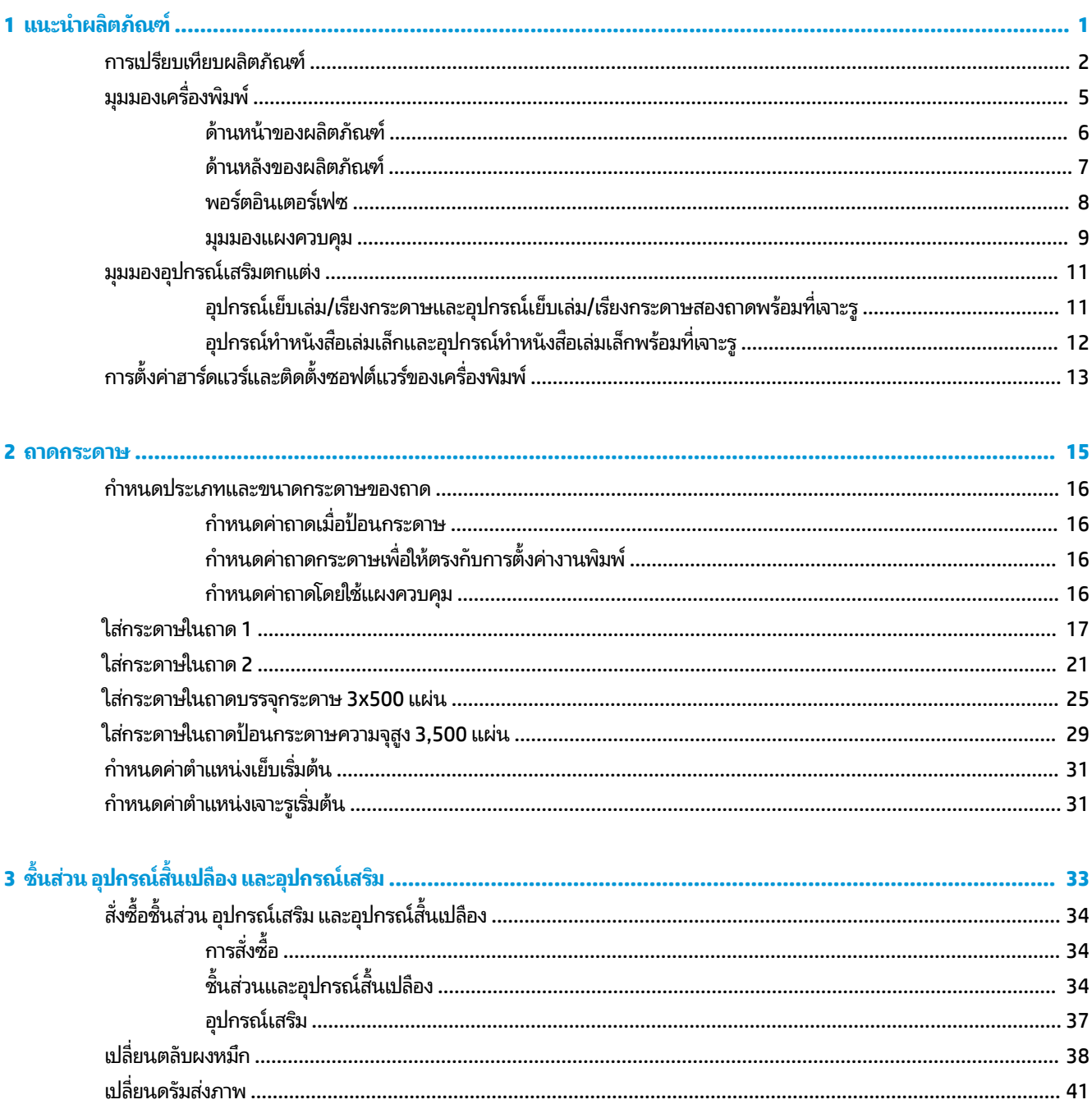

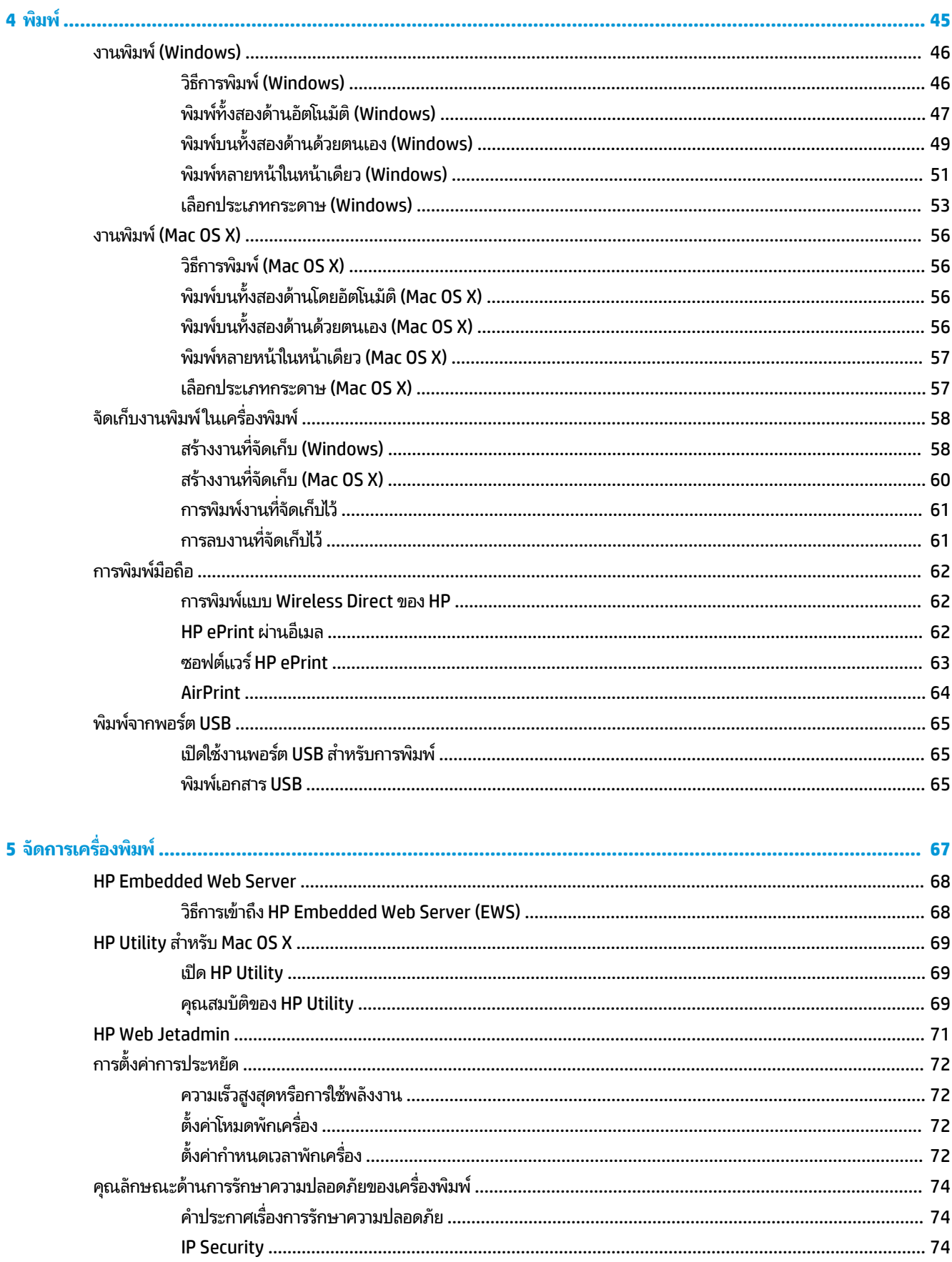

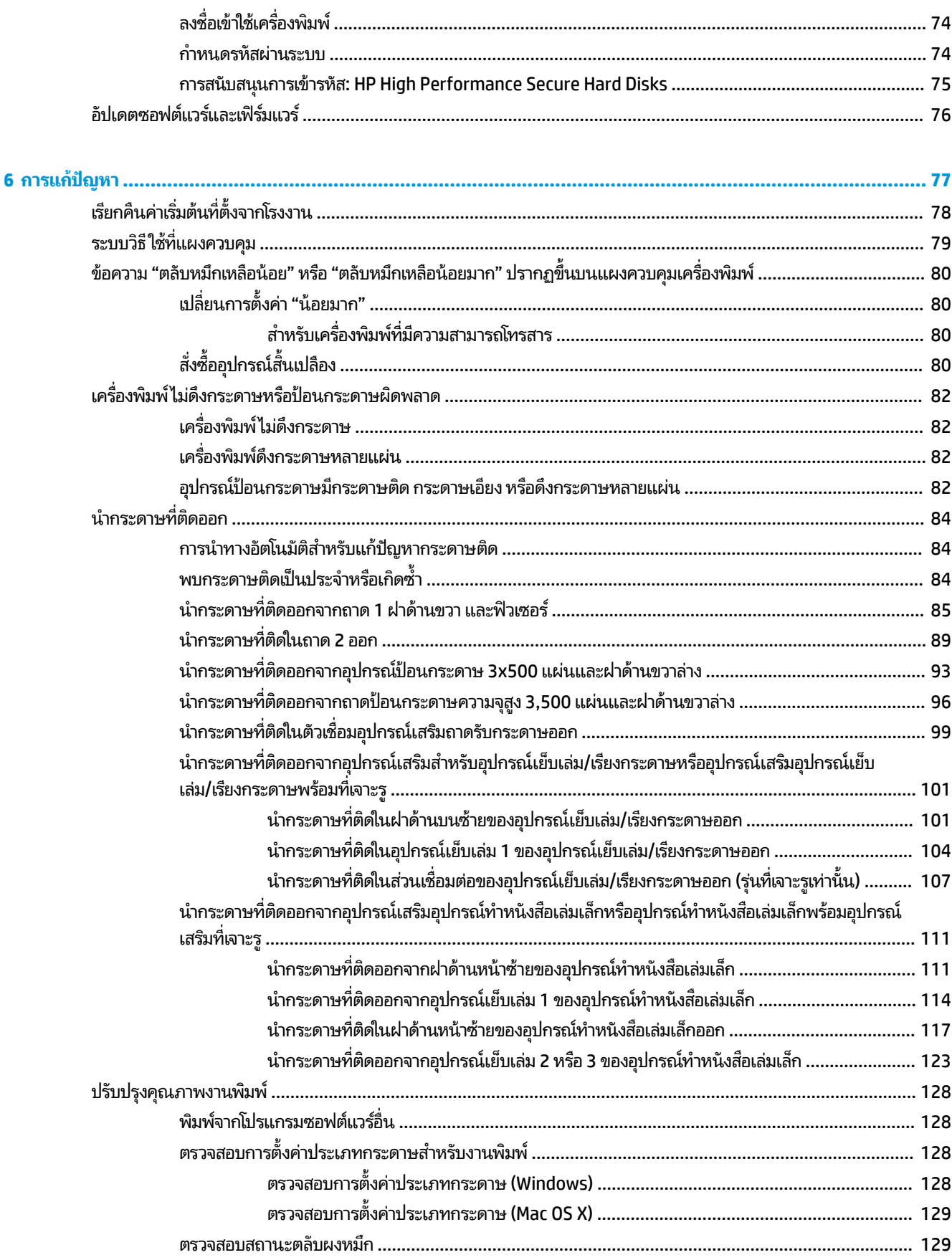

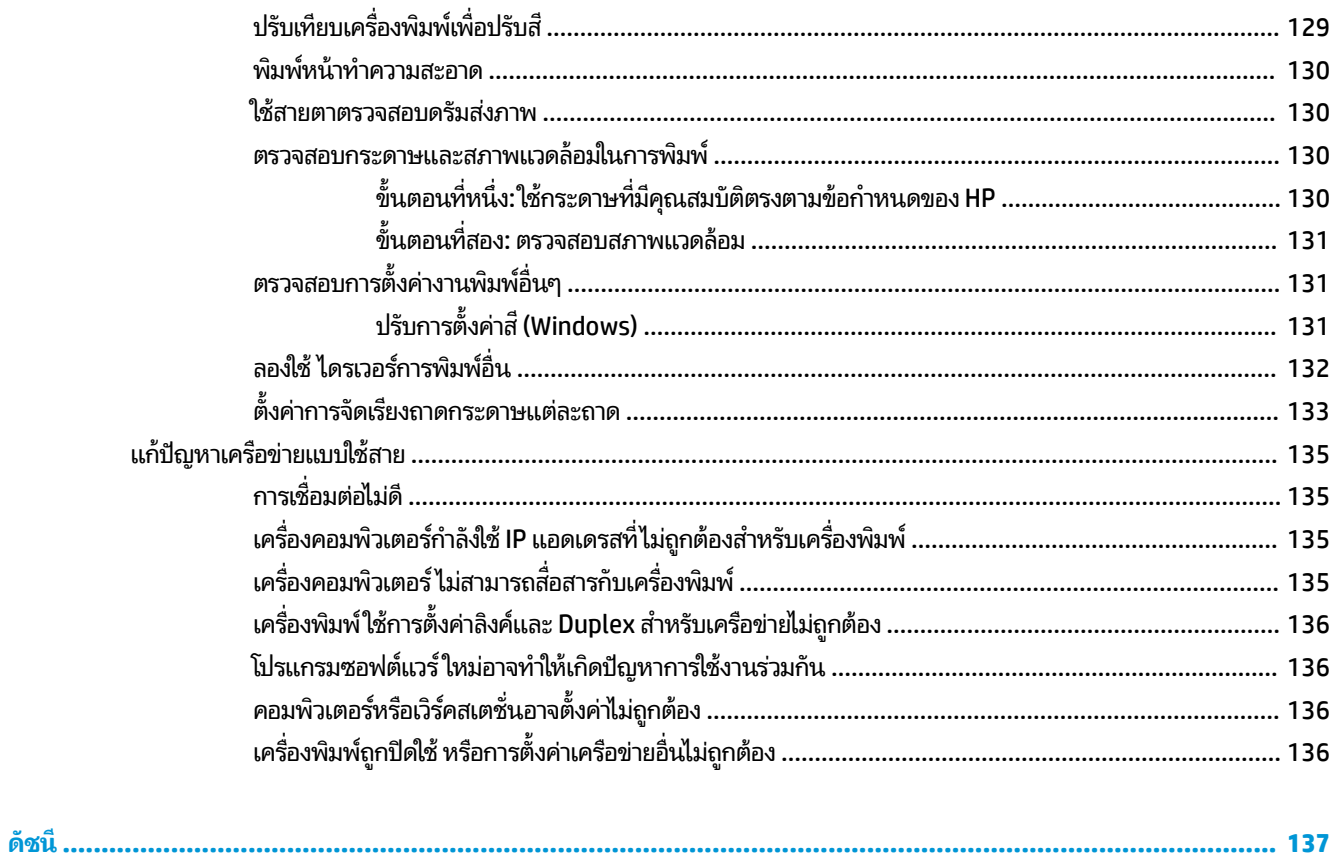

# <span id="page-8-0"></span>**1 แนะนำผลิตภัณฑ์**

- การเปรียบเทียบผลิตภัณฑ์
- $\bullet$  <u>มุมมองเครื่องพิมพ์</u>
- [มมมองอ](#page-18-0)ุปกรณ์เสริมตกแต่ง
- <u>● การตั้งค่าฮาร์ดแวร์และติดตั้งซอฟต์แวร์ของเครื่องพิมพ์</u>

### **สำหรับข้อมูลเพิ่มเติม :**

สำหรับในสหรัฐอเมริกาให้ไปที่ <u>[www.hp.com/support/colorljM855](http://www.hp.com/support/colorljM855)</u>

สำหรับนอกสหรัฐอเมริกาให้ไปที่ <u>[www.hp.com/support](http://www.hp.com/support)</u> เลือกประเทศ/พื้นที่ของคุณ คลิก **Product Support & Troubleshooting** ป้อนชื ่อเȀร ื ่องพมพิ แล์ วเล ้ อกื **Search**

้ วิธี ใช้ที่ครอบคลุมทั้งหมดของ HP สำหรับเครื่องพิมพ์ของคุณมีข้อมูลต่อไปนี้:

- ติดตั้งและกำหนดค่า
- เรียนรู้และใช้
- ุ การแก้ปัญหา
- ดาวน์โหลดการอัปเดตซอฟตแวร ์ ์
- เข้าร่วมฟอรัมการสนับสนุน
- ค้นหาข้อมูลการรับประกันและข้อบังคับ

### <span id="page-9-0"></span>**การเปรยบเท ี ี ยบผȡิตภัณȍ ์**

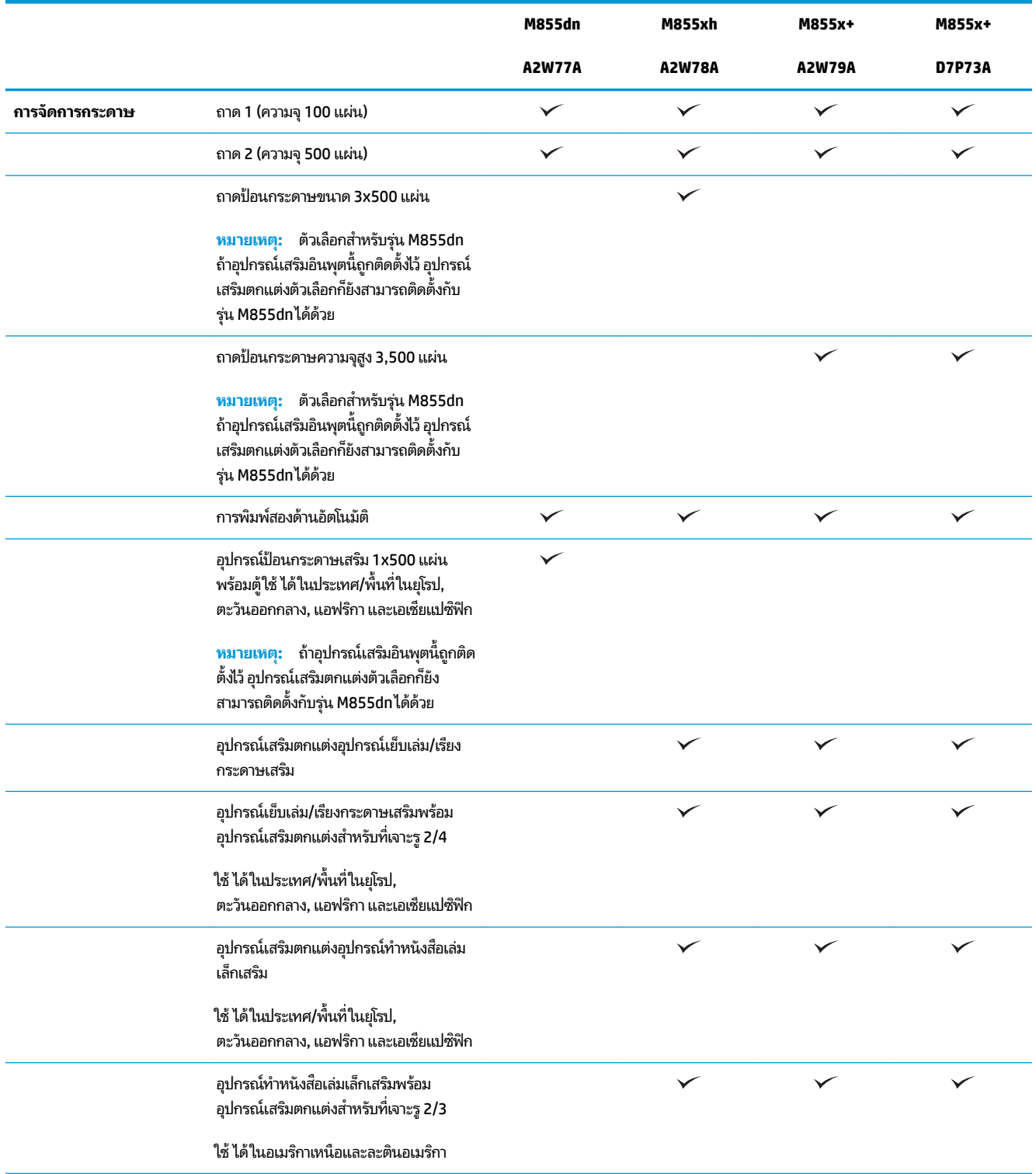

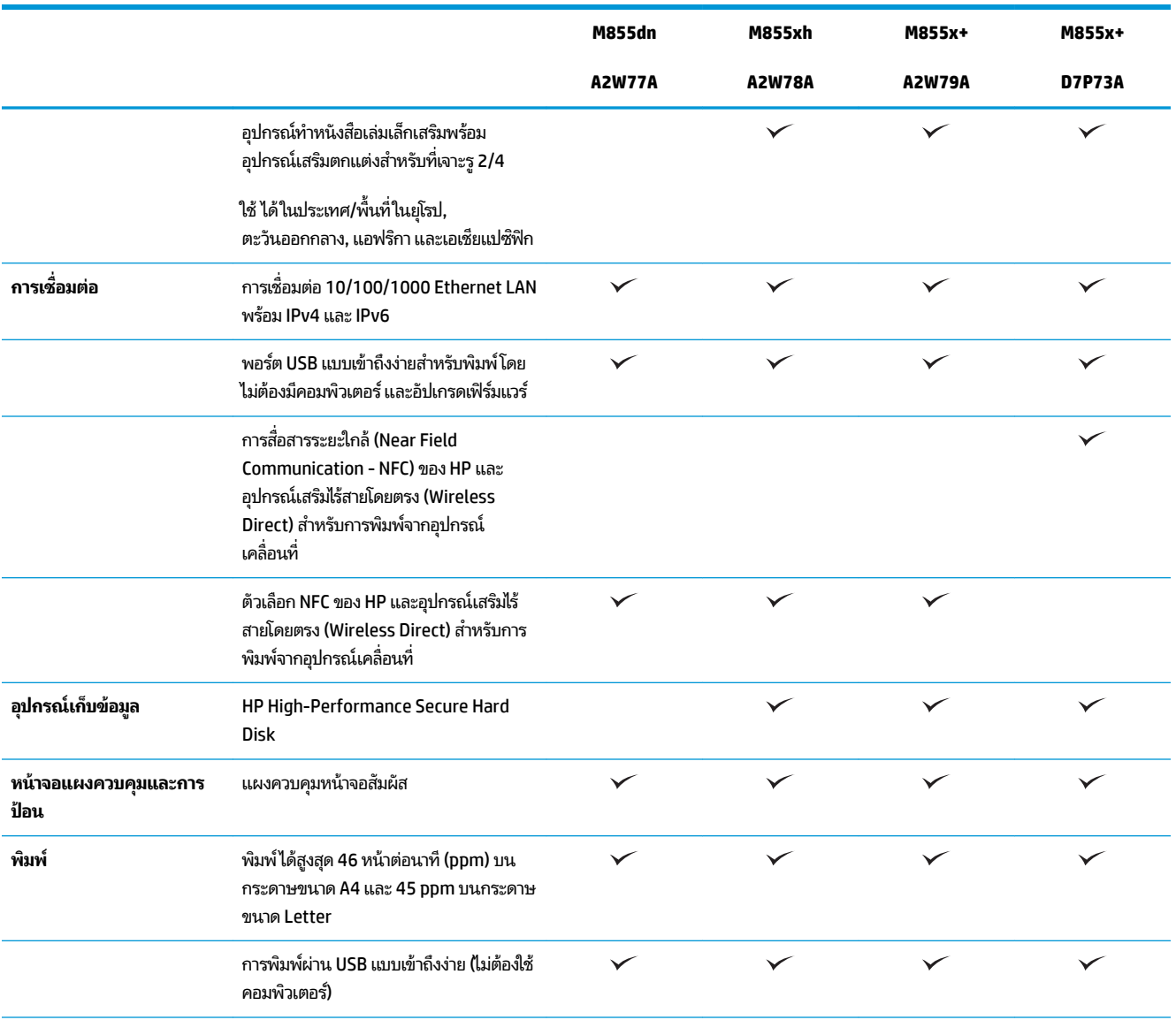

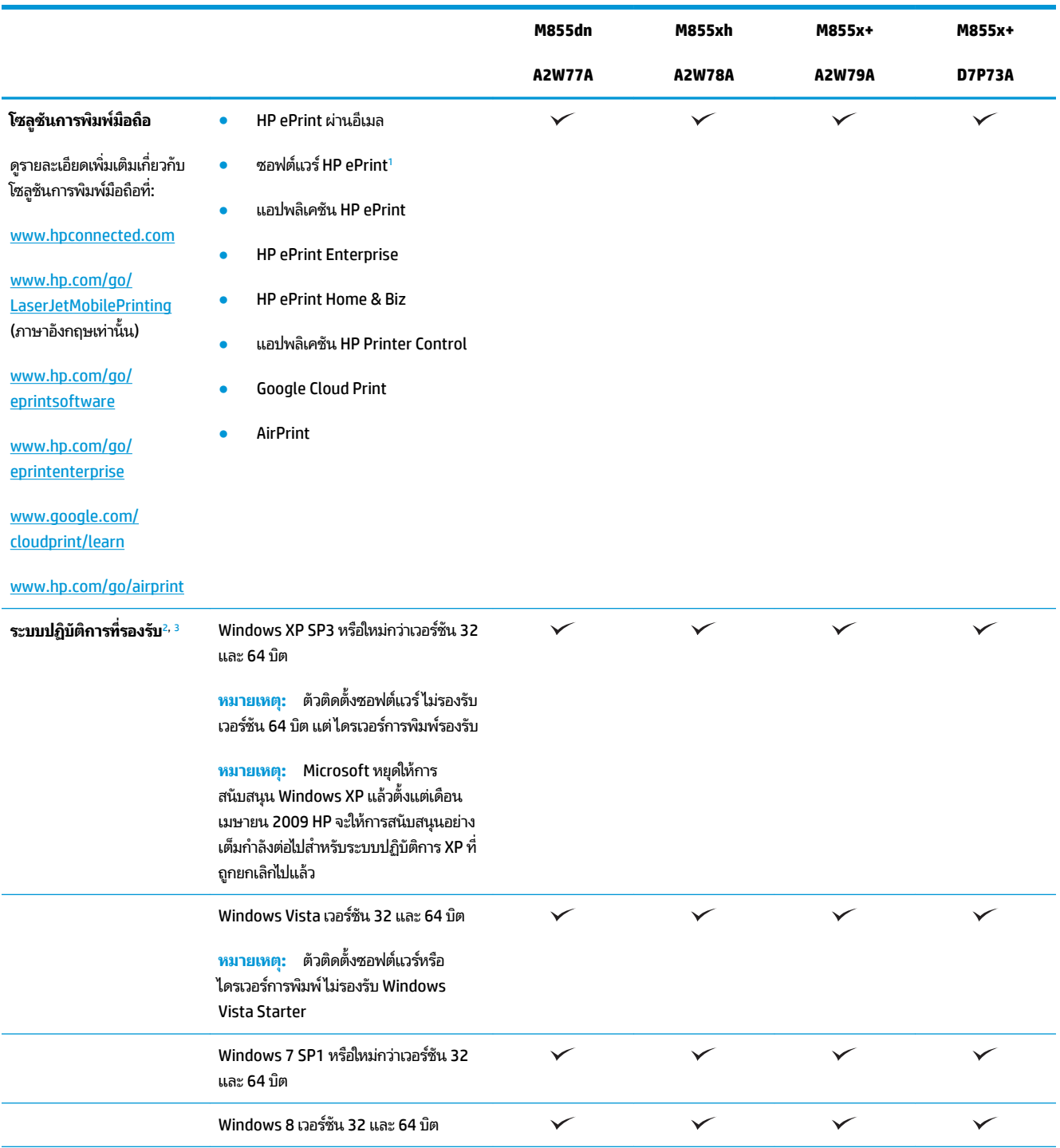

<span id="page-12-0"></span>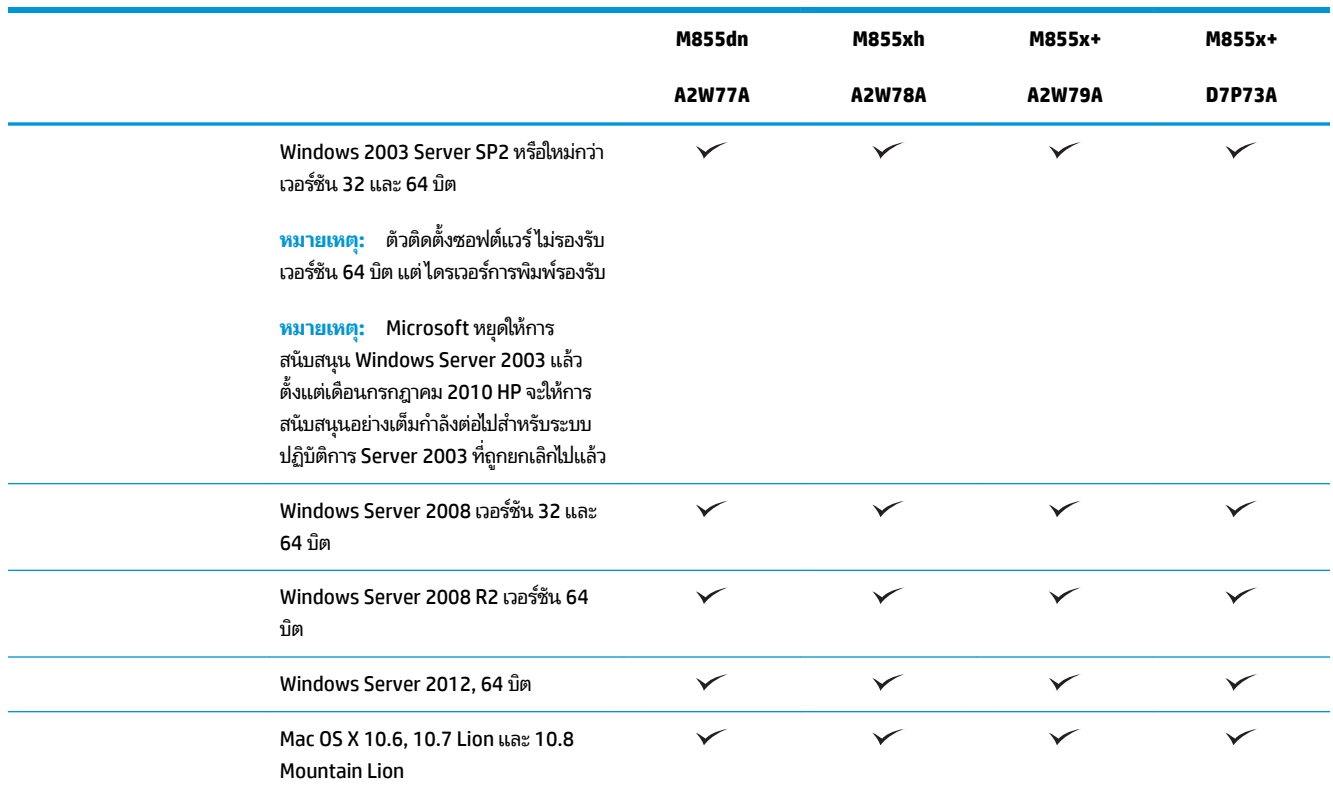

่ ซอฟต์แวร์ HP ePrint รองรับระบบปฏิบัติการต่อไปนี้: Windows® XP SP3 หรือสูงกว่า (32 บิต) ได้ถึงซอฟต์แวร์ ePrint เวอร์ชัน 3; Windows Vista® (32 บิตและ 64 บิต); Windows 7 SP 1 หรือสูงกว่า (32 บิตและ 64 บิต); Windows 8 (32 บิตและ 64 บิต) และ Mac OS X เวอร์ชัน 10.6, 10.7 Lion และ 10.8 Mountain Lion

- $^{\rm 2}$  รายชื่อระบบปฏิบัติการที่รองรับนี้ใช้กับไดรเวอร์การพิมพ์ PCL 6, UPD PCL 6, UPD PCL 5, UPD PS และ Mac และกับซีดีการติดตั้งซอฟต์แวร์ที่มีมาในกล่อง สำหรับรายชื่อระบบปฏิบัติการที่รองรับปัจจุบันให้ ไปที่ <u>[www.hp.com/support/colorljM855](http://www.hp.com/support/colorljM855)</u> สำหรับความช่วยเหลือทั้งหมดของ HP สำ คุณ ถ้าคุณไม่ได้อยู่ในประเทศสหรัฐฯไปที่ <u>[www.hp.com/support](http://www.hp.com/support)</u> เลือกประเมทศ/พื้นที่ แล้วคลิก**ไดรเวอร์และซอฟต์แวร์** ป้อนชื่อและหมายเลข เครื่องพิมพ์ในพื้นที่ ตัวเลือกการดาวน์โหลด คลิกไดรเวอร์ ซอฟต์แวร์ และเฟิร์มแวร์ คลิกรุ่นระบบปฏิบัติการ แล้วคลิกปุ่ม ดาวน์โหลด
- <sup>3</sup> แผ่นซีดีตัวติดตั้งซอฟต์แวร์ HP ทำหน้าที่ติดตั้งไดรเวอร์ HP PCL 6 แบบแยกสำหรับระบบปฏิบัติการ Windows พร้อมด้วยซอฟแวร์เสริมอื่นๆ ซอฟต์แวร์ตัวติด ตั้งของ Mac ไม่ ได้รวมอยู่บนแผ่นซีดี แผ่นซีดีมีขั้นตอนในการดาวน์โหลดซอฟต์แวร์ตัวติดตั้งของ Mac จาก <u>[www.hp.com](http://www.hp.com)</u> ขั้นตอนในการดาวน์โหลด ซอฟต์แวร์ตัวติดตั้งของ Mac มีดังนี้ ไปที่ <u>[www.hp.com/support](http://www.hp.com/support)</u> เลือกประเทศ/พื้นที่ แล้วคลิก**ไดรเวอร์และซอฟต์แวร์** ป้อนชื่อและหมายเลขเครื่องพิมพ์ ในพื้นที่ **ตัวเลือกการดาวน์โหลด** คลิก**ไดรเวอร์ ซอฟต์แวร์ และเฟิร์มแวร์** คลิกรุ่นระบบปฏิบัติการ แล้วคลิกปุ่ม **ดาวน์โหลด**

#### มุมมองเครื่องพิมพ์ **ุ**

- ้ <u>ด้านหน้[าของผล](#page-13-0)ิตภัณฑ์</u>
- ้ด้านหลังของผลิตภัณฑ์
- พอร์ตอินเตอร์เฟซ
- มมองแผงควบคม

### <span id="page-13-0"></span>**ด้านหน้าของผȡิตภัณȍ์**

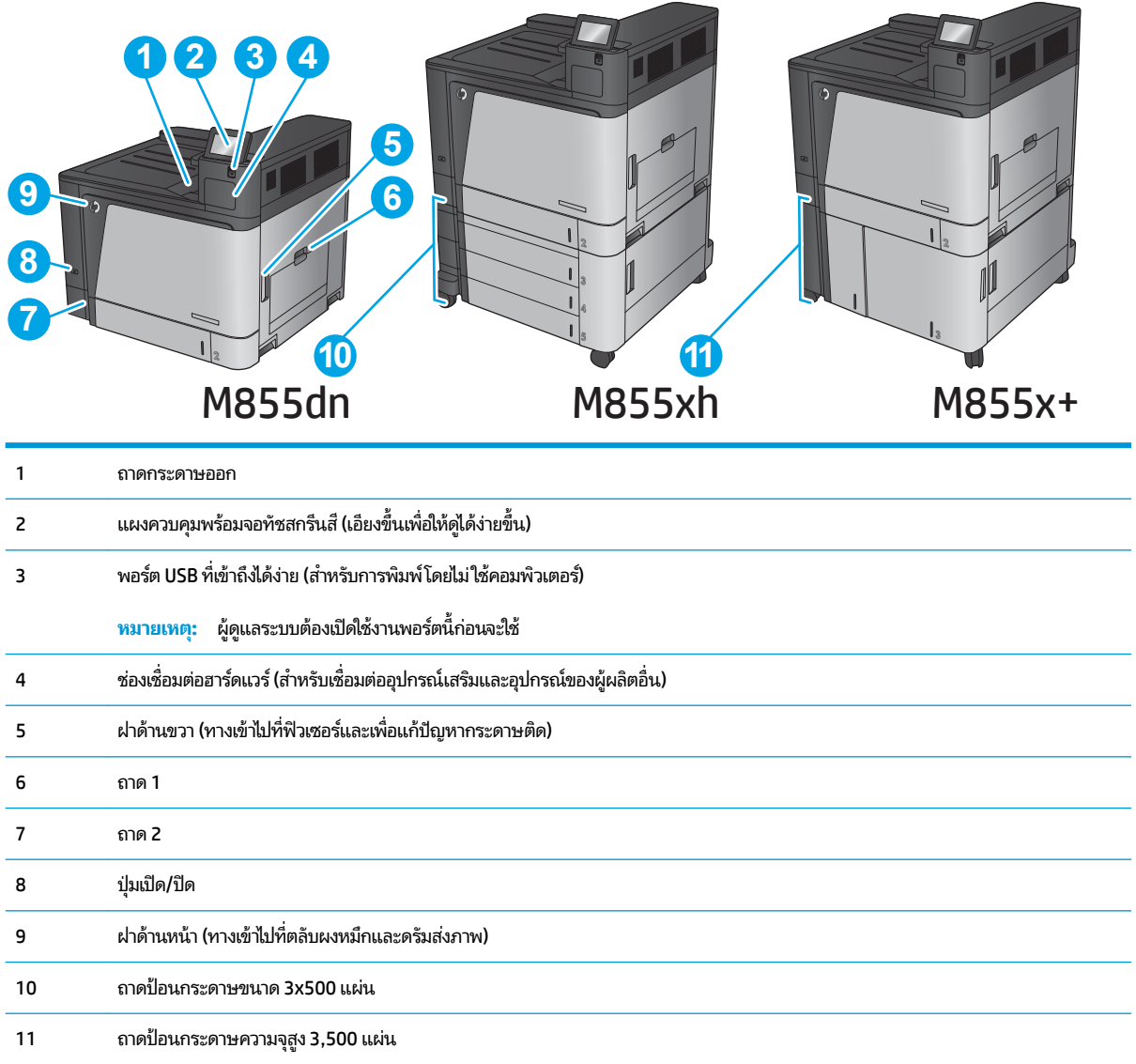

### <span id="page-14-0"></span>**ด้านหȡังของผȡิตภัณȍ์**

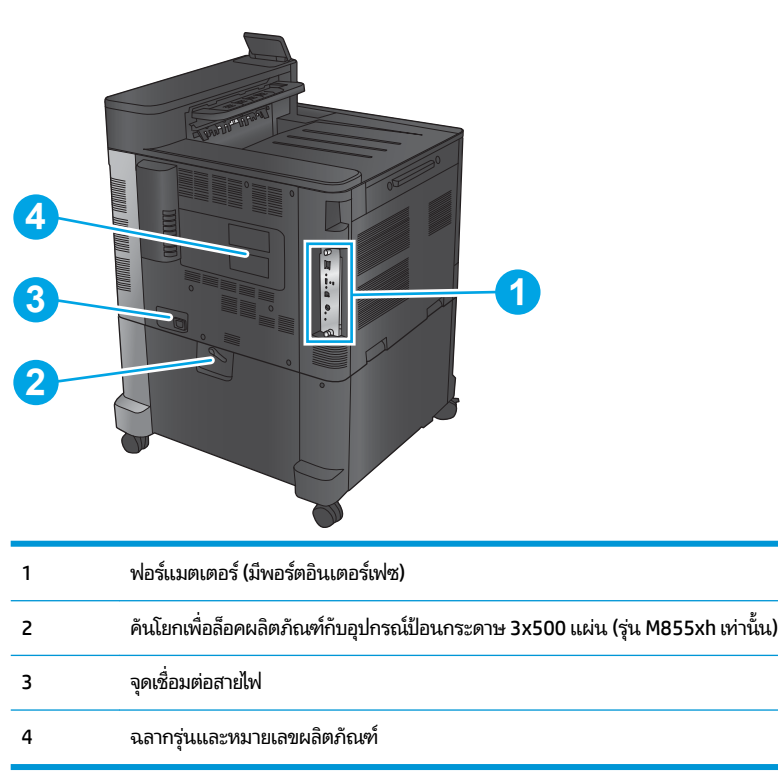

### <span id="page-15-0"></span>**พอรตอ์ ินเตอรเฟซ์**

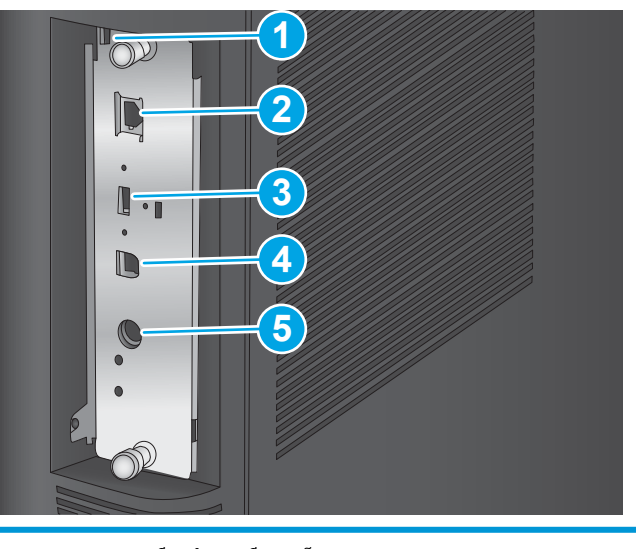

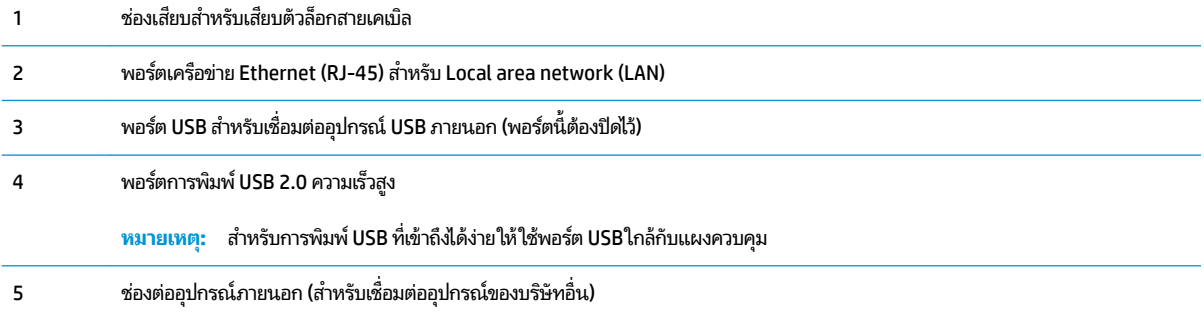

#### <span id="page-16-0"></span>**มุมมองแผงȀวบȀุม**

หน้าจอหลักจะใช้ ในการเข้าใช้งานคุณสมบัติต่างๆ ของเครื่องพิมพ์ และระบุสถานะปัจจุบันของเครื่องพิมพ์

คุณสามารถกลับไปที่หน้าจอหลักได้ตลอดเวลาโดยแตะปุ่มหน้าหลักทางด้านซ้ายของแผงควบคุมเครื่องพิมพ์ คุณสามารถแตะที่ปุ่ม หน้าหลักตรงมุมบนซ้ายของหน้าจอโดยส่วนใหญ่

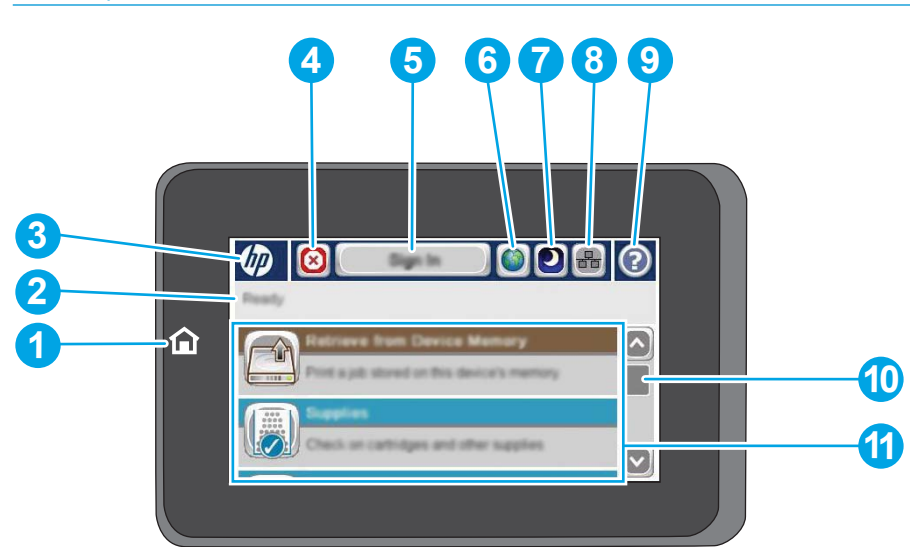

 $\mathbb{F}$  ทมาย**เหตุ:** คุณสมบัติที่ปรากฏบนหน้าจอหลักอาจแตกต่างกัน ขึ้นอยู่กับการกำหนดค่าเครื่องพิมพ์

1 ปุ่มและไฟสัญญาณหน้าแรก อกลับไปยังหน้าจอหลักของเครื่องพิมพ์ได้ตลอดเวลา 2 สถานะเครื่องพิมพ์ ่องพมพิ ์ บรรทัดสถานะจะแสดงขอม้ ลเก ู ี ่ยวกับสถานะเȀร ื ่องพมพิ โดยรวม ์ 3 โลโก้ HP หรือปุ่มหน้าหลัก ในหน้าจอใดๆ ก็ตามนอกเหนือจากหน้าจอหลัก โลโก้ HP จะเปลี่ยนเป็นปุ่มหน้าหลัก ศักษณ์ ทำ เพื่อกลับ ไปยังหน้าจอหลัก 4 ปุ่มหยดุ แตะปุ่มหยดเพุ ื ่อหยดงานพ ุ มพิ ปัจจ ์ บุ ันไวช้ ัวȀราว ่ หนาจอ ้ สถานะงาน จะเปิดขึน้ และคุณจะสามารถยกเลิกหรือดำเนินงาน ต่อได้ 5 ปุ่ม ลงชื่อเข้าใช้ หรือ ลงชื่อ ออก แตะปุ่ม <mark>ลงชื่อเข้าใ</mark>ช้ เพื่อเข้าถึงคุณสมบัติที่มีการรักษาความปลอดภัย แตะปุ่ม ลง<u>ชื่อออ</u>ก เพื่อออกจากระบบเครื่องพิมพ์ หากคุณลงชื่อเพื่อเข้าใช้คุณลักษณะที่มีการรักษาความปลอดภัย หลัง จากออกจากระบบแล้ว เครื่องพิมพ์จะเรียกคืนตัวเลือกทั้งหมดให้กลับเป็นค่าเริ่มต้น 6 ปุ่มเลอกภาษา ื แตะปุ่มการเลือกภาษาเพื่อเลือกภาษาสำหรับหน้าจอแผงควบคุม 7 ปุ่มพักเครื่อง ่อง แตะปุ่มพักเȀร ื ่องเพื ่อใหเȀร ้ ื ่องพมพิ เข์ าส้ ู่โหมดพักเȀร ื ่อง 8 ปุ่มเȀรอขื าย่ แตะปุ่มเȀรอขื ายเพ ่ ื ่อȀนหาข ้ อม้ ลเก ู ี ่ยวกับการเชื ่อมตอเȀร ่ อขื าย่ 9 ปุ่มวธิีใช้ แตะปุ่มวธิีใชเพ้ ื ่อเปิดระบบวธิีใช้ในตัว

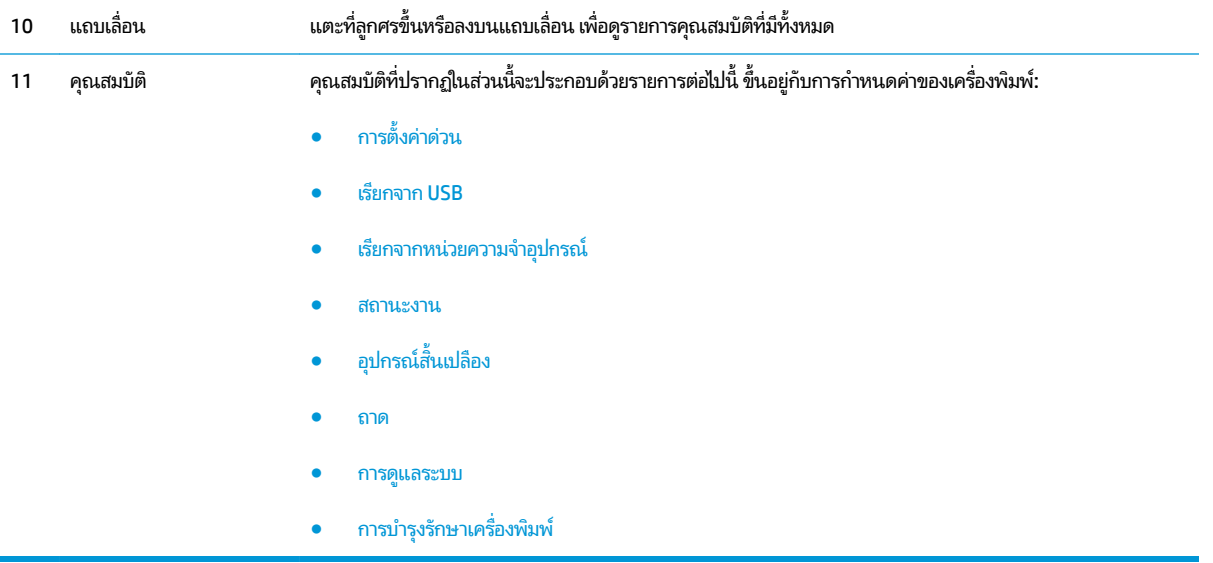

#### <span id="page-18-0"></span>**ม มมองอ ปกรณเสร ์ มตกแต ิ ่ง ุ ุ**

อุปกรณ์ตกแต่งเหล่านี้สามารถใช้เป็นอุปกรณ์เสริมสำหรับเครื่องพิมพ์นี้ได้

- $\bullet$  อุ<u>ปกรณ์เย็บเล่ม/เรียงกระดาษและอุปกรณ์เย็บเล่ม/เรียงกระดาษสองถาดพร้อมที่เจาะรู</u> ่
- <u>[อุปกรณ์ทำหนังสือเล่มเล็กและอุปกรณ์ทำหนังสือเล่มเล็กพร้อมที่เจาะรู](#page-19-0)</u>

### **อุปกรณเย์ บเȡ ็ ม่ /เรยงกระดาษแȡะอ ี ุปกรณเย์ บเȡ ็ ม่ /เรยงกระดาษสองถาดพร ี อมท ้ ี เจาะรู**

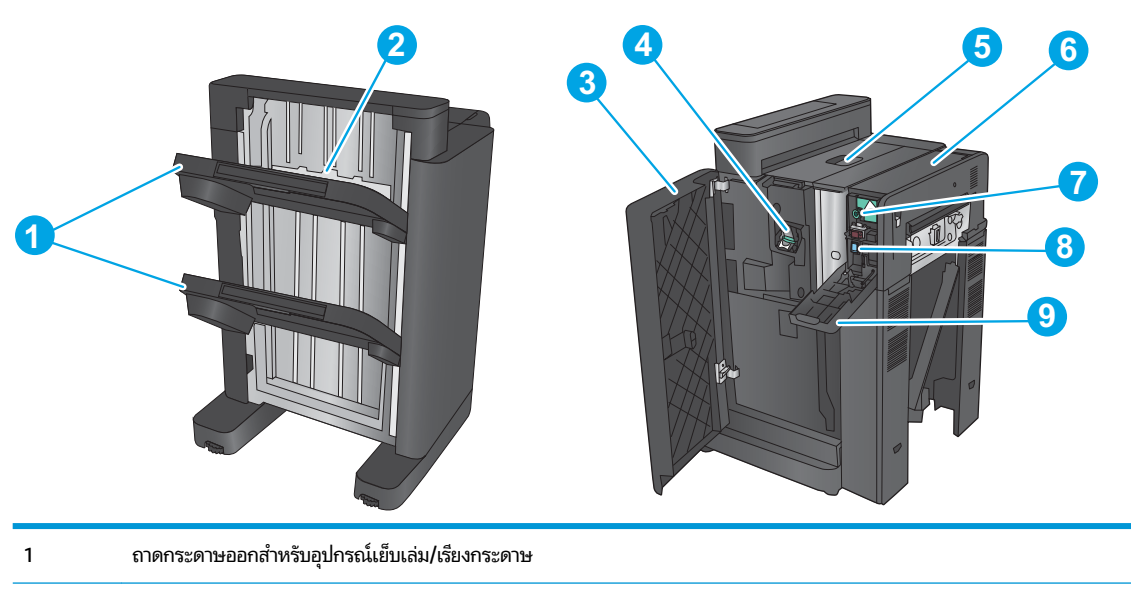

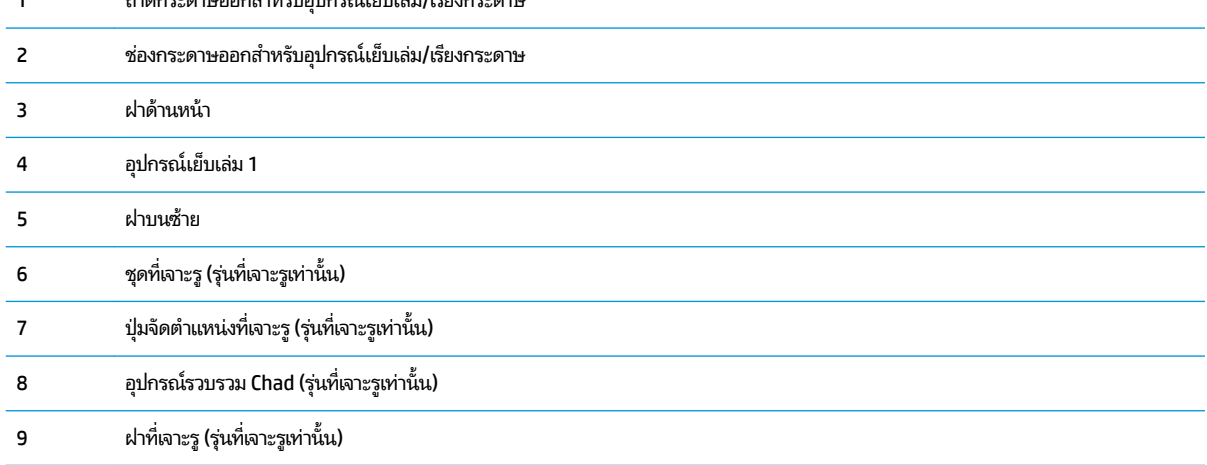

### <span id="page-19-0"></span>**อุปกรณ์ทำหนังสือเล่มเล็กและอุปกรณ์ทำหนังสือเล่มเล็กพร้อมที่เจาะรู**

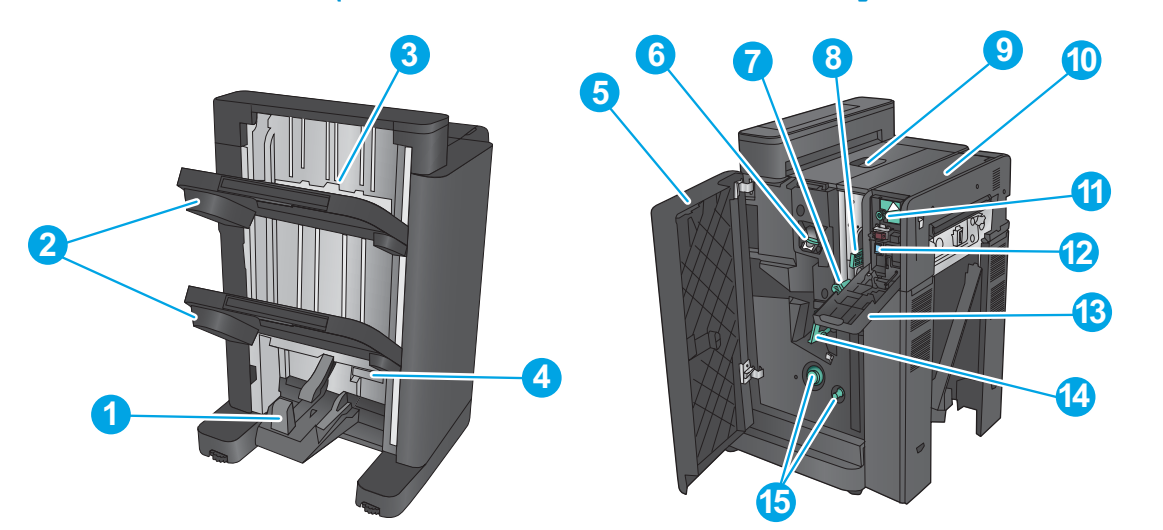

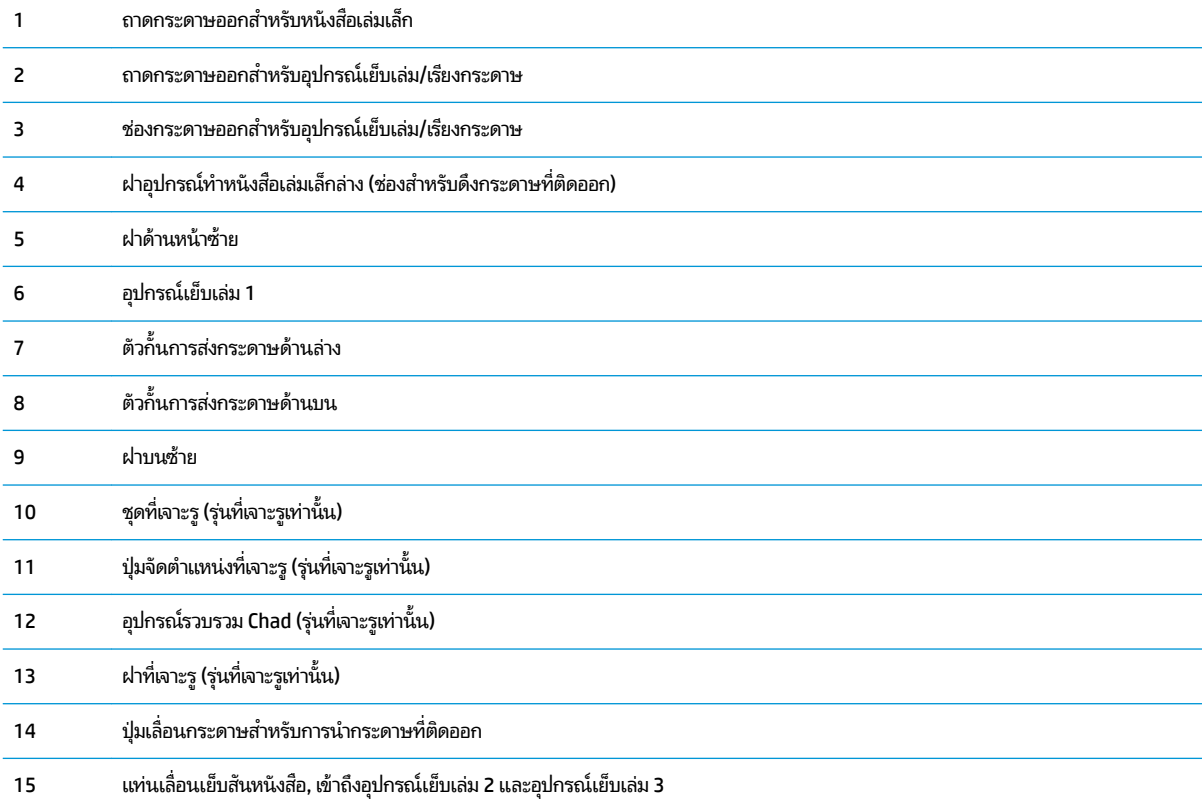

# <span id="page-20-0"></span>**การตั ้ งȀาฮาร ่ ดแวร ์ แȡะต ์ ิดตั ้ งซอฟตแวร ์ ของเȀร ์ ื องพ ่ ิมพ**

สำหรับคำแนะนำการตั้งค่าพื้นฐาน โปรดดูคู่มือการติดตั้งฮาร์ดแวร์ที่มาพร้อมกับเครื่องพิมพ์ สำหรับคำแนะนำเพิ่มเติมให้ ไปที่การ สนับสนุน HP บนเว็บ

สำหรับในสหรัฐอเมริกาให้ไปที่ <u>[www.hp.com/support/colorljM855](http://www.hp.com/support/colorljM855)</u> สำหรับวิธี ใช้ที่ครอบคลุมทั้งหมดของ HP สำ ผลิตภัณฑ์ของคุณ:

สำหรับนอกสหรัฐอเมริกาให้ปฏิบัติตามขั้นตอนต่อไปนี้:

- **1.** ไปที ่[www.hp.com/support](http://www.hp.com/support)
- ี**2.** เลือกประเทศ/พื้นที่ของคุณ
- **3.** Ȁลกิ **Product Support & Troubleshooting**
- **4.** ป้อนชื่อเครื่องพิมพ์ (HP Color LaserJet Enterprise M855) แล้วเลือก **ค้นหา**

เลือกการสนับสนุนต่อไปนี้:

- ติดตั้งและกำหนดค่า
- เรียนรู้และใช้
- การแก้ปัญหา
- ดาวน์โหลดการอัปเดตซอฟตแวร ์ ์
- เข้าร่วมฟอรัมการสนับสนุน
- ้ ค้นหาข้อมูลการรับประกันและข้อบังคับ

### <span id="page-22-0"></span>**2 ถาดกระดาษ**

- [กำหนดประเภทและขนาดกระดาษของถาด](#page-23-0)
- ใส่กระดาษในถาด 1
- ใส่กระดาษในถาด 2
- <u>ใส่กระดาษในถาดบรรจุกระดาษ 3x500 แผ่น</u>
- ่ ใส่กระดาษในถาดป้อนกระดาษความจุสง 3,500 แผ่น
- [กำหนดค่าตำแหน่งเย็บเริ่มต้น](#page-38-0)
- <u>[กำหนดค่าตำแหน่งเจาะรูเริ่มต้น](#page-38-0)</u>

### **สำหรับข้อมูลเพิ่มเติม :**

สำหรับในสหรัฐอเมริกาให้ไปที่ <u>[www.hp.com/support/colorljM855](http://www.hp.com/support/colorljM855)</u>

สำหรับนอกสหรัฐอเมริกาให้ไปที่ <u>[www.hp.com/support](http://www.hp.com/support)</u> เลือกประเทศ/พื้นที่ของคุณ คลิก **Product Support & Troubleshooting** ป้อนชื ่อเȀร ื ่องพมพิ แล์ วเล ้ อกื **Search**

้ วิธี ใช้ที่ครอบคลุมทั้งหมดของ HP สำหรับเครื่องพิมพ์ของคุณมีข้อมูลต่อไปนี้:

- ติดตั้งและกำหนดค่า
- เรียนรู้และใช้
- การแก้ปัญหา
- ดาวน์โหลดการอัปเดตซอฟต์แวร์
- เข้าร่วมฟอรัมการสนับสนุน
- ค้นหาข้อมูลการรับประกันและข้อบังคับ

### <span id="page-23-0"></span>**กำหนดประเภทและขนาดกระดาษของถาด**

เครื่องพิมพ์จะแสดงข้อความขึ้นมาโดยอัตโนมัติเพื่อให้คุณกำหนดค่าถาดกระดาษสำหรับประเภทและขนาดในสถานการณ์ต่อไปนี้:

- เมื่อคุณป้อนกระดาษลงในถาด
- ่ เมื่อคุณระบุถาดกระดาษหรือชนิดกระดาษที่ต้องการสำหรับงานพิมพ์ผ่านไดรเวอร์การพิมพ์หรือโปรแกรมซอฟต์แวร์ แต่ ไม่ ได้กำหนดค่าถาดกระดาษให้ตรงกับการตั้งค่างานพิมพ์

**หมายเหตุ:** ข้อความแจ้งจะไม่ปรากฏหากคุณกำลังพิมพ์จากถาด 1 และถาด 1 มีการกำหนดค่าไว้สำหรับการตั้งค่าขนาดกระดาษ ขนาดใดๆ และประเภทกระดาษ ประเภทใดๆ ในกรณีนี้ หากงานพิมพ์นั้นไม่ระบุถาด เครื่องพิมพ์จะพิมพ์จากถาด 1 แม้ว่าการตั้งค่า ประเภทและขนาดกระดาษในงานพิมพ์จะไม่ตรงกับกระดาษทิใส่ ในถาด 1 ก็ตาม ่

### **กำหนดค่าถาดเมื่อป้อนกระดาษ**

- **1.** ใสกระดาษในถาด ่
- **2.** ข้อความการกำหนดค่าถาดจะปรากฏขึ้นบนแผงควบคุมเครื่องพิมพ์
- <mark>3.</mark> แตะปุ่ม OK เพื่อยอมรับประเภทและขนาดกระดาษที่ตรวจพบ หรือแตะปุ่ม <mark>แก้ ไข</mark> เพื่อเลือกขนาดหรือประเภทกระดาษอื่น
- **4.** เลือกประเภทและขนาดที่ถูกต้อง แล้วแตะปุ่ม <mark>OK</mark>

### **กำหนดค่าถาดกระดาษเพื่อให้ตรงกับการตั้งค่างานพิมพ์**

- **1.** ในโปรแกรมซอฟต์แวร์ให้ระบุถาดแหล่งกระดาษ ขนาดกระดาษและชนิดกระดาษ
- **2.** ส่งงานไปยังเครื่องพิมพ์

หากถาดต้องมีการกำหนดค่า ข้อความการกำหนดค่าถาดจะปรากฏขึ้นบนแผงควบคุมเครื่องพิมพ์

- <mark>3.</mark> ใส่กระดาษตามประเภทและขนาดที่ระบุ๋ไว้ลงในถาด แล้วปิดถาด
- **4. แตะปุ่ม OK เพื่อยอมรับประเภทและขนาดกระดาษที่ตรวจพบ หรือแตะปุ่ม <mark>แก้ ไข</mark> เพื่อเลือกขนาดหรือประเภทกระดาษอื่น**
- **5.** เลือกประเภทและขนาดที่ถูกต้อง แล้วแตะปุ่ม OK

### **กำหนดค่าถาดโดยใช้แผงควบคุม**

คุณยังสามารถกำหนดค่าประเภทและขนาดของถาดได้โดยไม่ต้องรับข้อความแจ้งจากเครื่องพิมพ์

- **1.** จากหน้าจอหลักบนแผงควบคุมของเครื่องพิมพ์ให้เลื่อนและแตะปุ่ม <mark>ถาด</mark>
- **2.** แตะรายการถาดที่คุณต้องการกำหนดค่า จากนั้นแตะปุ่ม แก้ไข
- **3.** เลือกประเภทและขนาดกระดาษจากรายการตัวเลือก
- **4.** แตะปุ่ม OK เพื่อบันทึกการเลือกของคุณ

## <span id="page-24-0"></span>**ใส ่กระดาษในถาด 1**

ข้อควรระวัง**:** เพื่อหลีกเลี่ยงปัญหากระดาษติด ห้ามใส่หรือนำกระดาษออกจากถาด 1 ใน

**1.** เปิดถาด 1

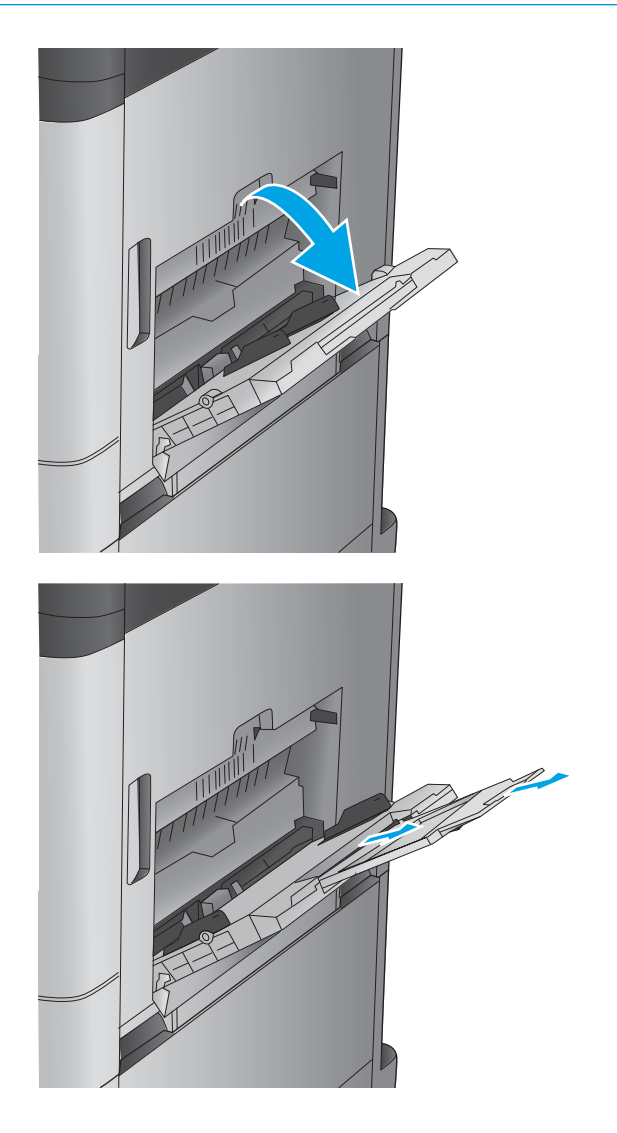

**2.** ดึงที่รองถาดกระดาษออกมาเพื่อรองรับกระดาษ

<mark>3. ใส่กระดาษ</mark>ในถาด ดูที่ <u>ตาราง 2-1 [การวางแนวกระดาษใน](#page-26-0)</u> <u>ถาด 1 ในหน้า 19</u>

**คำแนะนำ:** เพื่อคุณภาพในการพิมพ์สูงสุด HP ข<sub>่</sub> โห้คุณใส่ด้านยาวของกระดาษก่อน

**4.** โปรดตรวจสอบให้แน่ใจว่ากระดาษอยู่ใต้ขีดบนตัวกั้น กระดาษ

**5.** ปรับตัวกั้นกระดาษให้เสมอพอดีกับขอบกระดาษ แต่อย่า ปรับมากจนทำให้กระดาษงอ

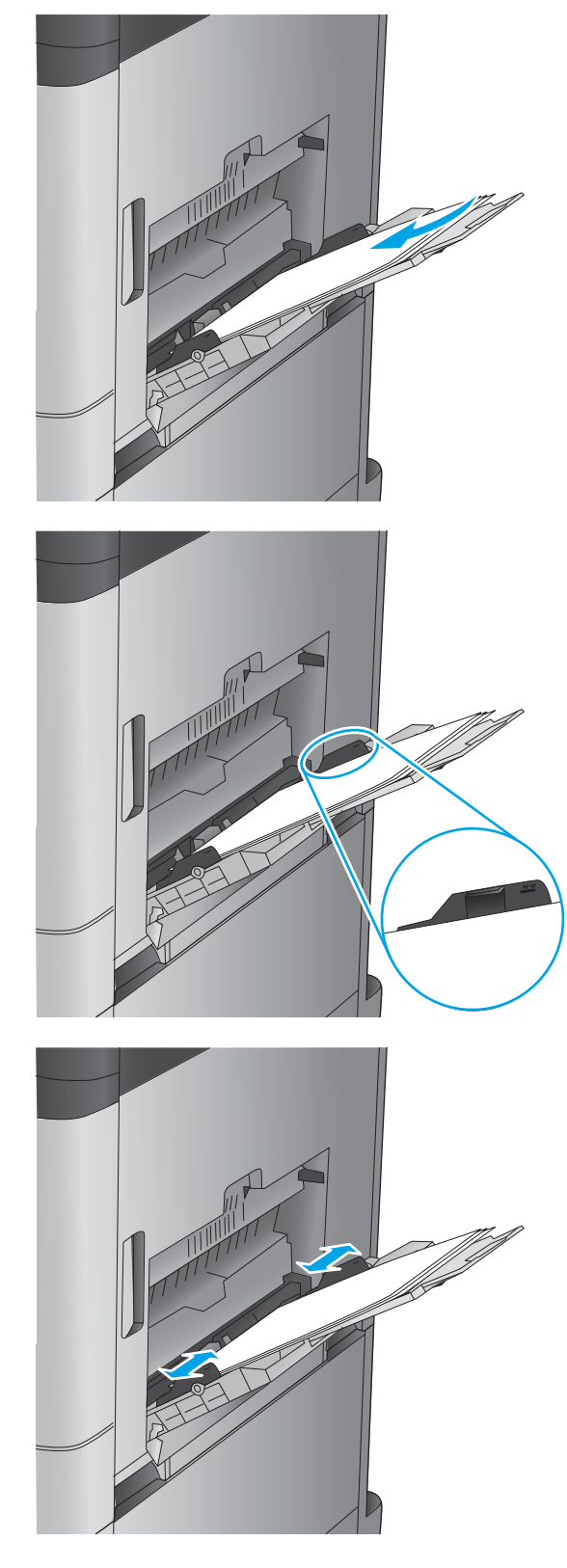

#### <span id="page-26-0"></span>**ตาราง 2-1 การวางแนวกระดาษในถาด 1**

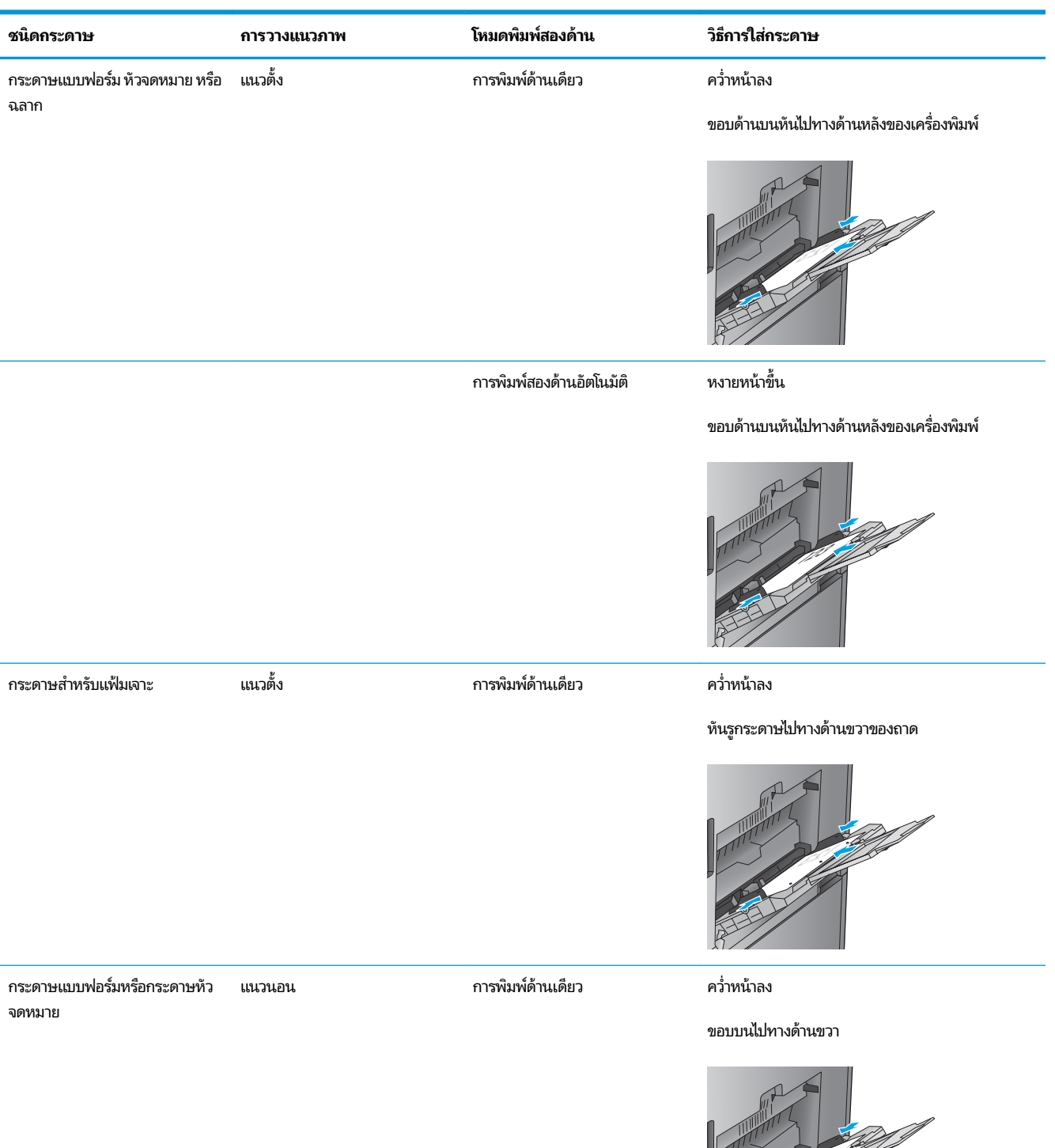

#### **ตาราง 2-1 การวางแนวกระดาษในถาด 1 (ต่อ)**

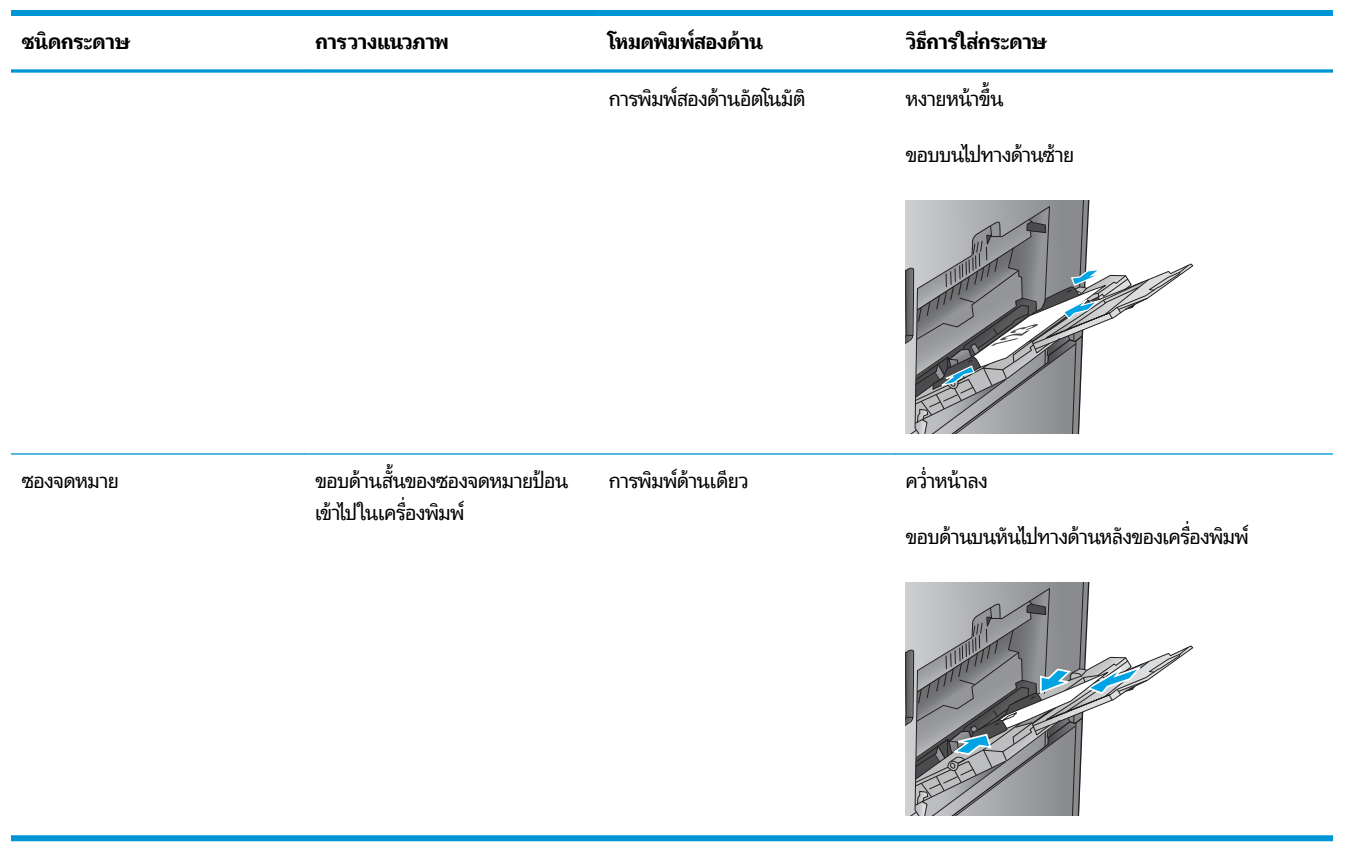

### <span id="page-28-0"></span>**ใส ่กระดาษในถาด 2**

**1.** เปิดถาด

**หมายเหตุ:** ห้ามเปิดถาดนี้ขณะกำลังใช้งาน

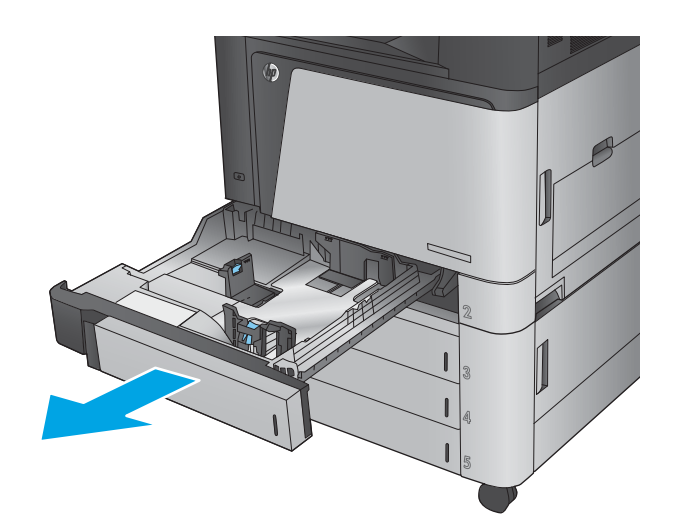

**2.** ปรับตัวกั้นความยาวกระดาษและความกว้างกระดาษโดย การบีบคันโยกุปรับตัวกั้นและเลื่อนตัวกั้นให้ ได้ตามขนาด ของกระดาษที่ ใช้อยู่ ่

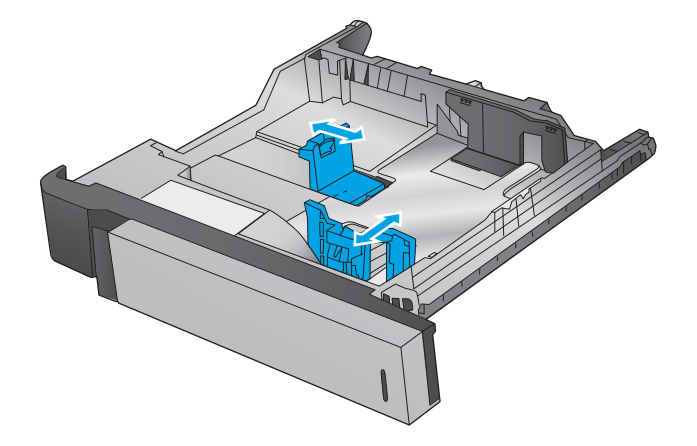

**3.** ใส่กระดาษลงในถาด ตรวจสอบกระดาษเพื่อตรวจสอบว่าตัว กั้นกระดาษเสมอพอดีกับขอบกระดาษ แ กระดาษงอ

ี **หมายเหตุ:** หากต้องการป้องกันกระดาษติด ห้ามใส่วัสดุ ่ พิมพ์ลงในถาดมากเกินไป ต้องแน่ใจว่าด้านบนสุดของปีก กระดาษอยู่ต่ำกว่าตัวแสดงกระดาษบรรจุเต็มถาด

**หมายเหตุ:** หากปรับถาดกระดาษไม่ถูกต้อง ข้อความข้อ ผิดพลาดอาจปรากฏขึ้นระหว่างการพิมพ์หรือกระดาษอาจ ติด

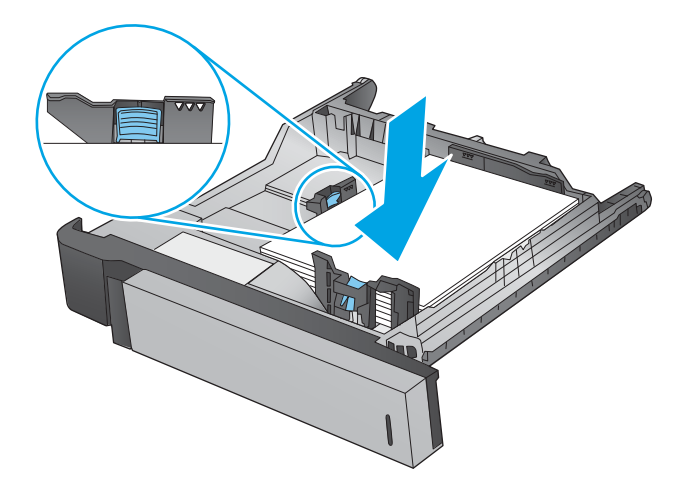

**4.** ปิดถาด

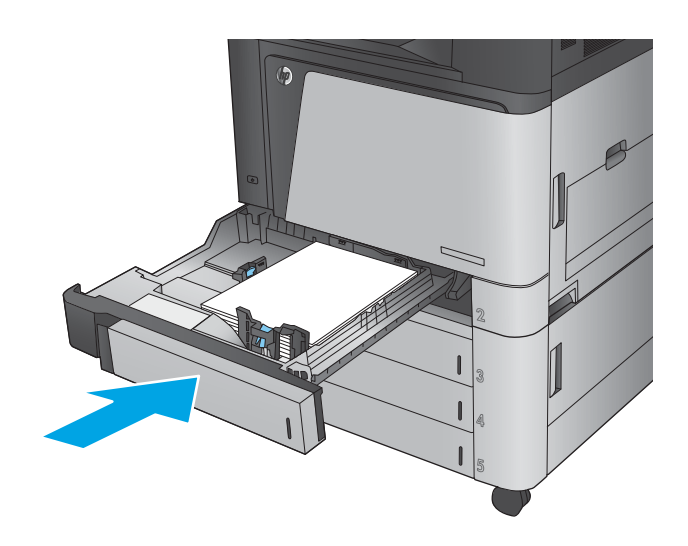

- **5.** แผงȀวบȀมจะแสดงประเภทและขนาดของกระดาษในถาด ุ หากการกำหนดค่าไม่ถูกต้อง ให้ ควบคุมเพื่อเปลี่ยนหรือขนาด
- **6.** สำหรับกระดาษขนาดที่กำหนดเอง คุณ ขนาด X และ Y สำหรับกระดาษ เมื่อมีข้อความปรากฏขึ้น บนแผงควบคุมของเครื่อง

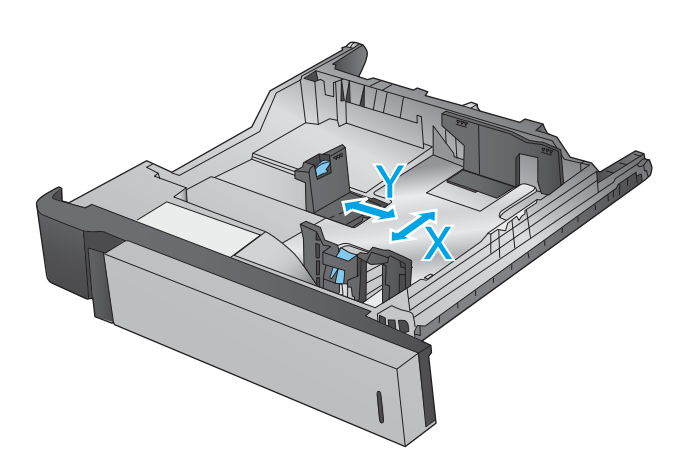

#### **ตาราง 2-2 การวางแนวกระดาษในถาด 2**

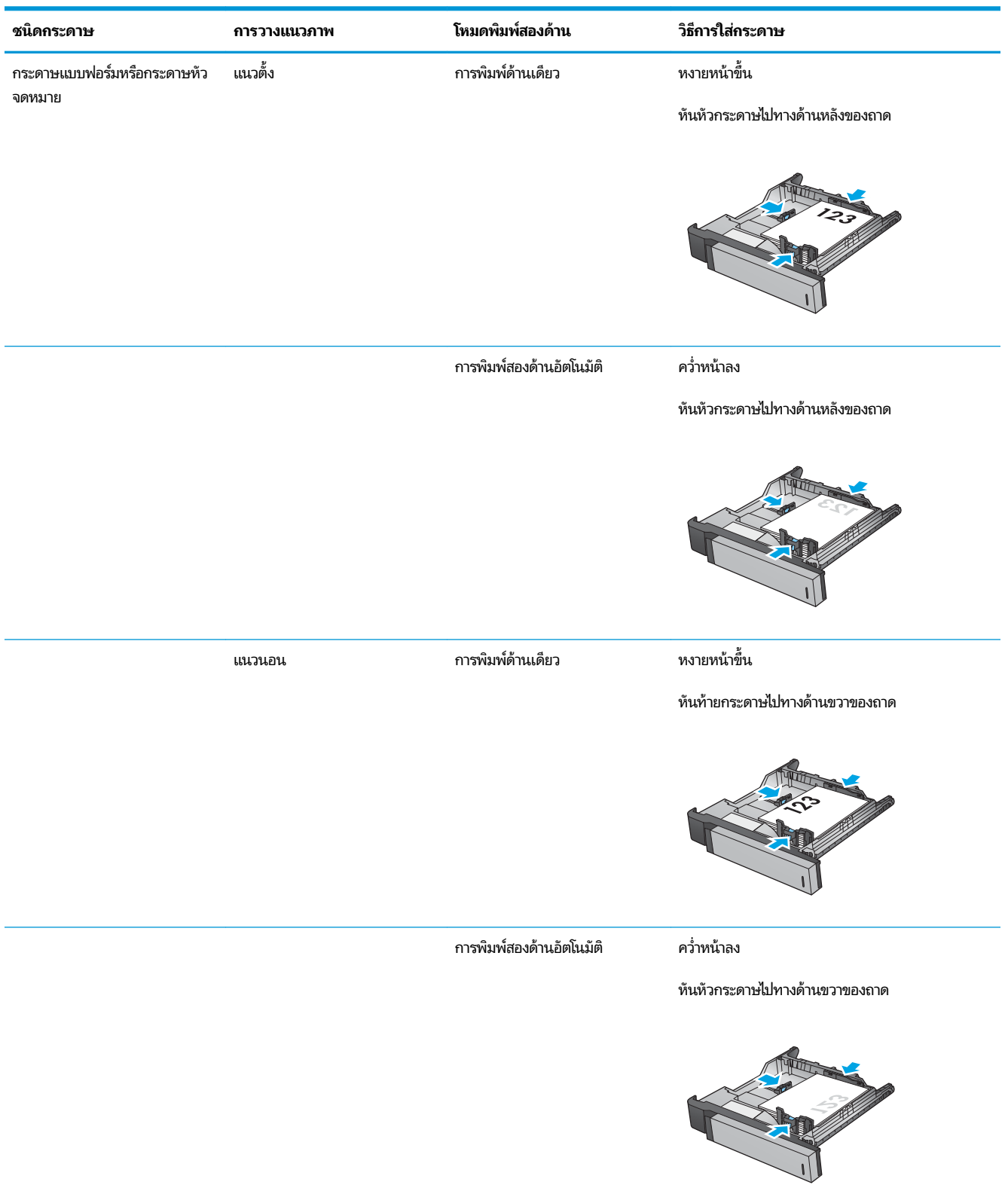

#### **ตาราง 2-2 การวางแนวกระดาษในถาด 2 (ต่อ)**

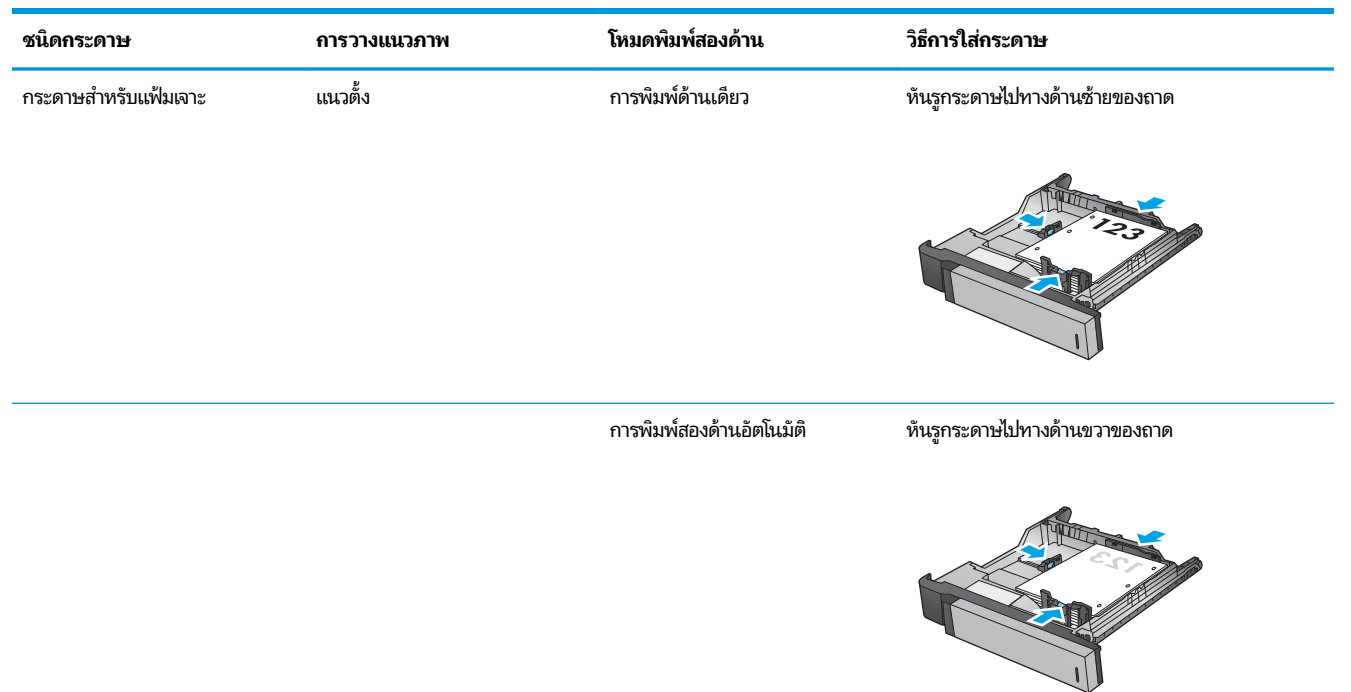

#### <span id="page-32-0"></span>**ใส ่กระดาษในถาดบรรจ กระดาษ 3x500 แผน่ ุ**

ไช้ข้อมูลต่อไปนี้เพื่อใส่กระดาษในถาดใดๆ ในถาดบรรจุกระดาษ 3x500 แผ่น

- **1.** เปิดถาด
	- **หมายเหตุ:** ห้ามเปิดถาดนี้ขณะกำลังใช้งาน
- 
- **2.** ปรับตัวกั้นความยาวกระดาษและความกว้างกระดาษโดย การบีบคันโยกุปรับตัวกั้นและเลื่อนตัวกั้นให้ ได้ตามขนาด ของกระดาษที่ ใช้อยู่ ่
- 
- **3.** สำหรับกระดาษใดๆ ที่มีขนาดต่อไปนี้ ให้ปรับคันโยกหยุด ก ถูกต้อง ตามที่ระบุ๋ไว้ที่ฉลากในถาด:
	- 12 x 18
	- RA3
	- 11 x 17
	- $A<sub>3</sub>$
	- SRA3

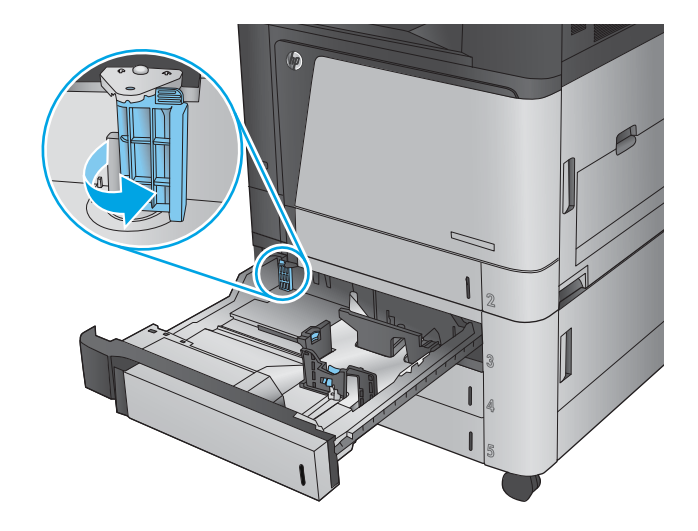

**4.** ใส่กระดาษลงในถาด ตรวจสอบกระดาษเพื่อตรวจสอบว่าตัว กั้นกระดาษเสมอพอดีกับขอบกระดาษ แ กระดาษงอ

ี **หมายเหตุ:** หากต้องการป้องกันกระดาษติด ห้ามใส่วัสดุ ่ พิมพ์ลงในถาดมากเกินไป ต้องแน่ใจว่าด้านบนสุดของปีก กระดาษอยู่ต่ำกว่าตัวแสดงกระดาษบรรจุเต็มถาด

**หมายเหตุ:** หากปรู้บถาดกระดาษไม่ถูกต้อง ข้อความข้อ ผิดพลาดอาจปรากฏขึ้นระหว่างการพิมพ์หรือกระดาษอาจ ติด

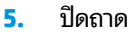

- **6.** แผงȀวบȀมจะแสดงประเภทและขนาดของกระดาษในถาด ุ หากการกำหนดค่าไม่ถูกต้อง ให้ทำตามคำแนะนำบนแผง ควบคุมเพื่อเปลี่ยนหรือขนาด
- **7.** สำหรับกระดาษขนาดที่กำหนดเอง คุณจำเป็นต้องระบุ ขนาด X และ Y สำหรับกระดาษ เมื่อมีข้อความปรากฏขึ้น บนแผงควบคุมของเครื่อง

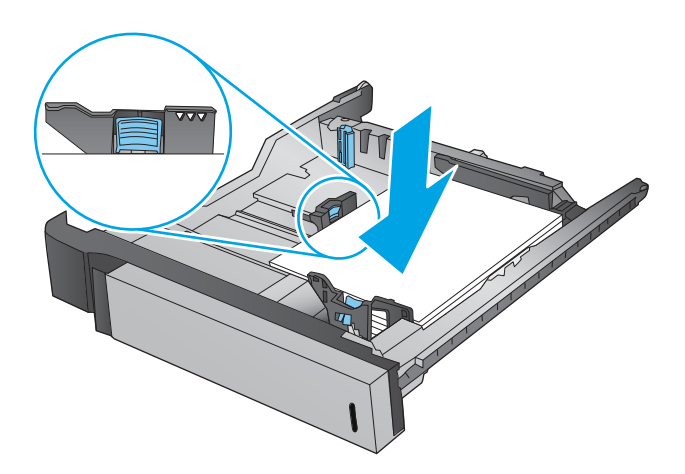

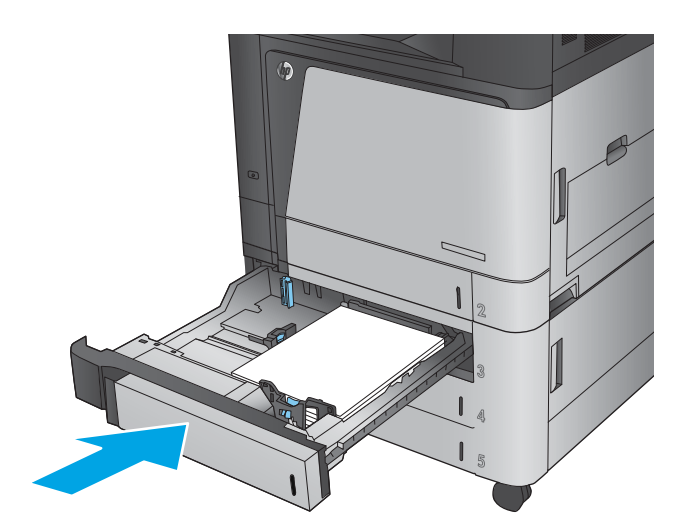

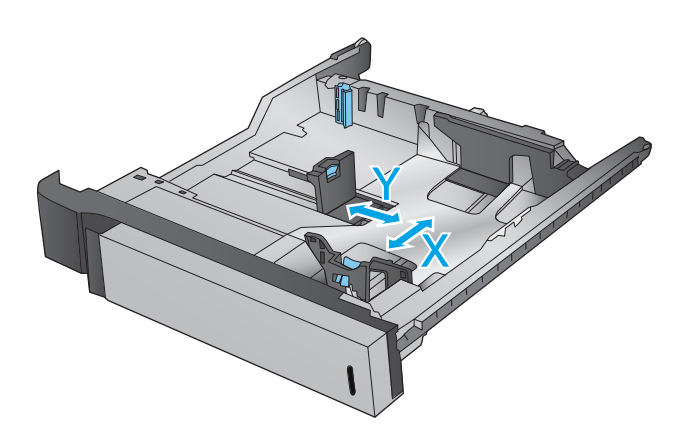

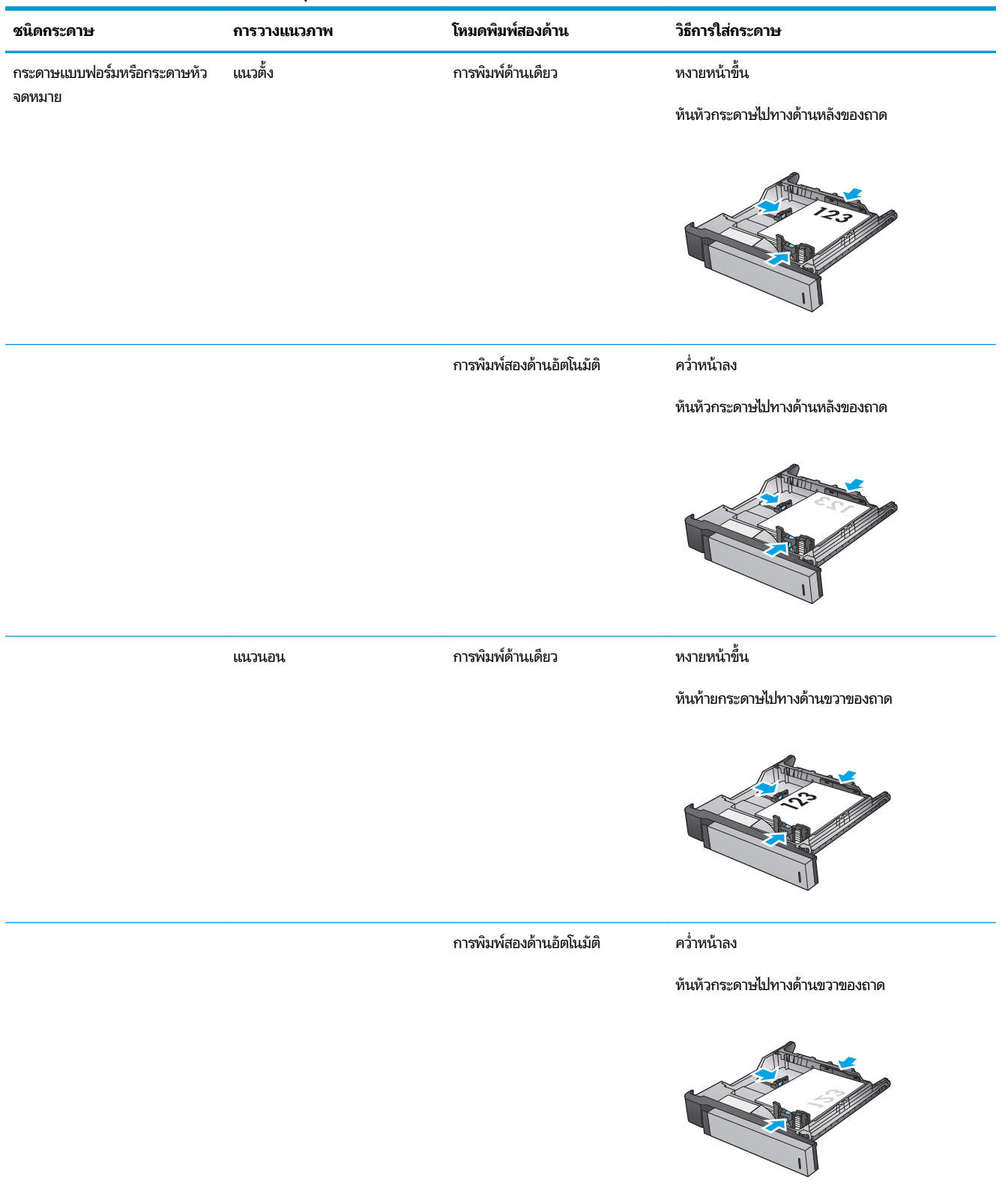

#### **ตาราง 2-3 การวางแนวกระดาษในถาดบรรจุกระดาษ 3x500 แผน่**

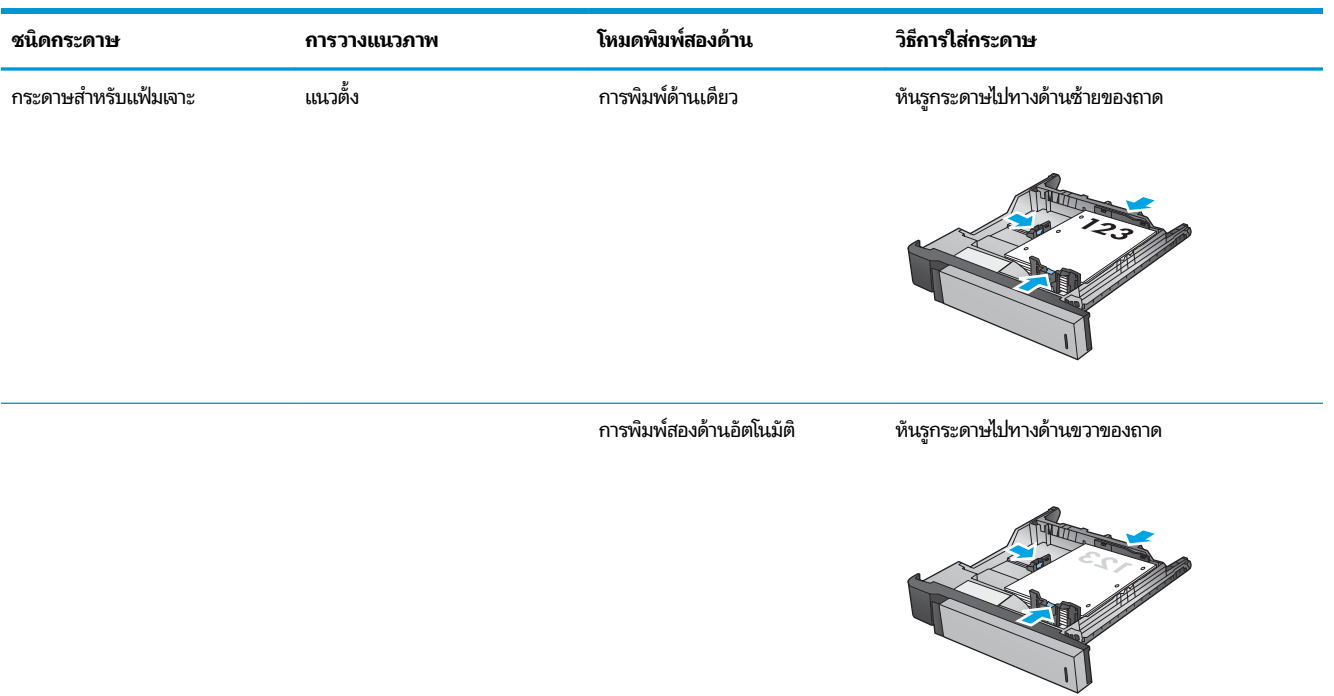

#### **ตาราง 2-3 การวางแนวกระดาษในถาดบรรจุกระดาษ 3x500 แผน่ (ต่อ)**
#### **ใส ่กระดาษในถาดป้ อนกระดาษȀวามจ ส ู ง 3,500 แผน่ ุ**

ถาดป้อนกระดาษความจุสูง 3,500 แผ่นสนับสนุนกระดาษขนาด A4 และ Letter เท่านั้น

**1.** เปิดถาดด้านขวาและซ้าย

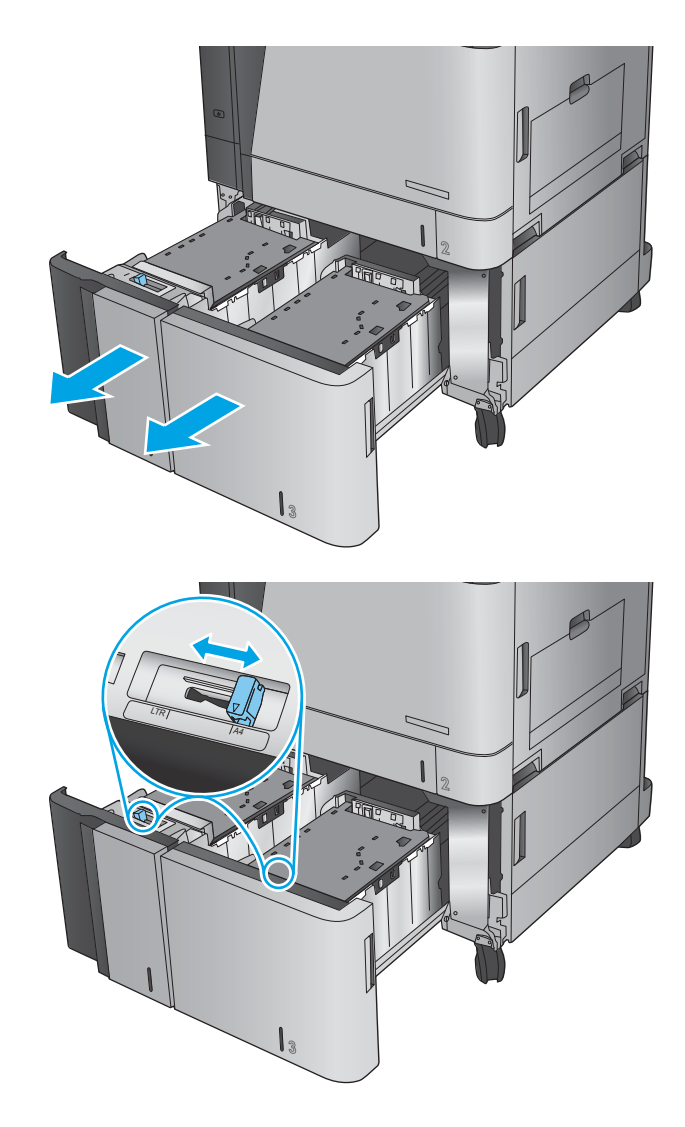

**2.** ป สำ **3.** ใส่กระดาษทั้งรีมลงในถาดแต่ละด้าน ถาดด้านขวาบรรจุ กระดาษได้ถึง 1,500 แผ่น ถาดด้านซ้ายบรรจุกระดาษได้ ถงึ 2,000 แผน่

**หมายเหตุ:** เพื่อให้ได้ผลลัพธ์ที่ดีที่สุด ควรใส่กระดาษทั้ง ริ่ม อย่าแบ่งริ่มออกเป็นส่วนเล็กๆ

**4.** ปิดถาดด้านขวาและซ้าย

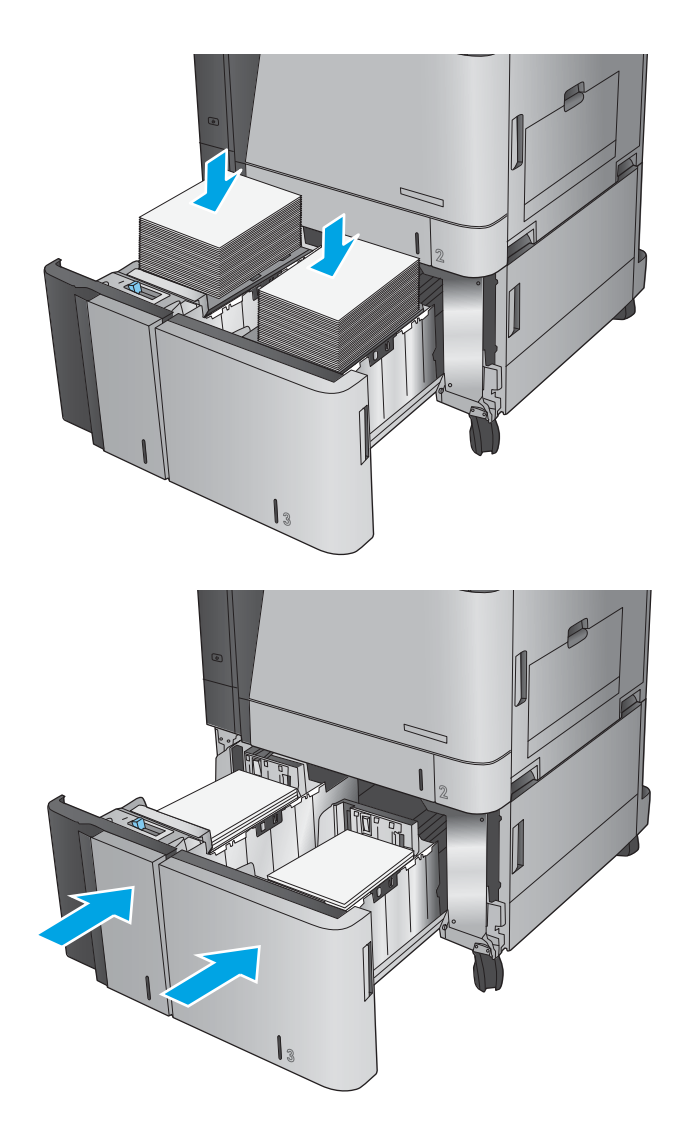

## **กำหนดค่าตำแหน่งเย็บเริ่มต้น**

- **1.** จากหน้าจอหลักบนแผงควบคุมของเครื่องพิมพ์ให้เลื่อนและแตะปุ่ม การดูแลระบบ
- **2.** เปิดเมนูดังต่อไปนี้:
	- $\bullet$  การตั้งค่าอุปกรณ์เย็บเล่ม/เรียงกระดาษ
	- การเย็บกระดาษ
- **3.** เลือกตำแหน่งเย็บจากรายการตัวเลือก แล้วแตะปุ่ม <u>บันทึ</u>ก มีตัวเลือกดังต่อไปนี้:
	- $\bullet$  ไม่แจ้ง
	- บนซ้าย
	- ้ด้านขวาบน
	- ี สองด้านซ้<del>ำ</del>ย
	- สองดานขวา ้
	- สองบน
	- ี สองด้านบนหรือซ้าย
	- $\mathbb{B}$  <mark>หมายเหตุ</mark>: สำหรับเอกสารที่จัดวางในแนวตั้ง ลวดเย็บจะอยู่ด้านซ้าย สำหรับเอกสารที่จัดวางในแนวนอน ลวดเย็บจะ ่อยู่ด้านบน

## **กำหนดค่าตำแหน่งเจาะรูเริ่มต้น**

- **1.** จากหน้าจอหลักบนแผงควบคุมของเครื่องพิมพ์ให้เลื่อนและแตะปุ่ม การดูแลระบบ
- **2.** เปิดเมนูดังต่อไปนี้:
	- การตั้งค่าอุปกรณ์เย็บเล่ม/เรียงกระดาษ
	- การเจาะรู
- **3.** เลือกตำแหน่งเจาะรูจากรายการตัวเลือก แล้วแตะปุ่ม <u>บันทึก</u> มีตัวเลือกดังต่อไปนี้:
	- ไม่แจ้ง
	- ี สองด้านซ้ายหรือบน
	- สองด้านซ้าย
	- ด้านขวาบน
	- สองบน
	- สองด้านล่าง
	- สามด้านซ้าย
- สามȀรังด้ านขวา ้
- $\bullet$  สามบน
- สามด้านล่าง

 $\stackrel{\text{\tiny{max}}}{\to}$  <mark>หมายเหตุ:</mark> สำหรับเอกสารที่จัดวางในแนวตั้ง รูจะอยู่ด้านซ้าย สำหรับเอกสารที่จัดวางในแนวนอน รูจะอยู่ด้านบน

#### **3 ชั้นส่วน อุปกรณ์สิ้นเปลือง และอุปกรณ์เสริม ุ ุ**

- $\bullet$  ครั่งซื้อชิ้นส่วน อุปกรณ์เสริม และอุปกรณ์สิ้นเปลือง
- $\bullet$  <u>เปลี่ยนตลับผงหมึก</u>
- <u>• เปลี่ยนดรัมส่งภาพ</u>

#### **สำหรับข้อมูลเพิ่มเติม :**

สำหรับในสหรัฐอเมริกาให้ไปที่ <u>[www.hp.com/support/colorljM855](http://www.hp.com/support/colorljM855)</u>

สำหรับนอกสหรัฐอเมริกาให้ไปที่ <u>[www.hp.com/support](http://www.hp.com/support)</u> เลือกประเทศ/พื้นที่ของคุณ คลิก **Product Support & Troubleshooting** ป้อนชื ่อเȀร ื ่องพมพิ แล์ วเล ้ อกื **Search**

้ วิธี ใช้ที่ครอบคลุมทั้งหมดของ HP สำหรับเครื่องพิมพ์ของคุณมีข้อมูลต่อไปนี้:

- ติดตั้งและกำหนดค่า
- เรียนรู้และใช้
- การแก้ปัญหา
- ดาวน์โหลดการอัปเดตซอฟตแวร ์ ์
- $\bullet$  เข้าร่วมฟอรัมการสนับสนุน
- ค้นหาข้อมูลการรับประกันและข้อบังคับ

#### <span id="page-41-0"></span>ี่สั่งซื้อชื้นส่วน อุปกรณ์เสริม และอุปกรณ์สิ้นเปลือง **ุ ุ การสั่งซื ้อ**

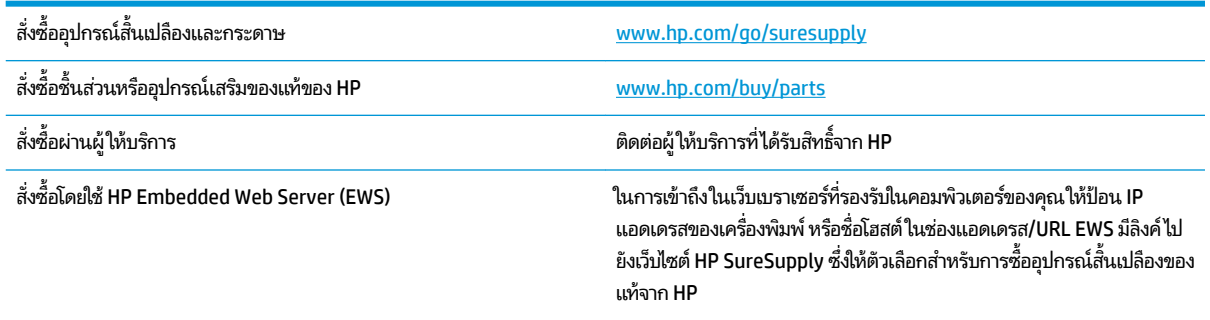

### **ชินส ่วนแȡะอ ้ ุปกรณสิ์ นเปȡ ้ ือง**

มีชิ้นส่วนต่อไปนี้สำหรับเครื่องพิมพ์

- **๏ ลูกค้าต้องติดตั้งชิ้นส่วนที่อยู่ในรายการเปลี่ยนด้วยตัวเองที่เป็นชิ้นส่วน <b>บังคับ** เว้นแต่คุณยินดีที่จะเสียค่าบริการให้กับช่าง ่ บริการของ HP เพื่อทำการซ่อม ชิ้นส่วนเหล่านี้ไม่มีความช่วยเหลือแบบนอกสถานที่หรือส่งกลับไปซ่อม (Return-To-Depot) ภายใต้การรับประกันผลิตภัณฑ์ของ HP
- สำหรับชิ้นส่วนที่อยู่ในรายการเปลี่ยนด้วยตัวเองที่เป็นชิ้นส่วน **ตัวเลือก** คุณสามารถขอรับการติดตั้งได้จากช่างบริการของ HP โดยไม่มีค่าใช้จ่ายเพิ่มเติมในระหว่างระยะเวลาการรับประกันผลิตภัณฑ์

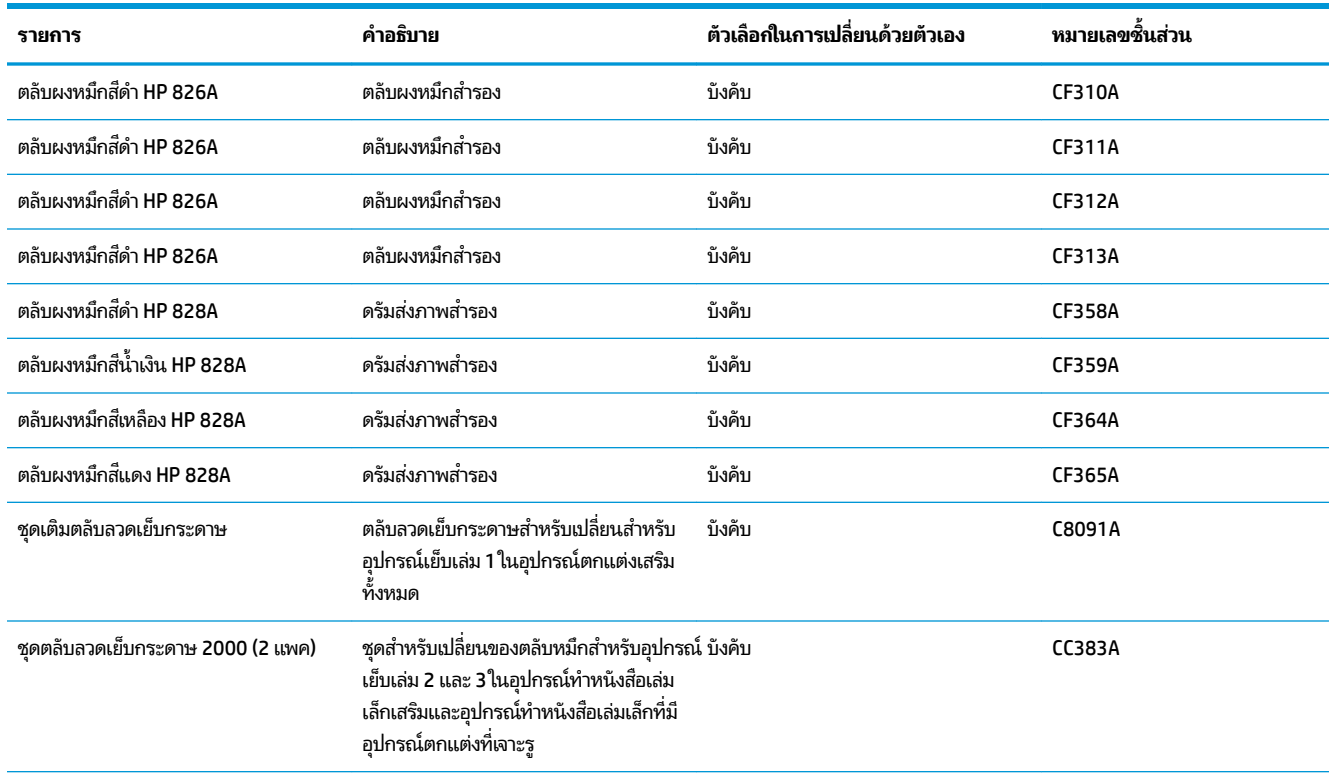

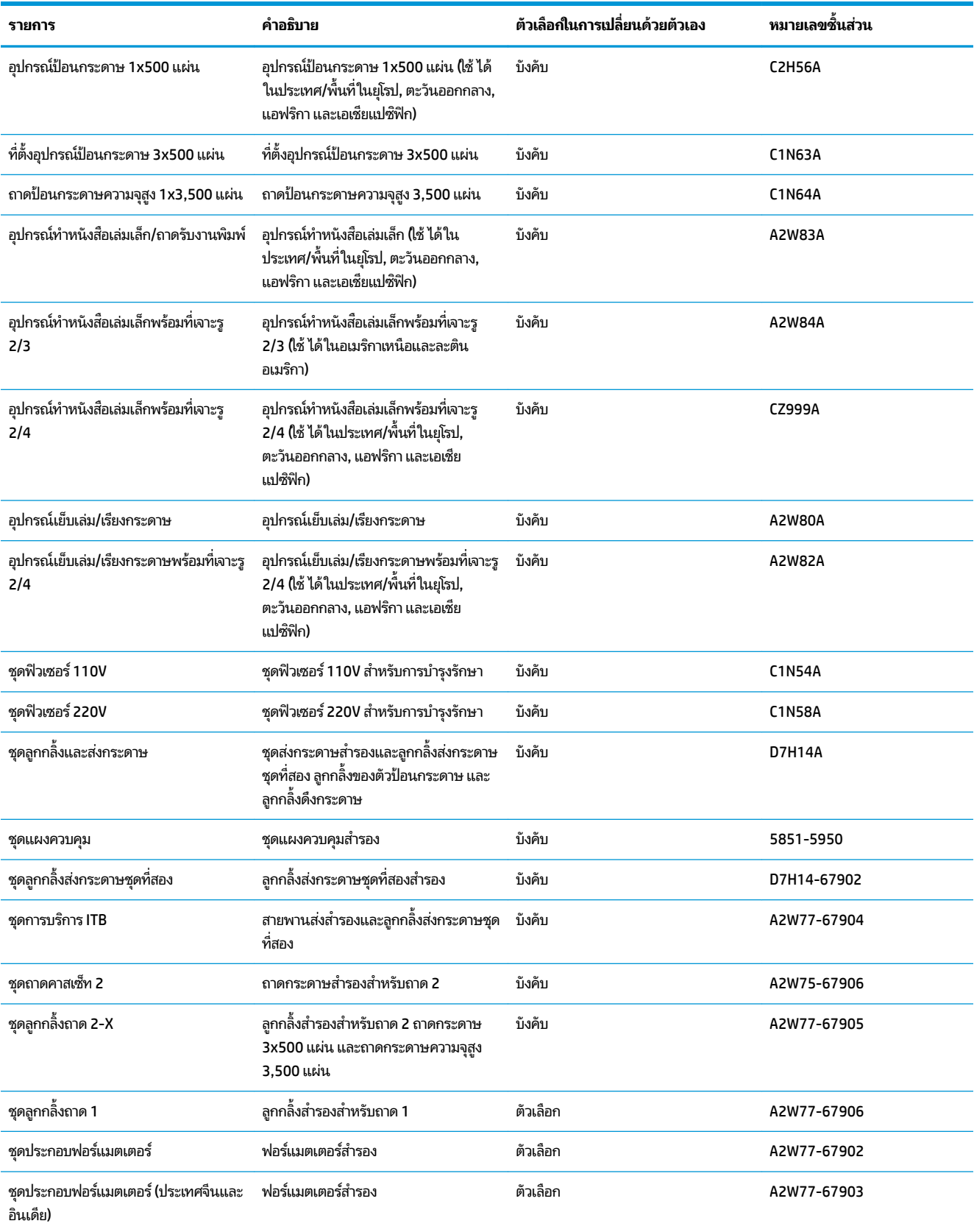

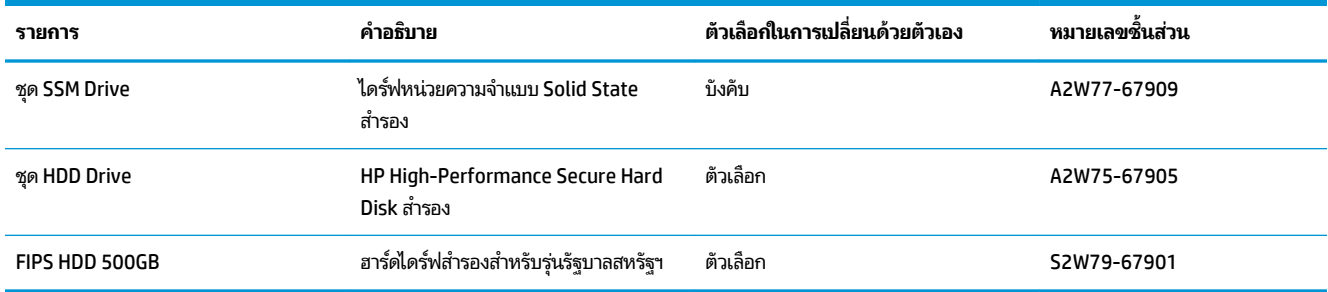

## **อุปกรณเสร ์ มิ**

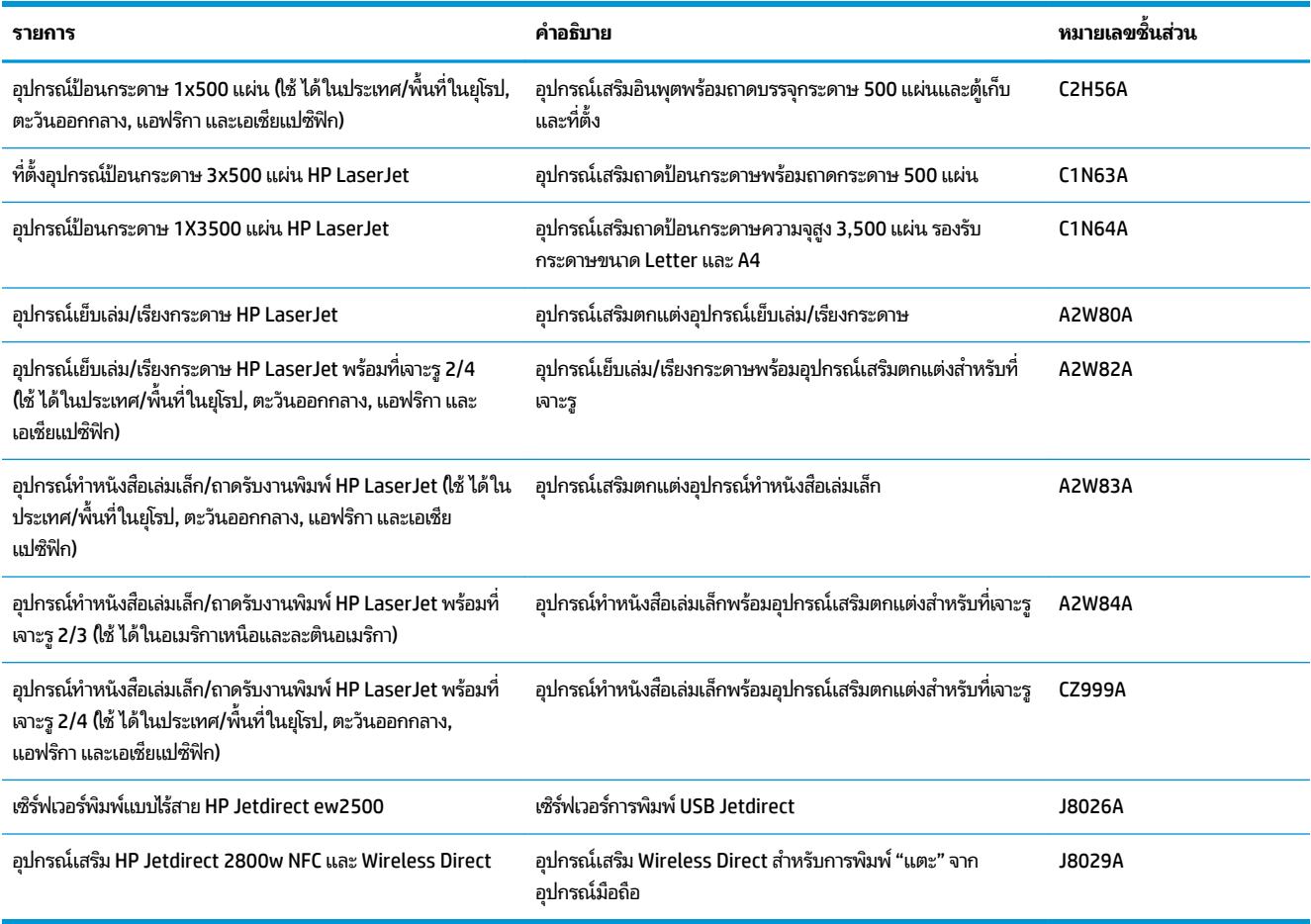

## <span id="page-45-0"></span>ี่<mark>เปลี่ยนตลับผงหม</mark>ึก

เครื่องพิมพ์นี้ใช้สี 4 สี และมีตลับผงหมึกแยกสำหรับแต่ละสี สีดำ (K) สีน้ำเงิน (C) สีแดง (M) และสีเหลือง (Y) เครื่องพิมพ์ยังมีดรัม ส่งภาพสี่ตัวที่แยกออกจากตลับผงหมึก ตลับผงหมึกจะอยู่บริเวณด้านบนของดรัมส่งภาพ ตลับผงหมึกและดรัมส่งภาพจะอยู่บริเวณ ด้านข้างของฝาหน้า ตลับผงหมึกและดรัมส่งภาพที่เกี่ยวข้องจะถูกเปลี่ยนแยกจากกันอย่างเป็นอิสระ ่

เครื่องพิมพ์นี้จะแสดงเมื่อตลับผงหมึกเหลือน้อย อายุการใช้งานจริงของตลับผงหมึกที่เหลืออยู่อาจแตกต่างกัน ไม ่ ตลับผงหมึกในขณะนี้ โป

ภาพประกอบต่อไปนี้จะแสดงส่วนประกอบตลับผงหมึก

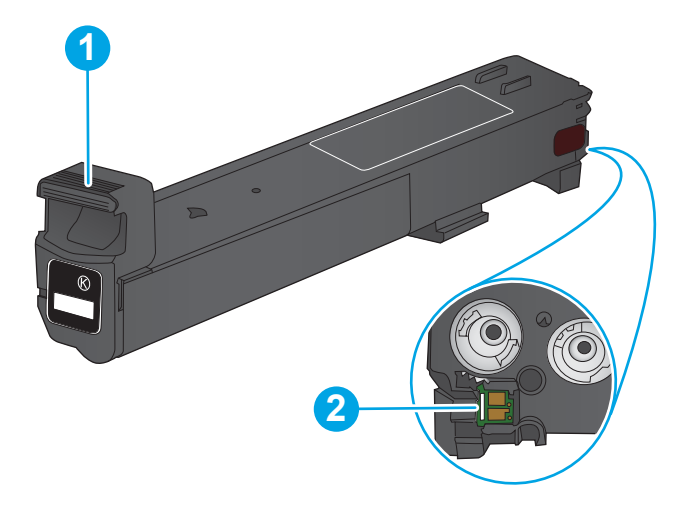

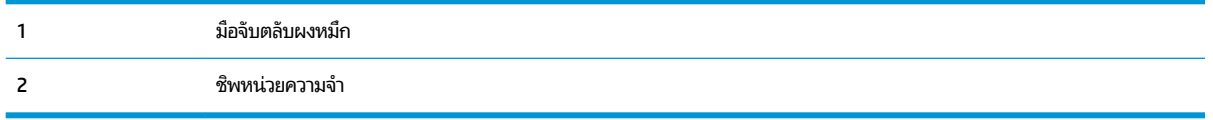

ข้อควรระวัง: หากผงหมึกเปรอะเปื้อนเสื้อผ้าของคุณให้ใช้ผ้าแห้งเช็ดออกและซักเสื้อผ้าในน้ำเย็น น้ำ เนื้อผ้า

**หมายเหตุ:** ข้อมูลเกี่ยวกับการรีไซเคิลตลับผงหมึกที่ใช้แล้วอยู่ในกล่องตลับผงหมึก ่ **1.** เปิดฝาด้านหน้า

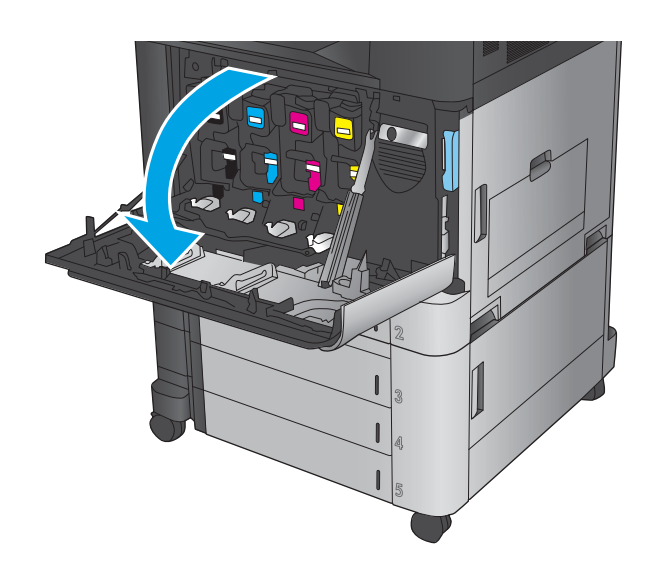

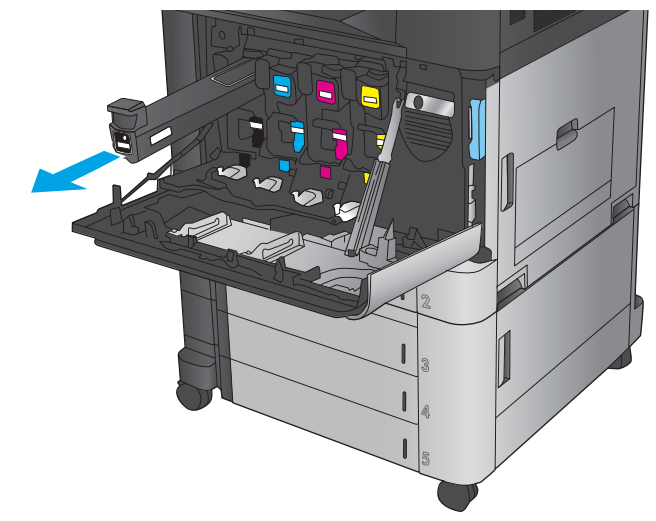

**2.** จับที่ตัวจับของตลับผงหมึกที่ใช้แล้ว และดึงออกมา ่

**3.** นำตลับผงหมึกใหม่ออกจากถุงป้องกัน

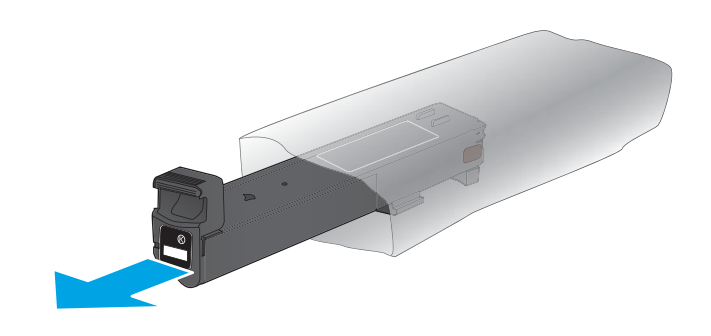

**4.** จับตลับผงหมึกไว้ทั้งสองข้างแล้วเขย่าขึ้นลง 5-6 ครั้ง

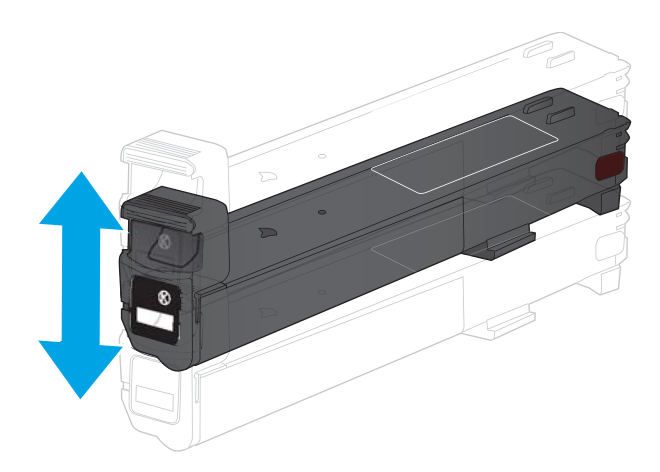

**5.** จัดแนวตลับผงหมึกให้ตรงช่อง แล้วใส*่*ตลับผงหมึกเข้าไปใน เครื่องพิมพ์

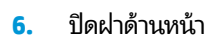

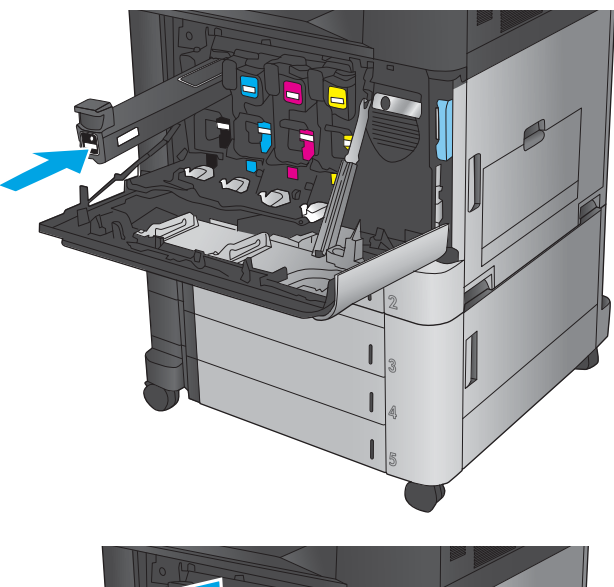

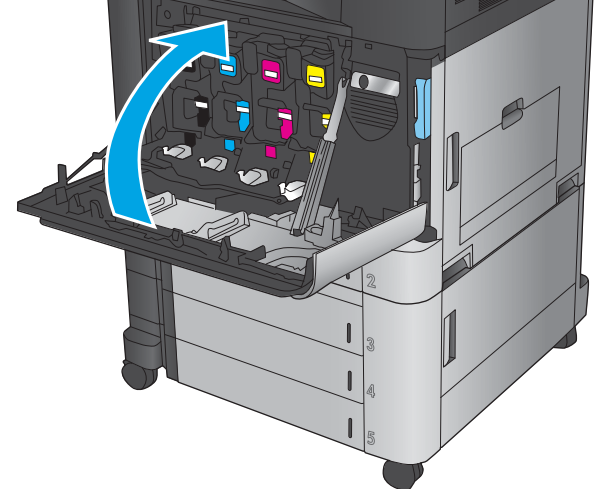

## <span id="page-48-0"></span>**เปȡี ่ยนดรมส ่งภาพ ั**

เครื่องพิมพ์นี้ใช้สี 4 สี และมีดรัมส่งภาพแยกสำหรับแต่ละสี สีดำ (K) สีน้ำเงิน (C) สีแดง (M) และสีเหลือง (Y) เครื่องพิมพ์ยังมีตลับ ผงหมึกสี่ตัวที่แยกออกจากดรัมส่งภาพ ตลับผงหมึกจะอยู่บริเวณด้านบนของดรัมส่งภาพ ตลับผงหมึกและดรัมส่งภาพจะอยู่บริเวณ ด้านข้างของฝาหน้า ตลับผงหมึกและดรัมส่งภาพที่เกี่ยวข้องจะถูกเปลี่ยนแยกจากกันอย่างเป็นอิสระ ่

เครื่องพิมพ์นี้จะแสดงเมื่อดรัมส่งภาพเหลืออายุการใช้งานน้อย อายุการใช้งานจริงของดรัมส่งภาพที่เหลืออยู่อาจแตกต่างกันไม ่ ต้องเปลี่ยนดรัมส<sub>่</sub>งภาพในขณะนี้ โป

ภาพประกอบต่อไปนี้จะแสดงส่วนประกอบดรัมส่งภาพ

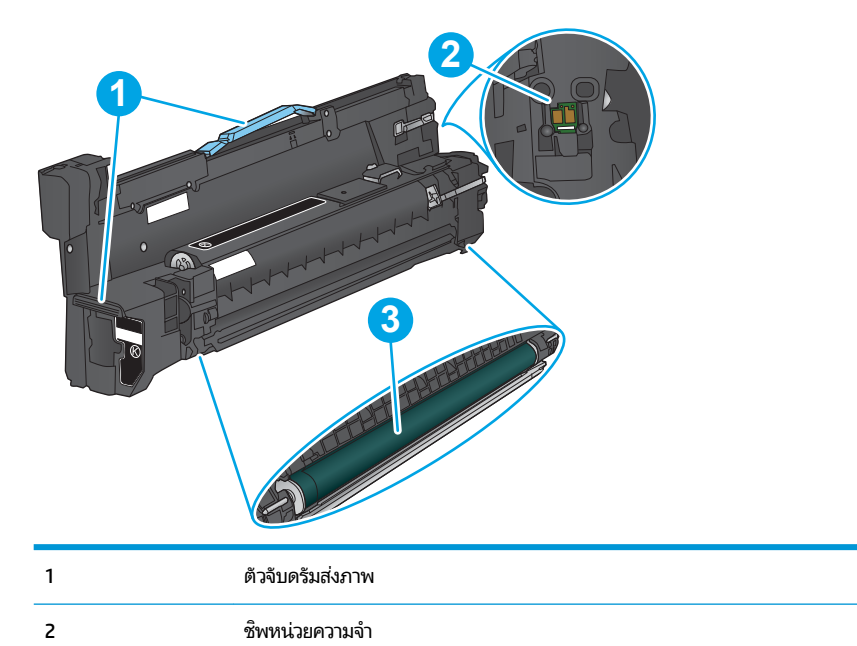

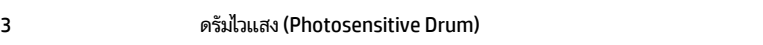

**์ขอควรระวัง: ท้ามสัมผัสดรัมไวแสง รอยนิ้วมือที่ดรัมอาจก่อให้เกิดข้อบกพร่องของการพิมพ์** 

ข้อควรระวัง: หากผงหมึกเปรอะเปื้อนเสื้อผ้าของคุณให้ใช้ผ้าแห้งเช็ดออกและซักเสื้อผ้าในน้ำเย็น น้ำ เนื้อผ้า

**หมายเหตุ:** ข้อมูลเกี่ยวกับการรีไซเคิลดรัมส่งภาพที่ใช้แล้วอยู่ในกล่องดรัมส่งภาพ ่ **1.** เปิดฝาด้านหน้า

จ้

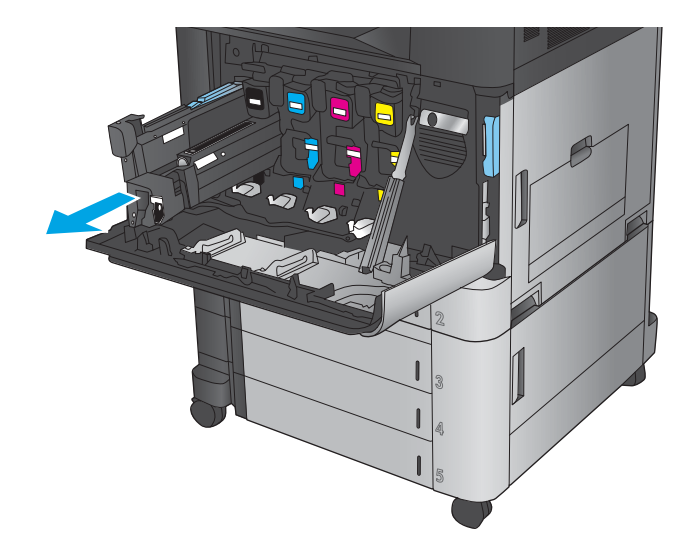

<mark>2.</mark> จับที่ตัวจับของดรัมส่งภาพที่ใช้แล้ว และดึงออกมา จับตัว ่

**3.** นำดรัมส่งภาพใหม่ออกจากถุงป้องกัน

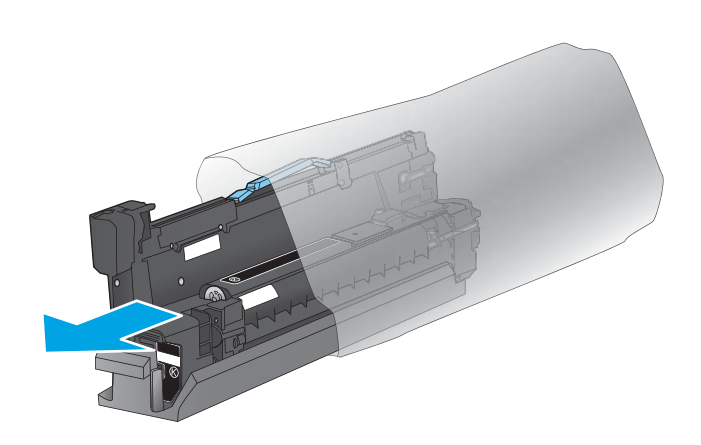

**4.** จัดแนวดรัมส่งภาพให้ตรงช่อง แล้วใส่ดรัมส่งภาพเข้าไปใน เครื่องพิมพ์ ฝาครอฺบป้องกันที่ด้านล่างของดรัมจะเลื่อน ออกโดยอัตโนมัติเมื่อใส่ดรัมส่งภาพเข้าไป เปลี่ยนฝาครอบ ซึ่งมีดรัมส่งภาพที่ใช้แล้ว ่

**5.** ปิดฝาด้านหน้า

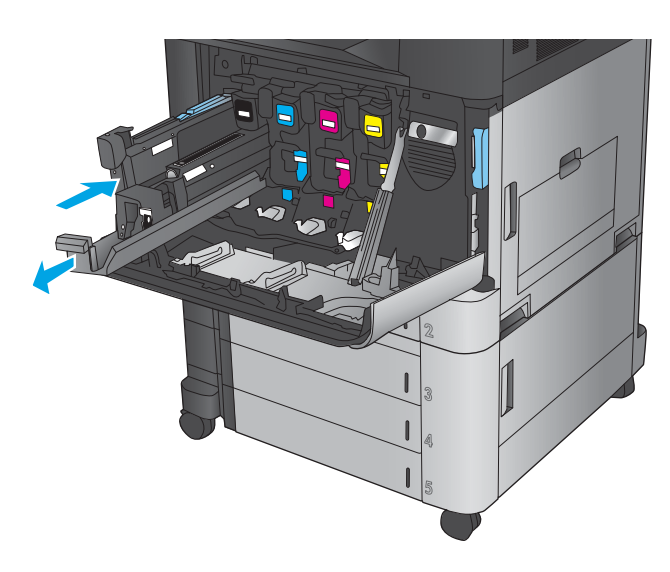

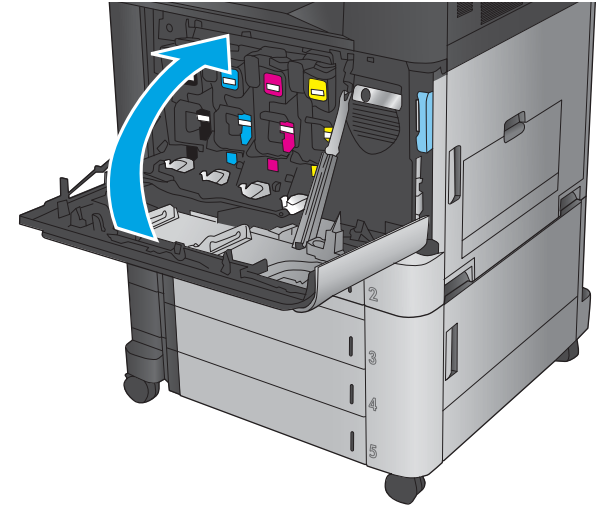

# **4 พ ิ มพ**

- งานพมพิ [\(Windows\)](#page-53-0) ์
- งานพิมพ์ [\(Mac OS X\)](#page-63-0)
- <u>● จัดเก็บงานพิมพ์ในเครื่องพิมพ์</u>
- $\bullet$  การพิมพ์มือถือ
- ี พิมพ์[จากพอร](#page-72-0)์ต USB

#### **สำหรับข้อมูลเพิ่มเติม :**

สำหรับในสหรัฐอเมริกาให้ไปที่ <u>[www.hp.com/support/colorljM855](http://www.hp.com/support/colorljM855)</u>

สำหรับนอกสหรัฐอเมริกาให้ไปที่ <u>[www.hp.com/support](http://www.hp.com/support)</u> เลือกประเทศ/พื้นที่ของคุณ คลิก **Product Support & Troubleshooting** ป้อนชื ่อเȀร ื ่องพมพิ แล์ วเล ้ อกื **Search**

้ วิธี ใช้ที่ครอบคลุมทั้งหมดของ HP สำหรับเครื่องพิมพ์ของคุณมีข้อมูลต่อไปนี้:

- ติดตั้งและกำหนดค่า
- เรียนรู้และใช้
- การแก้ปัญหา
- ดาวน์โหลดการอัปเดตซอฟต์แวร์
- เข้าร่วมฟอรัมการสนับสนุน
- ค้นหาข้อมูลการรับประกันและข้อบังคับ

## <span id="page-53-0"></span>**งานพิมพ ์(Windows)**

### **วิธการพ ี ิมพ์(Windows)**

ขั้นตอนต่อไปนี้อธิบายกระบวนการพิมพ์พื้นฐานสำหรับ Windows

- **1.** จากโปรแกรมซอฟตแวร ์ ให์ เล้ อกต ื ัวเลอกื **Print** (พมพิ )์
- **2.** เลือกเครื่องพิมพ์จากรายการของเครื่องพิมพ์ แล้วเลือก **Properties** (คุณสมบัติ) หรือ **Preferences** (กำหนดลักษณะ) (ชื่อที่แตกต่างกันไปตามโปรแกรมซอฟต์แวร์)
- **3.** คลิกหรือแตะแท็บในไดรเวอร์การพิมพ์เพื่อกำหนดค่าตัวเลือกที่ใช้ได้
- ี**4.** คลิกหรือแตะปุ่ม **ตกลง** เพื่อกลับไปที่กล่องโต้ตอบ **การพิมพ์** เล็
- **5. ค**ลิกหรือแตะปุ่ม **ตกลง** เพื่อพิมพ์งาน

### **พิมพท์ ั ้งสองด้านอัตโนมัติ(Windows)**

**หมายเหตุ:** ไดรเวอร์เครื่องพิมพ์ของคุณอาจแตกต่างจากที่แสดงที่นี่ แต่ขั้นตอนจะเหมือนกัน

- **1.** จากโปรแกรมซอฟตแวร ์ ให์ เล้ อกต ื ัวเลอกื **Print** (พมพิ )์
- **2.** เลือกเครื่องพิมพ์จากรายการของเครื่องพิมพ์ แล้วเลือก  $\mathsf{Properties} \left($ คูณสมบัติ) หรือ <code>Preferences</code> (กำ ลักษณะ) (ชื่อที่แตกต่างกันไปตามโปรแกรมซอฟต์แวร์)

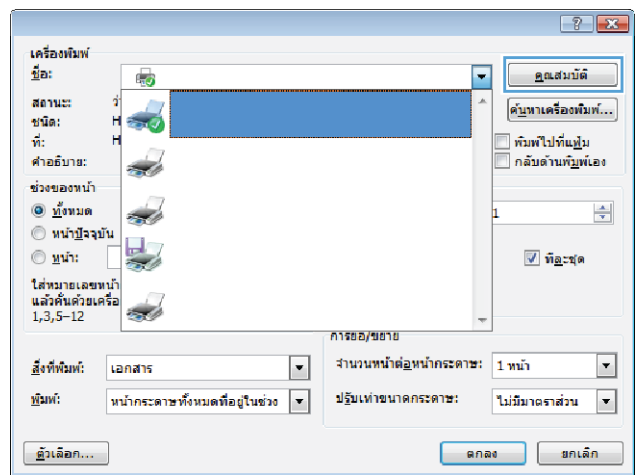

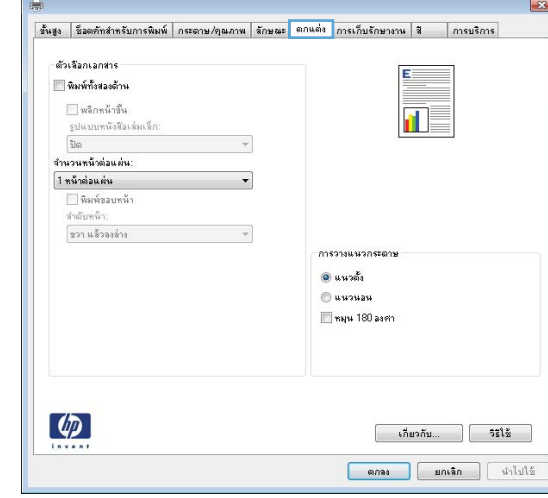

**3.** Ȁลกแถบ ิ **ตกแต่ง**

**4.** เลือกช่องทำเครื่องหมาย **พิมพท์ ั ้งสองด้าน** Ȁลกปิ ุ่ม **ตกȡง** เพื่อปิดกล่องโต้ตอบ **คุณสมบัติของเอกสาร** 

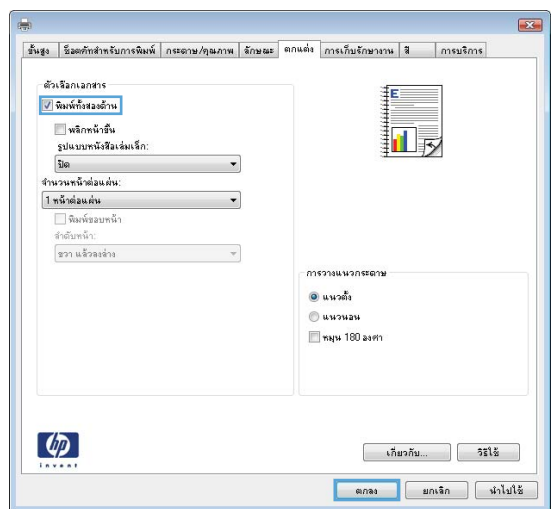

**5. ในกล่องโต้ตอบ <b>การพิมพ์**ให้คลิกปุ่ม **ตกลง** เพื่อพิมพ์งาน

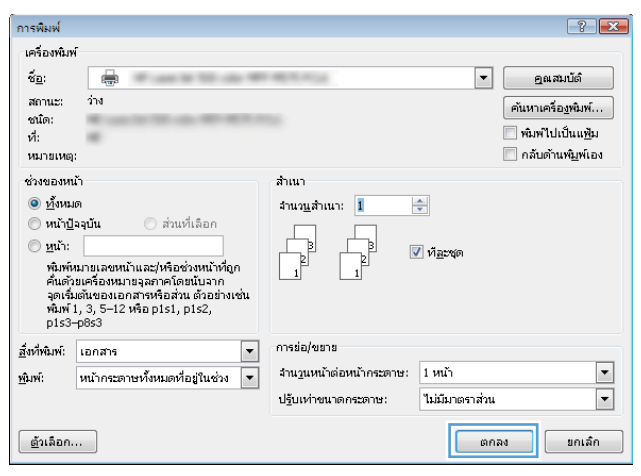

### **พิมพบนท ์ ั ้งสองด้านด้วยตนเอง (Windows)**

**หมายเหตุ:** ไดรเวอร์เครื่องพิมพ์ของคุณอาจแตกต่างจากที่แสดงที่นี่ แต่ขั้นตอนจะเหมือนกัน

- **1.** จากโปรแกรมซอฟตแวร ์ ให์ เล้ อกต ื ัวเลอกื **Print** (พมพิ )์
- **2.** เลือกเครื่องพิมพ์จากรายการของเครื่องพิมพ์ แล้วเลือก  $\mathsf{Properties} \left($ คูณสมบัติ) หรือ <code>Preferences</code> (กำ ลักษณะ) (ชื่อที่แตกต่างกันไปตามโปรแกรมซอฟต์แวร์)

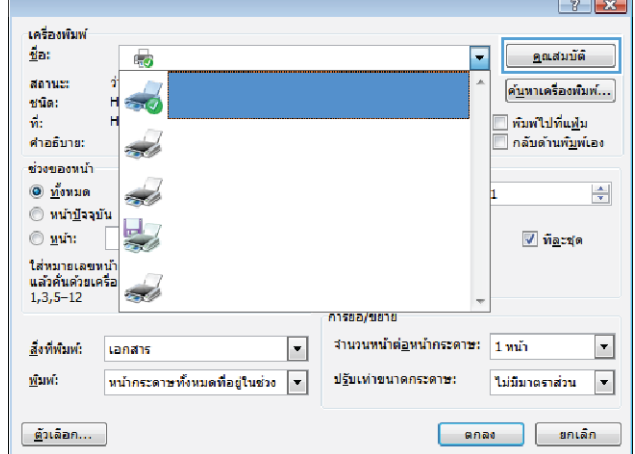

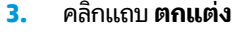

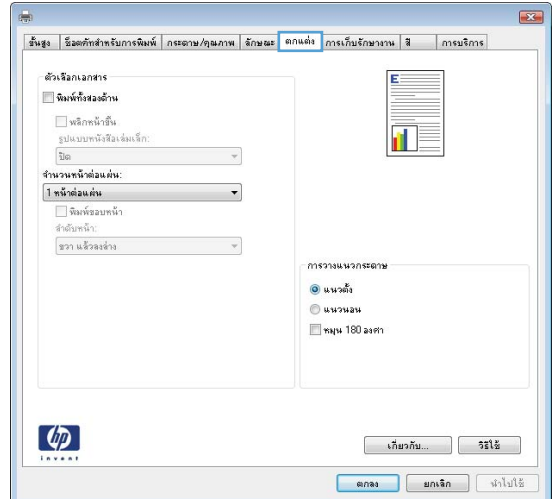

**4.** เลือกช่องทำเครื่องหมาย **พิมพท์ ั ้งสองด้าน** Ȁลกปิ ุ่ม **ตกȡง** เพื่อพิมพ์ด้านแรกของงาน

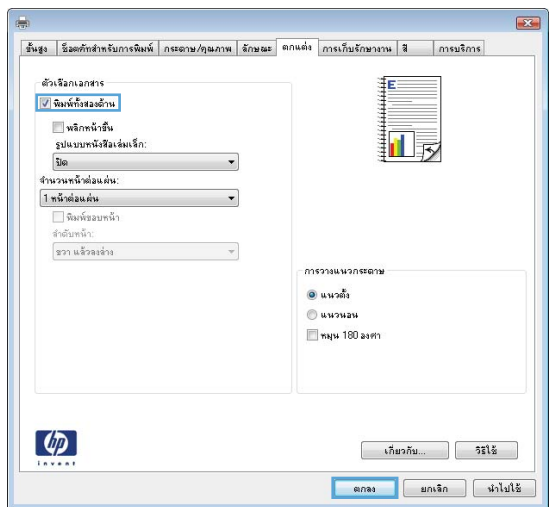

- **5.** รับปีกกระดาษที่พูิมพ์จากถาดกระดาษออก แ หงายด้านที่พิมพ์ขึ้นในถาด 1
- **6.** หากข้อความปรากฏขึ้นให้แตะปุ่มที่เหมาะสมบนแผง ่ ิ ค

### **พิมพหȡายหน ์ ้าในหน้าเดียว (Windows)**

**หมายเหตุ:** ไดรเวอร์เครื่องพิมพ์ของคุณอาจแตกต่างจากที่แสดงที่นี่ แต่ขั้นตอนจะเหมือนกัน

- **1.** จากโปรแกรมซอฟตแวร ์ ให์ เล้ อกต ื ัวเลอกื **Print** (พมพิ )์
- **2.** เลือกเครื่องพิมพ์จากรายการของเครื่องพิมพ์ แล้วเลือก  $\mathsf{Properties} \left($ คูณสมบัติ) หรือ <code>Preferences</code> (กำ ลักษณะ) (ชื่อที่แตกต่างกันไปตามโปรแกรมซอฟต์แวร์)

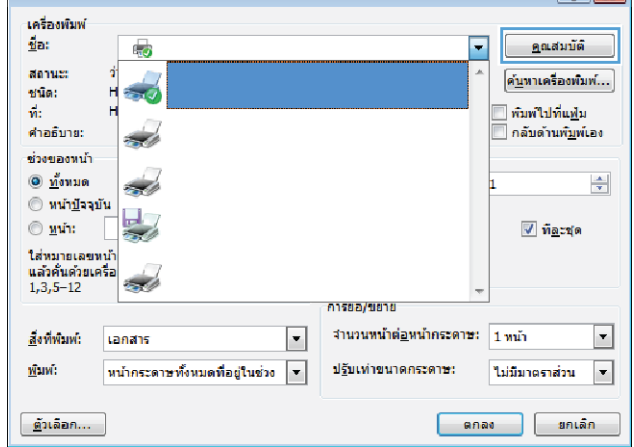

 $\sqrt{2-x}$ 

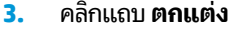

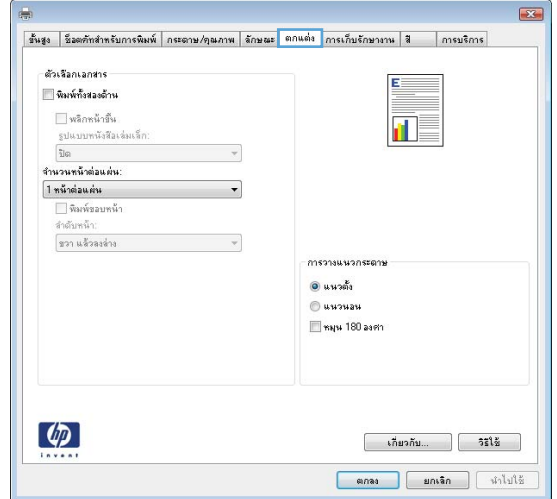

**4.** เลือกจำนวนหน้าต่อแผ่นจากรายการ **จำนวนหน้าต่อแผ่น**

**5.** เลอกต ื ัวเลอกื **พิมพขอบหน ์ ้า**, **ลำดับหน้า** และ **การวาง แนวกระดาษ** ที่ถูกต้อง คลิกปุ่ม **ตกลง** เพื่อปิดกล่อง โตตอบ ้ **Ȁุณสมบัติของเอกสาร**

**6. ในกล่องโต้ตอบ <b>การพิมพ์**ให้คลิกปุ่ม **ตกลง** เพื่อพิมพ์งาน

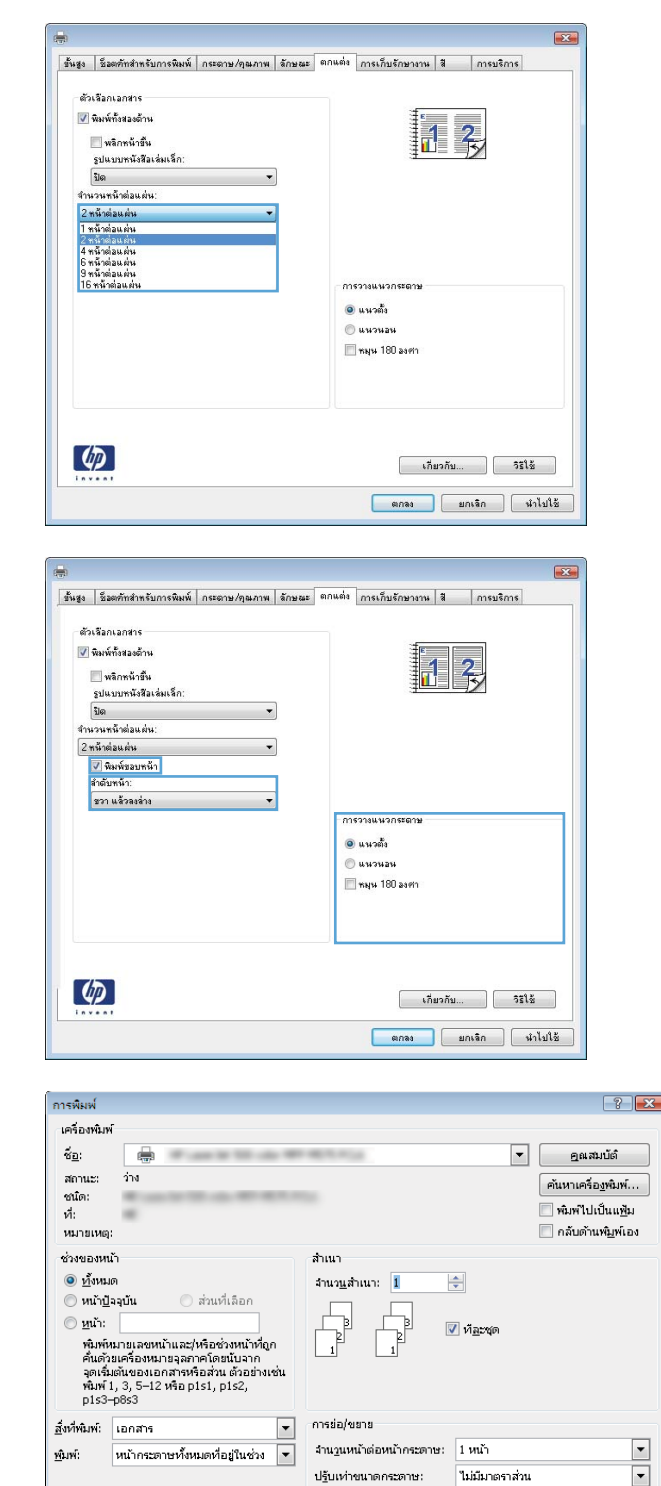

ุ ต้าเลือก...

 $\begin{tabular}{|c|c|c|c|} \hline & \text{span} & \text{min} \\ \hline \end{tabular}$ 

### **เȡือกประเภทกระดาษ (Windows)**

**หมายเหตุ:** ไดรเวอร์เครื่องพิมพ์ของคุณอาจแตกต่างจากที่แสดงที่นี่ แต่ขั้นตอนจะเหมือนกัน

- **1.** จากโปรแกรมซอฟตแวร ์ ให์ เล้ อกต ื ัวเลอกื **Print** (พมพิ )์
- **2.** เลือกเครื่องพิมพ์จากรายการของเครื่องพิมพ์ แล้วเลือก  $\mathsf{Properties} \left($ คูณสมบัติ) หรือ <code>Preferences</code> (กำ ลักษณะ) (ชื่อที่แตกต่างกันไปตามโปรแกรมซอฟต์แวร์)

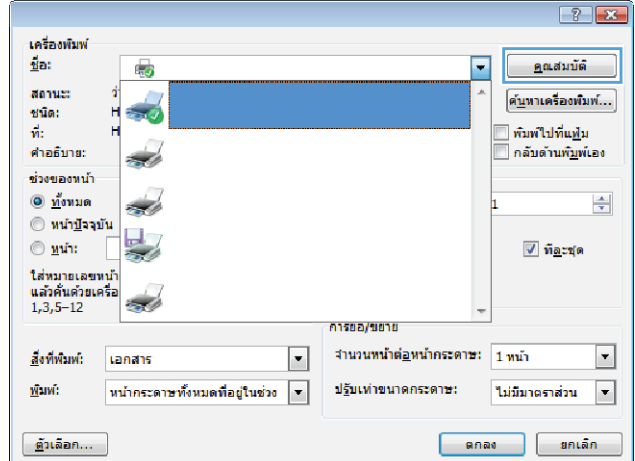

**3.** Ȁลกแท ิ บ็ **กระดาษ/Ȁุณภาพ**

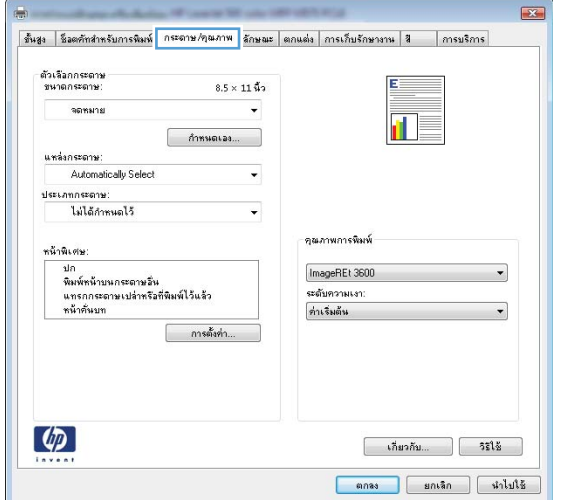

**4.** จากรายการดรอปดาวน์ **ประเภทกระดาษ** ให้คลิกตัวเลือก **อื ่นๆ...**

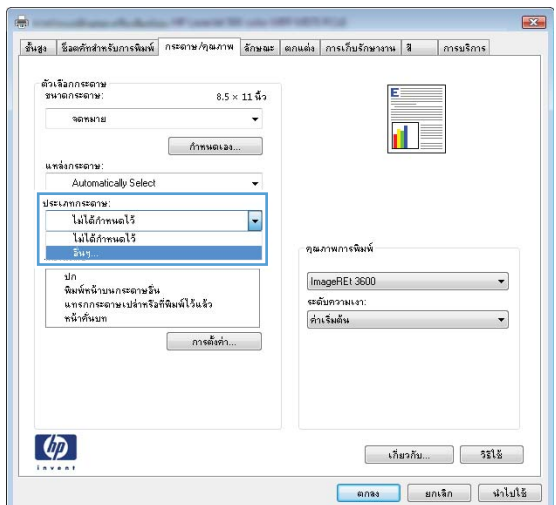

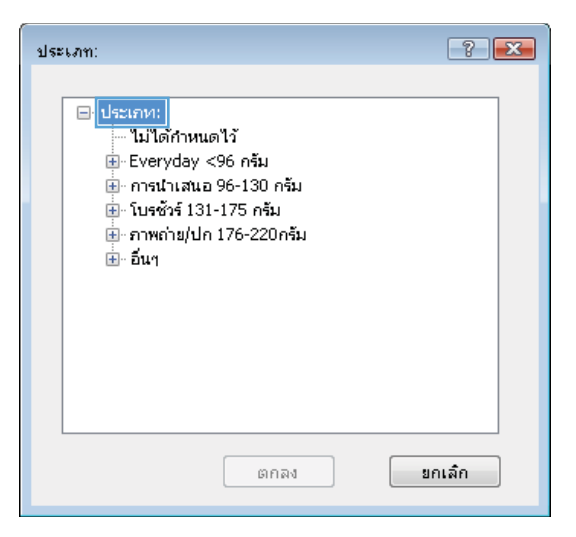

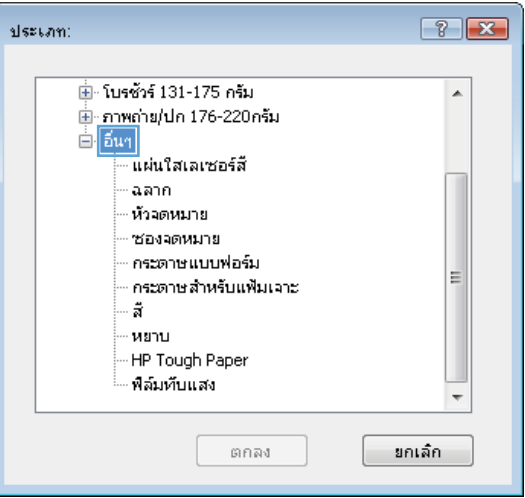

**5.** ขยายรายการ **ประเภท:** ตัวเลือกอื่นๆ

**6.** ขยายฺหมวดหมู่ของประเภทกระดาษที่ระบุกระดาษของคุณ ได้ดีที่สุด

**7.** เลือกตัวเลือกของประเภทกระดาษที่คุณกำลังใช้ แล้วคลิก ปุ่ม **ตกȡง**

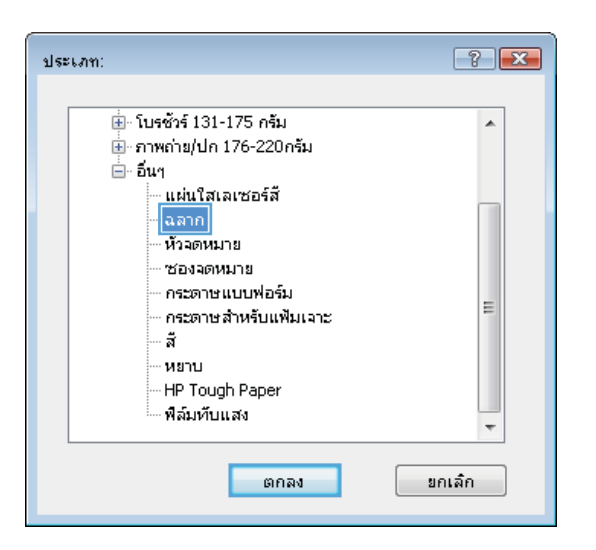

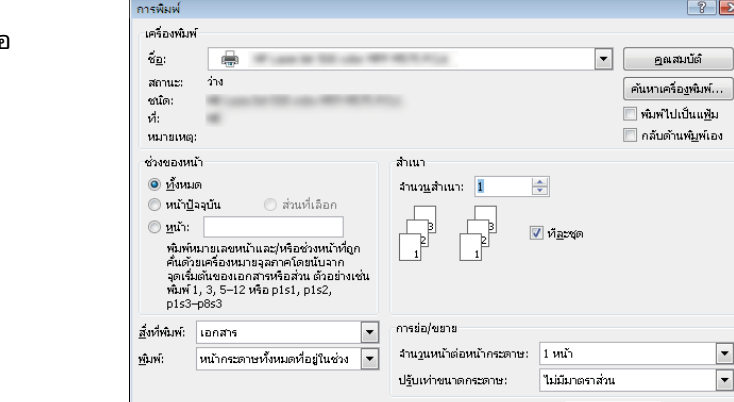

ตัวเลือก...

**8.** Ȁลกปิ ุ่ม **ตกȡง** เพื ่อปิดกลองโต ่ ตอบ ้ **Ȁุณสมบัติของ เอกสาร**ในกล่องโต้ตอบ **การพิมพ์**ให้๋คลิกปุ่ม **ตกลง** เพื่อ พิมพ์งาน

 $\frac{1}{2}$ 

 $\boxed{\qquad \qquad \text{on} \mathbf{a}}$   $\qquad \qquad \boxed{\qquad \text{on} \mathbf{a}}$ ก

## <span id="page-63-0"></span>**งานพิมพ ์(Mac OS X)**

### **วิธการพ ี ิมพ์(Mac OS X)**

ขั้นตอนต่อไปนี้อธิบายกระบวนการพิมพ์พื้นฐานสำหรับ Mac OS X

- **1.** Ȁลกเมน ิ ู**File** (ไฟล) ์แลวȀล ้ กติ ัวเลอกื **Print** (พมพิ )์
- **2. ในเมนู Printer** (เครื่องพิมพ์)ให้เลือกเครื่องพิมพ์
- **3.** เปิดรายการดรอปดาวน์เมนู หรือคลิก **Show Details** (แสดงรายละเอียด) จากนั้นเลือกเมนูอื่นๆ เพื่อปรับการตั้งค่าการพิมพ์
- **4.** Ȁลกปิ ุ่ม **Print** (พมพิ )์

### **พิมพบนท ์ ั ้งสองด้านโดยอัตโนมัติ(Mac OS X)**

หมายเหตุ: คุณสมบัตินี้จะใช้ ได้หากคุณติดตั้งไดรเวอร์การพิมพ์ของ HP โดยอาจใช้ ไม่ ได้หากคุณกำลังใช้ AirPrint

- **1.** Ȁลกเมน ิ ู**File** (ไฟล) ์แลวȀล ้ กติ ัวเลอกื **Print** (พมพิ )์
- **2. ในเมนู Printer** (เครื่องพิมพ์) ให้เลือกเครื่องพิมพ์
- **3.** เปิดรายการดรอปดาวนเมน์ ูหรอȀล ื กิ **Show Details** (แสดงรายละเอยดี ) แลวȀล ้ กเมน ิ ู**Layout** (รปแบบ ู )
- **4.** เลือกตัวเลือกการเย็บเล่มจากรายการดรอปดาวน์ **Two-Sided** (สองด้าน)
- **5.** Ȁลกปิ ุ่ม **Print** (พมพิ )์

### **พิมพบนท ์ ั ้งสองด้านด้วยตนเอง (Mac OS X)**

หมายเหตุ: คุณสมบัตินี้จะใช้ ได้หากคุณติดตั้งไดรเวอร์การพิมพ์ของ HP โดยอาจใช้ ไม่ ได้หากคุณกำลังใช้ AirPrint

- **1.** Ȁลกเมน ิ ู**File** (ไฟล) ์แลวȀล ้ กติ ัวเลอกื **Print** (พมพิ )์
- **2. ในเมนู Printer (เครื่**องพิมพ์)ให้เลือกเครื่องพิมพ์นี้
- 3. เปิดรายการดรอปดาวน์เมนู หรือคลิก Show Details (แสดงรายละเอียด) แล้วคลิกเมนู Manual Duplex (พิมพ์สองด้าน ้ด้วยตนเอง)
- **4. คลิกช่อง <b>Manual Duplex** (พิมพ์สองด้านด้วยตนเอง) และเลือกตัวเลือกการเย็บเล่ม
- **5.** Ȁลกปิ ุ่ม **Print** (พมพิ )์
- **6.** ไปที่เครื่องพิมพ์ แล้วหยิบกระดาษเปล่าที่อยู่ในถาด 1 ออก ่
- **7.** รับปีกกระดาษที่พิมพ์จากถาดกระดาษออก และนำไปใส่ โดยคว่ำด้านที่พิมพ์ลงในถาดป้อนกระดาษ
- **8.** หากข้อความปรากฏขึ้นให้

### **พิมพหȡายหน ์ ้าในหน้าเดียว (Mac OS X)**

- **1.** Ȁลกเมน ิ ู**File** (ไฟล) ์แลวȀล ้ กติ ัวเลอกื **Print** (พมพิ )์
- **2. ในเมนู Printer** (เครื่องพิมพ์)ให้เลือกเครื่องพิมพ์
- ื**3.** เปิดรายการดรอปดาวน์เมนู หรือคลิก Show Details (แสดงรายละเอียด) แล้วคลิกเมนู Layout (รูปแบบ)
- **4.** จากรายการดรอปดาวน์**Pages per Sheet** (การจัดรปแบบ ู ) ให้เลือกจำนวนหน้าที่คุณต้องการพิมพ์ในแต่ละแผ่น
- **5. ในพื้นที่ <b>Layout Direction** (การจัดรูปแบบ)ให้เลือกลำดับและการจัดวางหน้าต่างๆ ลงในหน้ากระดาษ
- **6.** จากเมนู **Borders (**ขอบ)ให้เลือกประเภทของขอบที่จะพิมพ์ให้กับแต่ละหน้า
- **7.** Ȁลกปิ ุ่ม **Print** (พมพิ )์

#### **เȡือกประเภทกระดาษ (Mac OS X)**

- **1.** Ȁลกเมน ิ ู**File** (ไฟล) ์แลวȀล ้ กติ ัวเลอกื **Print** (พมพิ )์
- **2. ในเมนู Printer** (เครื่องพิมพ์) ให้เลือกเครื่องพิมพ์
- 3. เปิดเมนูรายการดรอปดาวน์เมนู หรือคลิก Show Details (แสดงรายละเอียด) แล้วคลิกเมนู Finishing (ตกแต่ง)
- ี**4.** เลือกถาดจากรายการแบบดรอปดาวน์ Media-type (ประเภทวัสดุพิมพ์)
- **5.** Ȁลกปิ ุ่ม **Print** (พมพิ )์

## <span id="page-65-0"></span>**จัดเก ็ บงานพิมพ ์ในเȀรื องพ ่ ิมพ**

### **สร้างงานที ่จัดเก็บ (Windows)**

คุณสามารถจัดเก็บงานที่จะพิมพ์ไว้ในเครื่องพิมพ์ได้ ดังนั้นคุณสามารถพิมพ์งานเหล่านั้นได้ทุกเมื่อ

- **หมายเหตุ:** ไดรเวอร์เครื่องพิมพ์ของคุณอาจแตกต่างจากที่แสดงที่นี่ แต่ขั้นตอนจะเหมือนกัน
- **1.** จากโปรแกรมซอฟตแวร ์ ให์ เล้ อกต ื ัวเลอกื **Print** (พมพิ )์
- **2.** เลือกเครื่องพิมพ์จากรายการของเครื่องพิมพ์ แล้วเลือก **Properties** (Ȁณสมบ ุ ัต) ิหรอื **Preferences** (กำหนด ลักษณะ) (ชื่อที่แตกต่างกันไปตามโปรแกรมซอฟต์แวร์)

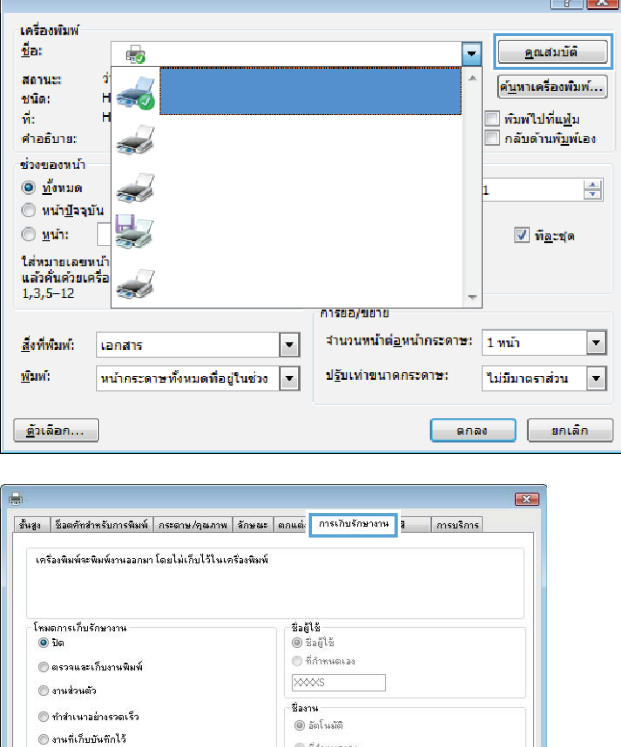

 $\alpha$ utomatic

ทากมีชื่องานนี้แจ้ว 155aan + (1-99)

ตัวเลือกการแจ้งเตือนงาน W แสดง ID งานขณะพิมพ์  $\frac{1}{2}$ 

 $\begin{bmatrix} 1 & 0 & 0 \\ 0 & 0 & 0 \\ 0 & 0 & 0 \end{bmatrix}$   $\begin{bmatrix} 0 & 0 & 0 \\ 0 & 0 & 0 \\ 0 & 0 & 0 \end{bmatrix}$  $\begin{tabular}{|c|c|c|c|c|} \hline & \text{anab} & \text{anab} & \text{anab} \\ \hline \end{tabular}$ 

กำหนดเป็นงานส่วนตัว/ปลอดภัย

ไม่มี

 $\left( \phi \right)$ 

 $\overline{\phantom{a}}$ 

**3.** Ȁลกแถบ ิ **การเก็บรกษางาน ั**

 $\overline{\phantom{a}}$ 

- **4.** เลอกต ื ัวเลอกื **โหมดการเก็บรกษางาน ั**
	- **ตรวจแȡะเก็บงานพิมพ**: **์**พิมพ์และตรวจสำเนาหนึ่ง ฉบับของงาน แล้วพิมพ์สำเนาเพิ่มเติม
	- **งานส่วนตัว:** งานจะไม่พิมพ์ออกมาจนกว่าคุณจะสั่งที่ แผงควบคุมของเครื่องพิมพ์ สำห งานนี้ คุณสามารถหนึ่งในตัวเลือก **ก**ำ **ส ่วนตัว/ปȡอดภัย** หากȀณระบ ุ รหุ ัส PIN (Personal identification number) ให้กับงาน คุณต้องระบุ ิ รหัส PIN บนแผงควบคุม หากคุณเข้ารหัสงาน คุณ ้ ต้องระบุรหัสผ่านบนแผงควบคุม
	- **ทำสำเนาอย่างรวดเร็ว** : พิมพ์ตามจำนวนสำเนาของงาน ้ พิมพ์ที่ต้องการ และจัดเก็บสำเนาของงานไว้ในหน่วย ้ ความจำของเครื่องพิมพ์ ดังนั้นคุณสามารถพิมพ์งาน ่ เหล่านั้นอีกในภายหลังได้
	- **งานที่เก็บบันทึกไว้:** จัดเก็บงานไว้ในเครื่องพิมพ์ และ **่** โห้ผู้ใช้คนอื่นพิมพ์งานนั้นได้ทุกเมื่อ สำ เก็บรักษางานนี้ คุณสามารถหนึ่งในตัวเลือก **ก**ำ **งานเป็นส ่วนตัว/ปȡอดภัย** หากȀณระบ ุ รหุ ัส PIN (Personal identification number) ใหก้ับงาน บุคคลที่จะพิมพ์งานต้องระบุรหัส PIN บนแผงควบคุม หากคุณเข้ารหัสงาน บุคคลที่จะพิมพ์งานต้องระบุรห้ส ผ่านบนแผงควบคุม

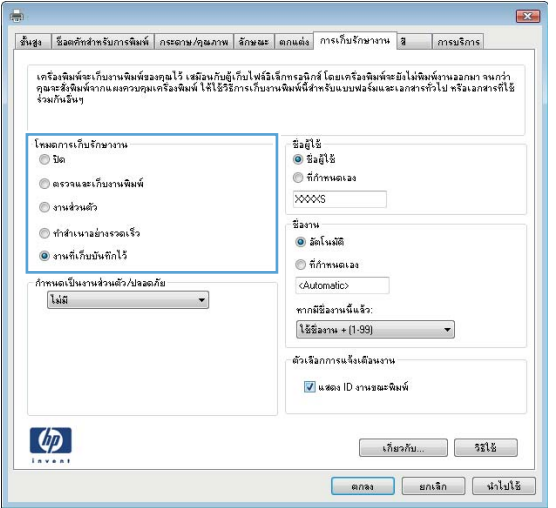

**5.** ในการใช้ชื่อผู้ใช้หรือชื่องานที่กำหนดเองให้คลิกปุ่ม **ท**ี่ **กำหนดเอง** และป้อนชื่อผู้ใช้หรือชื่องาน

> เลือกตัวเลือกที่จะใช้ ในกรณีที่มีงานอื่นที่จัดเก็บใช้ชื่อนั้น แล้ว:

- **ใช้ชื่องาน + (1 99): เ**พิ่มตัวเลขเฉพาะไว้ท้ายชื่อ งาน
- **เปลี่ยนไฟล์ที่มือยู่:** เขียนข้อมูลทับงานที่จัดเก็บที่มีอยู่ ด้วยงานใหม่

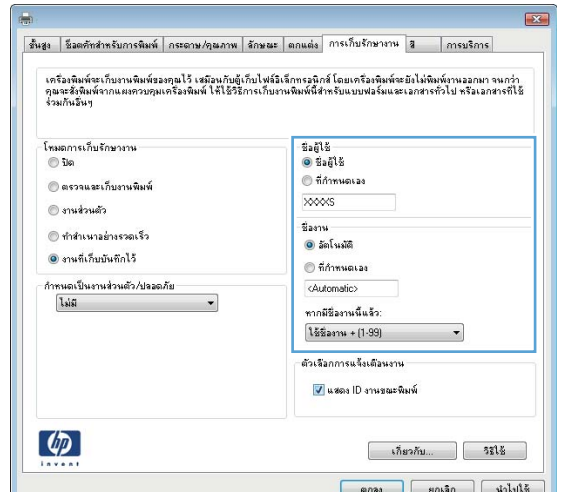

**6.** Ȁลกปิ ุ่ม **ตกȡง** เพื ่อปิดกลองโต ่ ตอบ ้ **Ȁุณสมบัติของ เอกสาร**ในกล่องโต้ตอบ **การพิมพ์**ให้๋คลิกปุ่ม **ตกลง** เพื่อ พิมพ์งาน

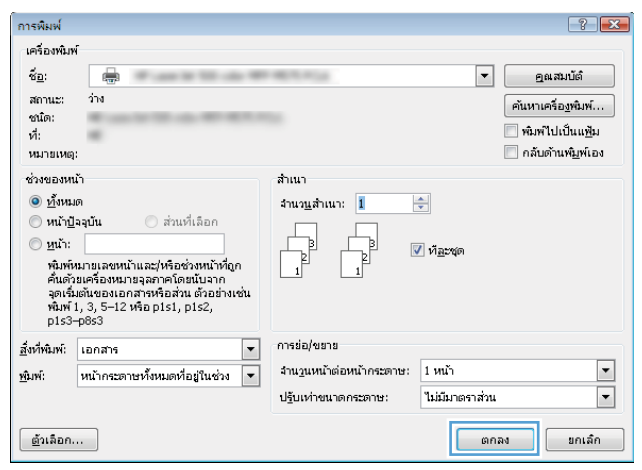

### **สร้างงานที ่จัดเก็บ (Mac OS X)**

คุณสามารถจัดเก็บงานที่จะพิมพ์ไว้ในเครื่องพิมพ์ได้ ดังนั้นคุณสามารถพิมพ์งานเหล่านั้นได้ทุกเมื่อ

- **1.** Ȁลกเมน ิ ู**File** (ไฟล) ์แลวȀล ้ กติ ัวเลอกื **Print** (พมพิ )์
- **2. ในเมนู Printer** (เครื่องพิมพ์) ให้เลือกเครื่องพิมพ์
- **3.** ตามค่าเริ่มต้น ไดรเวอร์การพิมพ์จะแสดงเมนู **Copies & Pages** (สำเนาและหน้า) เปิดรายการดรอปดาวน์เมนู แล้วคลิกเมนู **Job Storage** (การเก็บรักษางาน)
- ี**4.** ในรายการดรอปดาวน์ **Mode** (โหมด) ให้เลือกประเภทของงานที่เก็บไว้ ่
	- **Proof and Hold** (ตรวจและเก็บงานพิมพ์): พิมพ์และตรวจสำเนาหนึ่งฉบับของงาน แล้วพิมพ์สำเนาเพิ่มเติม
	- **Personal Job** (งานส่วนตัว): งานจะไม่พิมพ์ออกมาจนกว่าคุณจะสั่งที่แผงควบคุมของเครื่องพิมพ์ หากคุณระบุรหัส PIN (Personal identification number) ให้กับงาน คุณต้องระบุรหัส PIN บนแผงควบคุม
- **Quick Copy** (ทำสำเนาอย่างรวดเร็ว): พิมพ์ตามจำนวนสำเนาของงานพิมพ์ที่ต้องการ และจัดเก็บสำเนาของงานไว้ใน หน่วยความจำของเครื่องพิมพ์ ดังนั้นคุณสามารถพิมพ์งานเหล่านั้นอีกในภายหลังได้
- $\bullet$  **Stored Job** (งานที่เก็บบันทึกไว้): จัดเก็บงานไว้ในเครื่องพิมพ์ และให้ผู้ใช้คนอื่นพิมพ์งานนั้นได้ทุกเมื่อ หากคุณระบุ ่ รหัส PIN (Personal identification number) ให้กับงาน บุคคลที่จะพิมพ์งานต้องระบุรหัส PIN บนแผงควบคุม
- **5.** ในการใช้ชื่อผู้ใช้หรือชื่องานที่กำหนดเองให้คลิกปุ่ม **Custom** (กำหนดเอง) และป้อนชื่อผู้ใช้หรือชื่องาน

เลือกตัวเลือกที่จะใช้ ในกรณีที่มีงานอื่นที่จัดเก็บใช้ชื่อนั้นแล้ว

- **Use Job Name + (1-99) (**ไช้ชื่องาน + (1 99)): เพิ่มตัวเลขเฉพาะไว้ท้ายชื่องาน
- **Replace Existing File** (เปลี่ยนไฟล์ที่มีอยู่): เขียนข้อมูลทับงานที่จัดเก็บที่มีอยู่ด้วยงานใหม่
- **6.** หากคุณเลือกตัวเลือก **Stored Job** (งานที่เก็บบันทึกไว้) หรือ **Personal Job** (งานส่วนตัว)ในขั้นตอนที่ 3 คุณสามารถ ่ ป้องกันงานด้วย PIN พิมพ์หมายเลข 4 หลักในฟิลด์ **Use PIN to Print (**ใช้รหัส PIN เพื่อสั่งพิมพ์) เมื่อผู้อื่นจะพิมพ์งานนี้ ระบบจะขอให้บุคคลนั้นป้อนหมายเลข PIN นี้
- **7.** Ȁลกปิ ุ่ม **Print** (พมพิ ) ์เพื ่อประมวลผลงาน

### **การพิมพงานท ์ ี ่จัดเก็บไว้**

ใช้ขั้นตอนต่อไปนี้เพื่อพิมพ์งานที่จัดเก็บอยู่ในหน่วยความจำเครื่อง

- **1.** จากหน้าจอหลักบนแผงควบคุมของเครื่องพิมพ์ให้เลื่อนและแตะปุ่ม เร<mark>ี</mark>่
- **2.** เลือกชื่อโฟลเดอร์ที่เก็บงานไว้ ่
- **3.** เลือกชื่องาน หากงานเป็นงานส่วนตัวหรือถูกเข้ารหัสให้ป้อน PIN หรือรหัสผ่าน
- **4.** ปรับจำนวนสำเนา แล้วแตะปุ่มเริ่ม <mark>®</mark> เพื่อพิมพ์งาน

### **การȡบงานที ่จัดเก็บไว้**

เมื่อคุณงานที่จัดเก็บไปยังหน่วยความจำของเครื่องพิมพ์ เครื่องพิมพ์จะบันทึกทับงานก่อนหน้าที่มีชื่อผู้ใช้และงานเหมือนกัน หาก ไม่มีงานที่มีผู้ใช้เดียวกันและชื่อเดียวกันอยู่ และเครื่องพิมพ์จำเป็นต้องใช้เนื้อที่เพิ่มเติม เครื่องพิมพ์อาจลบงานอื่นๆ ที่จัดเก็บไว้ โดย เริ่มต้นจากงานที่เก่าที่สุดก่อน คุณสามารถเปลี่ยนจำนวนงานพิมพ์ที่เครื่องพิมพ์สามารถจัดเก็ปไว้ได้จากเมนู การตั้งค่าทั่วไป บน ่ แผงควบคุมของเครื่องพิมพ์

ใช้ขั้นตอนนี้เพื่อลบงานที่ถูกจัดเก็บในหน่วยความจำของเครื่องพิมพ์

- **1.** จากหน้าจอหลักบนแผงควบคุมของเครื่องพิมพ์ให้เลื่อนและแตะปุ่ม เร<mark>ี</mark>่
- **2.** เลือกชื่อโฟลเดอร์ที่จัดเก็บงานนั้นไว้
- **3.** เลือกชื่องาน แล้วแตะปุ่ม ลบ
- **4.** หากงานเป็นงานส่วนตัวหรือถูกเข้ารหัสให้ป้อน PIN หรือรหัสผ่าน แล้วแตะปุ่ม ลบ

## <span id="page-69-0"></span>**การพิมพม ์ อถ ื ื อ**

HP นำเสนอโซลูชันมือถือและ ePrint ที่หลากหลายเพื่อให้สามารถสั่งพิมพ์แบปไร้สายไปยังเครื่องพิมพ์ของ HP จากแลปท็อป แท็บเล็ต สมาร์ทโฟน หรืออุปกรณ์มือถืออื่นๆได้ในการกำหนดตัวเลือกที่ดีที่สุดให้ ไปที่ <u>[www.hp.com/go/](http://www.hp.com/go/LaserJetMobilePrinting)</u> [LaserJetMobilePrinting](http://www.hp.com/go/LaserJetMobilePrinting) (ภาษาอังกฤษเท่านั้น)

#### **การพิมพแบบ ์ Wireless Direct ของ HP**

HPให้การพิมพ์ HP Wireless Direct และ NFC (Near Field Communication - การสื่อสารระยะใกล้) สำ HP Jetdirect 2800w NFC และอุปกรณ์เสริม Wireless Direct (หมายเลขชิ้นส่วน: J8029-90901) ตลอดจนเครื่องพิมพ์ HP LaserJet อื่น (ตรวจสอบเอกสารประกอบของเครื่องพิมพ์) ดู <u>[www.hp.com/go/jd2800wSupport](http://www.hp.com/go/jd2800wSupport)</u> สำ เกี่ยวกับ HP Jetdirect 2800w NFC และอุปกรณ์เสริม Wireless Direct

การพิมพ์ HP Wireless Direct จะช่วยให้คุณสามารถสั่งพิมพ์จากอุปกรณ์มือถือแบบไร้สายไปที่เครื่องพิมพ์ที่เปิดใช้งาน ่ ่ HP Wireless Directได้ โดยตรง โดยไม่ต้องเชื่อมต่อเครือข่ายหรืออินเตอร์เน็ต

โห้ ใช้ HP Wireless Direct ในการพิมพ์แบบไร้สายจากอุปกรณ์ต่อไปนี้:

- iPhone, iPad หรือ iPod touch โดยใช้ Apple AirPrint หรือแอปพลิเคชัน HP ePrint
- $\bullet$  อุปกรณ์เคลื่อนที่ระบบ Android ที่ใช้แอปพลิเคชัน HP ePrint หรือโซลูชันการพิมพ์แบบฝังตัวระบบ Android ่
- $\bullet$  อุปกรณ์เคลื่อนที่ระบบ Symbian ที่ใช้แอปพลิเคชัน HP ePrint และที่ใช้แอปพลิเคชัน Biz ่ ่
- $\bullet$  อุปกรณ์ PC และ Mac ที่ใช้ซอฟต์แวร์ HP ePrint ่

สำหรับข้อมูลเพิ่มเติมเกี่ยวกับการพิมพ์ HP Wireless Direct ไปที่ <u>[www.hp.com/go/wirelessprinting](http://www.hp.com/go/wirelessprinting)</u> แล้วคลิก **HP wireless direct** ที่แถบนำทางด้านซ้าย

#### **HP ePrint ผ่านอื่เมล**

ไช้ HP ePrint เพื่อพิมพ์เอกสารโดยส่งเอกสารเป็นไฟล์แนบในอีเมล์ไปยังอีเมล์แอดเดรสของเครื่องพิมพ์จากอุปกรณ์ใดก็ได้ที่ใช้ ่ ้งานอีเมล์ได<u>้</u>

**หมายเหตุ:** เครื่องพิมพ์อาจต้องมีการอัปเดตเฟิร์มแวร์เพื่อใช้คุณสมบัตินี้

ในการใช้ HP ePrint เครื่องพิมพ์ต้องตรงตามข้อกำหนดเหล่านี้ $\cdot$ 

- เครื่องพิมพ์ต้องเชื่อมต่อกับเครือข่ายแบบใช้สายหรือไร้สายและเชื่อมต่ออินเทอร์เน็ต
- $\bullet$  ต้องเปิดใช้งาน HP Web Services ในเครื่องพิมพ์ และเครื่องพิมพ์ต้องลงทะเบียนกับ HP Connected

ี ทำตามขั้นตอนนี้เพื่อเปิดใช้ HP Web Services และลงทะเบียนกับ HP Connected

- **1.** เปิดแถบ ของ HP Embedded Web Server (EWS)
	- **a.** จากหน้าจอหลักบนแผงควบคุมเครื่องพิมพ์ให้แตะปุ่ม เครือข่าย <del>อ</del> เพื่อแสดง IP แอดเดรสหรือชื่อโฮสต์

**b.** เปิดเว็บเบราเซอร์ และในบรรทัดที่อยู่ให้พิมพ์ IP แอดเดรสหรือชื่อโฮสต์ให้ตรงตามที่แสดงบนแผงควบคุมของ เครื่องพิมพ์ กดแป้น <mark>Enter</mark> บนแป้นพิมพ์คอมพิวเตอร์ EWS จะเปิดขึ้น

https://10.10.XXXXX/

- **2.** Ȁลกแท ิ บ็ **HP Web Services**
- ี**3.** เลือกตัวเลือกเพื่อเปิดใช้งาน Web Services

 $\ddot{\mathbb{F}}$  ทมายเหต: การเปิดใช้บริการเว็บอาจใช้เวลาหลายนาที

**4.** ไปที่ <u>[www.hpconnected.com](http://www.hpconnected.com)</u> เพื่อสร้างบัญชี HP ePrint และตั้งค่าจนเสร็จเรียบร้อย

#### **ซอฟตแวร ์ ์HP ePrint**

ซอฟต์แวร์ HP ePrint ช่วยให้การพิมพ์จากคอมพิวเตอร์เดสก์ทอปหรือแล็ปท็อประบบ Windows หรือ Macไปยังเครื่องพิมพ์ที่ใช้ ่ HP ePrint ง่ายขึ้น ซอฟต์แวร์นี้จะช่วยให้คุณค้นหาเครื่องพิมพ์ที่รองรับ HP ePrint ซึ่งลงทะเบียนไว้กับบัญชี HP Connected ง่าย ขึ้น เครื่องพิมพ์ HP เบ้

- **Windows:** หลังจากทีต่ ดติ ังซอฟต ้ แวร ์ ให์ เป้ ิดตัวเลอกื **Print** (พมพิ ) ์จากภายในแอปพลเȀช ิ นั แลวเล ้ อกื **HP ePrint** จาก รายการเครื่องพิมพ์ที่ติดตั้งอยู่ คลิกปุ่ม **คุณสมบัติ** เห์
- ์  **Mac:** หลังจากติดตั้งซอฟต์แวร์ เลือก**ไฟล์ พิมพ์** แล้วเลือกลูกศรที่อยู่ถัดจาก **PDF** (ที่ด้านล่างซ้ายของหน้าจอไดรเวอร์) เลือก **HP ePrint**

สำหรับ Windows ซอฟต์แวร์ HP ePrint สนับสนุนการพิมพ์ TCP/IPไปยังเครื่องพิมพ์ในเครือข่าย (LAN หรือ WAN)ไปยัง เครื่องพิมพ์ UPD PostScript® ที่สนับสนุน

ทั้ง Windows และ Mac สนับสนุนการพิมพ์ IPP ไปยังผลิตภัณฑ์ที่เชื่อมต่อเครือข่าย LAN หรือ WAN ซึ่งสนับสนุน ePCL ่

ู ทั้ง Windows และ Mac ยังสนับสนุนการพิมพ์เอกสาร PDF ไปยังสถานที่การพิมพ์สาธารณะ และการพิมพ์โดยใช้ HP ePrint ทาง อีเมลผ่านระบบคลาวด์

ไปที่ <u>[www.hp.com/go/eprintsoftware](http://www.hp.com/go/eprintsoftware)</u> หากต้องการไดรเวอร์และข้อมูล

หมายเหตุ: ซอฟต์แวร์ HP ePrint คือยูทิลิตีเวิร์กโฟลว์ PDF สำหรับ Mac ซึ่งในทางเทคนิคแล้วไม่ ใช่ ไดรเวอร์การพิมพ์

้∣<del>≌</del>่∕ี <mark>หมายเหตุ:</mark> ซอฟต์แวร์์ HP ePrintไม่รองรับการพิมพ์ USB

#### **AirPrint**

รองรับการสั่งพิมพ์ โดยตรงด้วย AirPrint ของ Apple สำหรับ iOS 4.2 หรือสูงกว่าใช้ AirPrint เพื่อพิมพ์จากเครื่องพิมพ์ โดยตรง โดยใช้ iPad, iPhone (3GS ขึ้นไป) หรือ iPod touch (รุ่นที่สามขึ้นไป) ในแอปพลิเคชันต่อไปนี้:

- Mail
- Photos
- Safari
- iBooks
- แอปพลิเคชันอื่นๆ บางตัว

เมื่อต้องการใช้ AirPrint เครื่องพิมพ์ต้องเชื่อมต่อเข้ากับเครือข่ายไร้สายเดียวกันกับอุปกรณ์ Apple หากต้องการข้อมูลเพิ่มเติมเกี่ยว กับการใช้ AirPrint และหากต้องการทราบว่าเครื่องพิมพ์ HPใดบ้างที่สามารถใช้งานร่วมกับ AirPrintได้ให้ไปที่ [www.hp.com/go/airprint](http://www.hp.com/go/airprint)

**หมายเหตุ:** AirPrintไม่รองรับการเชื่อมต่อผ่าน USB
## **พิมพจากพอร ์ ต ์ USB**

เครื่องพิมพ์นี้มีคุณสมบัติการพิมพ์ด้วย USB ที่เข้าถึงง่าย คุถ ่ คอมพิวเตอร์ เครื่องพิมพ์ยอมรับแฟลชไดรฟ์ USB มาตรฐานในพอร์ต USB ที่ด้านหน้าของเครื่องพิมพ์ คุณสามารถพิมพ์ ไฟล์ ประเภทต่อไปนี้ได้:

- .pdf
- .prn
- .pcl
- .ps
- .cht

### **เปิดใชงานพอร ้ ต์ USB สำหรับการพิมพ์**

ก่อนที่จะสามารถใช้คุณสมบัตินี้ คุณต้องเปิดใช้งานพอร์ต USB ใช้ขั้นตอนต่อไปนี้เพื่อเปิดใช้งานพอร์ตจากเมนูบนแผงควบคุมของ เครื่องพิมพ์:

- **1.** จากหน้าจอหลักบนแผงควบคุมของเครื่องพิมพ์ให้เลื่อนและแตะปุ่ม การดูแลระบบ
- **2.** เปิดเมนูดังต่อไปนี้:
	- การตังȀ้ าท่ ัวไป่
	- ใช้การเรียกจาก USB
- **3.** เลือกตัวเลือกใช้งาน แล้วแตะปุ่ม บันทึก

#### **พิมพเอกสาร ์ USB**

**1.** เสียบแฟลชไดรฟ์ USB เข้ากับพอร์ต USB ที่เข้าถึงง่าย ่

**หมายเหตุ:** คุณอาจต้องแกะฝาครอบออกจากพอร์ต USB ดึงฝาครอบออกมาตรงๆ เพื่อถอดออก

- **2.** เครื่องพิมพ์ตรวจพบแฟลชไดรฟ์ USB แตะปุ่ม <mark>OK เ</mark>พื่อเข้าไปยังไดรฟ์ หรือหากเครื่องถามให้เลือกตัวเลือก เ<u>รียกจาก</u> USB จากรายการแอปพลิเคชันที่มี หน้าจอ เ<mark>รียกจาก USB จะปรากฏข</mark>ึ้น
- **3.** เลือกชื่อเอกสารที่คุณต้องการพิมพ์
- $\bar{\mathbb{B}}$  พมายเหตุ: เอกสารอาจอยู่ในโฟลเดอร์ เปิดโฟลเดอร์หากจำเป็น
- **ี <b>4.** ในการปรับเปลี่ยนจำนวนสำเนาให้แตะฟิลด์ สำเนา แล้วใช้แผงปุ่มกดเพื่อเลือกจำนวนสำเนา
- **5.** แตะปุ่มเริ่ม ◙ เพื่อพิมพ์เอกสาร

#### **5 จ ั ดการเȀร ื องพ ่ ิ มพ**

- **[HP Embedded Web Server](#page-75-0)**
- [HP Utility](#page-76-0) สำหรับ Mac OS X
- [HP Web Jetadmin](#page-78-0)
- การตั้งค่[าการประหย](#page-79-0)ัด
- <u>● คุณลักษณะด้านการรักษาความปลอดภัยของเครื่องพิมพ์</u>
- <u>อัปเดตซอฟต์แวร์และเฟิร์มแวร์</u>

#### **สำหรับข้อมูลเพิ่มเติม :**

สำหรับในสหรัฐอเมริกาให้ไปที่ <u>[www.hp.com/support/colorljM855](http://www.hp.com/support/colorljM855)</u>

สำหรับนอกสหรัฐอเมริกาให้ไปที่ <u>[www.hp.com/support](http://www.hp.com/support)</u> เลือกประเทศ/พื้นที่ของคุณ คลิก **Product Support & Troubleshooting** ป้อนชื ่อเȀร ื ่องพมพิ แล์ วเล ้ อกื **Search**

้ วิธี ใช้ที่ครอบคลุมทั้งหมดของ HP สำหรับเครื่องพิมพ์ของคุณมีข้อมูลต่อไปนี้:

- ติดตั้งและกำหนดค่า
- เรียนรู้และใช้
- การแก้ปัญหา
- ดาวน์โหลดการอัปเดตซอฟตแวร ์ ์
- เข้าร่วมฟอรัมการสนับสนุน
- ค้นหาข้อมูลการรับประกันและข้อบังคับ

### <span id="page-75-0"></span>**HP Embedded Web Server**

ไช้ HP Embedded Web Server เพื่อจัดการฟังก์ชันการพิมพ์จากคอมพิวเตอร์ของคุณแทนแผงควบคุมของเครื่องพิมพ์

- ดข้อมูลสถานะของอุปกรณ์
- $\bullet$  ตรวจสอบอายุใช้งานที่เหลือของอุปกรณ์สิ้นเปลืองอยู่ทั้งหมดและสั่งซื้อใหม่ ่
- ดูและเปลี่ยนการกำหนดค่าของถาด
- ดูและเปลี่ยนค่าคอนฟิกสำหรับเมนูบนแผงควบคุมเครื่องพิมพ์
- ดูและพิมพ์หน้าภายในต่างๆ
- ๎● รับข้อมูลแจ้งเตือนเกี่ยวกับเหตุการณ์ที่เกิดกับเครื่องพิมพ์หรืออุปกรณ์สิ้นเปลือง ่
- ดูและเปลี่ยนการกำหนดค่าเครือข่าย

HP Embedded Web Server จะทำงานเมื่อเครื่องพิมพ์เชื่อมต่อกับเครือข่ายที่ใช้ IP HP Embedded Web Serverไม่สนับสนุน การเชื่อมต่อเครื่องพิมพ์ที่ใช้ IPX คุณไม่จำเป็นต้องต่ออินเตอร์เน็ตก็สามารถเปิดและใช้งาน HP Embedded Web Server นี้ได้ ่

เมื่อมีการเชื่อมต่อเครื่องพิมพ์เข้ากับเครือข่าย HP Embedded Web Server จะใช้งานได้ โดยอัตโนมัติ

 $\stackrel{\text{\tiny def}}{=}$  หมายเหตุ: HP Embedded Web Serverไม่สามารถเข้าถึงเกินกว่าไฟร์วอลล์เครือข่ายได้

#### **วิธการเข ี าถ้ ึง HP Embedded Web Server (EWS)**

- ี**1.** จากหน้าจอหลักบนแผงควบคุมเครื่องพิมพ์ให้แตะปุ่ม เครือข่าย <del>อ</del> เพื่อแสดง IP แอดเดรสหรือชื่อโฮสต์
- <mark>2.</mark> เปิดเว็บเบราเซอร์ และในบรรทัดที่อยู่ให้พิมพ์ IP แอดเดรสหรือชื่อโฮสต์ให้ตรงตามที่แสดงบนแผงควบคุมของเครื่องพิมพ์ ึกดแป้น Enter บนแป้นพิมพ์คอมพิวเตอร์ EWS จะเปิดขึ้น

https://10.10.XXXXX/

ในการใช้HP Embedded Web Server เบราเซอร์ของคุณต้องตรงตามข้อกำหนดต่อไปนี้ :

- $\bullet$  Mindows: Microsoft Internet Explorer 5.01 หรือรุ่นที่สูงกว่า หรือ Netscape 6.2 หรือรุ่นที่สูงกว่า
- Mac OS X: Safari หรือ Firefox ที่ใช้ Bonjour หรือ IP แอดเดรส ่
- Linux: Netscape Navigator เท่านั้น
- HP-UX 10 และ HP-UX 11: Netscape Navigator 4.7

## <span id="page-76-0"></span>**HP Utility สำหรับ Mac OS X**

ไช้ HP Utility สำหรับ Mac OS X เพื่อตรวจสอบสถานะเครื่องพิมพ์ หรือเพื่อดูหรือเปลี่ยนแปลงการตั้งค่าเครื่องพิมพ์จาก คอมพิวเตอร์ของคุณ

คุณสามารถใช้ HP Utility เมื่อเครื่องพิมพ์เชื่อมต่อด้วยสาย USB หรือเชื่อมต่อกับเครือข่าย TCP/IP

#### **เปิด HP Utility**

จาก Finder ใหȀล้ กิ **Applications** Ȁลกิ **HP** แลวȀล ้ กิ **HP Utility**

ี หาก HP Utility ไม่รวมอยู่ ในรายการ **Utilities** (ยูทิลิตี) ให้ทำตามขั้นตอนต่อไปนี้เพื่อเปิด:

- **1.** ทีȀอมพ ่ วเตอร ิ ์ใหเป้ ิดเมนูApple Ȁลกเมน ิ ู**System Preferences** แลวȀล ้ กิ **Print & Fax** หรอไอȀอน ื **Print & Scan**
- **2.** เลือกเครื่องพิมพ์ที่อยู่ด้านซ้ายของหน้าต่าง
- **3. คลิกปุ่ม <b>Options & Supplies** (อุปกรณ์เสริมและวัสดุสิ้นเปลือง)
- **4.** Ȁลกแถบ ิ **Utility** (ยทู ลิติ)ี
- **5. คลิกปุ่ม Open Printer Utility (เปิดยูทิลิตีเครื่องพิมพ์)**

#### **Ȁุณสมบัติของ HP Utility**

แถบเครื่องมือ HP Utility อยู่ที่ด้านบนของทุกหน้า ซึ่งมีรายการเหล่านี้:

- **Devices** (อุปกรณ์): คลิกปุ่มนี้เพื่อแสดงหรือซ่อนผลิตภัณฑ์ Mac ที่ HP Utility พบในบานหน้าต่าง **Printers** ที่ด้านซ้าย ของหน้าจอ
- **All Settings** (การตั้งค่าทั้งหมด): คลิกปุ่มนี้เพื่อกลับไปที่หน้าหลัก HP Utility
- **Applications** (แอปพลิเคชัน): คลิกปุ่มนี้เพื่อจัดการเครื่องมือหรือยูทิลิตี HP ที่ปรากฏใน Dock
- **HP Support**: คลิกปุ่มนี้เพื่อเปิดเบราเซอร์และไปที่เว็บไซต์สนับสนุนของ HP สำ ่
- **Supplies** (อุปกรณ์สิ้นเปลือง): คลิกปุ่มนี้เพื่อเปิดเว็ปไซต์ของ HP SureSupply
- **Registration** (การลงทะเบียน): คลิกปุ่มนี้เพื่อเปิดเว็บไซต์การลงทะเบียนของ HP
- **Recycling** (การรีไซเคิล): คลิกปุ่มนี้เพื่อเปิดเว็ปไซต์ โครงการรีไซเคิลของ HP Planet Partners

HP Utility ประกอบด้วยหน้าต่างๆ ที่คุณเปิดได้ด้วยการคลิกในรายการ **All Settings** (การตั้งค่าทั้งหมด) ตารางต่อไปนี้จะอธิบาย การดำเนินการที่คุณทำได้จาก HP Utility

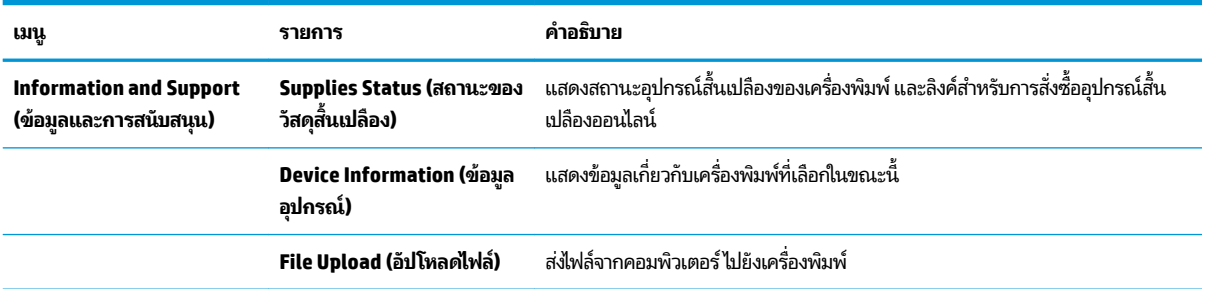

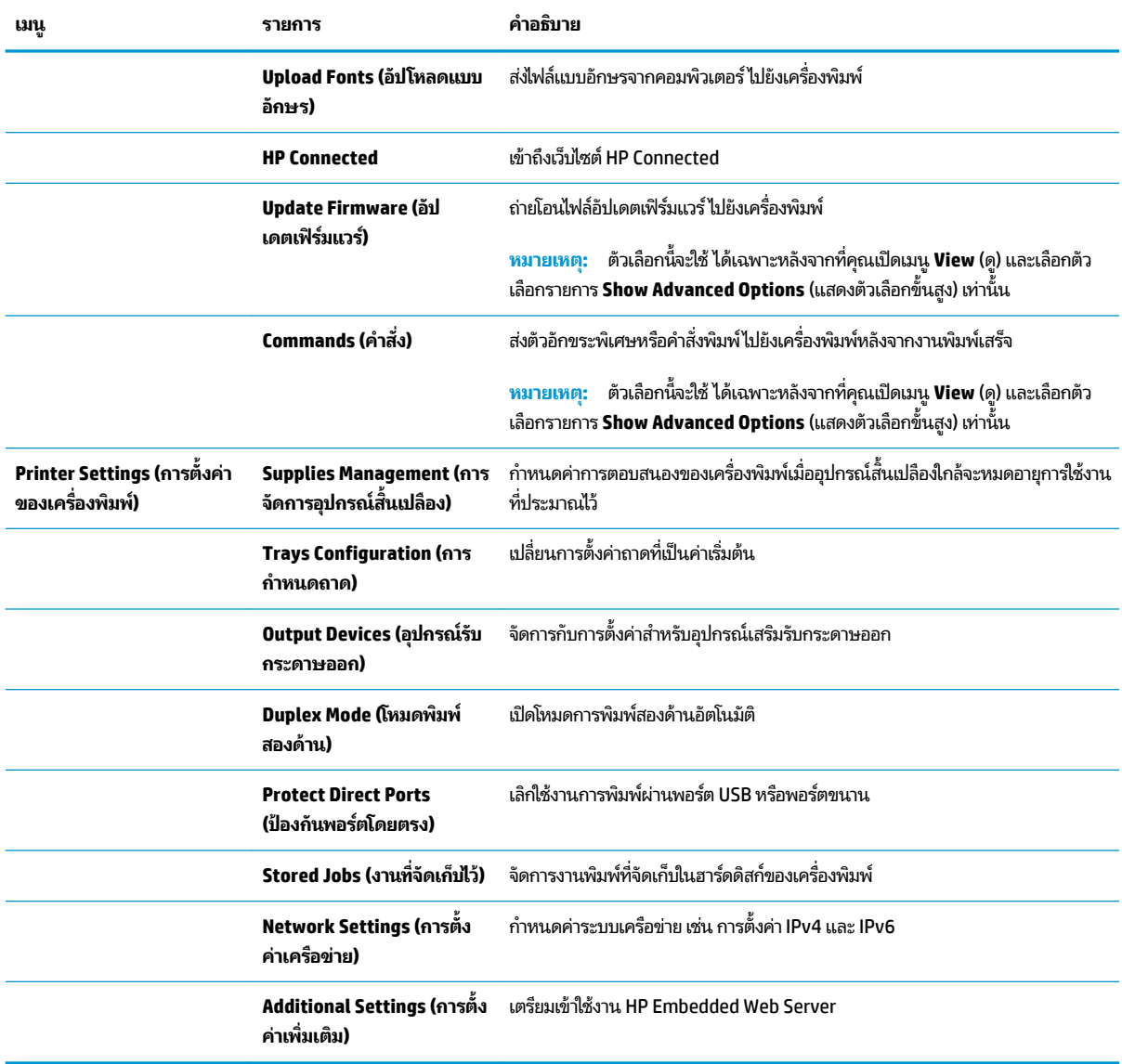

### <span id="page-78-0"></span>**HP Web Jetadmin**

HP Web Jetadmin เป็นเครื่องมือชั้นนำที่ได้รับรางวัลใช้สำหรับจัดการเครื่องพิมพ์ HP ที่อยู่ในเครือข่ายหลากหลายอย่างมื ประสิทธิภาพ ได้แก่ เครื่องพิมพ์ เครื่องพิมพ์มัลติฟังก์ชัน และเครื่องส่งระบบดิจิตอล โซลูชันเดียวนี้ช่วยคุณติดตั้ง ตรวจติดตาม บำรุงรักษา แก้ปัญหา และรักษาความปลอดภัยให้การทำงานด้านการพิมพ์และภาพจากระยะไกล ซึ่งจะเพิ่มพูนผลผลิตทางธุรกิจได้ โนที่สุด โดยช่วยประหยัดเวลา ควบคุมค่าใช้จ่าย และปกป้องการลงทุนของคุณ

การอัปเกรด HP Web Jetadmin จะมีขึ้นอยู่เป็นระยะๆ เพื่อให้การสนับสนุนคุณสมบัติเครื่องพิมพ์โดยเฉพาะไปที่ <u>[www.hp.com/go/webjetadmin](http://www.hp.com/go/webjetadmin)</u> และคลิกลิงค์ **Self Help and Documentation** เพื่อศึกษาเพิ่มเติมเกี่ยวกับการอัปเกรด

# <span id="page-79-0"></span>**การตั ้ งȀาการประหย ่ ัด**

- ความเร็วสงสดหรือการใช้พลังงาน
- <u>● ตั้งค่าโหมดพักเครื่อง</u>
- ตั้งค่ากำหนดเวลาพักเครื่อง

### **Ȁวามเรวส็ ูงสดหร ุ อการ ใช ื พȡ้ ังงาน**

ตามค่าเริ่มต้น เครื่องพิมพ์จะอุ่นเครื่องไว้ระหว่างงานเพื่อให้ความเร็วที่ดีที่สุด และพิมพ์หน้าแรกของงานได้เร็วขึ้น เพื่ออนุรักษ์ พลังงาน ตั้งค่าเครื่องพิมพ์ไว้ที่ Cool ระหว่างแต่ละงาน เค สำหรับความเร็วหรือการใช้พลังงาน

- **1.** จากหน้าจอหลักบนแผงควบคุมของเครื่องพิมพ์ให้เลื่อนและแตะปุ่ม การดูแลระบบ
- **2.** เปิดเมนูดังต่อไปนี้:
	- การตังȀ้ าท่ ัวไป่
	- ่ การตั้งค่าพลังงาน
	- ความเร็ว/การใช้พลังงานที่เหมาะสม ่
- ี**3.** เลือกตัวเลือกที่คุณต้องการใช้ แล้วแตะปุ่ม <u>บั</u>นทึก

### ์ต<mark>ั้งค่าโหมดพักเครื่อง</mark>

- **1.** จากหน้าจอหลักบนแผงควบคุมของเครื่องพิมพ์ให้เลื่อนและแตะปุ่ม การดูแลระบบ
- **2.** เปิดเมนูดังต่อไปนี้:
	- การตังȀ้ าท่ ัวไป่
	- ้ การตั้งค่าพลังงาน
	- $\bullet$  การตั้งค่าตัวจับเวลาพักเครื่อง
- **3.** แตะ พักเครื่อง/ปิดอัตโนมัติหลังจาก เพื่อเลือกตัวเลือก
- **4.** เลือกระยะเวลาที่เหมาะสม แล้วแตะปุ่ม <u>บันทึก</u> ่

### **ตั้งค่ากำหนดเวลาพักเครื่อง**

 $\mathbb{B}^\prime$  หมายเหตุ: คุณต้องกำหนดค่าวันที่และเวลาก่อน จึงจะสามารถใช้คุณสมบัติ กำหนดเวลาพักเครื่อง

- **1.** จากหน้าจอหลักบนแผงควบคุมของเครื่องพิมพ์ให้เลื่อนและแตะปุ่ม การดูแลระบบ
- **2.** เปิดเมนูดังต่อไปนี้:
	- การตั้งค่าทั่วไป
	- การตั้งค่าวันที่/เวลา
- **3.** เปิดเมนู รูปแบบวันที่/เวลา และกำหนดการตั้งค่าต่อไปนี้**:** 
	- $\bullet$  ฐปแบบวันที่
	- รปแบบเวลา ู
- **4.** แตะปุ่ม บันทกึ
- **5.** เปิดเมนู วันที่/เวลา แล้วกำหนดค่าดังต่อไปนี้**:** 
	- วันที ่/เวลา
	- โซนเวลา

หากคุณอยู่ในพื้นที่ที่ใช้เวลา Daylight Savings Timeให้เลือกช่อง <mark>ป</mark>รับเวลาออมแสง ่

- **6.** แตะปุ่ม บันทกึ
- **7.** แตะปุ่มลูกศรสีดำเพื่อกลับไปที่หน้าจอ การดแลระบบ ู
- **8.** เปิดเมนูดังต่อไปนี้:
	- การตังȀ้ าท่ ัวไป่
	- การตั้งค่าพลังงาน
	- กำหนดเวลาพักเครื่อง
- **9. แตะปุ่ม เพิ่ม แล้วเลือกประเภทการทำงานเพื่อกำหนดเวลา: เ<mark>ริ่มทำงาน หรือ พักเครื่อง</mark>**
- **10.** กำหนดการตั้งค่าต่อไปนี้ :
	- $\bullet$  เวลา
	- จำนวนวันที่เกิดเหตุการณ์
- **11.** แตะปุ่ม OK แล้วแตะปุ่ม บันทึก

#### <span id="page-81-0"></span>**Ȁ ณȡักษณะด ้ านการรกษาȀวามปȡอดภ ั ัยของเȀร ื องพ ่ ิมพ ุ**

- คำประกาศเรื่องการรักษาความปลอดภัย
- **IP Security**
- $\bullet$  <u>ลงชื่อเข้าใช้เครื่องพิมพ์</u>
- กำหนดรหัสผ่านระบบ
- การสนับสนุนการเข้ารหัส[: HP High Performance Secure Hard Disks](#page-82-0)

### **คำประกาศเรื่องการรักษาความปลอดภัย**

เครื่องพิมพ์นี้สนับสนุนมาตรฐานการรักษาความปลอดภัยต่างๆ และโปรโตคอลที่ช่วยให้เครื่องพิมพ์ปลอดภัย, ปก ่ ในเครือข่ายของคุณ และทำให้การดูแลและบำรุงรักษาเครื่องพิมพ์เป็นเรื่องง่าย

หากต้องการทราบข้อมูลโดยละเอียดเกี่ยวกับโซลูชันการรักษาความปลอดภัยของระบบภาพและการพิมพ์ของ HP โปรดเข้าชมที่ <u>[www.hp.com/go/secureprinting](http://www.hp.com/go/secureprinting)</u>ในเว็ปไซต์จะมีเอกสารรายงานที่เกี่ยวข้องและ FAQ (คำถามที่พบบ่อย) เกี่ยวกับคุณสมบัติ ่ การรักษาความปลอดภัย

#### **IP Security**

IP Security (IPsec) เป็นชุดโปรโตคอลที่ควบคุมการรับส่งข้อมูลไปยังและจากเครื่องพิมพ์ ในเครือข่ายที่ ใช้ IP IPsec มีการตรวจ ่ สอบแบบ host-to-host ความสมบูรณ์ของข้อมูล และการเข้ารหัสการติดต่อสื่อสารของเครือข่าย

สำหรับเครื่องพิมพ์ที่เชื่อมต่อกับเครือข่าย และมีเซิร์ฟเวอร์การพิมพ์ HP Jetdirect คุณสามารถกำหนดค่า IPsecได้โดยใช้แถบ **เȀรอขื าย่** ใน HP Embedded Web Server

### **ȡงชื ่อเขาใช้ เȀร ้ ืองพ ่ ิมพ์**

คุณสมบัติบางอย่างบนแผงควบคุมเครื่องพิมพ์สามารถตั้งค่าความปลอดภัยเพื่อป้องกันไม่ให้ผู้อื่นใช้งานโดยไม่ได้รับอนุญาต เมื่อ ตั้งค่าความปลอดภัยให้กับคุณสมบัตินั้นแล้ว เครื่องพิมพ์จะขอให้คุณลงชื่อเข้าใช้ก่อน คุณยังสามารถลงชื่อเข้าใช้ ได้โดยไม่ต้องรอ การแจ้งเตือนโดยแตะปุ่ม ลงชื่อเข้าใช้ บนหน้าจอหลัก

ตามปกติ คุณจะใช้ชื่อผู้ ใช้และรหัสผ่านชุดเดียวกับที่ ใช้ลงชื่อเข้าใช้เครื่องคอมพิวเตอร์บนเครือข่าย สอบถามจากผู้ดูแลระบบเครือ ่ ข่ายหากคุณมีคำถามเกี่ยวกับข้อมูลประจำตัวที่ต้องใช้

หลังจากคุณลงชื่อเข้าใช้เครื่องพิมพ์ ปุ่ม ลงชื่อออก จะปรากฏขึ้นบนแผงควบคุม เพื่อรักษาความปลอดภัยสำหรับเครื่องพิมพ์ แตะ ปุ่ม <mark>ลงชื่อออก</mark> เมื่อคุณใช้งานเครื่องพิมพ์เสร็จ

#### **กำหนดรหัสผ่านระบบ**

กำหนดรหัสผ่านสำหรับผู้ดูแลระบบในการเข้าใช้งานเครื่องพิมพ์และ HP Embedded Web Server เพื่อให้ผู้ ใช้งานที่ไม่ได้รับ ่ อนุญาตไม่สามารถเปลี่ยนการตั้งค่าเครื่องพิมพ์ได้

- ี**1.** เปิด HP Embedded Web Server โดยป้อน IP แอดเดรสของเครื่องพิมพ์ ในบรรทัดที่อยู่ของเว็บเบราเซอร์
- **2.** Ȁลกแถบ ิ **การรกษาȀวามปȡอดภ ั ัย**
- **3.** เปิดเมนู**Ȁวามปȡอดภัยทั ่วไป**
- <span id="page-82-0"></span>**4.** ในช่อง **ชื่อผู้ใช้**ให้ป้อนชื่อที่สัมพันธ์กับรหัสผ่าน
- **5.** ป้อนรหัสผานในฟ ่ ิลด ์**รหัสผานใหม ่ ่**แลวป้ ้อนอกȀร ี ังในฟ ้ ิลด ์**ป้อนรหัสผาน่**
- **หมายเหตุ:** หากคุณเปลี่ยนรหัสผ่านที่มีอยู่ คุณจะต้องป้อนรหัสผ่านที่มีอยู่เสียก่อนในช่อง **รหัสผ่านเดิม**
- **6.** Ȁลกปิ ุ่ม **ใช้**จดรหัสผานเก ่ บไว ็ ้และจัดเกบไว ็ ้ในทีๆ่ ปลอดภัย

#### **การสนับสนุนการเขารห ้ ัส: HP High Performance Secure Hard Disks**

ฮาร์ดดิสก์มีการเข้ารหัสแบบฮาร์ดแวร์ คุณสามารถจัดเก็บข้อมูลที่สำคัญไว้ ได้โดยไม่มีผลกับประสิทธิภาพของเครื่องพิมพ์ ฮาร์ดดิสก์ นี้จะใช้ Advanced Encryption Standard (AES) ล่าสุดและมีหลากหลายคุณสมบัติที่ช่วยประหยัดเวลาและมีฟังก์ชันที่มี ประสิทธิภาพ

ใชเมน้ ู**การรกษาȀวามปȡอดภ ั ัย** ใน HP Embedded Web Server เพื่อกำหนดค่าดิสก์

## <span id="page-83-0"></span>**อัปเดตซอฟตแวร ์ แȡะเฟ ์ ิรมแวร ์ ์**

HP อัปเดตคุณสมบัติต่างๆ ที่มีอยู่ ในเฟิร์มแวร์เครื่องพิมพ์อยู่เสมอ เพื่อให้ ได้ประโยชน์สูงสุดจากคุณสมบัติล่าสุด ให้อัป เดตเฟิร์มแวร์เครื่องพิมพ์ ดาวน์โหลดไฟล์อัปเดตเฟิร์มแวร์ล่าสุดจากเว็บ

สำหรับในสหรัฐอเมริกาให้ไปที่ <u>[www.hp.com/support/colorljM855](http://www.hp.com/support/colorljM855)</u> คลิก **Drivers & Software** 

สำหรับนอกสหรัฐอเมริกาให้ปฏิบัติตามขั้นตอนต่อไปนี้:

- **1.** ไปที ่[www.hp.com/support](http://www.hp.com/support)
- ี**2.** เลือกประเทศ/พื้นที่ของคุณ
- **3.** Ȁลกิ **Drivers & Software**
- **4.** ป้อนชื่อเครื่องพิมพ์ (HP Color LaserJet Enterprise M855) แล้วเลือก **ค้นหา**

# **6 การแก ้ɔȉหา**

- <u>● เรียกคืนค่าเริ่มต้นที่ตั้งจากโรงงาน</u>
- ระบบวิธีใช้ที่แผงควบคุม
- <u>● ข้อความ "ตลับหมึกเหลือน้อย" หรือ "ตลับหมึกเหลือน้อยมาก" ปรากฏขึ้นบนแผงควบคุมเครื่องพิมพ์</u>
- <u>่ เครื่องพิมพ์ไม่ดึงกระดาษหรือป้อนกระดาษผิดพลาด</u>
- [นำกระดาษที่ติดออก](#page-91-0)
- บรับปรุงคุ[ณภาพงานพ](#page-135-0)ิมพ์
- ้ แก้ปัญหาเครือข่ายแบบใช้สาย

#### **สำหรับข้อมูลเพิ่มเติม :**

สำหรับในสหรัฐอเมริกาให้ไปที่ <u>[www.hp.com/support/colorljM855](http://www.hp.com/support/colorljM855)</u>

สำหรับนอกสหรัฐอเมริกาให้ไปที่ <u>[www.hp.com/support](http://www.hp.com/support)</u> เลือกประเทศ/พื้นที่ของคุณ คลิก **Product Support & Troubleshooting** ป้อนชื ่อเȀร ื ่องพมพิ แล์ วเล ้ อกื **Search**

้วิธี ใช้ที่ครอบคลุมทั้งหมดของ HP สำหรับเครื่องพิมพ์ของคุณมีข้อมูลต่อไปนี้:

- ติดตั้งและกำหนดค่า
- เรียนรู้และใช้
- การแก้ปัญหา
- ดาวน์โหลดการอัปเดตซอฟต์แวร์
- เข้าร่วมฟอรัมการสนับสนุน
- ค้นหาข้อมูลการรับประกันและข้อบังคับ

# <span id="page-85-0"></span>**เรยกȀ ี ื นȀาเร ่ ิมต่ ้ นท ี ่ตั ้งจากโรงงาน**

- **1.** จากหน้าจอหลักบนแผงควบคุมของเครื่องพิมพ์ให้เลื่อนและแตะปุ่ม การดูแลระบบ
- **2.** เปิดเมนูดังต่อไปนี้
	- การตังȀ้ าท่ ัวไป่
	- เรียกคืนการตั้งค่าจากโรงงาน
- **3.** ข้อความการยืนยันระบุว่าการใช้ฟังก์ชันรีเซ็ตจะทำให้ข้อมูลสูญหาย แตะปุ่ม รีเซ็ต เพื่อให้กระบวนการเสร็จสมบูรณ์

**หมายเหตุ:** เครื่องพิมพ์จะรีสตาร์ทโดยอัตโนมัติหลังจากการรีเซ็ตเสร็จสมบูรณ์

#### <span id="page-86-0"></span>**ระบบวิธ ีใชท ้ ี ่แผงȀวบȀ ม ุ**

เȀร ื ่องพมพิ น์ ี ้มระบบว ี ธิีใช้ในตัวซึ ่งจะอธบายเก ิ ี ่ยวกับการใชหน้ าจอแต ้ ละหน ่ าจอ ้ ในการเปิดระบบวธิีใช้ใหแตะป ้ ุ่มวธิีใช้ ทีม่ มุ ขวาบนของหน้าจอ

สำหรับบางหน้าจอ วิธี ใช้จะเปิดเมนูทั่วไปที่คุณสามารถค้นหาหัวข้อที่ต้องการ คุณสามารถเบราส์ ไปยังโครงสร้างเมนูโดยแตะที่ปุ่ม ในเมนู

หน้าจอวิธีใช้บางหน้าจอมีแอนิเมชันแนะนำขั้นตอนต่างๆ เช่น การแก้ปัญหากระดาษติด

สำหรับหน้าจอที่มีการตั้งค่าสำหรับแต่ละงานไว้ วิธี ใช้จะแสดงหัวข้อที่อธิบายถึงตัวเลือกในหน้าจอนั้น

หากเครื่องพิมพ์แจ้งเตือนคุณเกี่ยวกับข้อผิดพลาดหรือคำเตือนให้แตะปุ่มวิธีใช้ ⊘ เพื่อเปิดข้อความที่อธิบายถึงปัญหา ข้อความนี้ ยังมีคำแนะนำที่ช่วยในการแก้ปัญหาด้วย

#### <span id="page-87-0"></span>ข้อความ "ตลับหมึกเหลือน้อย" หรือ "ตลับหมึกเหลือน้อยมาก" ปรากฏขึ้น **บนแผงȀวบȀ มเȀร ื องพ ่ ิมพ ุ**

**ตลับหมึกเหลือน้อย:** เครื่องพิมพ์จะแสดงเมื่อตลับผงหมึกเหลือน้อย อายุการใช้งานแท้จริงที่เหลืออยู่ของตลับผงหมึกอาจแตกต่าง ่ กัน โปรดพิจารณาการเตรียมอุปกรณ์สำหรับเปลี่ยนเพื่อติดตั้งเมื่อคุณภาพการพิมพ์ไม่สามารถยอมรับได้ ไม่จำเป็นต้องเปลี่ยนตลับ ผงหมึกในขณะนี้

**ตลับหมึกเหลือน้อยมาก:** เครื่องพิมพ์จะแสดงเมื่อปริมาณผงหมึกมีระดับตำมาก อายุการใช้งานแท้จริงที่เหลืออยู่ของตลับผงหมึก ่ ้อาจแตกต่างกัน โปรดพิจารณาการเตรียมอุปกรณ์สำหรับเปลี่ยนเพื่อติดตั้งเมื่อคุณภาพการพิมพ์ไม่สามารถยอมรับได้ไม่จำเป็นต้อง เปลี่ยนตลับผงหมึกในขณะนี้ เว้นแต่คุณภาพการพิมพ์ ไม่เป็นที่พอใจอีกต่อไป

เมื่อตลับผงหมึกของ HP มีระดับ **น้อยมาก** การรับประกันการคุ้มครองของ HP ในตลับผงหมึกนั้นจะสิ้นสุดลง

### **เปȡี ่ยนการตั ้งȀา่ "น้อยมาก"**

คุณสามารถเปลี่ยนแปลงวิธีการทำงานของเครื่องพิมพ์เมื่ออุปกรณ์สิ้นเปลืองถึงสถานะต่ำมากได้ คุณไม่จำเป็นต้องตั้งค่าเหล่านี้ใหม่ เมื่อติดตั้งตลับผงหมึกใหม่

- ี**่ 1.** จากหน้าจอหลักบนแผงควบคุมของเครื่องพิมพ์ให้เลื่อนและแตะ อุปกรณ์สิ้นเปลือง
- **2.** เปิดเมนูดังต่อไปนี้:
	- ้จัดการอปกรณ์สิ้นเปลือง
	- การตังȀ้ าอ่ ปกรณ ุ ส์ ินเปล ้ องื
	- ้ตล้าเหมึกสีดำ หรือ ตล้าเหมึกสี
	- การตั้งค่าต่ำมาก
- **3.** เลือกหนึ่งในตัวเลือกต่อไปนี้:
	- เลือกตัวเลือก หยุด เพื่อตั้งค่าให้เครื่องพิมพ์หยุดการพิมพ์เมื่อตลับหมึกถึงเกณฑ์ **น้อยมาก**
	- เลือกตัวเลือก พรอมต์ดำเนินการต่อ เพื่อตั้งค่าให้เครื่องพิมพ์หยุดการพิมพ์เมื่อตลับหมึกถึงเกณฑ์ **น้อยมาก** คุณ สามารถรับข้อความแจ้งนั้นหรือเปลี่ยนตลับหมึกเพื่อพิมพ์ต่อได้
	- เลือกตัวเลือก ดำเนินการต่อ เพื่อตั้งค่าให้เครื่องพิมพ์แจ้งเตือนเมื่อตลับหมึกเหลือน้อยมาก และพิมพ์ต่อหลังจากการ ตั้งค่า **น้อยมาก** โดยไม่ต้องดำเนินการ ซึ่งอาจก่อให้เกิดคุณภาพการพิมพ์ที่ ไม่น่าพึงพอใจ ่

#### **สำหรับเครื่องพิมพ์ที่มีความสามารถโทรสาร**

เมื่อตั้งค่าเครื่องพิมพ์ด้วยตัวเลือก หยุด หรือ พรอมต์ดำเนินการต่อ มี ตอ่ เหตุการณ์นี้อาจเกิดขึ้นได้หากเครื่องพิมพ์ของคุณรับข้อความแฟกซ์มากเกินกว่าที่หน่วยความจำจะเก็บได้ในขณะที่รอ

เครื่องพิมพ์จะสามารถพิมพ์โทรสารได้โดยไม่ติดขัดเมื่อหมึกพิมพ์อยู่ในเกณฑ์ต่ำมาก หากคุณเลือกตัวเลือก ดำเนินการต่อ สำหรับ ิตลีบผงหมึก แต่คณภาพการพิมพ์อาจลดลง

## **สั่งซื ้ออุปกรณสิ์ นเปȡ ้ ือง**

สั่งซื้อ

[www.hp.com/go/suresupply](http://www.hp.com/go/suresupply)

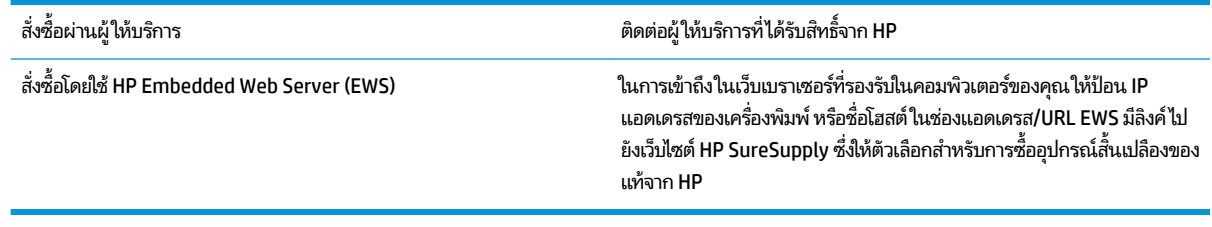

# <span id="page-89-0"></span>ิ<mark>เครื่องพิมพ์ไม่ดึงกระดาษหรือป้อนกระดาษผิดพลาด</mark>

- <u>่ เครื่องพิมพ์ไม่ดึงกระดาษ</u>
- <u>● เครื่องพิมพ์ดึงกระดาษหลายแผ่น</u>
- <u>อุปกรณ์ป้อนกระดาษมีกระดาษติด กระดาษเอียง หรือดึงกระดาษหลายแผ่น</u>

### ิเครื่องพิมพ์ไม่ดึง<mark>กระดาษ</mark>

หากเครื่องพิมพ์ไม่ดึงกระดาษจากถาดให้ลองแก้ไขดังนี้

- **1.** เปิดเครื่องพิมพ์และนำกระดาษที่ติดอยู่ออก
- **2.** ใส่กระดาษให้ตรงกับขนาดงานพิมพ์ของคุณ
- ี**3.** ตรวจสอบให้แน่ใจว่าตั้งค่าขนาดและประเภทกระดาษถูกต้องบนแผงควบคุมเครื่องพิมพ์
- **4.** ตรวจสอบว่าตัวกั้นกระดาษในถาดได้ปรับให้เหมาะกับขนาดกระดาษอย่างถูกต้อง ปรับตัวกั้นกระดาษไปยังตำแหน่งที่เหมาะ สมในถาด
- **5.** ตรวจสอบแผงควบคุมเพื่อดูว่าเครื่องพิมพ์กำลังรอให้คุณตอบข้อความแจ้งให้ป้อนกระดาษด้วยตนเองหรือไม่ ใส่กระดาษ และ ดำเนินการต่อ
- **6.** ลูกกลิ้งด้านบนถาดอาจปนเปื้อน ทำ

### ิ<mark>เครื่องพิมพ์ดึงกระดาษหลายแผ่น</mark>

หากเครื่องพิมพ์ดึงกระดาษหลายแผ่นจากถาดกระดาษให้ลองแก้ไขดังนี้

- **1.** นำปึกกระดาษออกจากถาดแล้วงอกระดาษ หมุน 180 และพลิกไปมา *อย่าคลี่กระดาษออก*ใส่ปีกกระดาษกลับลงในถาด
- **2.** ใช้เฉพาะกระดาษที่เป็นไปตามข้อกำหนดกระดาษของ HP เท่านั้น
- **3. ใช้กระดาษที่ไม่ยับ พับ หรือเสียหาย หากจำเป็นให้ใช้กระดาษห่ออื่น** ่
- **4.** ตรวจสอบว่าไม่ ใส่กระดาษในถาดมากเกินไป หากใส่กระดาษมากเกินไป ให้นำปึกกระดาษทั้งหมดออกจากถาด จัดปึกกระดาษ ให้ตรงกัน แล้วใส่กลับลงไปในถาด
- **5.** ตรวจสอบว่าตัวกั้นกระดาษในถาดได้ปรับให้เหมาะกับขนาดกระดาษอย่างถูกต้อง ปรับตัวกั้นกระดาษไปยังตำแหน่งที่เหมาะ สมในถาด
- **6.** ตรวจสอบให้แน่ใจว่าสภาพแวดล้อมในการพิมพ์อยู่ภายในข้อกำหนดที่แนะนำ

### **อุปกรณป์้อนกระดาษมกระดาษต ี ิด กระดาษเอียง หรอดื ึงกระดาษหȡายแผน่**

**หมายเหตุ:** ข้อมูลนี้ใช้กับผลิตภัณฑ์ MFP เท่านั้น

- ต้นฉบับอาจมีบางอย่างติดอยู่ เช่น ลวดเย็บกระดาษหรือกระดาษโน้ตที่มีแถบกาว ดังนั้นต้องดึงออก
- ้ ตรวจสอบว่าลูกกลิ้งทุกตัวอยู่ในตำแหน่งแล้ว และได้ปิดฝาปิดลูกกลิ้งในอุปกรณ์ป้อนกระดาษแล้ว
- ้ตรวจให้แน่ใจว่าปิดฝาอุปกรณ์ป้อนกระดาษด้านบนแล้ว
- อาจวางหน้ากระดาษไม่ถูกต้อง ดึงหน้ากระดาษให้ตรงและเลื่อนตัวปรับกระดาษเพื่อให้ปีกกระดาษอยู่ตรงกลาง
- ตัวกั้นกระดาษต้องชิดพอดีกับทั้งสองด้านของปีกกระดาษเพื่อการทำงานที่ถูกต้อง ตรวจสอบให้แน่ใจว่าปีกกระดาษตรงและ ้ตัวกั้นกระดาษอยู่ชิดกับปึกกระดาษ
- ถาดป้อนกระดาษของอุปกรณ์ป้อนกระดาษหรือถาดกระดาษออกอาจมีกระดาษมากกว่าจำนวนหน้าสูงสุด ตรวจสอบให้แน่ใจ ว่าปีกกระดาษอยู่ใต้ตัวกั้นในถาดป้อนกระดาษ แ
- ตรวจสอบว่าไม่มีเศษกระดาษ ตัวเย็บ คลิปหนีบกระดาษ หรือเศษขยะอื่นๆ ในช่องกระดาษผ่าน
- ทำความสะอาดลูกกลิ้งและแผ่นแยกกระดาษของอุปกรณ์ป้อนกระดาษ ทำความสะอาดลูกกลิ้งโดยใช้ลมเป่าหรือผ้าสะอาดไร้ขน ชุบน้ำอุ่นหมาดๆ ถ้ายังคงมีการป้อนผิดเกิดขึ้น ให้เปลี่ยนลูกกลิ้ง
- จากหน้าจอหลักบนแผงควบคุมของเครื่องพิมพ์ให้เลื่อนและแตะปุ่ม อุปกรณ์สิ้นเปลือง ตรวจสอบสถานะของชุดอุปกรณ์ ป้อนกระดาษ และเปลี่ยนหากจำเป็น

# <span id="page-91-0"></span>**นำกระดาษที่ติดออก**

### **การนำทางอัตโนมัติสำหรับแก้ปัญหากระดาษติด**

คุณสมบัติการนำทางอัตโนมัติช่วยคุณในการแก้ปัญหากระดาษติดโดยให้คำแนะนำแบบทีละขั้นตอนบนแผงควบคุม เมื่อทำตามขั้น ตอน เครื่องพิมพ์จะแสดงขั้นตอนถัดไปจนกว่าคุณจะทำครบตามขั้นตอนทั้งหมด

### **พบกระดาษติดเป็นประจำหรือเกิดซ้ำ**

ในการลดปัญหากระดาษติด ให้ลองแก้ ไขดังนี้

- **1.** ใช้เฉพาะกระดาษที่เป็นไปตามข้อกำหนดกระดาษของ HP เท่านั้น
- **2.** ใช้กระดาษที่ไม่ยับ พับ หรือเสียหาย หากจำเป็นให้ใช้กระดาษห่ออื่น ่
- **3.** ใช้กระดาษทิไม่เคยพิมพ์หรือถ่ายเอกสารมาก่อน ่
- **4.** ตรวจสอบว่าไม่ ใส่กระดาษในถาดมากเกินไป หากใส่กระดาษมากเกินไป ให้นำปึกกระดาษทั้งหมดออกจากถาด จัดปึกกระดาษ ให้ตรงกัน แล้วใส่กลับลงไปในถาด
- **5.** ตรวจสอบว่าตัวกั้นกระดาษในถาดได้ปรับให้เหมาะกับขนาดกระดาษอย่างถูกต้อง ปรับตัวกั้นกระดาษให้ติดกับปึกกระดาษโดย กระดาษไม่โค้งงอ
- **6.** ตรวจสอบว่าดันถาดเข้าไปในเครื่องพิมพ์เข้าที่ดีแล้ว
- **7.** หากคุณพิมพ์กระดาษที่หนัก มีลายนูน หรือกระดาษที่มีรูให้ใช้คุณสมบัติป้อนด้วยตนเองและป้อนกระดาษครั้งละหนึ่งแผ่น
- **8.** จากหน้าจอหลักบนแผงควบคุมของเครื่องพิมพ์ให้เลื่อนและแตะปุ่ม ถาด ต กระดาษอย่างถูกต้องแล้ว
- **9.** ตรวจสอบให้แน่ใจว่าสภาพแวดล้อมในการพิมพ์อยู่ภายในข้อกำหนดที่แนะนำ

## **นำกระดาษที่ติดออกจากถาด 1 ฝาด้านขวา แȡะฟิวเซอร ์**

นำกระดาษที่ติดออกจากถาด 1 ฝาด้านขวา และฟิวเซอร์ โดยเปิดฝาด้านขวาของเครื่องพิมพ์ออกใช้วิธีการต่อไปนี้เพื่อตรวจสอบ กระดาษในตำแหน่งที่อาจเกิดการติดทั้งหมดภายในฝาด้านขวา เมื่อเกิดการติด แผงควบคุมจะแสดงภาพเคลื่อนไหวที่ช่วยในการแก้ ปัญหาการติด

**1.** เปิดฝาดานขวา ้

**2.** ถ้ามีกระดาษติดที่ถาด 1 ให้ค่อยๆ ดึงกระดาษออกจากด้าน ล่างของฝาด้านขวา

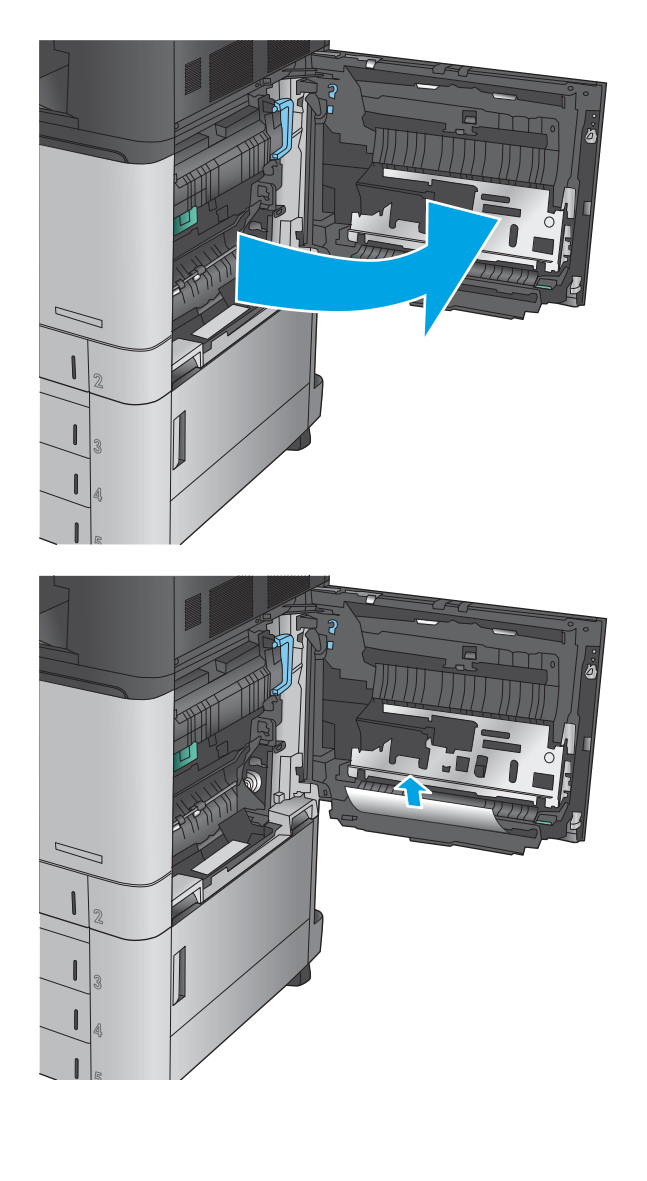

**3.** ตรวจสอบกระดาษในเส้นทางการพิมพ<sup>ิ</sup>สองด้านภายในฝา ด้านขวา ถ้ากระดาษอยู่ใกล้ด้านบนของเส้นทางการพิมพ์ สองด้าน ให้ค่อยๆ ดึงออกมา

**4.** ยกฝาปิดช่องทางเข้าบริเวณที่กระดาษติดที่ด้านล่างขอเส้น ทางการพมพิ สองด ์ าน้ และนำกระดาษที่ติดออกมา

**5.** ยกที่จับสีเขียวที่แผงเข้าถึงอุปกรณ์ส่ง แล้วเปิดแผง

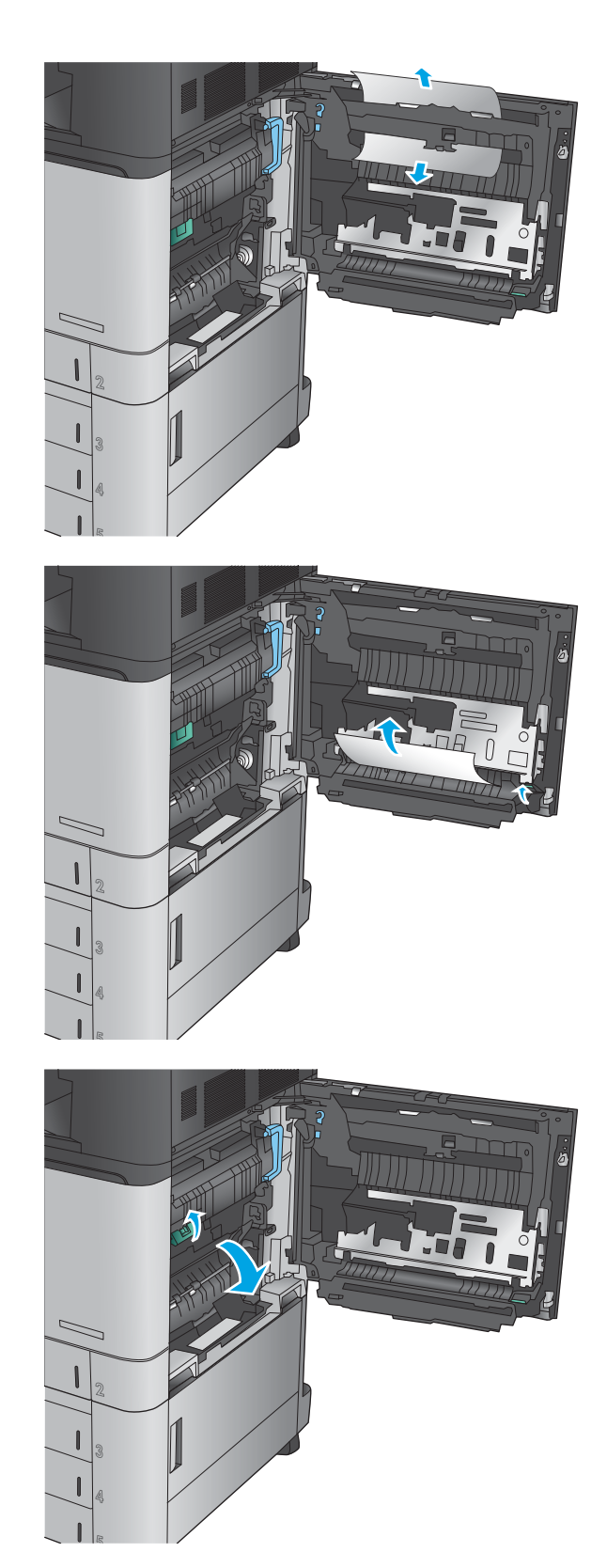

**6.** ค่อยๆ ดึงกระดาษที่ติดออกมา

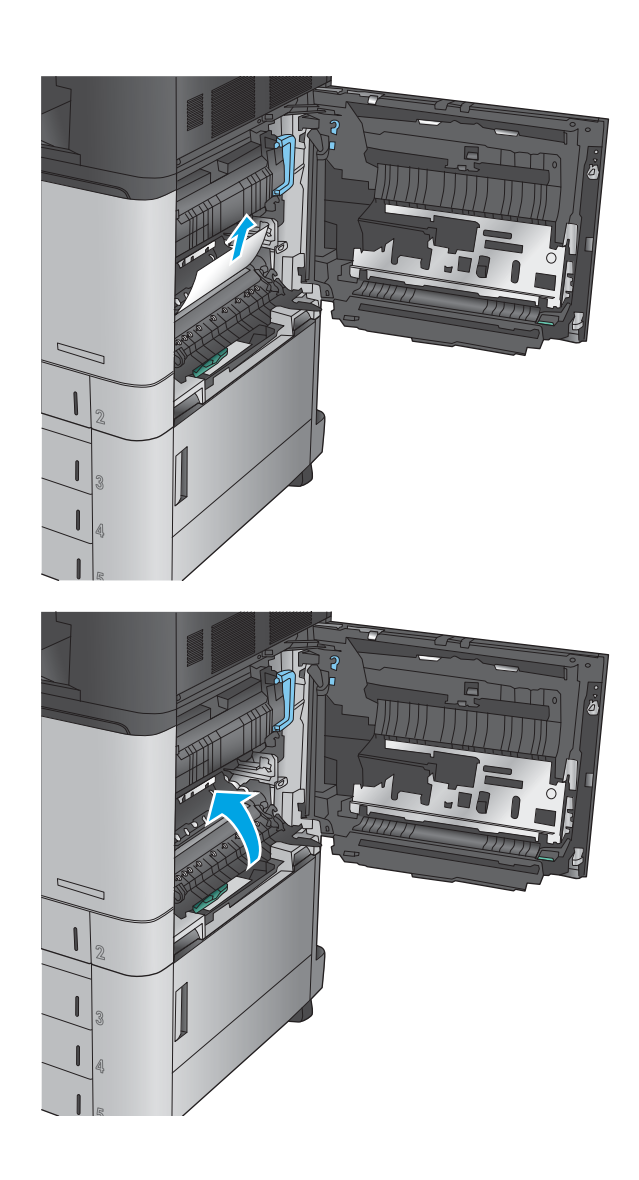

**7.** ปิดแผงเขาถ้ งอึ ปกรณ ุ ส์ ง่

**8.** ถ้ากระดาษติดอยู่ในฟิวเซอร์ให้ยกฝาปิดช่องทางเข้าบริเวณ ที่กระดาษติดที่ด้านบนของฟิวเซอร์ และค่อยๆ ดึงกระดาษ ออก

คำ**เตือน! ฟิวเซอร์จะมีความร้อนขณะใช้งานเครื่องพิมพ์** 

**9.** ปิดฝาดานขวา ้

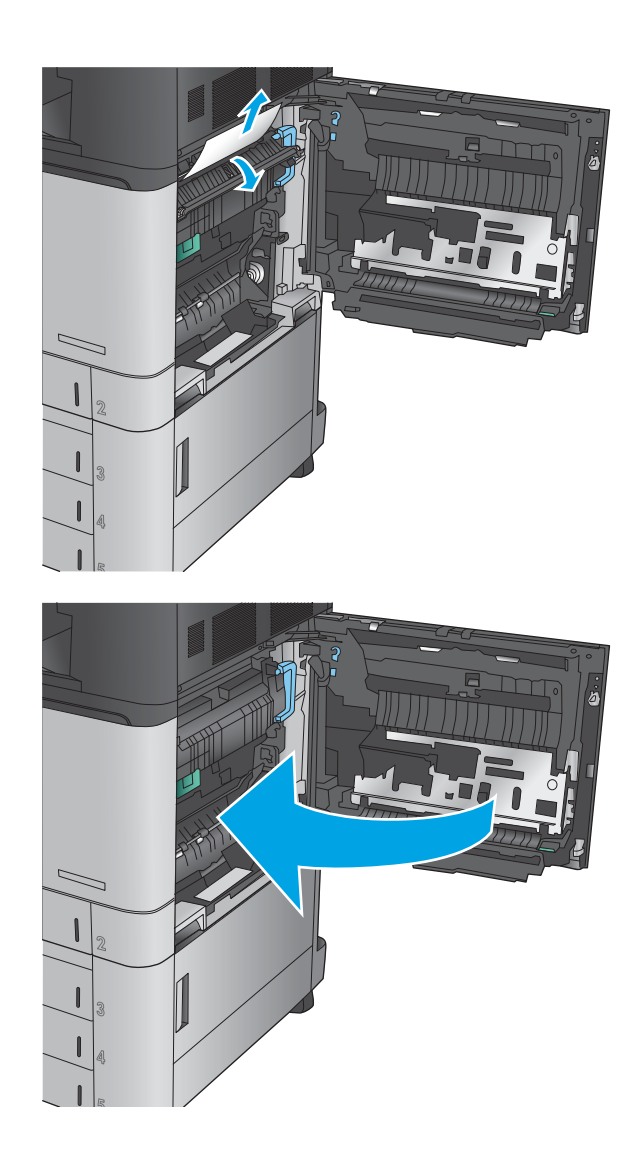

## **นำกระดาษที่ติดในถาด 2 ออก**

ไช้วิธีการต่อไปนี้เพื่อตรวจสอบกระดาษในตำแหน่งที่อาจเกิดการติดทั้งหมดซึ่งเกี่ยวข้องกับถาด 2 เมื่อเกิดการติด แผงควบคุมจะ แสดงภาพเคลื่อนไหวที่ช่วยในการแก้ปัญหาการติด

**1.** เปิดฝาดานขวา ้

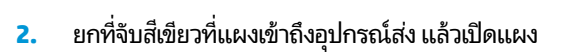

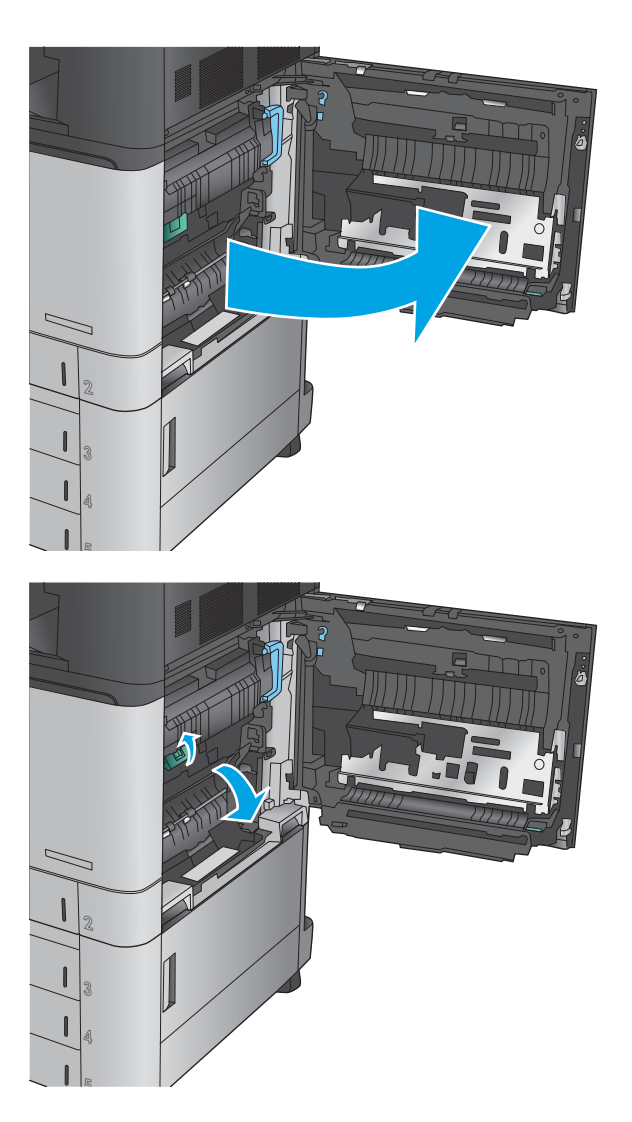

**3.** ค่อยๆ ดึงกระดาษที่ติดออกมา

**.** ปิดแผงเขาถ้ งอึ ปกรณ ุ ส์ ง่

**.** ปิดฝาดานขวา ้

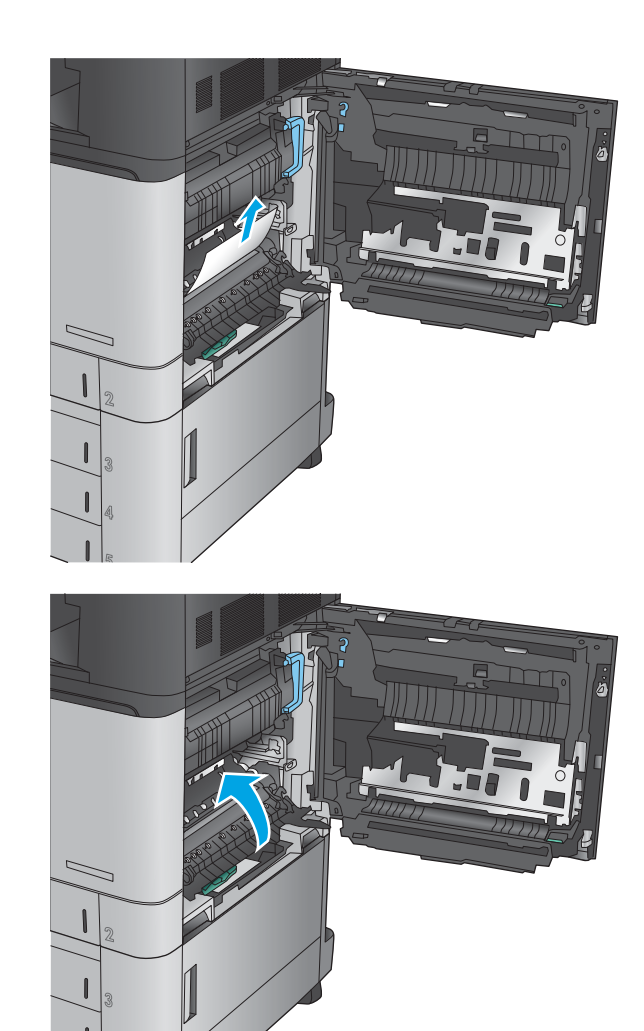

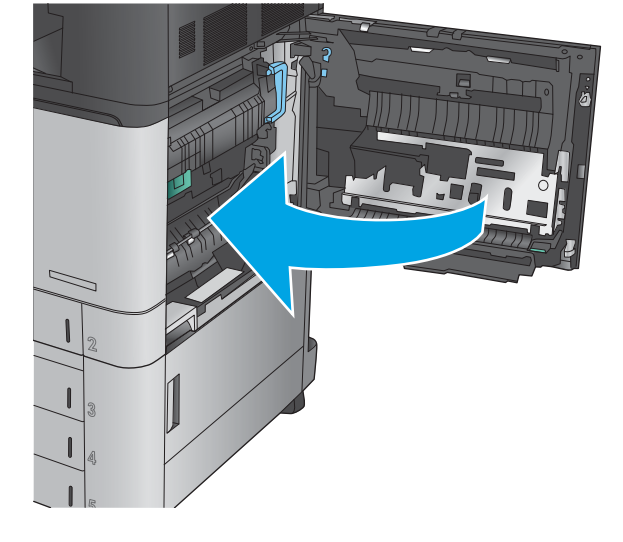

**6.** ดึงถาดออกจากผลิตภัณฑ์ด้วยการดึงและยกขึ้นเล็กน้อย

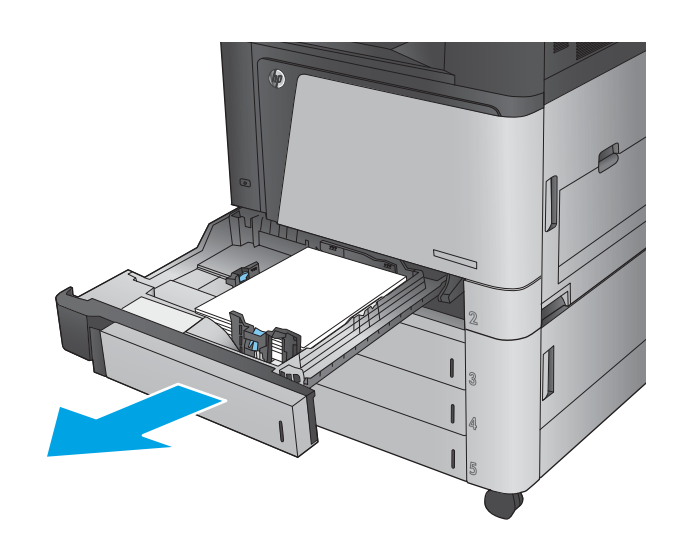

**7.** นำกระดาษที่ติดหรือเสียออก

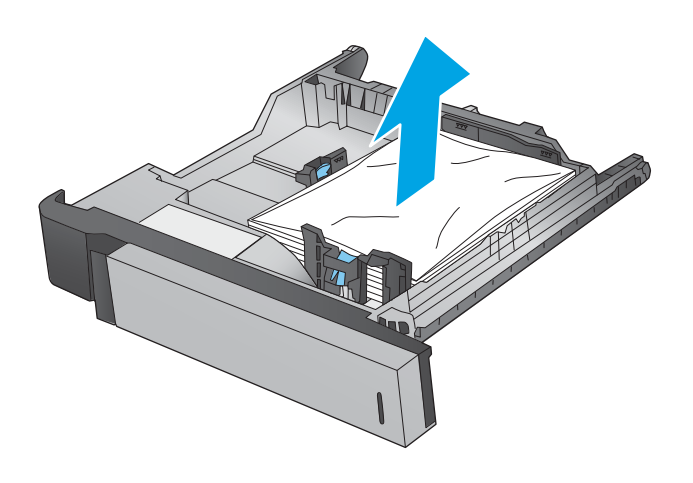

**8.** ดึงกระดาษออกจากลูกกลิ้งของตัวป้อนกระดาษด้านใน เครื่องพิมพ์

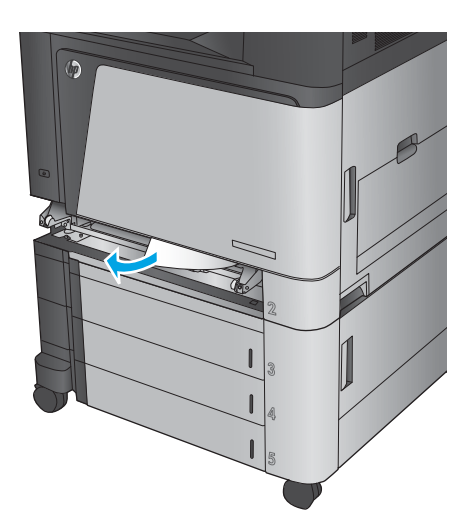

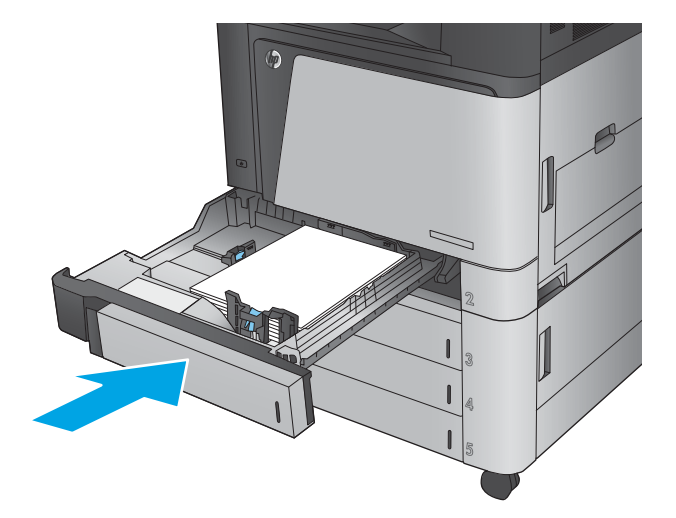

**9.** ใส่ถาดใหม่และปิด

## **นำกระดาษที่ติดออกจากอุปกรณ์ป้อนกระดาษ 3x500 แผนแȡะฝาด ่ ้านขวาȡาง่**

ไช้วิธีการต่อไปนี้เพื่อตรวจสอบกระดาษในตำแหน่งที่อาจเกิดการติดทั้งหมดซึ่งเกี่ยวข้องกับอุปกรณ์ป้อนกระดาษ 3x500 แผ่น เมื่อ เกิดการติด แผงควบคุมจะแสดงภาพเคลื่อนไหวที่ช่วยในการแก้ปัญหาการติด

**1.** เปิดฝาด้านขวาล่าง

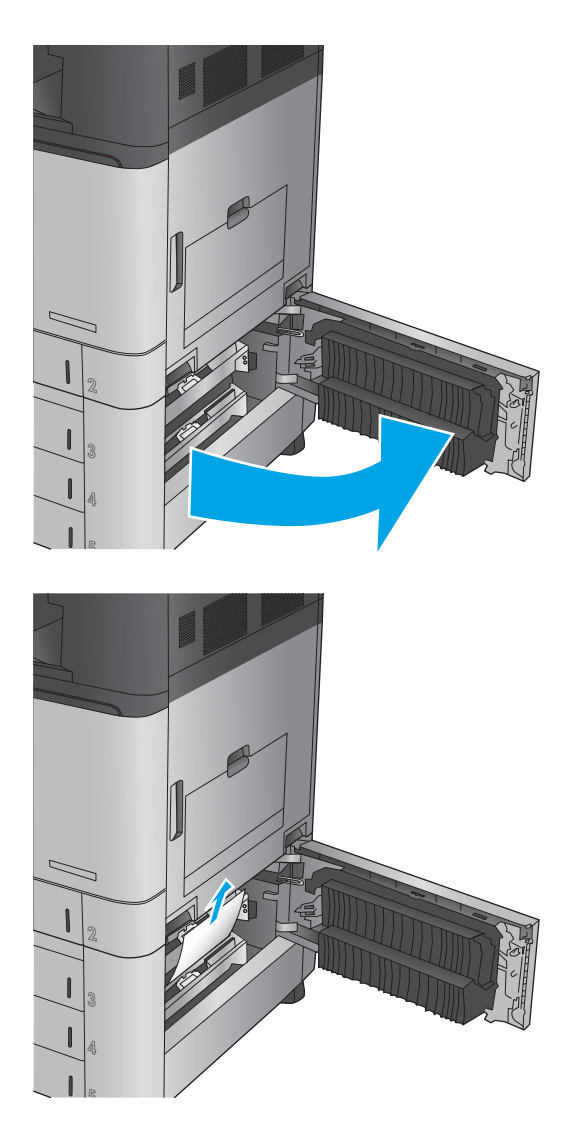

**2.** ค่อยๆ ดึงกระดาษที่ติดออกมา

#### **3.** ปิดฝาด้านขวาล่าง

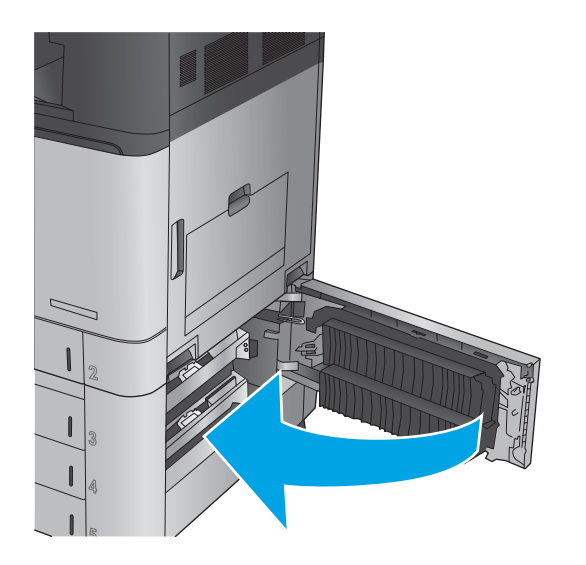

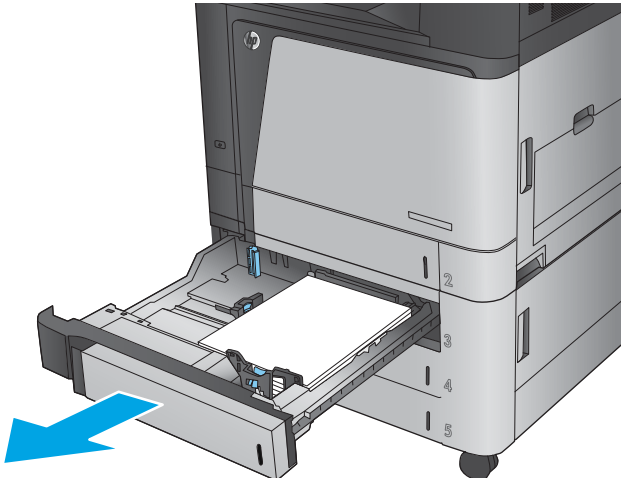

**4.** เปิดถาด

**หมายเหตุ:** ข้อความบุนแผงควบคุมูของเครื่องระบุว่า ถาดใดมีกระดาษติดอยู่ ข้ ที่ติดออกจากถาดด้านบน แ สามถาด

**5.** นำกระดาษที่ติดหรือเสียออก

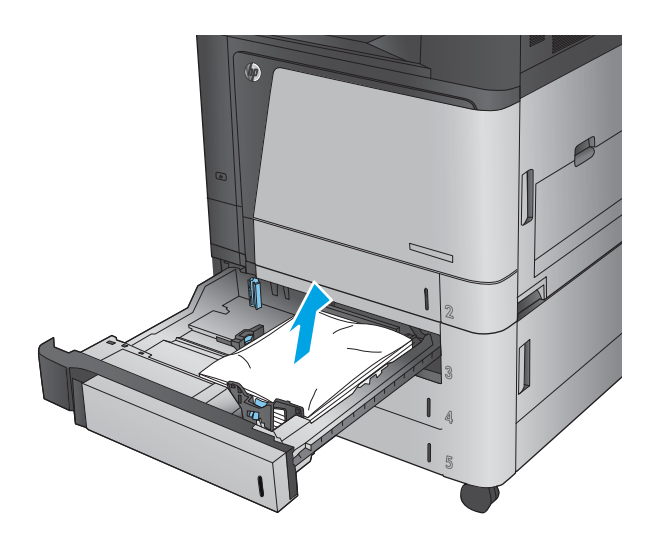

 $\mathbf{I}$ 

**6.** ปิดถาดกระดาษ

## **นำกระดาษที่ติดออกจากถาดป้อนกระดาษความจุสูง 3,500 แผนแȡะฝาด ่ ้านขวาȡาง่**

ใช้วิธีการต่อไปนี้เพื่อตรวจสอบกระดาษในตำแหน่งที่อาจเกิดการติดทั้งหมดซึ่งเกี่ยวข้องกับถาดป้อนกระดาษความจุสูง 3,500 แผน่ เมื่อเกิดการติด แผงควบคุมจะแสดงภาพเคลื่อนไหวที่ช่วยในการแก้ปัญหาการติด

**1.** เปิดถาดด้านขวาและซ้าย

**หมายเหตุ:** คุณไม่จำเป็นต้องเปิดทั้งสองถาดพร้อมกัน

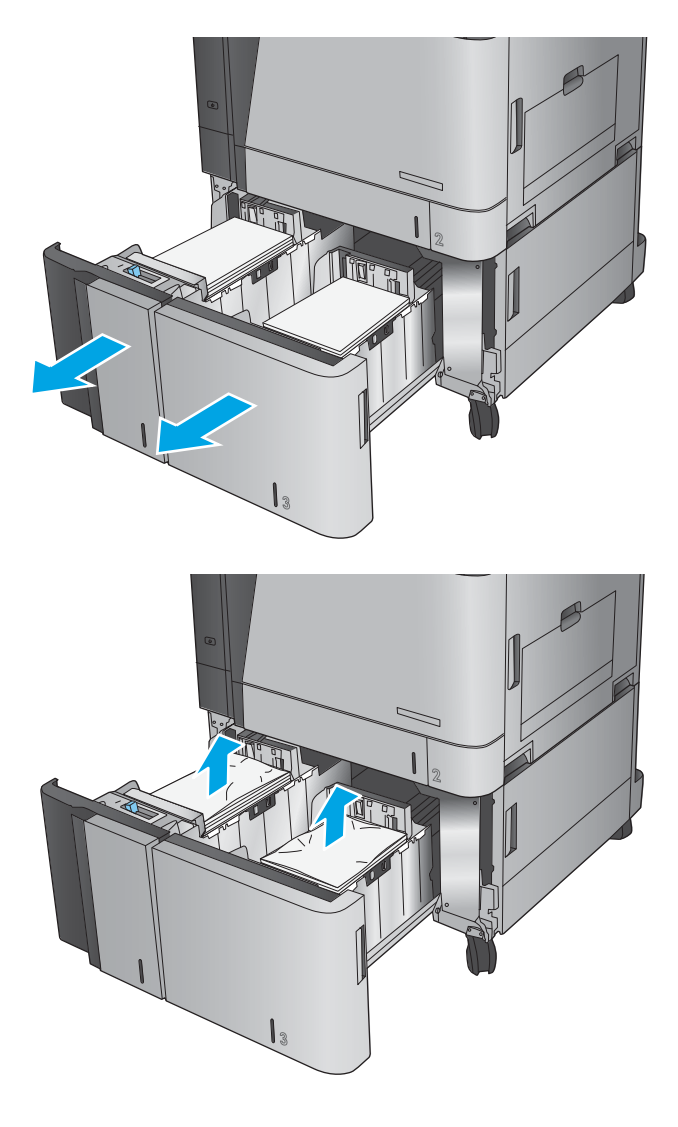

**2.** นำกระดาษออกจากถาด และทิ้งกระดาษที่เสียหาย ่ ี**3.** ที่ด้านบนของถาดด้านขวา กดปุ่มสีเขียวเพื่อปลดล็อคแผ่น เพื่อเข้าสู่บริเวณที่กระดาษติด

**4.** ถ้ามีกระดาษติดอยู่ด้านในบริเวณป้อนกระดาษ ให้ดึงลงเพื่อ น้

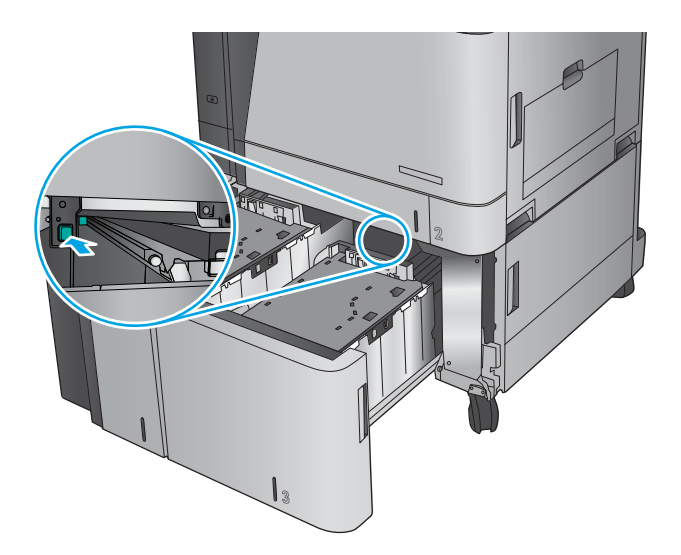

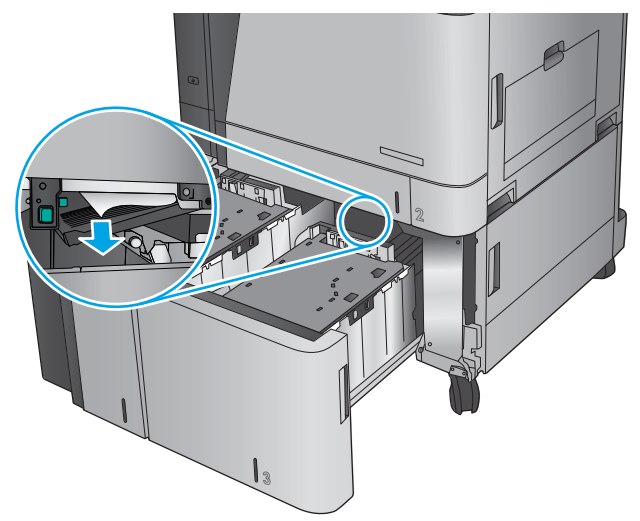

**5.** ดันแผ่นสำหรับนำกระดาษที่ติดอยู่ออกขึ้นเพื่อปิด

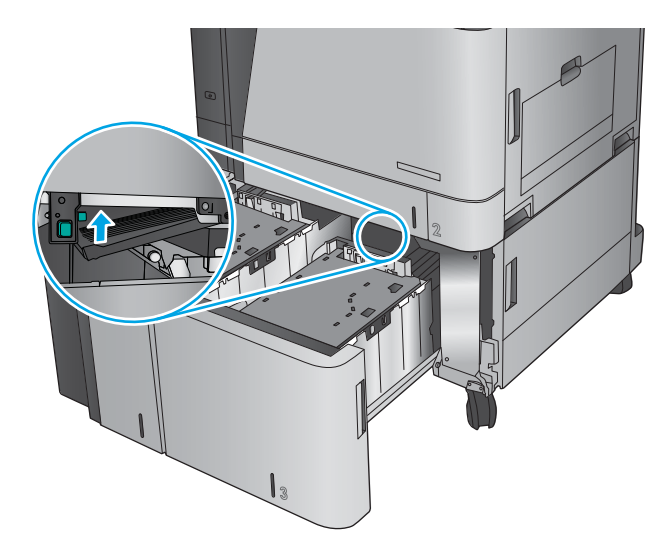

**6.** ใส่กระดาษทั้งรีมลงในถาดแต่ละด้าน ถาดด้านขวาบรรจุ กระดาษได้ถึง 1,500 แผ่น ถาดด้านซ้ายบรรจุกระดาษได้ ถงึ 2,000 แผน่

**หมายเหตุ:** เพื่อให้ได้ผลลัพธ์ที่ดีที่สุด ควรใส่กระดาษทั้ง ริ่ม อย่าแบ่งริ่มออกเป็นส่วนเล็กๆ

**7.** ปิดถาดด้านขวาและซ้าย

**8.** เปิดฝาปิดช่องเพื่อเข้าสู่บริเวณที่กระดาษติดที่ด้านขวาของ ที่ ใส่กระดาษความจุสูง ่

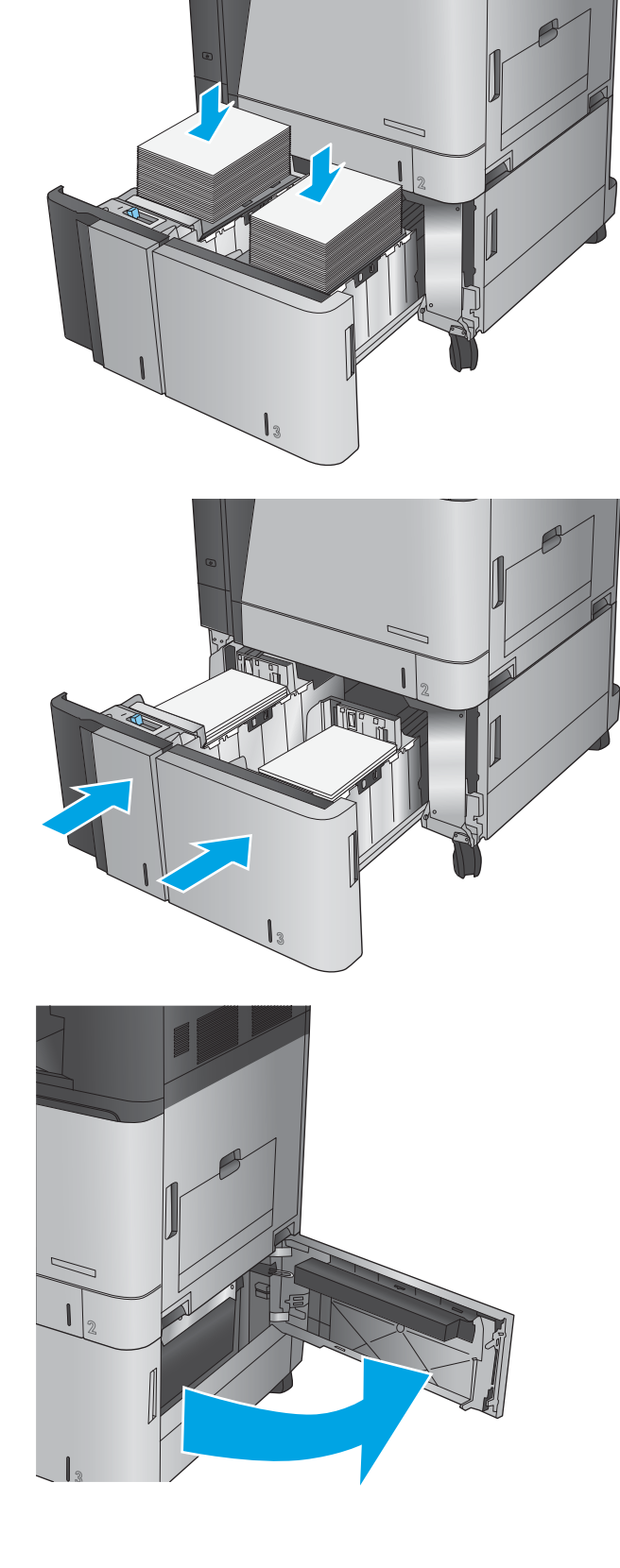

**9.** นำกระดาษที่ติดออก

<mark>10.</mark> ปิดฝาปิดช่องเพื่อเข้าสู่บริเวณที่กระดาษติดที่ด้านขวาของที่ ่ ใส่กระดาษความจุสูง <sup>ั</sup>

**หมายเหตุ:** หากหลังจากนำกระดาษที่ติดออกแล้ว แผง ควบคุมของเครื่องพิมพ์แสดงข้อความว่าไม่มีกระดาษใน ถาดหรือถาดล้นให้ ที่ติดค้าง

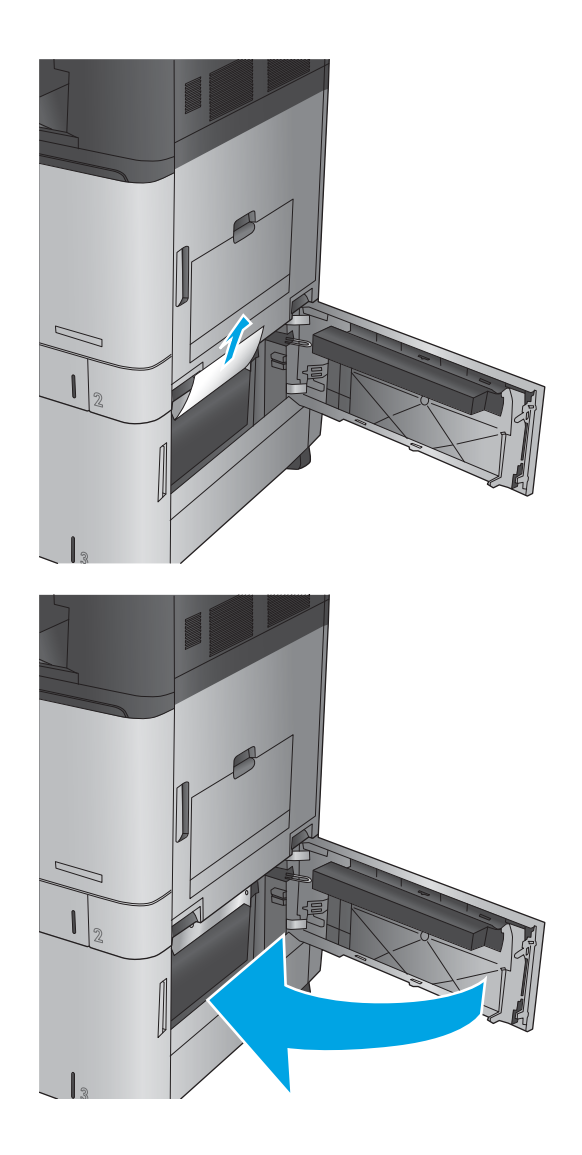

### **นำกระดาษที่ติดในตัวเชื่อมอุปกรณ์เสริมถาดรับกระดาษออก**

ตัวเชื่อมอุปกรณ์เสริมรับกระดาษจะติดตั้งอยู่ที่เครื่องพิมพ์พร้อมด้วยอุปกรณ์ตกแต่งเสริม ตัว ่ หน้าที่ส่งกระดาษจากช่องกระดาษออกใกล้กับแผงควบคุมตลอดบริเวณด้านบนของเครื่องพิมพ์ และอยู่ในอุปกรณ์ตกแต่ง ทํ ขั้น

**1.** ยกสลักที่ฝาด้านบนของตัวเชื่อมอุปกรณ์เสริมถาดรับ กระดาษออก และเปิดฝาด้านบน

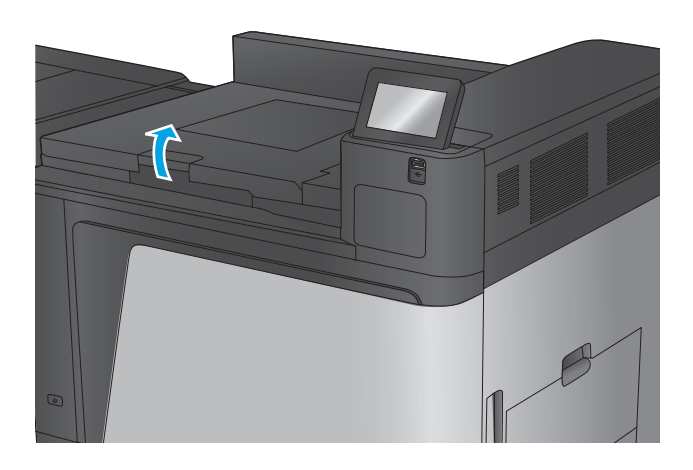

**2.** ค่อยๆ ดึงกระดาษที่ติดอยู่ออกมา

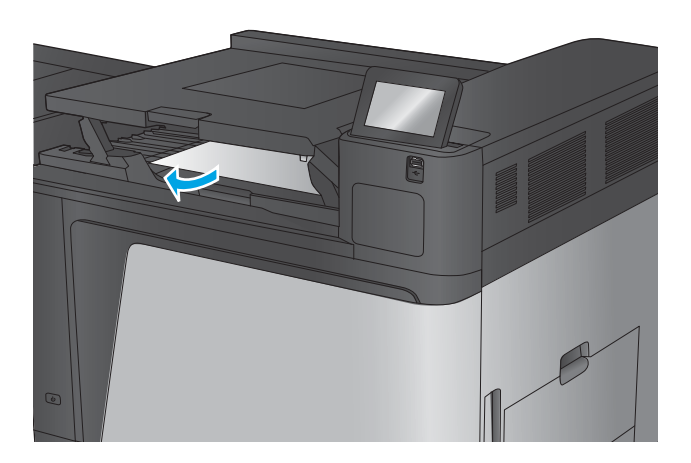

ี**3.** ปิดฝาด้านบนของตัวเชื่อมอุปกรณ์เสริมรับกระดาษออก

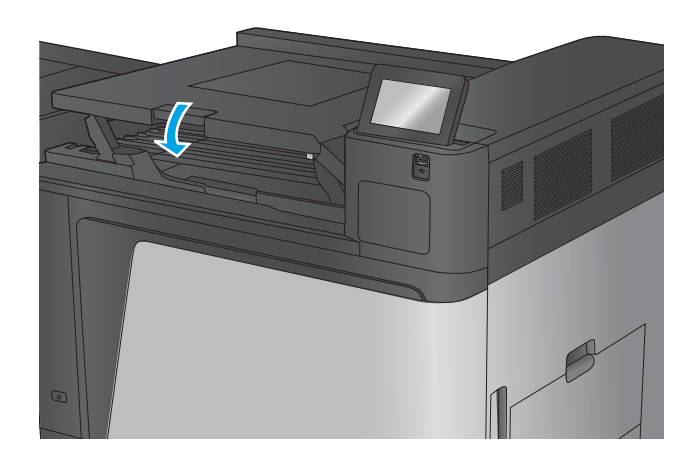
#### **นำกระดาษที่ติดออกจากอุปกรณ์เสริมสำหรับอุปกรณ์เย็บเล่ม /เรยงกระดาษหร ี ออื ุปกรณเสร ์ มิ อุปกรณเย์ บเȡ ็ ม่ /เรยงกระดาษพร ี อมท ้ ี เจาะรู ่**

ู้ขั้นตอนการแก้ปัญหากระดาษติดและลวดเย็บติดในอุปกรณ์เสริมสำหรับอุปกรณ์เย็บเล่ม/เรียงกระดาษจะเหมือนกับของอุปกรณ์ เย็บเล่ม/เรียงกระดาษพร้อมที่เจาะรู ใช้ ่ ตกแต่ง เมื่อเกิดการติด แผงควบคุมจะแสดงภาพเคลื่อนไหวที่ช่วยในการแก้ปัญหาการติด มีเ กระดาษ/เรียงกระดาษพร้อมที่เจาะรูเท่านั้นที่จะแสดงในงานต่อไปนี้ ขั้นตอนที่ใช้เฉพาะกับรุ่นที่เจาะรูจะแสดงไว้อย่างชัดเจน ่ ่ ่

- ้นำกระดาษที่ติดในฝาด้านบนซ้ายของอุปกรณ์เย็บเล่ม/เรียงกระดาษออก
- ้นำกระดาษที่ติดในอุปกรณ์เย็บเล่ม 1 ของอุปกรณ์เย็บเล่ม/เรียงกระดาษออก
- $\bullet$  นำกระดาษที่ติดในส่วนเชื่อมต่อของอุปกรณ์เย็บเล่ม/เรียงกระดาษออก (รุ่นที่เจาะรูเท่านั้น) ่

### **นำกระดาษที่ติดในฝาด้านบนซ้ายของอุปกรณ์เย็บเล่ม /เรยงกระดาษออก ี**

**1.** เปิดฝาด้านซ้ายบน

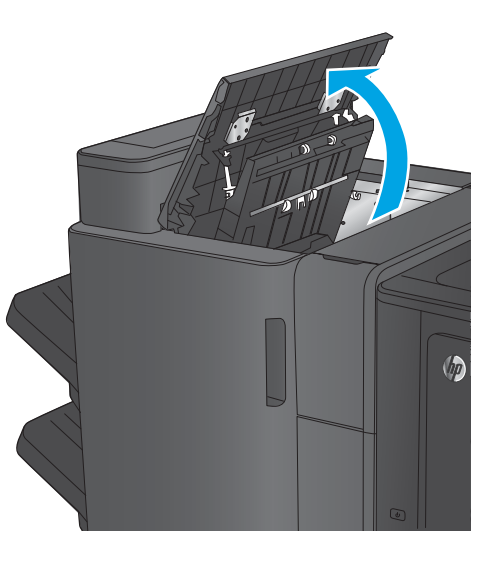

**2. เฉพาะรุนท่ ี เจาะรู**เปิดฝาที เจาะรู **่** ่

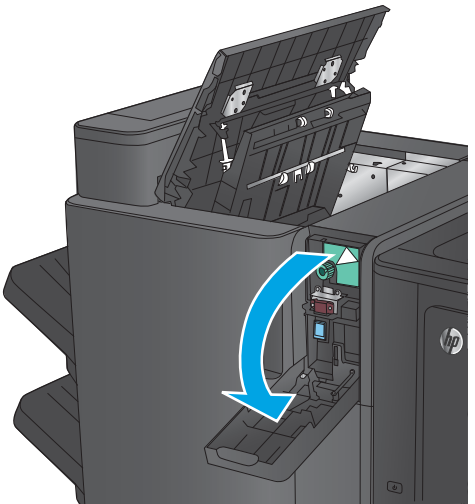

**3. เฉพาะรุ่นที่เจาะรู** หมุนปุ่มเพื่อจัดแนวลูกศร **่**

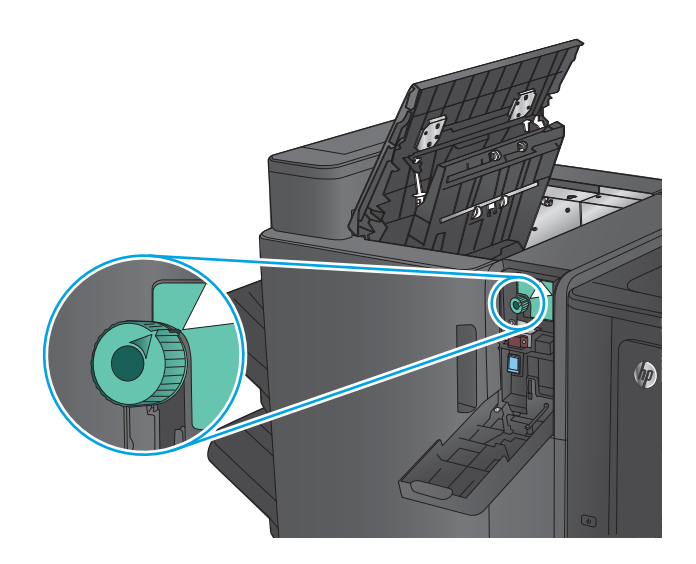

**4. เฉพาะรุ่นที่เจาะรู** ยกชุดเจาะรูขึ้น **่**

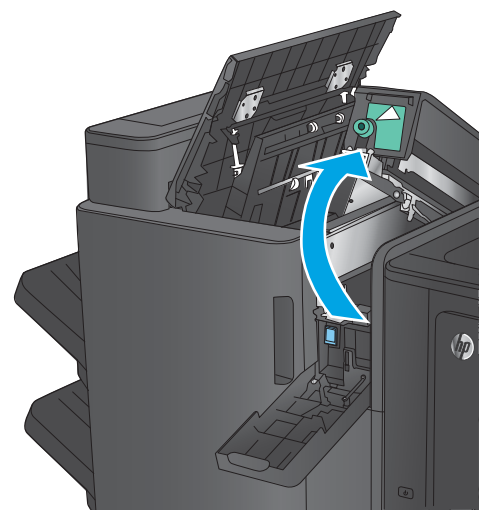

**5. เฉพาะรุ่นที่เจาะรู** ถ้ากระดาษติดอยู่ด้านล่างของชุดเจาะรู **่** โห้เอาออกอย่างระมัดระว<mark>ั</mark>ง

**หมายเหตุ:** อย่าเพิ่งปิดชุดเจาะรู

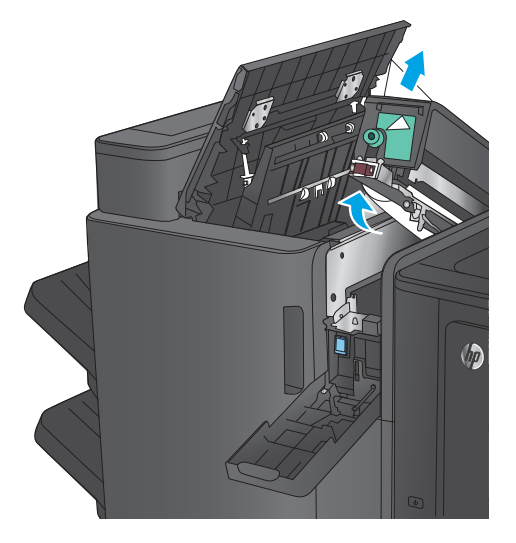

ี**6.** ยก กระดาษออก และค่อยๆ น้

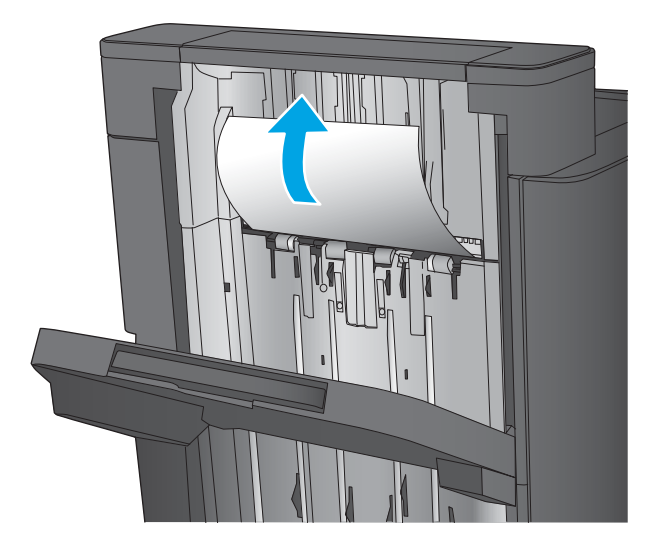

 $\sqrt[n]{n}$ 

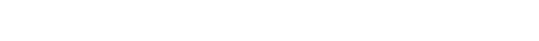

**7.** นำกระดาษทั้งหมดออกจากบริเวณฝาด้านบนซ้าย

**8. เฉพาะรุนท่ ี เจาะรู**ปิดชดเจาะร ุ ู **่**

> **หมายเหตุ:** ตรวจสอบให้แน่ใจว่าลูกศรบนในที่เจาะรูอยู่ ่ ใน

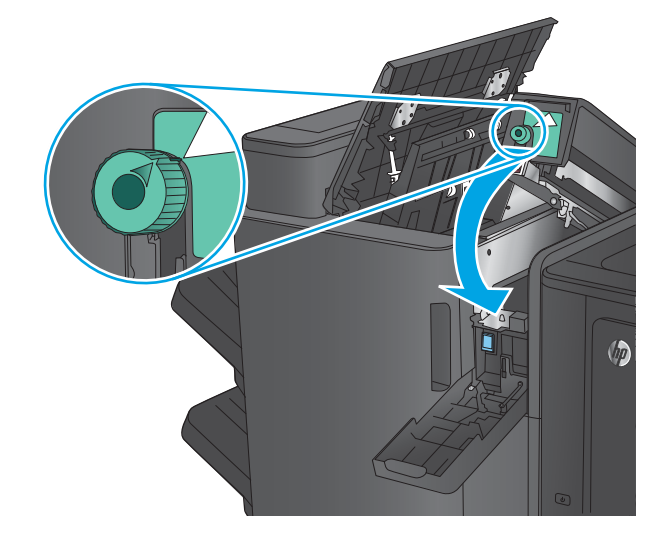

#### <span id="page-111-0"></span>**9. เฉพาะรุนท่ ี เจาะรู**ปิดฝาเจาะรู **่**

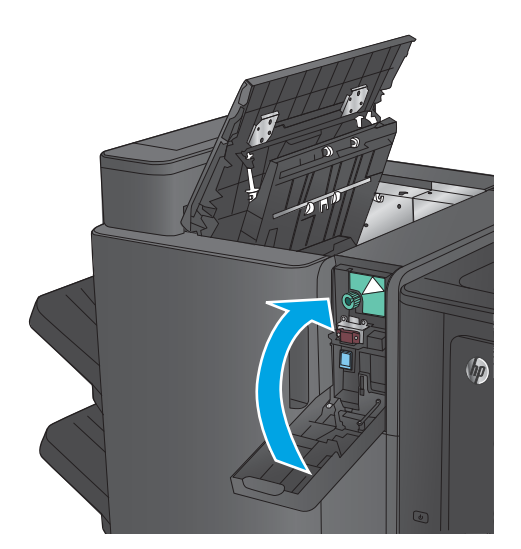

 $\sqrt{\eta}$ 

### **10.** ปิดฝาด้านซ้ายบน

# **นำกระดาษที่ติดในอุปกรณ์เย็บเล่ม 1 ของอุปกรณเย์ บเȡ ็ ม่ /เรยงกระดาษออก ี**

**1.** ยกฝาปิดช่องทางเข้าบริเวณที่กระดาษติดสำหรับช่อง กระดาษออก และȀอยๆ ่ นำกระดาษที่ติดออก

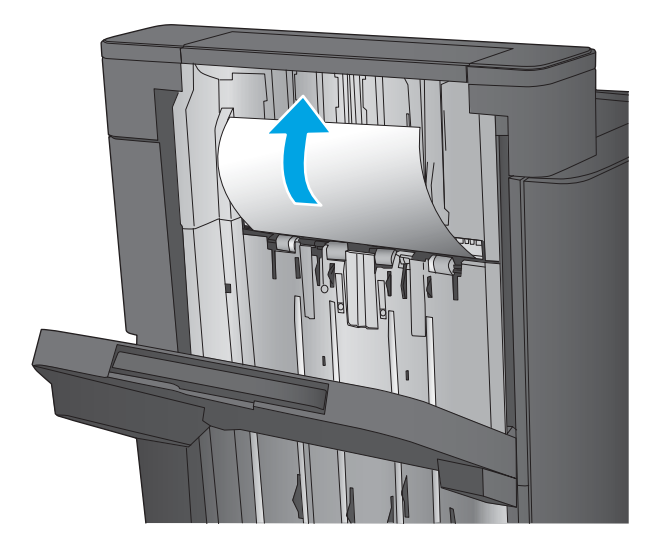

**2.** รอสามวินาที แล้วเปิดฝาด้านหน้าซ้าย

ี**3.** ดึงตลับลวดเย็บกระดาษขึ้นเพื่อถอดออก

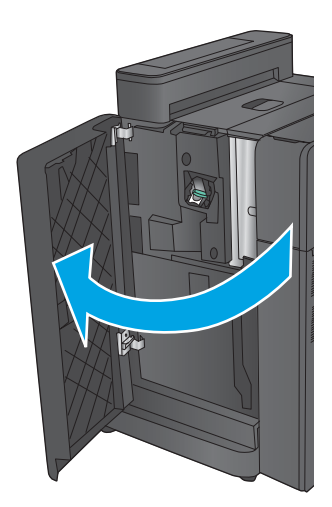

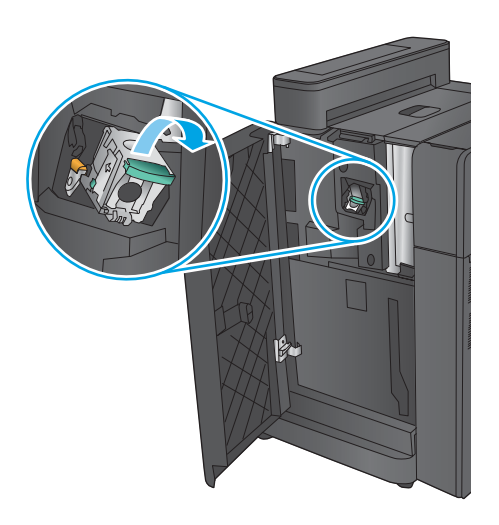

**4.** ยกมือจับโลหะที่ด้านหน้าของตลับลวดเย็บกระดาษขึ้น

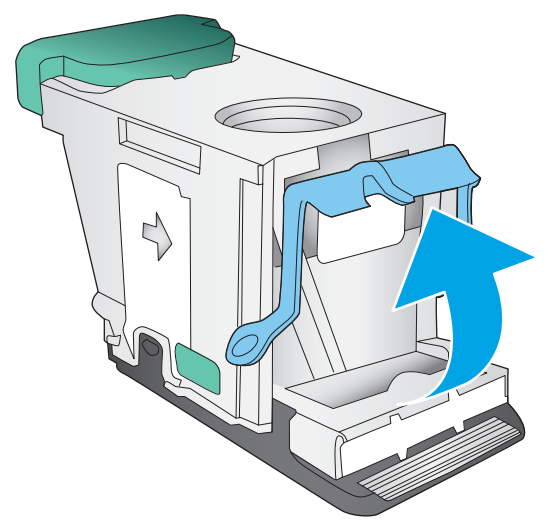

**5.** นำลวดเย็บที่ติดออกจากตลับลวดเย็บกระดาษ

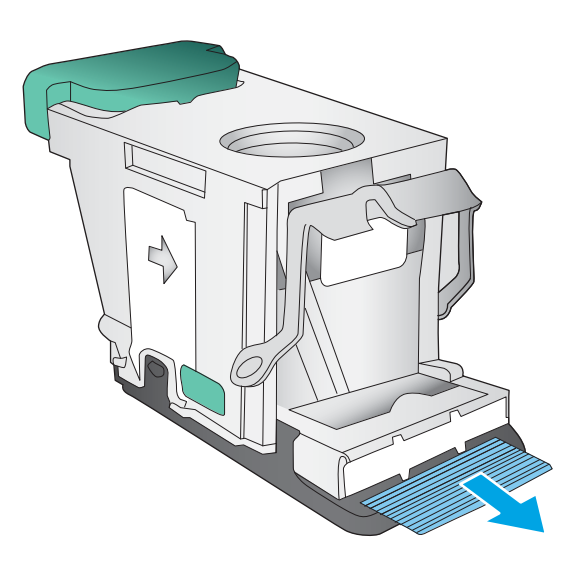

- ╲ €  $\mathcal{L}$
- **6.** ดันมือจับโลหะที่ด้านหน้าของตลับลวดเย็บกระดาษลง

<span id="page-114-0"></span>**7.** ใสตลับลวดเย็บกระดาษเข้าไป กดด้านบนของตลับลวดเย็บ กระดาษลงจนกว่ายืดติดเข้าทิ

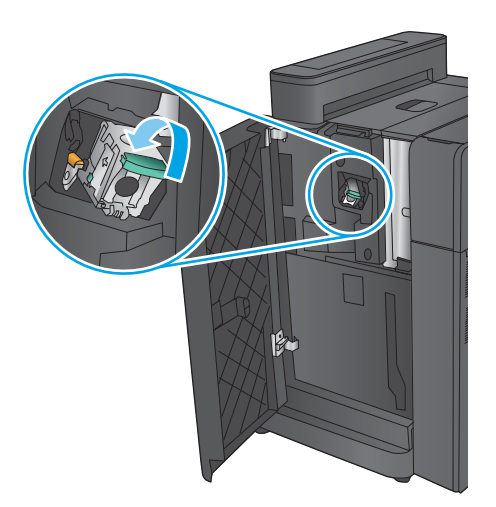

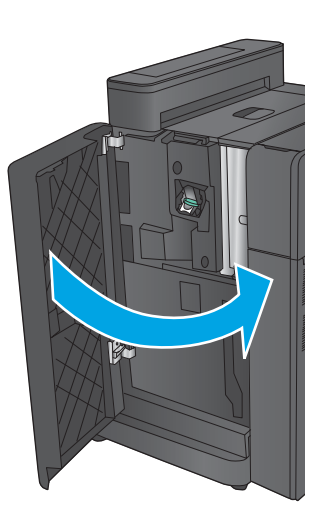

#### **8.** ปิดฝาด้านหน้าซ้าย

**นำกระดาษที่ติดในส่วนเชื่อมต่อของอุปกรณ์เย็บเล่ม /เรยงกระดาษออก ี (รุนท่ ี เจาะรูเทาน่ ั ้น) ่**

**1.** เปิดฝาด้านซ้ายบน

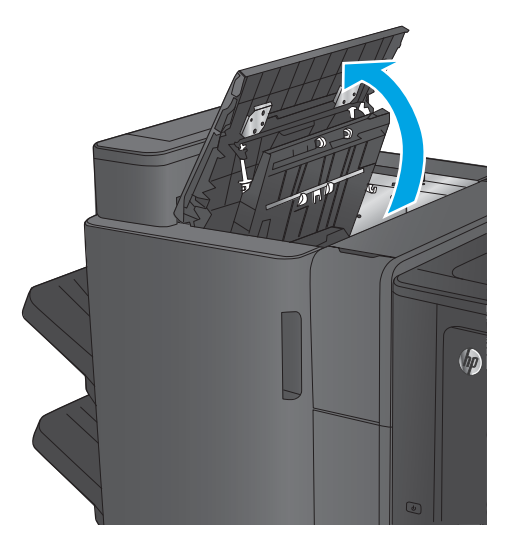

**2.** เปิดฝาที เจาะรู ่

ี**3.** หมุนปุ่มเพื่อจัดแนวลูกศร

**4.** ยกชุดเจาะรูขึ้น

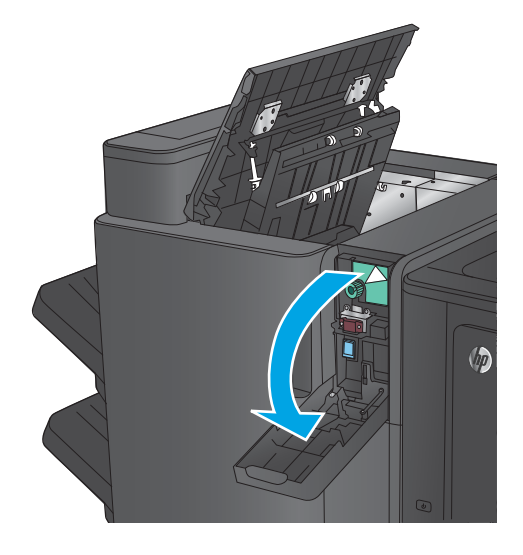

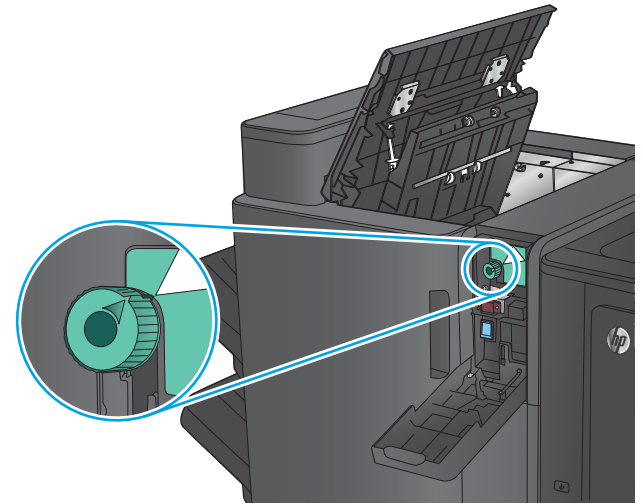

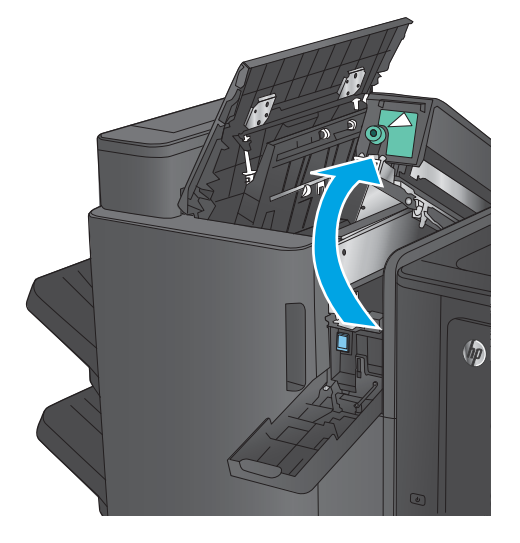

<mark>5.</mark> ถ้ากระดาษติดอยู่ด้านล่างของชุดเจาะรูให้เอาออกอย่าง ระมัดระวัง

**หมายเหตุ:** อย่าเพิ่งปิดชุดเจาะรู

**6.** นำกระดาษทั้งหมดออกจากบริเวณฝาด้านบนซ้าย

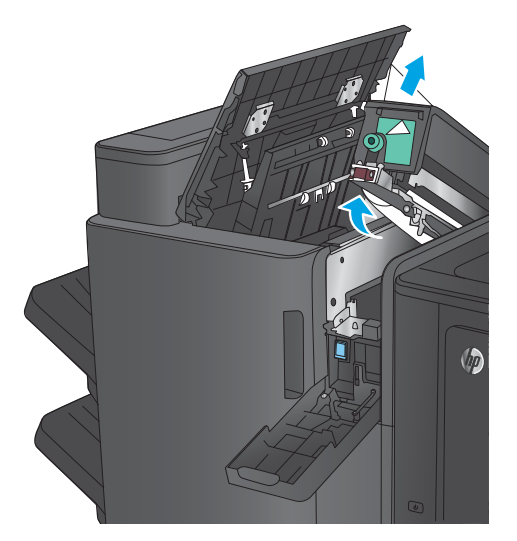

 $\sqrt{\hbar}$ 

**7.** ปิดชดเจาะร ุ ู

**หมายเหตุ:** ตรวจสอบให้แน่ใจว่าลูกศรบนในที่เจาะรูอยู่ ่ ใน

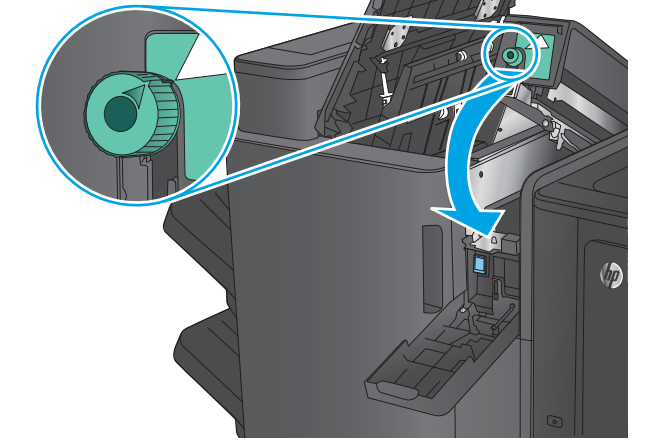

**8.** ปิดฝาเจาะรู

**9.** ปิดฝาด้านซ้ายบน

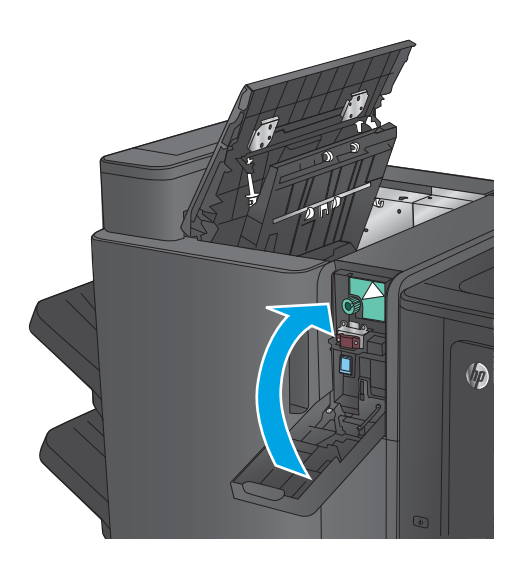

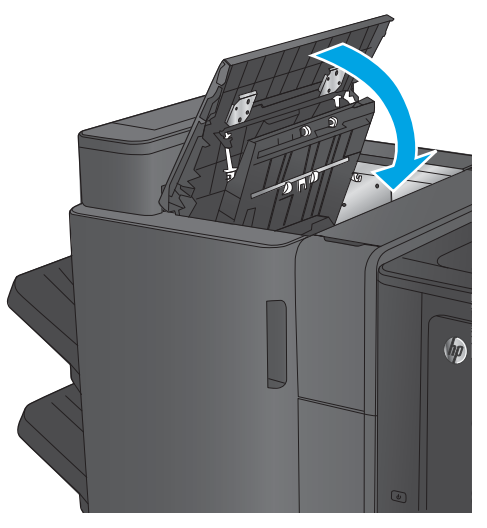

#### **นำกระดาษที่ติดออกจากอุปกรณ์เสริมอุปกรณ์ทำหนังสือเล่มเล็กหรืออุปกรณ์ทำหนังสือเล่มเล็ก พรอมอ ้ ุปกรณเสร ์ มทิ ี เจาะรู ่**

ขั้นตอนการแก้ปัญหากระดาษติดและลวดเย็บติดในอุปกรณ์เสริมสำหรับอุปกรณ์ทำหนังสือเล่มเล็กจะเหมือนกับของอุปกรณ์ทำ หนังสือเล่มเล็กพร้อมที่เจาะรูใช้วิธีการต่อไปนี้เพื่อตรวจสอบการติดในตำแหน่งที่เป็นไปได้ทั้งหมดภายในอุปกรณ์เสริมตกแต่ง เมื่อ ่ เกิดการติด แผงควบคุมจะแสดงภาพเคลื่อนไหวที่ช่วยในการแก้ปัญหาการติด มีเ ที่เจาะรูเท่านั้นที่จะแสดงในงานต่อไปนี้ ขั้นตอนที่ใช้เฉพาะกับรุ่นที่เจาะรูจะแสดงไว้อย่างชัดเจน ่ ่ ่

- นำกระดาษที่ติดออกจากฝาด้านหน้าซ้ายของอุปกรณ์ทำหนังสือเล่มเล็ก
- นำกระดาษที่ติดออกจากอุปกรณ์เย็บเล่ม 1 [ของอุปกรณ์ทำหนังสือเล่มเล็ก](#page-121-0)
- <sub>่</sub> นำกระดาษที่ติดในฝาด้านหน้าซ้ายของอปกรณ์ทำหนังสือเล่มเล็กออก
- <u>นำกระดาษที่ติดออกจากอุปกรณ์เย็บเล่ม 2 หรือ 3 ของอุปกรณ์ทำหนังสือเล่มเล็ก</u>

#### **นำกระดาษที่ติดออกจากฝาด้านหน้าซ้ายของอุปกรณ์ทำหนังสือเล่มเล็ก**

**1.** เปิดฝาด้านซ้ายบน

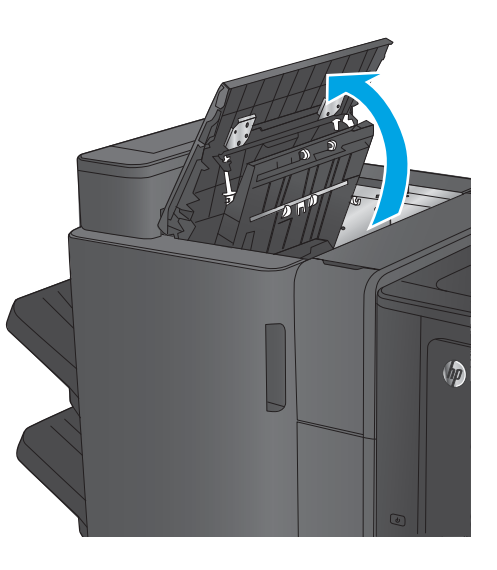

**2. เฉพาะรุนท่ ี เจาะรู**เปิดฝาที เจาะรู **่** ่

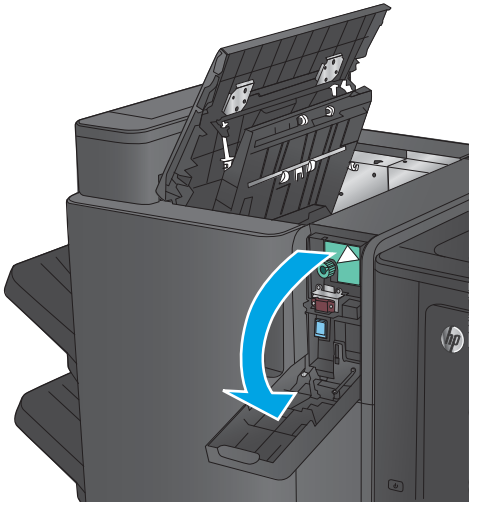

**3. เฉพาะรุ่นที่เจาะรู** หมุนปุ่มเพื่อจัดแนวลูกศร **่**

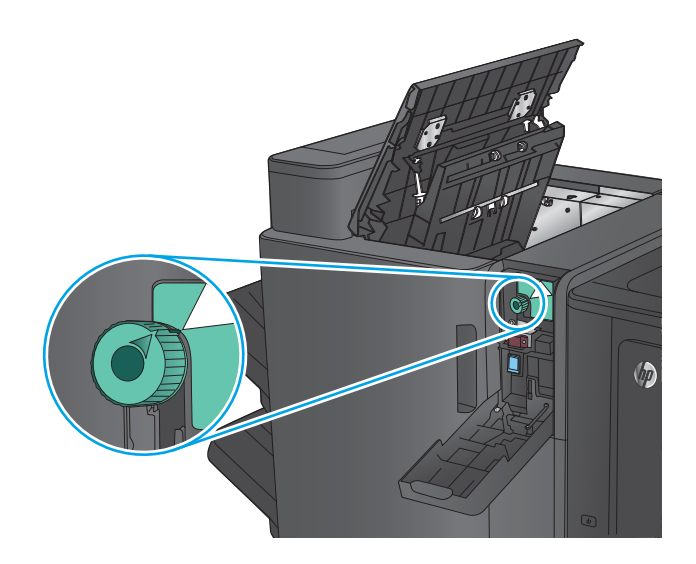

**4. เฉพาะรุ่นที่เจาะรู** ยกชุดเจาะรูขึ้น **่**

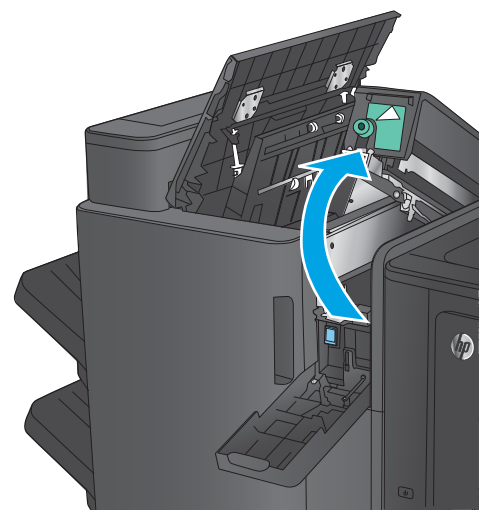

**5. เฉพาะรุ่นที่เจาะรู** ถ้ากระดาษติดอยู่ด้านล่างของชุดเจาะรู **่** โห้เอาออกอย่างระมัดระว<mark>ั</mark>ง

**หมายเหตุ:** อย่าเพิ่งปิดชุดเจาะรู

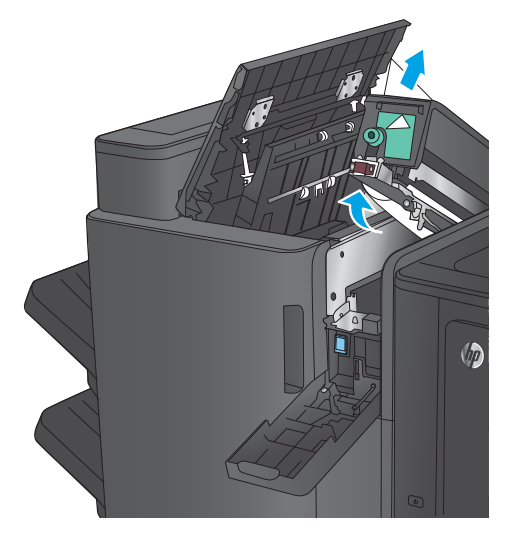

ี**6.** ยก กระดาษออก และค่อยๆ น้

**7.** นำกระดาษทั้งหมดออกจากบริเวณฝาด้านบนซ้าย

- - $\sqrt[n]{n}$

**8. เฉพาะรุนท่ ี เจาะรู**ปิดชดเจาะร ุ ู **่**

> **หมายเหตุ:** ตรวจสอบให้แน่ใจว่าลูกศรบนในที่เจาะรูอยู่ ่ ใน

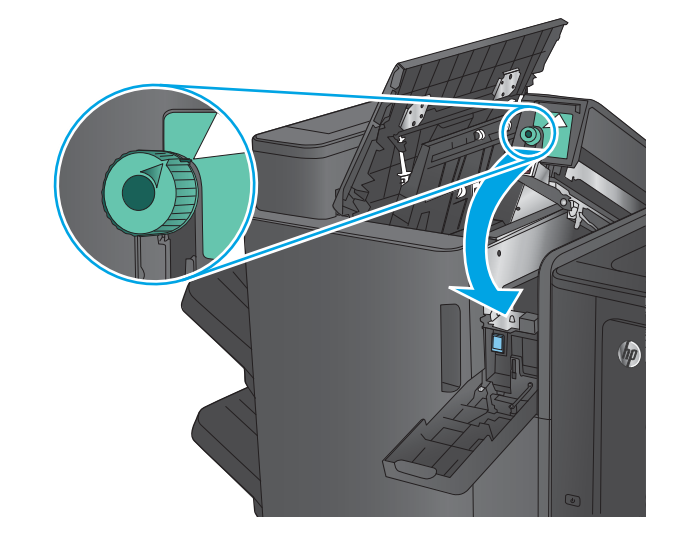

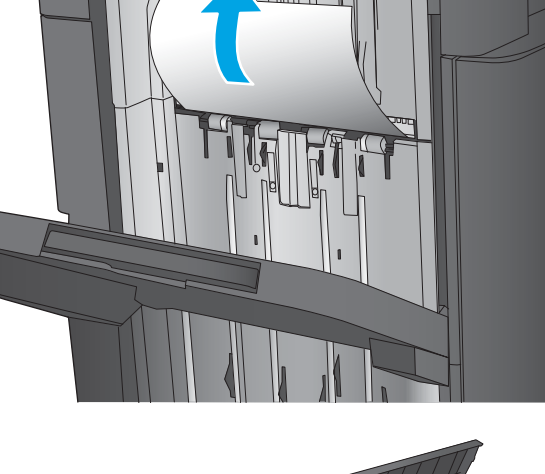

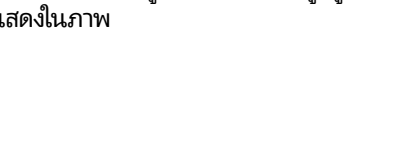

#### <span id="page-121-0"></span>**9. เฉพาะรุนท่ ี เจาะรู**ปิดฝาเจาะรู **่**

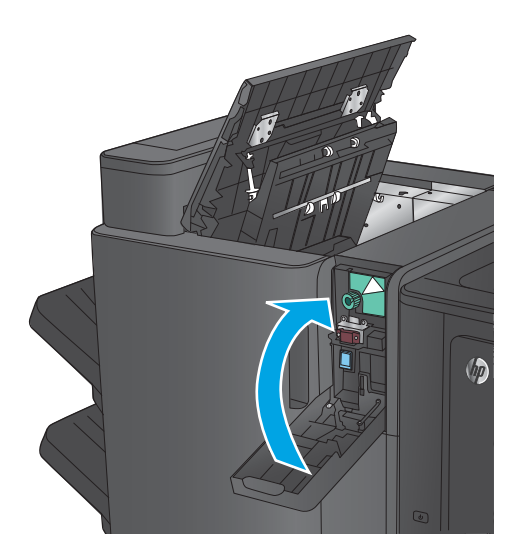

 $\sqrt{\eta}$ 

#### **10.** ปิดฝาด้านซ้ายบน

# **นำกระดาษที่ติดออกจากอุปกรณ์เย็บเล่ม 1 ของอุปกรณ์ทำหนังสือเล่มเล็ก**

**1.** ยกฝาปิดช่องทางเข้าบริเวณที่กระดาษติดสำหรับช่อง กระดาษออก และȀอยๆ ่ นำกระดาษที่ติดออก

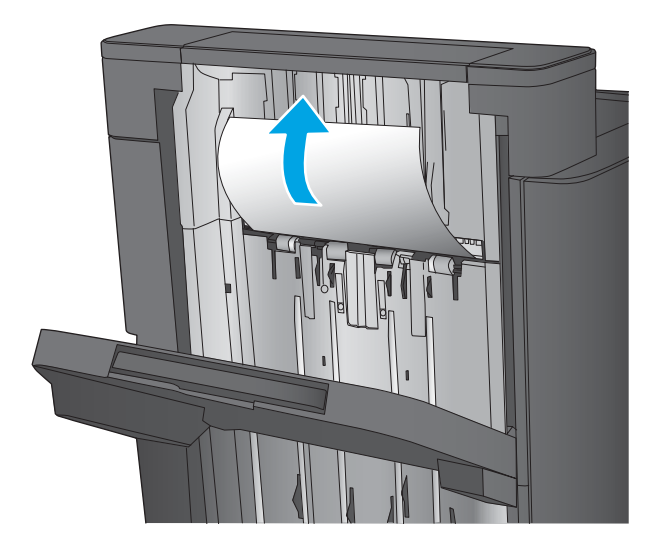

**2.** รอสามวินาที แล้วเปิดฝาด้านหน้าซ้าย

ี**3.** ดึงตลับลวดเย็บกระดาษขึ้นเพื่อถอดออก

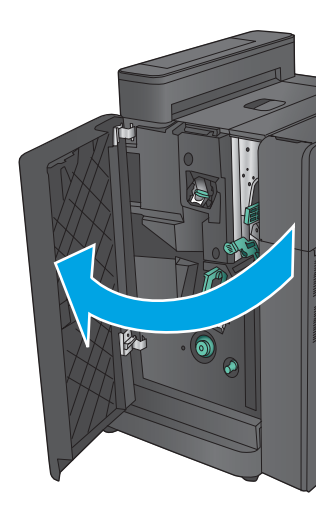

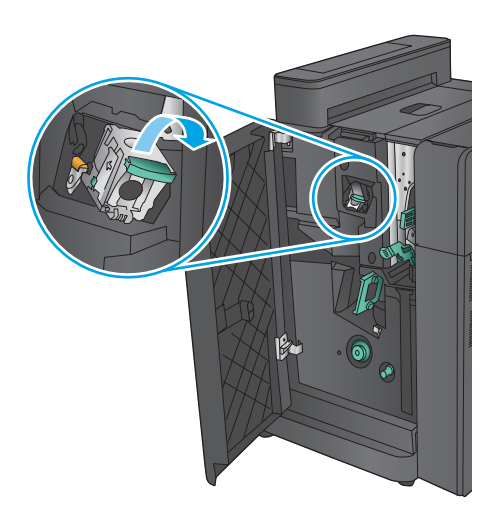

**4.** ยกมือจับโลหะที่ด้านหน้าของตลับลวดเย็บกระดาษขึ้น

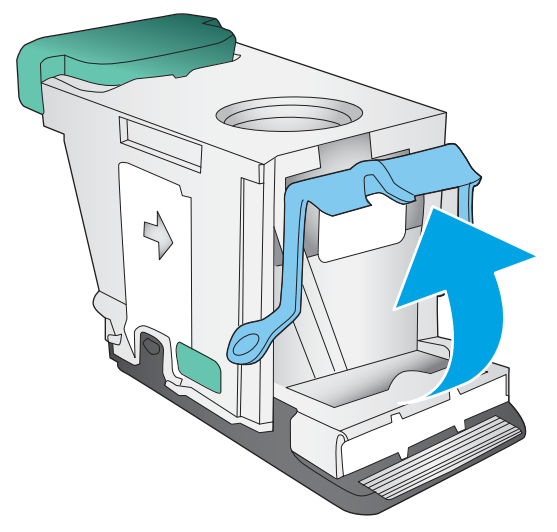

**5.** นำลวดเย็บที่ติดออกจากตลับลวดเย็บกระดาษ

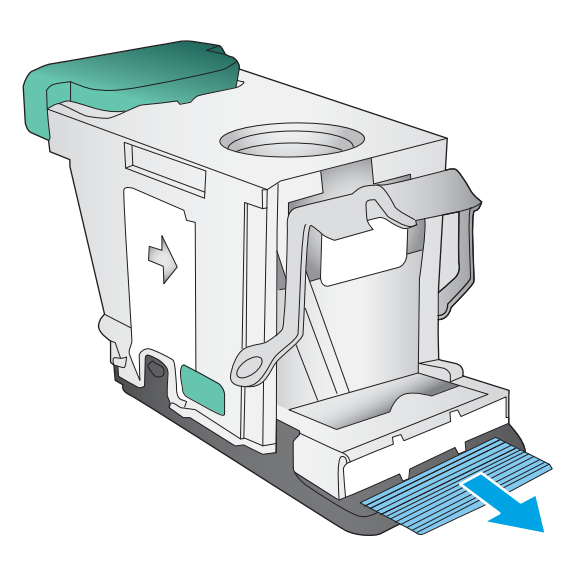

- ╲ €  $\mathcal{L}$
- **6.** ดันมือจับโลหะที่ด้านหน้าของตลับลวดเย็บกระดาษลง

<span id="page-124-0"></span>**7.** ใสตลับลวดเย็บกระดาษเข้าไป กดด้านบนของตลับลวดเย็บ กระดาษลงจนกว่ายืดติดเข้าทิ

**8.** ปิดฝาด้านหน้าซ้าย

- **นำกระดาษที่ติดในฝาด้านหน้าซ้ายของอุปกรณ์ทำหนังสือเล่มเล็กออก**
- **1.** เปิดฝาด้านหน้าซ้าย

 $\odot$ 

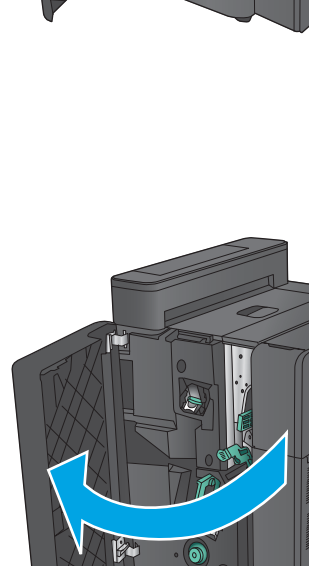

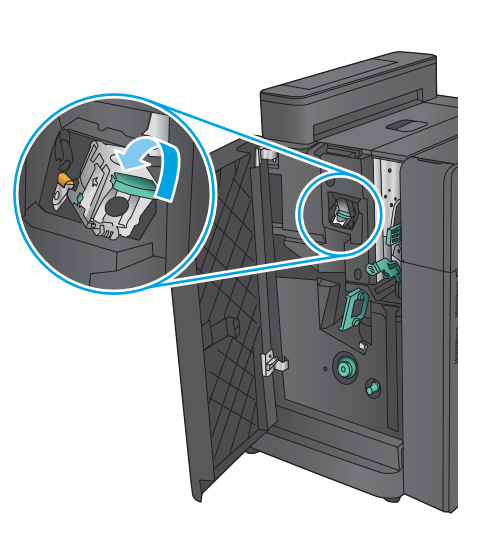

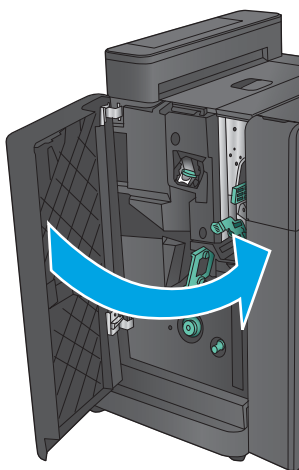

**2. เฉพาะรุ่นทิเจาะรู** เปิดฝาด้านซ้ายบน **่**

**3. เฉพาะรุนท่ ี เจาะรู**เปิดฝาที เจาะรู **่** ่

**4. เฉพาะรุ่นที่เจาะรู** หมุนปุ่มเพื่อจัดแนวลูกศร **่**

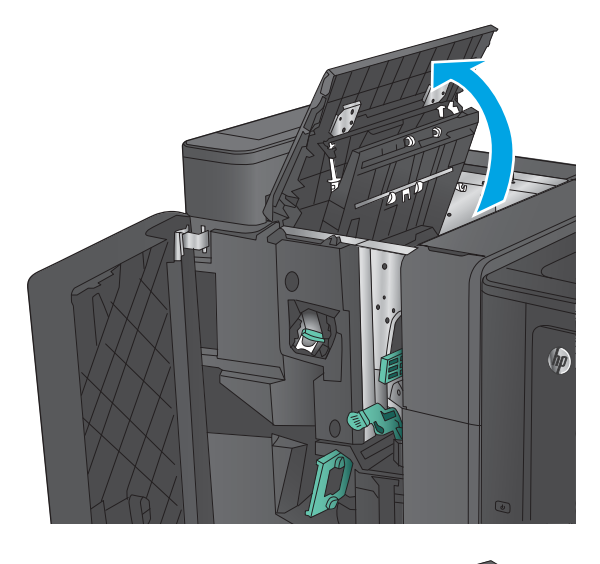

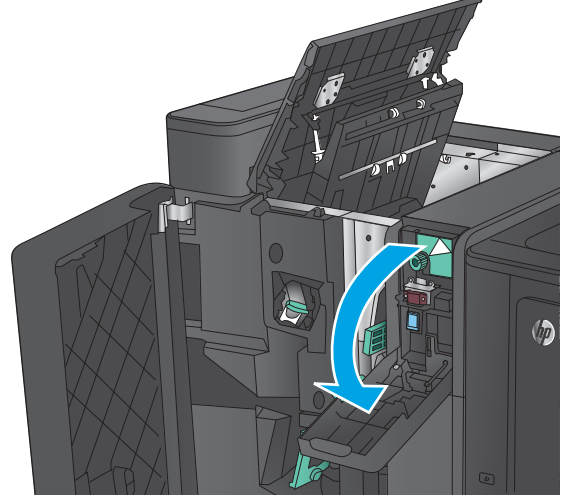

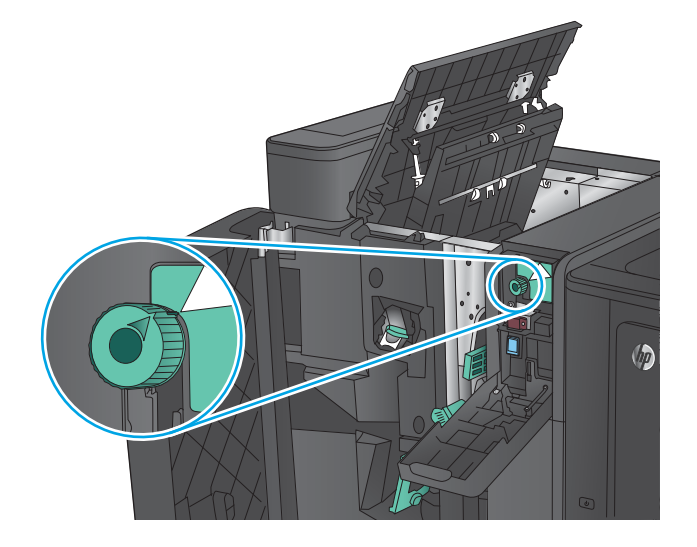

**5. เฉพาะรุ่นที่เจาะรู** ยกชุดเจาะรูขึ้น **่**

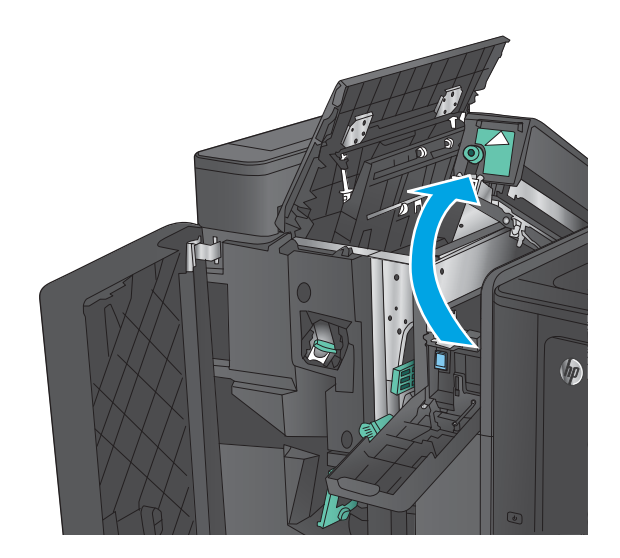

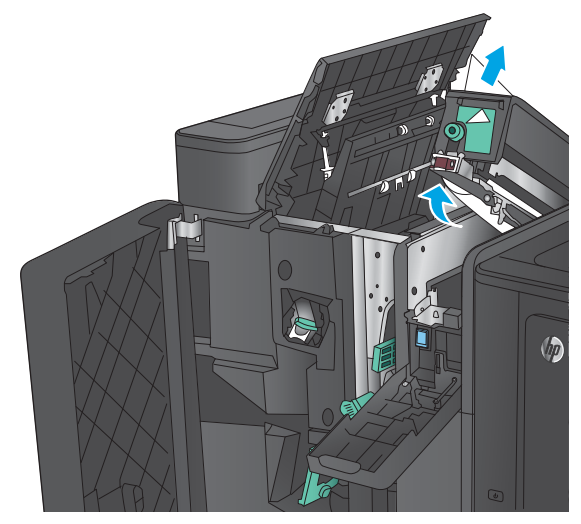

**7. เฉพาะรุ่นที่เจาะรู** ปิดชุดเจาะรู **่**

**่** โห้เอาออกอย่างระมัดระวัง

**หมายเหตุ:** ตรวจสอบให้แน่ใจว่าลูกศรบนในที่เจาะรูอยู่ ่ ใน

**6. เฉพาะรุ่นที่เจาะรู** ถ้ากระดาษติดอยู่ด้านล่างของชุดเจาะรู

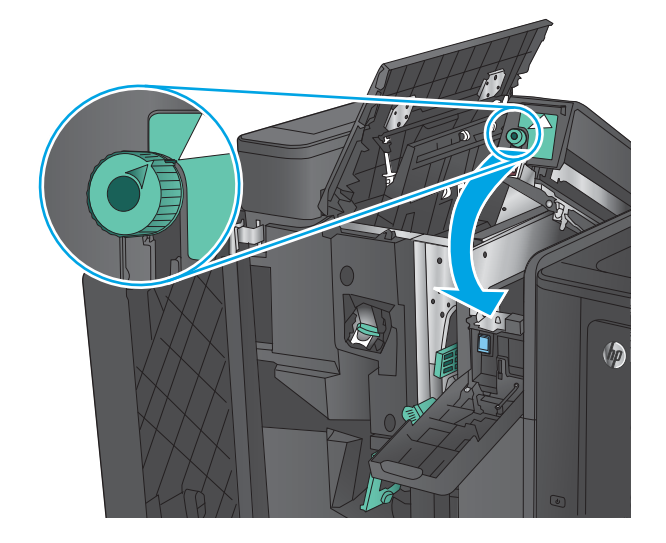

**8. เฉพาะรุนท่ ี เจาะรู**ปิดฝาเจาะรู **่**

**9. เฉพาะรุ่นที่เจาะรู** ปิดฝาด้านซ้ายบน **่**  $\sqrt{\hbar}$ 

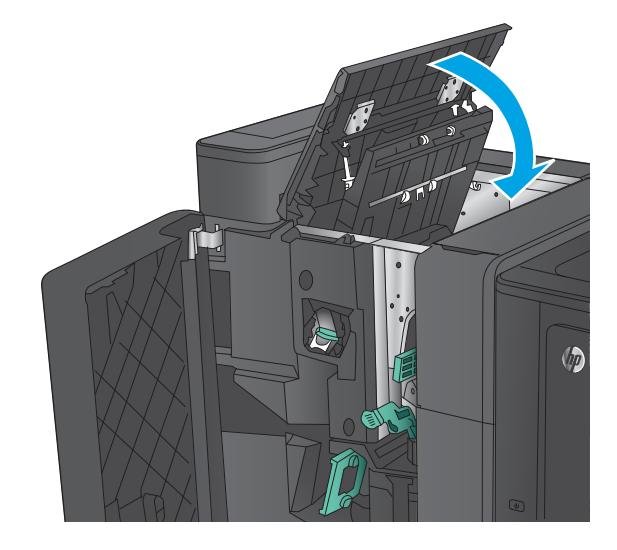

<mark>10.</mark> เลื่อนก้านปล่อยุกระดาษติดด้านล่างไปทางด้านขวา แ กระดาษออก เลื่อนมือจับปล่อยกระดาษติดด้านล่างไปทาง ด้านซ้าย

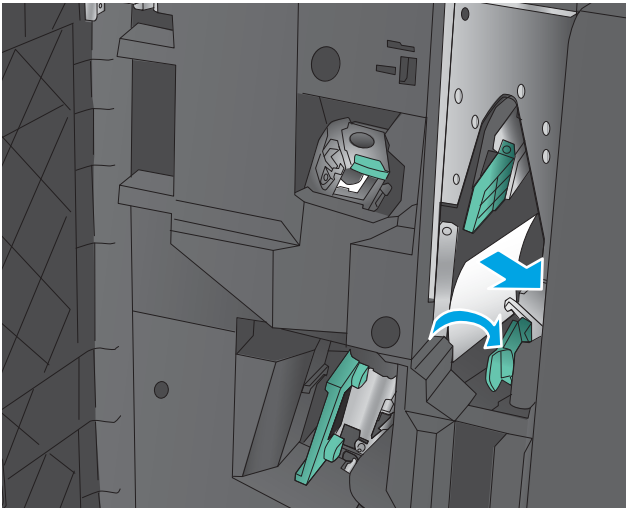

<mark>11.</mark> เลื่อนก้านปล่อยุกระดาษติดด้านบนไปทางด้านขวา แ กระดาษออก เลื่อนมือจับปล่อยกระดาษติดด้านบนไปทาง ด้านซ้าย

**12.** เปิดฝาหนังส<sup>ื</sup>อเล่มเล็กด้านล่าง

ี **13.** หมุนปุ่มปล่อยกระดาษติดขนาดเล็กทวนเข็มนาฬิกา

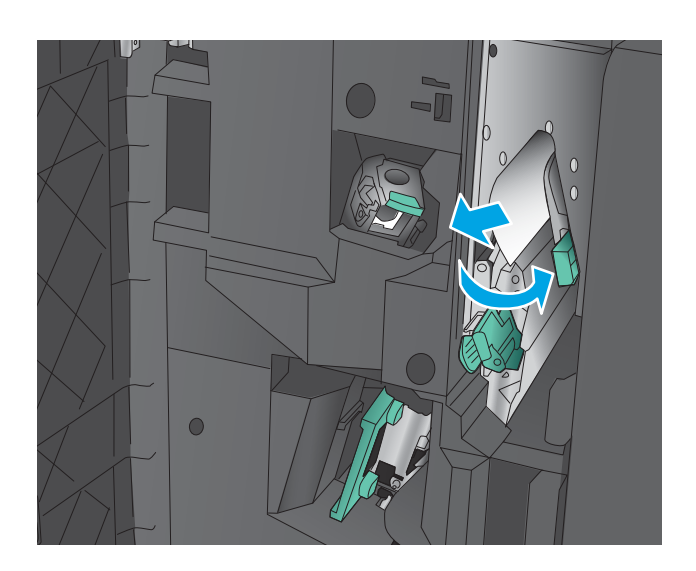

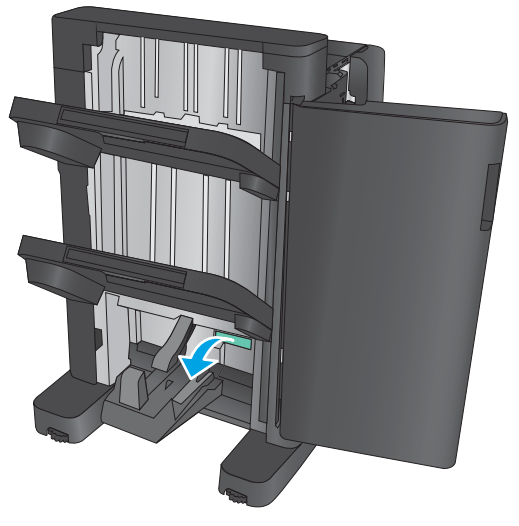

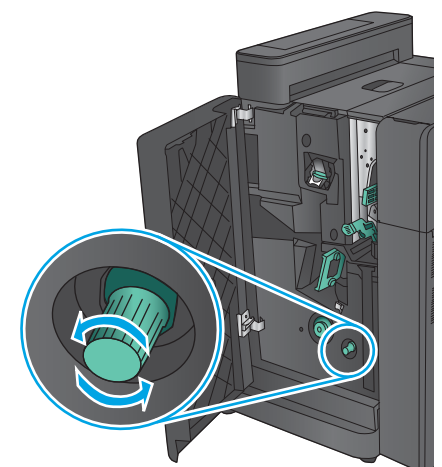

**14.** กดปุ่มปล่อยกระดาษติดขนาดใหญ่ แล้วหมุนตามเข็ม นาฬกาิ

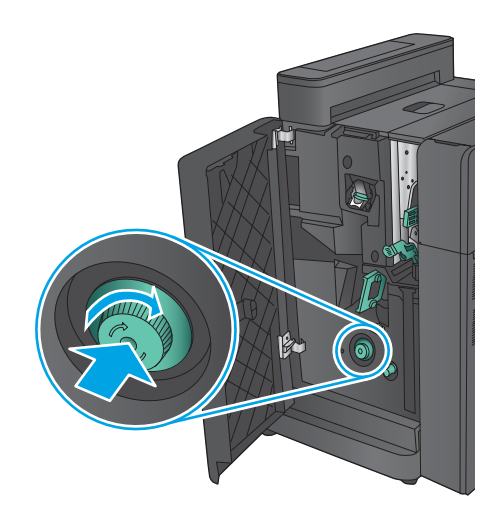

- 
- **15.** นำกระดาษทั้งหมดออกจากบริเวณฝาหนังสือเล่มเล็กด้าน ลาง่

<span id="page-130-0"></span>**16.** ปิดฝาหนังสือเล่มเล็กด้านล่าง

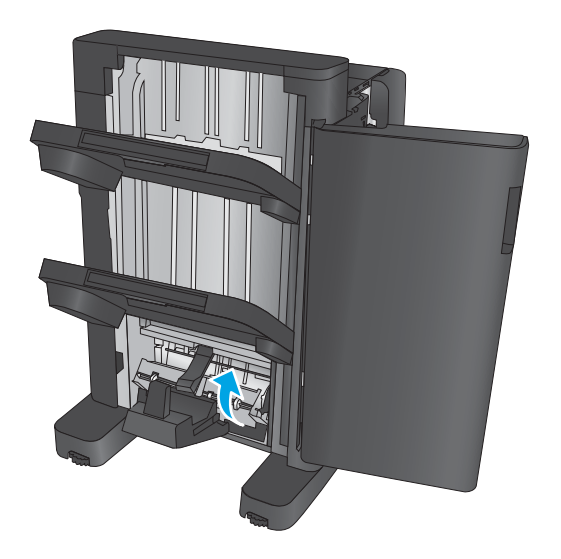

**17.** ปิดฝาด้านหน้าซ้าย

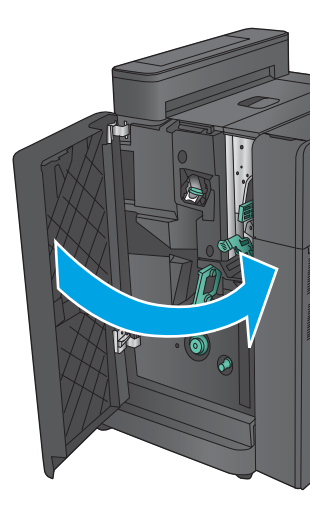

# **นำกระดาษที่ติดออกจากอุปกรณ์เย็บเล่ม 2 หรอื 3 ของอุปกรณ์ทำหนังสือเล่มเล็ก**

**1.** เปิดฝาด้านหน้าซ้าย

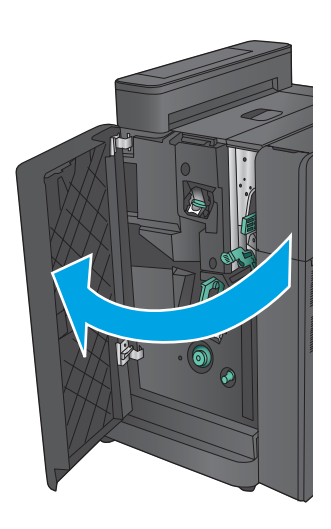

<mark>2.</mark> เลื่อนก้านปล่อยุกระดาษติดด้านล่างไปทางด้านขวา แ กระดาษออก เลื่อนมือจับปล่อยกระดาษติดด้านล่างไปทาง ด้านซ้าย

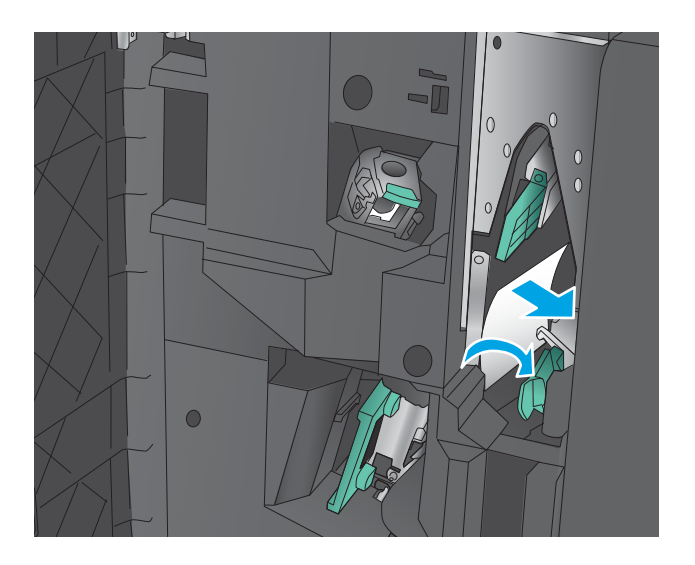

ี**3.** จับที่มือจับสีเขียวแล้วดึงแท่นเลื่อนเย็บกระดาษออกมา

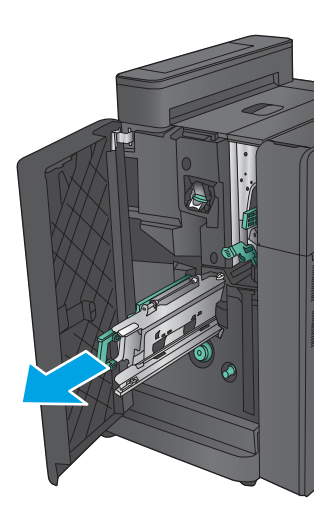

**4.** ดึงมือจับสีเขียวของชุดอุปกรณ์เย็บเล่มเข้าหาตัวคุณแล้ว หมุนขึ้นข้างบน ดั

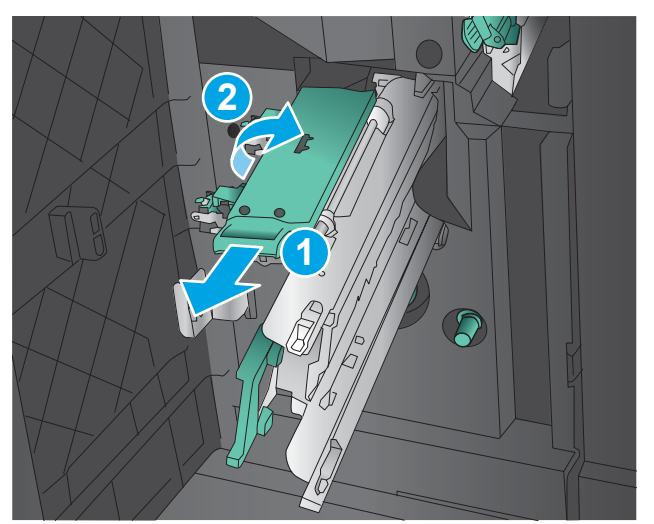

**5.** จู้บที่ขอบของตลับลวดเย็บกระดาษแต่ละตลับ และใช้แรงดึง ขึ้นเพื่อถอดตลับลวดเย็บกระดาษออกจากชุดตลับลวดเย็บ กระดาษ

**6.** กดลงที่ตัวปล่อยกุระดาษติดที่ด้านหลู้งของตลับลวดเย็บสัน หนังสือ ดันแผ่นที่ด้านหน้าของตลับขึ้น แ กระดาษที่ติดออก

**7.** กดลงที่ด้านหน้าของตลับลวดเย็บสันหนังสือเพื่อปิด

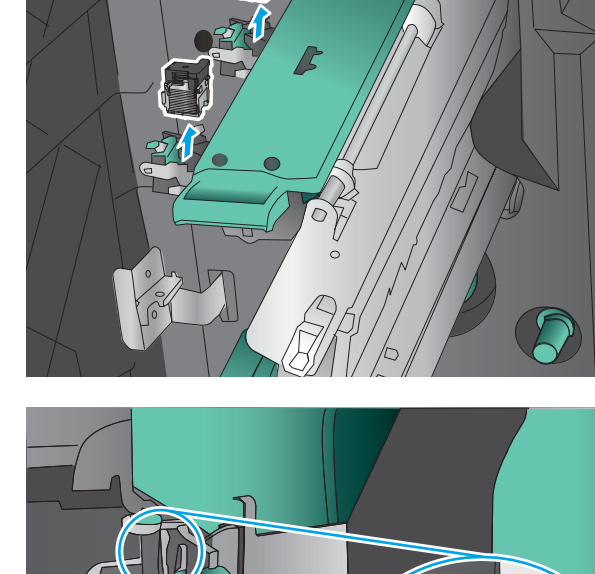

**3**

**1**

**2**

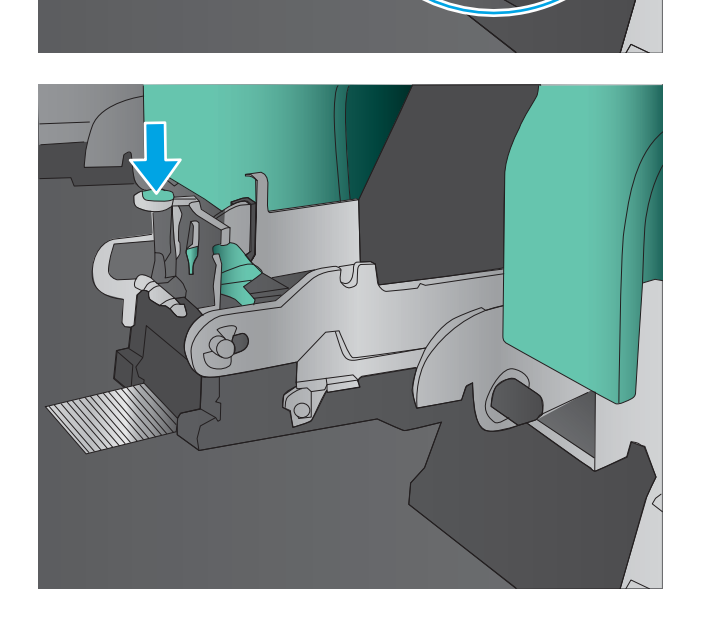

**8.** ใส่ตลับลวดเย็บกระดาษเข้าไป

**9.** ดึงที่จับของชุดตลับลวดเย็บกระดาษเข้าหาตัวคุณ แล้ว หมุนกลับลงไปที่ตำแหน่งเดิม ล็อคเข้าที่ด้วยการกดที่ที่จับ

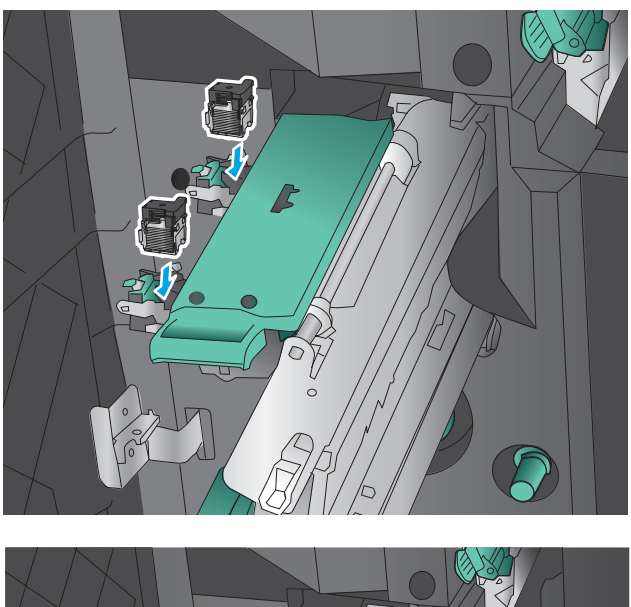

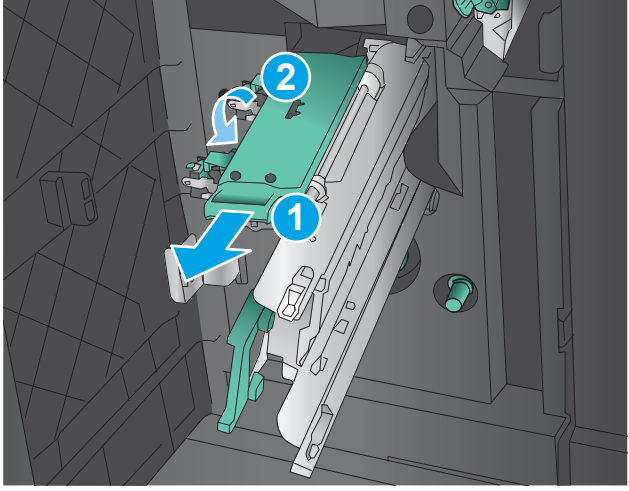

ี<mark>10.</mark> ดันแท่นเลื่อนเย็บสันหนังสือเข้าไป

**หมายเหตุ:** หากแท่นเลื่อนเย็บสันหนังสือไม่สามารถ เลื่อนเข้าไปในถาดรับงานพิมพ์ได้อย่างง่ายดาย ชุดอุปกรณ์ เย็บเล่มอาจปิดไม่ถูกต้อง ดึงแท่นเลื่อนเย็บสันหนึ่งสื่อออก จากถาดรับงานพิมพ์ และใส่ชุดอุปกรณ์เย็บเล่มอีกครั้ง

**11.** ปิดฝาด้านหน้าซ้าย

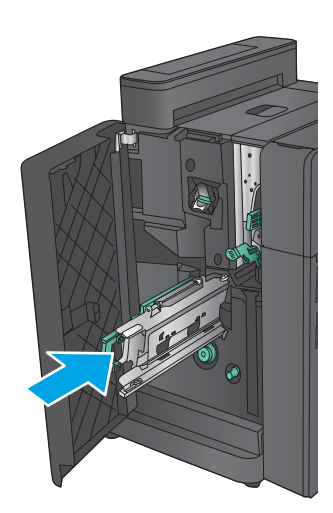

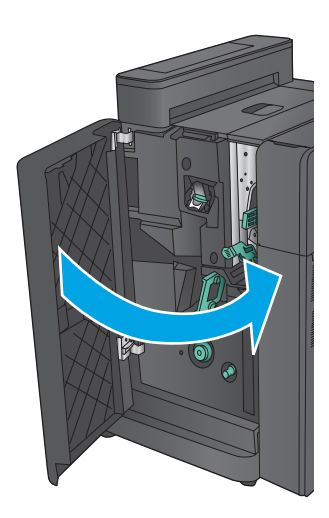

#### ปรับปรุงคุณภาพงานพิมพ์ **ุ**

หากเครื่องพิมพ์มีปัญหาคุณภาพการพิมพ์ให้

- <u>● พิมพ์จากโปรแกรมซอฟต์แวร์อื่น</u>
- ตรวจสอบการตั้งค่าประเภทกระดาษสำหรับงานพิมพ์
- ตรวจสอบสถานะตลับผงหมึก
- <u>● ปรับเทียบเครื่องพิมพ์เพื่อปรับส</u>ื
- [พิมพ์หน้าทำความสะอาด](#page-137-0)
- ใช้สายตาตรวจสอบดรัมส่งภาพ
- ้ตรวจสอบกระดาษและสภาพแวดล้อมในการพิมพ์
- <u>● ตรวจสอบการตั้งค่างานพิมพ์อื่นๆ</u>
- $\bullet$  <u>ดองใช้ ไดรเวอร์การพิมพ์อื่น</u>
- ตั้งค่าการจัดเรียงถาดกระดาษแต่ละถาด

# **พิมพจากโปรแกรมซอฟต ์ แวร ์ อ์ื ่น**

ลองพิมพ์จากโปรแกรมซอฟต์แวร์อื่น หากพิมพ์หน้าออกมาได้อย่างถูกต้อง แสดงว่าเกิดปัญหาขึ้นที่โปรแกรมซอฟต์แวร์ที่คุณใช้ ่ พิมพ์

# **ตรวจสอบการตั้งค่าประเภทกระดาษสำหรับงานพิมพ์**

ตรวจสอบการตั้งค่าชนิดกระดาษเมื่อพิมพ์จากโปรแกรมซอฟต์แวร์แล้วหน้าที่พิมพ์ออกมามีรอยเปื้อน การพิมพ์เลือนหรือมืด ึ กระดาษม้วน ผงหมึกเป็นจุดกระจาย ผงหมึกหลวม หรือมืผงหมึกขาดหายไปเป็นบริเวณขนาดเล็ก

#### **ตรวจสอบการตั ้งȀาประเภทกระดาษ ่ (Windows)**

- **1.** จากโปรแกรมซอฟตแวร ์ ให์ เล้ อกต ื ัวเลอกื **Print** (พมพิ )์
- **2.** เลือกเครื่องพิมพ์ แล้วคลิกปุ่ม **Properties** (คุณสมบัติ) หรือ **Preferences** (กำหนดลักษณะ)
- **3.** Ȁลกแท ิ บ็ **กระดาษ/Ȁุณภาพ**
- **4.** จากรายการดรอปดาวน์**ประเภทกระดาษ** ใหȀล้ กติ ัวเลอกื **อื ่นๆ...**
- **5. ขยายรายการ ประเภท:** ตัวเลือกอื่นๆ
- ี**6.** ขยายหมวดหมู่ของประเภทกระดาษที่ระบุกระดาษของคุณได้ดีที่สุด
- **7.** เลือกตัวเลือกของประเภทกระดาษที่คุณกำลังใช้ แล้วคลิกปุ่ม **ตกลง**
- **8.** คลิกปุ่ม **ตกลง** เพื่อปิดกล่องโต้ตอบ **คุณสมบัติของเอกสาร** ในกล่องโต้ตอบ **การพิมพ์** ให้คลิกปุ่ม **ตกลง** เพื่อพิมพ์งาน

### <span id="page-136-0"></span>**ตรวจสอบการตั ้งȀาประเภทกระดาษ ่ (Mac OS X)**

- **1.** Ȁลกเมน ิ ู**File** (ไฟล) ์แลวȀล ้ กติ ัวเลอกื **Print** (พมพิ )์
- **2. ในเมนู Printer** (เครื่องพิมพ์)ให้เลือกเครื่องพิมพ์
- **3.** ตามค่าเริ่มต้น ไดรเวอร์การพิมพ์จะแสดงเมนู **Copies & Pages** (สำเนาและหน้า) เปิดรายการดรอปดาวน์เมนู แล้วคลิกเมนู **Finishing** (ตกแต่ง)
- **4.** เลอกประเภทจากรายการดรอปดาวน ื ์**Media Type** (ประเภทกระดาษ)
- **5.** Ȁลกปิ ุ่ม **Print** (พมพิ )์

#### **ตรวจสอบสถานะตȡับผงหมกึ**

ปฏิบัติตามขั้นตอนเหล่านี้เพื่อตรวจสอบอายุใช้งานที่เหลืออยู่ที่ประมาณไว้แล้วของตลับผงหมึก และสถานะของอะไหล่อื่นๆ ที่ ่ สามารถเปลี ่ยนได้หากมี

#### **ขั ้นตอนที ่หนึ ่ง: พิมพหน์ ้าสถานะอุปกรณสิ์ นเปȡ ้ ือง**

- **1.** จากหน้าจอหลักบนแผงควบคุมของเครื่องพิมพ์ให้เลื่อนและแตะปุ่ม อุปกรณ์สิ้นเปลือง
- **2.** สถานะของรายการวัสดุสิ้นเปลืองทั้งหมดแสดงบนหน้าจอ
- ี**3.** ในการพิมพ์หรือดูรายงานสถานะของรายการวัสดุสิ้นเปลืองทั้งหมด รวมถึงหมายเลขชิ้นส่วน HP ของแท้เพื่อสั่งซื้อรายการ ้ วัสดุสิ้นเปลืองใหม่ แตะปุ่ม จัดการอุปกรณ์สิ้นเปลือง แตะปุ่ม สถานะอุปกรณ์สิ้นเปลือง แล้วแตะปุ่ม พิมพ์ หรือ มุมมอง

#### **ขั ้นตอนที ่สอง: ตรวจสอบสถานะอุปกรณสิ์ นเปȡ ้ ือง**

**1.** ดูสถานะสถานะอุปกรณ์สิ้นเปลืองเพื่อตรวจสอบเปอร์เซ็นต์อายุใช้งานที่เหลืออยู่ของตลับผงหมึก และหากมี สถานะของ ่ อะไหล่ที่สามารถเปลี่ยนได้อื่นๆ

ปัญหาคุณภาพการพิมพ์สามารถเกิดขึ้นได้เมื่อใช้ตลับผงหมึกที่หมดอายุการใช้งานที่ประมาณไว้แล้ว หน้าสถานะวัสดุสิ้น เปลืองจะแสดงเมื่อระดับวัสดุสิ้นเปลืองมีระดับต่ำมาก เมื่อวัสดุสิ้นเปลืองของ HP เหลือถึงเกณฑ์ต่ำมาก การรับประกันความ  $\,$ คุ้มครองระดับพรีเมียมของ HP สำหรับวัสดุสิ้นเปลืองนั้นจะสิ้นสุดลง

ไม่จำเป็นต้องเปลี่ยนตลับผงหมึกในขณะนี้ เว้นแต่คุณภาพการพิมพ์ ไม่เป็นที่พอใจอีกต่อไป โปรดพิจารณาการเตรียมอุปกรณ์ สำหรับเปลี่ยนเพื่อติดตั้งเมื่อคุณภาพการพิมพ์ไม่สามารถยอมรับได้

หากคุณตัดสินใจว่าคุณจำเป็นต้องเปลี่ยนตลับผงหมึกหรือชิ้นส่วนที่สามารถเปลี่ยนได้อื่นๆ หน้าสถานะวัสดุสิ้นเปลืองจะ ี แสดงหมายเลขชิ้นส่วน HP ของแท้

**2.** ตรวจสอบเพื่อดูว่าคุณกำลังใช้ตลับหมึก HP ของแท้อยู่หรือไม่

ิตลับผงหมึก HP ของแท้จะมีคำว่า "HP" หรือ "HP" อยู่บนตลับ หรือมีโลโก้ HP อยู่บนตลับ สำหรับข้อมูลเพิ่มเติมเกี่ยวกับการ ระบุตลับหมึก HP โปรดไปที่ <u>[www.hp.com/go/learnaboutsupplies](http://www.hp.com/go/learnaboutsupplies)</u>

# **ปรบเท ั ียบเȀรืองพ ่ ิมพเพ์ ื ่อปรบสี ั**

การปรับเทียบเป็นฟังก์ชันงานของเครื่องพิมพ์ที่ปรับใช้คุณภาพของภาพให้ดีที่สุด

้ทำตามขั้นตอนเหล่านี้เพื่อแก้ ไขปัญหาคุณภาพการพิมพ์ของงานพิมพ์ เช่น สีผิดตำแหน่ง เงามีสี กราฟิกไม่ชัด หรือปัญหาคุณภาพ การพิมพ์อื่นๆ

- <span id="page-137-0"></span>**1.** จากหน้าจอหลักบนแผงควบคุมของเครื่องพิมพ์ให้เลื่อนและแตะปุ่ม บ<mark>ำ</mark>
- **2.** เปิดเมนูดังต่อไปนี้
	- การปรับเทียบ/การทำความสะอาด
	- $\bullet$  การปรับเทียบแบบสมบูรณ์
- **3.** แตะปุ่ม เริ่มต้น เพื่อเริ่มกระบวนการปรับเทียบ

ข้อความ **การปรับเทียบ** จะแสดงที่แผงควบคุมของเครื่องพิมพ์ กระบวนการปรับเทียบใช้เวลาสองถึงสามนาทีจึงเสร็จสิ้น อย่า ้ ปิดอุปกรณ์จนกว่ากระบวนการปรับเทียบจะสิ้นสุดลง

ี**4.** รอให้เครื่องพิมพ์ปรับเทียบ แล้วลองพิมพ์อีกครั้ง

## **พิมพ์หน้าทำความสะอาด**

ในระหว่างขั้นตอนการพิมพ์ กระดาษ ผงหมึก และฝุ่นละอองอาจสะสมในเครื่องพิมพ์และอาจทำให้เกิดปัญหาคุณภาพการพิมพ์ เช่น จุดด่างหรือรอยสาดของผงหมึก รอยเปื้อน รอยเป็นเส้น เส้น ห

ทำตามขั้นตอนเหล่านี้เพื่อทำความสะอาดเส้นทางกระดาษของเครื่องพิมพ์

- **1.** จากหน้าจอหลักบนแผงควบคุมของเครื่องพิมพ์ให้เลื่อนและแตะปุ่ม บ<mark>ำ</mark>
- **2. แตะ** การปรับเทียบ/ทำความสะอาด แตะ หน้าทำความสะอาด แล้วแตะ พิมพ์ เพื่อพิมพ์หน้า

ข้อความ **การทำความสะอาด** จะปรากฏขึ้นบนแผงควบคุมเครื่องพิมพ์ ขั้น เสร็จสิ้น อย่าปิดอุปกรณ์จนกว่ากระบวนการทำความสะอาดจะสิ้นสุดลง เมื่อทำความสะอาดเสร็จให้ทิ้งหน้ากระดาษที่พิมพ์

#### **ใชสายตาตรวจสอบดร ้ มส ่งภาพ ั**

ทำตามขั้นตอนเหล่านี้เพื่อตรวจสอบดรัมส่งภาพแต่ละตัว

- **1.** ถอดดรัมส่งภาพออกจากเครื่องพิมพ์
- **2.** ตรวจสอบความเสียหายของชิพหน่วยความจำ
- **3.** ตรวจสอบพื้นผิวของดรัมส่งภาพสีเขียว

**ข้อควรระวัง: ห้ามสัมผัสดรัมส่งภาพ รอยนิ้วมือที่ดรัมส่งภาพอาจก่อให้เกิดปัญหาเกี่ยวกับคุณภาพการพิมพ์** 

- ี**4.** หากมีรอยขีดข่วน รอยนิ้วมือ หรือความเสียหายอื่นบนดรัมส่งภาพให้เปลี่ยนใหม่
- **5.** ตดติ ังดร ้ มสั งภาพกล ่ ับเขาไป ใหม ้ ่และพิมพ์ภาพจำนวนสองถึงสามภาพเพื่อดูว่าแก้ปัญหาได้แล้วหรือไม่

#### **ตรวจสอบกระดาษแȡะสภาพแวดȡ้อมในการพิมพ์**

### **ขั ้นตอนที ่หนึ ่ง: ใช้กระดาษที่มีคุณสมบัติตรงตามข้อกำหนดของ HP**

ปัญหาคุณภาพการพิมพ์บางอย่างเกิดจากการใช้กระดาษที่ไม่ตรงตามข้อกำหนดของ HP

- <span id="page-138-0"></span>● ให้ใช้ประเภทกระดาษและน้ำหนักที่ใช้ได้กับเครื่องพิมพ์นี้เสมอ
- ่ ใช้กระดาษที่มีคุณภาพดี ไม่มีรอยตัด แหว่ง ฉีกขาด รอยด่าง เศษผง ฝุ่น รอยยับ รู ลวดเย็บกระดาษ และม้วนหรือขอบ กระดาษโค้งงอ
- ใช้กระดาษที่ไม่เคยพิมพ์งานมาก่อน ่
- ใช้กระดาษที่ไม่ได้มีวัสดุโลหะเช่น กากเพชร ่
- ใช้กระดาษที่ออกแบบมาสำหรับเครื่องพิมพ์เลเซอร์ โดยเฉพาะ ห้ามใช้กระดาษที่ออกแบบมาสำหรับเครื่องพิมพ์อิงค์เจ็ต
- ใช้กระดาษที่ไม่หยาบจนเกินไป กา ่

### **ขั ้นตอนที ่สอง: ตรวจสอบสภาพแวดȡ้อม**

สภาพแวดล้อมสามารถส่งผลกระทบต่อคุณภาพการพิมพ์ได้โดยตรง และเป็นสาเหตุที่พบบ่อยสำหรับปัญหาคุณภาพการพิมพ์หรือ การป้อนกระดาษ ลองแก้ ไขดังต่อไปนี้:

- ย้ายเครื่องพิมพ์ออกจากตำแหน่งที่มีลมพัดผ่าน เช่น หน้าต่างหรือประตูที่เปิดไว้ หรือช่องลมระบบปรับอากาศ ่
- ตรวจสอบให้แน่ใจว่าเครื่องพิมพ์ไม่ได้สัมผัสกับอุณหภูมิหรือความชื้นเกินข้อกำหนดของเครื่องพิมพ์
- ้ทำมวางเครื่องพิมพ์ไว้ในพื้นที่จำกัด เช่น ตู้เก็บของ
- วางเครื่องพิมพ์บนพื้นผิวที่มั่นคงและเรียบ
- นำสิ่งใดๆ ที่กีดขวางช่องระบายอากาศของเครื่องพิมพ์ออก เครื่องพิมพ์ต้องการการไหลเวียนของอากาศที่ดี ในทุกด้าน รวมถึง ด้านบนด้วย
- ปกป้องเครื่องพิมพ์จากเศษวัสดุที่ลอยในอากาศ ฝุ่น ไอน้ำ น้ำมัน และสิ่งต่างๆ ที่อาจเข้าไปติดอยู่ภายในเครื่องพิมพ์ ได้

# **ตรวจสอบการตั ้งȀางานพ ่ ิมพอ์ื ่นๆ**

เมื่อพิมพ์จากโปรแกรมซอฟต์แวร์ให้ทำ

### **ปรบการต ั ั ้งȀาสี ่ (Windows)**

้ทำตามขั้นตอนเหล่านี้ถ้าสีบนหน้าที่พิมพ์ออกมาไม่ตรงกับสีบนหน้าจอคอมพิวเตอร์ หรือถ้าสีบนหน้าพิมพ์ที่พิมพ์ออกมาไม่น่าพอใจ

#### **เปȡี ่ยนชุดรูปแบบสี**

- **1.** จากโปรแกรมซอฟตแวร ์ ให์ เล้ อกต ื ัวเลอกื **Print** (พมพิ )์
- $\,$ **2.** เลือกเครื่องพิมพ์ แล้วคลิกปุ่ม **Properties** (คุณสมบัติ) หรือ **Preferences** (กำหนดลักษณะ)
- **3.** Ȁลกแถบ ิ **สี**
- **4.** เลือกช่องทำเครื่องหมาย **HP EasyColor** เพื ่อยกเลกิ
- **5.** เลือกชุดรูปแบบสีจากรายการดรอปดาวน์ **ชุดรูปแบบสี**
- <span id="page-139-0"></span> $\bullet$  **ต่าเริ่มต้น (sRGB):** ชุดรูปแบบนี้จะตั้งค่าเครื่องพิมพ์เพื่อพิมพ์ข้อมูล RGBในโหมดอุปกรณ์ดั้งเดิม เมื่อใช้ชุดรูปแบบนี้ ให้จัดการสีในโปรแกรมซอฟต์แวร์หรือในระบบปฏิบัติการสำหรับการแสดงสีที่ถูกต้อง
- $\bullet$  **ี่สีสดใส (sRGB):** เครื่องพิมพ์จะเพิ่มความอิ่มตัวของสี ในระดับกลางใช้ชุดรูปแบบนี้เมื่อพิมพ์กราฟิกด้านธุรกิจ
- **ภาพถ่าย (sRGB):** เครื่องพิมพ์จะแปลงสี RGB ราวกับว่าถูกพิมพ์เป็นภาพถ่ายโดยใช้มินิแล็บแบบดิจิตอล ซึ่ง<br>เครื่องพิมพ์จะให้สีที่คมชัดมากกว่าแตกต่างกับชุดรูปแบบค่าเริ่มต้น (sRBG) ใช้ชุดรูปแบบนี้สำหรับพิมพ์ภาพ ่เครื่องพิมพ์จะให้สีที่คมชัดมากกว่าแตกต่างกับชุดรูปแบบค่าเริ่มต้น (sRBG) ใช้ชุดรูปแบบนี้สำหรับพิมพ์ภาพถ่าย
- **ภาพถาย่ (Adobe RGB 1998)**: ใช้ชุดรูปแบบนี้สำหรับภาพถ่ายดิจิตอลที่ใช้สี AdobeRGB แทนที ่จะใช้sRGB ปิดการ จัดการสี ในโปรแกรมซอฟต์แวร์เมื่อใช้ชุดรูปแบบนี้
- **ไม่มี**: ไม่ ใช้ชดรปแบบสี
- **รูปแบบที่กำหนดเอง:** เลือกตัวเลือกนี้เพื่อใช้ โปร่ไฟล์การป้อนค่าด้วยตนเอง เพื่อควบคุมความถูกต้องของงานพิมพ์สึ (ตัวอย่างเช่น เพื่อจำลองสีของเครื่องพิมพ์ HP Color LaserJet) ดาวน์โหลดโปรไฟล์ที่กำหนดเองได้จาก [www.hp.com](http://www.hp.com)
- **6.** คลิกปุ่ม **ตกลง** เพื่อปิดกล่องโต้ตอบ **คุณสมบัติของเอกสาร** ในกล่องโต้ตอบ **การพิมพ์** ให้คลิกปุ่ม **ตกลง** เพื่อพิมพ์งาน

#### **เปȡี ่ยนตัวเȡือกสี**

- **1.** จากโปรแกรมซอฟต์แวร์ให้เลือกตัวเลือก **Print** (พิมพ์)
- $\,$ **2.** เลือกเครื่องพิมพ์ แล้วคลิกปุ่ม **Properties** (คุณสมบัติ) หรือ **Preferences** (กำหนดลักษณะ)
- **3.** Ȁลกแถบ ิ **สี**
- **4.** เลือกช่องทำเครื่องหมาย **HP EasyColor** เพื ่อยกเลกิ
- **5.** Ȁลกการต ิ ังȀ้ า่ **อัตโนมัติ**หรอื **ด้วยตนเอง**
	- การตังȀ้ า่ **อัตโนมัติ**: เลือกการตั้งค่านี้สำหรับงานพิมพ์สีส่วนใหญ่
	- การตั้งค่า **ด้วยตนเอง:** เลือกการตั้งค่านี้เพื่อปรับการตั้งค่าสี ให้แยกจากการตั้งค่าอื่น คลิกปุ่ม **การตั้งค่า** เพื่อเปิด หน้าต่างการปรับสีด้วยตนเอง
	- $\Huge \cong$  ทมายเหตุ: เปลี่ยนการตั้งค่าสีด้วยตนเองทำให้มีผลกระทบต่องานพิมพ์ HP แนะนำให้ผู้เชี่ยวชาญเท่านั้นเป็นผู้เปลี่ยน การตั้งค่ากราฟิกสี
- **6.** Ȁลกติ ัวเลอกื **พิมพ์ในโทนสีเทา** เพื่อพิมพ์เอกสารสีเป็นสีดำและเฉดสีเทา ใช้ตัวเลือกนี้เพื่อพิมพ์เอกสารสีสำหรับการโทรสาร หรอถื ายเอกสาร ่ นอกจากนั้นใช้ตัวเลือกนี้เพื่อพิมพ์สำเนาฉบับร่างหรือเพื่อประหยัดหมึกสี
- **7.** คลิกปุ่ม **ตกลง** เพื่อปิดกล่องโต้ตอบ **คุณสมบัติของเอกสาร** ในกล่องโต้ตอบ **การพิมพ์** ให้คลิกปุ่ม **ตกลง** เพื่อพิมพ์งาน

# **ȡองใช้ไดรเวอรการพ ์ ิมพอ์ื ่น**

คุณอาจจำเป็นต้องใช้ ไดรเวอร์การพิมพ์อื่นเมื่อพิมพ์จากโปรแกรมซอฟต์แวร์ และหน้าที่พิมพ์มีเส้นที่ไม่ต้องการในกราฟิก ข้อความ ่ หายไป กราฟิกหายไป รูปแบบไม่ถูกต้อง หรือแบบอักษรถูกเปลี่ยน

ดาวน์โหลดไดรเวอร์ ใดๆ ต่อไปนี้จากเว็บไซต์ของ HP สำหรับในสหรัฐอเมริกาให้ ไปที่ <u>www.hp.com/support/colorljM855</u> สำหรับนอกสหรัฐอเมริกาให้ไปที่ <u>[www.hp.com/support](http://www.hp.com/support)</u> เลือกประเทศ/พื้นที่ของคุณ คลิก **ดาวน์โหลดไดรเวอร์และ ซอฟตแวร ์ ์**ป้อนชื ่อเȀร ื ่องพมพิ แล์ วเล ้ อกื **Search**

<span id="page-140-0"></span>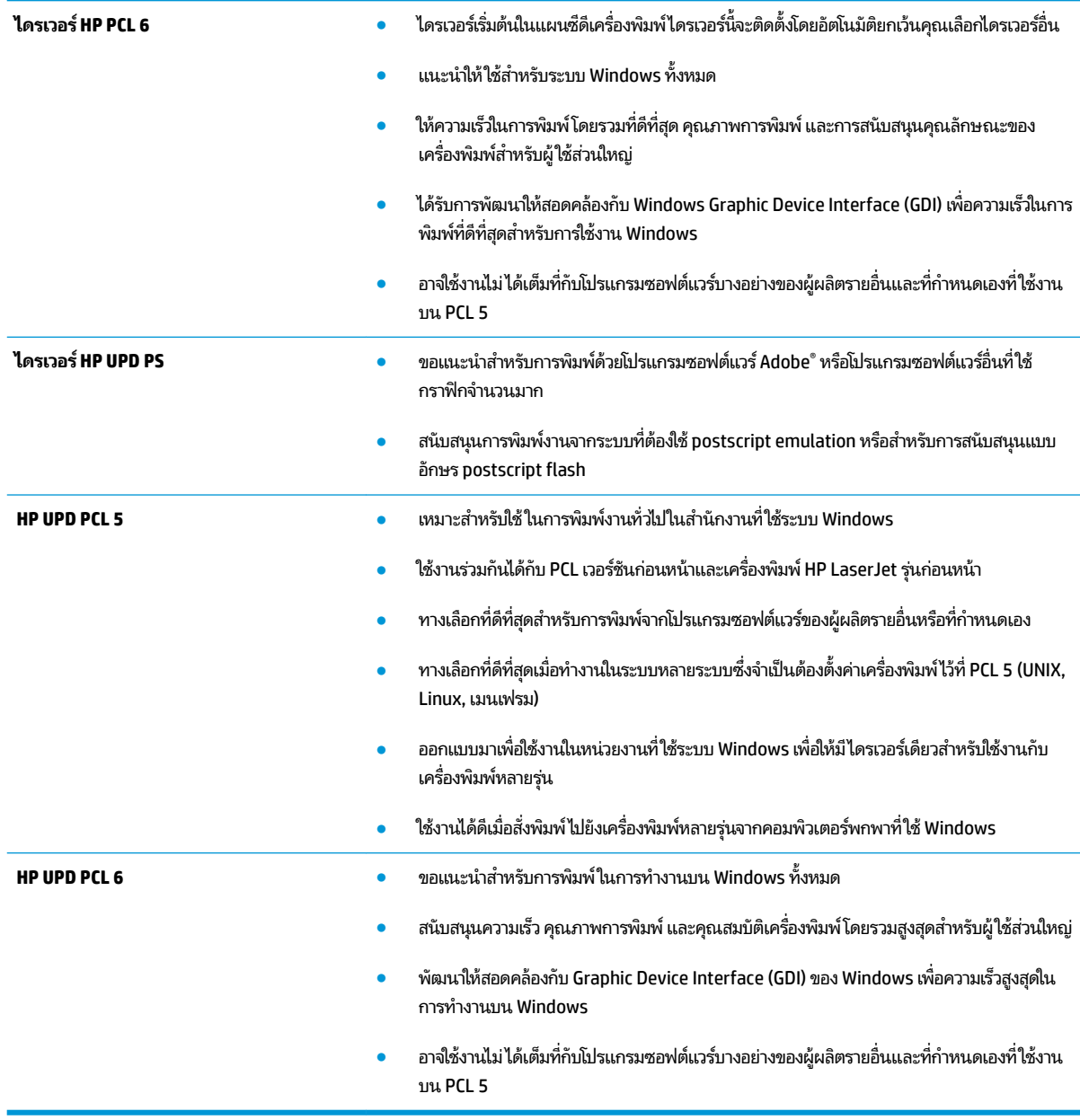

# **ตั ้งȀาการจ ่ ัดเรยงถาดกระดาษแต ี ่ȡะถาด**

ทำตามขั้นตอนเหล่านี้เมื่อข้อความหรือภาพไม่อยู่ที่กึ่งกลางหรือจัดตำแหน่งอย่างถูกต้องบนหน้าที่พิมพ์ออกมา เมื่อพิมพ์จากถาด ใดๆ

- **1.** จากหน้าจอหลักบนแผงควบคุมของเครื่องพิมพ์ให้เลื่อนและแตะปุ่ม การดูแลระบบ
- **2.** เปิดเมนูดังต่อไปนี้:
	- **●** การตั้งค่าทั่วไป
	- <u> คุณภาพการพิมพ์</u>
	- การรจีสเตอร ิ ภาพ์
- **3.** เลือกถาดที่คุณต้องการปรับ
- ี**4.** แตะปุ่ม พิมพ์หน้าทดสอบ แล้วปฏิบัติตามคำแนะนำบนหน้าที่พิมพ์
- **5.** แตะปุ่ม พิมพ์หน้าทดสอบ เพื่อตรวจสอบผลลัพธ์ แล้วา
- **6.** เมื่อคุณพอใจกับผลลัพธ์แล้ว แตะปุ่ม <u>บันทึ</u>ก เพื่อบันทึกการตั้งค่าใหม่

# **แก ้ɔȉหาเȀรอข ื ายแบบใช ่ สาย ้**

้ตรวจสอบรายการต่อไปนี้เพื่อตรวจดูว่าผลิตภัณฑ์กำลังสื่อสารกับเครือข่ายอยู่หรือไม่ ก่อนการเริ่มต้น ให้พิมพ์หน้าการกำหนดค่าจาก แผงควบคุมเครื่องพิมพ์และระบุ IP แอดเดรสเครื่องพิมพ์ที่อยู่ในหน้านี้

- $\bullet$  <u>การเชื่อมต่อไม่ด</u>ื
- เครื่องคอมพิวเตอร์กำลังใช้ IP แอดเดรสที่ไม่ถูกต้องสำหรับเครื่องพิมพ์
- <u>● เครื่องคอมพิวเตอร์ไม่สามารถสื่อสารกับเครื่องพิมพ์</u>
- <u>่ เครื่องพิมพ์ใช้การตั้งค่าลิงค์และ [Duplex](#page-143-0) ส</u>ำ
- [โปรแกรมซอฟต์แวร์ใหม่อาจทำให้เกิดปัญหาการใช้งานร่วมกัน](#page-143-0)
- <u>● คอมพิวเตอร์หรือเวิร์คสเตชั่นอาจตั้งค่าไม่ถูกต้อง</u>
- <u>• เครื่องพิมพ์ถูกปิดใช้ หรือการตั้งค่าเครือข่ายอื่นไม่ถูกต้อง</u>

**หมายเหตุ: HPไม่สนับสนุนการเชื่อมต่อระบบเครือข่ายแบบ Peer-to-Peer เนื่องจากคุณลักษณะนี้เป็นฟังก์ชันของระบบ** ปฏิบัติการ Microsoft ไม่ ไซ่ ไดรเวอรัการพิมพ์ของ HP สำหรับข้อมูลเพิ่มเติม โปรดไปที่เว็บไซต์ของ Microsoft ที่ ' ่ [www.microsoft.com](http://www.microsoft.com)

# **การเชื ่อมต่อไมด่ ี**

- ี**่ 1.** ตรวจสอบว่าเครื่องพิมพ์ได้เชื่อมต่อกับพอร์ตเครือข่ายที่ถูกต้องโดยใช้สายเคเบิลที่มีความยาวเหมาะสม
- ี**่ 2.** ตรวจสอบว่าสายเคเบิลเชื่อมต่ออย่างแน่นหนาดีแล้ว
- ่ **3.** ดูการเชื่อมต่อพอร์ตเครือข่ายที่ด้านหลังเครื่องพิมพ์ และตรวจสอบว่าไ เขียวยังสว่างอยู่
- ี**4.** หากปัญหายังคงเกิดขึ้นให้ลองใช้สายเคเบิลหรือพอร์ตอื่นบนฮับ

# **เครื่องคอมพิวเตอร์กำลังใช้ IP แอดเดรสที่ไม่ถูกต้องสำหรับเครื่องพิมพ์**

- **1.** เปิดคุณสมบัติเครื่องพิมพ์ และคลิกแถบ **พอร์ต** ตรวจสอบว่าเลือกที่อยู่ IP ปัจจุบันของเครื่องพิมพ์ IP แอดเดรสของ เครื่องพิมพ์จะแสดงอยู่ในหน้าการกำหนดค่าเครื่องพิมพ์
- **2.** หากคุณติดตั้งเครื่องพิมพ์ โดยใช้พอร์ต TCP/IP มาตรฐานของ HP ให้เลือกกล่องที่ระบุว่า **พิมพ์ ไปยังเครื่องพิมพ์นี้ทุกครั้ง แม้กระทั ่งในกรณีที IP แอดเดรสเปȡี ่ยนไป**
- <mark>3.</mark> หากคุณติดตั้งเครื่องพิมพ์ โดยใช้พอร์ต TCP/IP มาตรฐานของ Microsoft ให้ ใช้ชื่อโฮสต์แทน IP แอดเดรส
- ี**4.** หาก IP แอดเดรสถูกต้องให้ลบเครื่องพิมพ์ออก และเพิ่มอีกครั้ง

# ิเครื่องคอมพิวเตอร์ไม่สามารถสื่อสารกับเครื่องพิมพ์

<mark>1.</mark> ทดสอบการสื่อสารเครือข่ายโดยการ Ping เครือข่าย

- <span id="page-143-0"></span>**a.** เปิดพรอมต์บรรทัดคำสั่งที่คอมพิวเตอร์ สำหรับ Windows ให้คลิก **Start** (เริ่ม) คลิก **Run** (เรียกใช้) พิมพ์ <code>cmd แล้ว</code> กด Enter
- **b.** พิมพ์ ping ตามด้วย IP แอดเดรสเครื่องพิมพ์

สำหรับ Mac ให้เปิด Network Utility (ยูทิลิตีเครือข่าย) แล้วป้อน IP แอดเดรส ในช่องที่ถูกต้องในบานหน้าต่าง **Ping** 

- **c.** หากหนาต้ างแสดงเวลาระยะเวลาไปกล ่ ับ แสดงว่าเครือข่ายกำลังทำงาน
- 2. หากคำสั่ง ping ไม่สำเร็จให้ตรวจดูว่าฮับเครือข่ายเปิดอยู่ แล้วตรวจดูการตั้งค่าเครือข่าย เครื่องพิมพ์ และคอมพิวเตอร์ว่า อุปกรณ์ทั้งหมดนี้ได้รับการตั้งค่าสำหรับเครือข่ายเดียวกันหรือไม่

# ้<mark>เครื่องพิมพ์ใช้การต</mark>้งค่าลิงค์และ <mark>Duplex</mark> สำ

HP ขอแนะนำให้ปรับการตั้งค่าเหล่านี้เป็นโหมดอัตโนมัติ (การตั้งค่าเริ่มต้น) หากคุณเปลี่ยนการตั้งค่าเหล่านี้ คุณต้องเปลี่ยนการตั้ง ค่าเหล่านั้นสำหรับเครือข่ายของคุณด้วย

# **โปรแกรมซอฟต์แวร์ใหม่อาจทำให้เกิดปัญหาการใช้งานร่วมกัน**

้ ตรวจสอบว่าติดตั้งโปรแกรมซอฟต์แวร์ ใหม่อย่างถูกต้อง และใช้ ไดรเวอร์การพิมพ์ที่ถูกต้อง

# **Ȁอมพิวเตอรหร์ อเว ื ิรȀสเตช ์ ันอาจต ่ ั ้งȀาไม ่ ถ่ ูกต้อง**

- **1.** ตรวจสอบไดรเวอร์เครือข่ายไดรเวอร์การพิมพ์ และการตั้งค่าการกำหนดเส้นทางเครือข่าย
- **2.** ตรวจสอบว่ากำหนดค่าระบบการปฏิบัติการอย่างถูกต้อง

# **เȀรืองพ ่ ิมพถ์ ูกปิดใช้หรอการต ื ั ้งȀาเȀร ่ อขื ายอ ่ ื ่นไมถ่ ูกต้อง**

- **1.** ตรวจดูหน้าการกำหนดค่าเพื่อตรวจสอบสถานะโปรโตคอลเครือข่าย เปิดใช้งาน หากจำเป็น
- **2.** กำหนดค่าการตั้งค่าเครือข่ายใหม่ หากจำเป็น
# **ด ั ชน ี**

## **A**

AirPrint [64](#page-71-0)

### **B**

Bonjour การระบุ [68](#page-75-0)

# **E**

Embedded Web Server (EWS) การเชื่อมต่อเครือข่าย [68](#page-75-0) Explorer, เวอร์ชันที่รองรับ HP Embedded Web Server [68](#page-75-0)

## **F**

FIH (ช่องต่ออุปกรณ์ภายนอก) ทีต่ ัง้ [8](#page-15-0)

## **H**

HIP (ช่องเชื้อมต่อฮาร์ดแวร์) ทีต่ ัง้ [6](#page-13-0) HP Embedded Web Server (EWS) การเชื่อมต่อเครือข่าย [68](#page-75-0) คุณสมบัติ [68](#page-75-0) HP ePrint [62](#page-69-0) HP Utility [69](#page-76-0) HP Utility สำหรับ Mac Bonjour [69](#page-76-0) คณสมบัติ [69](#page-76-0) HP Utility, Mac [69](#page-76-0) HP Web Jetadmin [71](#page-78-0)

## **I**

Internet Explorer, เวอร์ซันที่รองรับ HP Embedded Web Server [68](#page-75-0) IP Security [74](#page-81-0)

IPsec [74](#page-81-0)

**J** Jetadmin, HP Web [71](#page-78-0)

## **M**

Macintosh HP Utility [69](#page-76-0)

## **N**

Netscape Navigator, เวอร์ซันที่รองรับ HP Embedded Web Server [68](#page-75-0)

## **O**

0S (ระบบปฏิบัติการ) รองรับ [2](#page-9-0)

# ก

กระดาษ กระดาษตดิ [84](#page-91-0) การวางแนวกระดาษในถาด 1 [19](#page-26-0) การวางแนวถาด 2 [23](#page-30-0), [27](#page-34-0) การเลอกื [130](#page-137-0) การใส่กระดาษในถาด 1 [17](#page-24-0) การใส่กระดาษในถาด 2 [21](#page-28-0) การใส่กระดาษในถาดบรรจุกระดาษ 3x500 แผน่ [25](#page-32-0) ถาดป้อนกระดาษความจุสูง 3,500 แผน่ [29](#page-36-0) กระดาษ, การสั ่งซื ้อ [34](#page-41-0) กระดาษตดิ การนำทางอัตโนมัติ [84](#page-91-0) ตัวเชื่อมอุปกรณ์เสริมรับกระดาษ [99](#page-106-0) ถาด 1 [85](#page-92-0) ถาด 2 [89](#page-96-0)

ถาดป้อนกระดาษความจุสูง 3,500 แผ่น ของ HP [96](#page-103-0) ฝาดานขวา ้ [85](#page-92-0) ฟิวเซอร ์ [85](#page-92-0) ลวดเย็บในอุปกรณ์ทำหนังสือเล่มเล็ก [123](#page-130-0) สาเหตุ [84](#page-91-0) อุปกรณ์ทำหนังสือเล่มเล็ก [111](#page-118-0) อุปกรณ์ป้อนกระดาษ 3x500 แผ่น [93](#page-100-0) อปกรณ์เย็บเล่ม/เรียงกระดาษ [101](#page-108-0), [107](#page-114-0), [117](#page-124-0) กระดาษพเศษิ การพมพิ (Windows) ์ [53](#page-60-0) การจัดเก็บ, งาน การตั้งค่า Mac [60](#page-67-0) การจัดเก็บงาน ด้วย Windows [58](#page-65-0) การตั้งค่า เรียกคืนค่าจากโรงงาน [78](#page-85-0) การตั้งค่าไดรเวอร์ Mac ึการจัดเก็บงาน [60](#page-67-0) การทำความสะอาด ทางผานกระดาษ ่ [130](#page-137-0) การพมพิ ์ งานที่จัดเก็บไว้ [61](#page-68-0) จากอุปกรณ์เสริมที่จัดเก็บแบบ USB [65](#page-72-0) การพิมพ์ด้วย USB ที่เข้าถึงง่าย [65](#page-72-0) ่ ึการพิมพ์บนทั้งสองด้าน การตั้งค่า (Windows) [47](#page-54-0) การพิมพ์สองด้าน Mac [56](#page-63-0)

การตั้งค่า (Windows) [47](#page-54-0) ด้วยตนเอง (Mac) [56](#page-63-0) การพิมพ์แบบ Wireless Direct ของ HP [62](#page-69-0) การรักษาความปลอดภัย ฮารัดดิสกำทิเข้ารหัส [75](#page-82-0) ่ การลบ งานที่จัดเก็บไว้ [61](#page-68-0) การสั่งซื้อ ้อุปกรณ์สิ้นเปลืองและอุปกรณ์เสริม [34](#page-41-0) การเปลี ่ยน ิดรัมส่งภาพ [41](#page-48-0) ตลับผงหมกึ [38](#page-45-0) การเย็บกระดาษ การตั้งค่าตำแหน่งเริ่มต้น [31](#page-38-0) การแก้ไขปัญหา กระดาษตดิ [84](#page-91-0) ปัญหาการป้อนกระดาษ [82](#page-89-0) ปัญหาเครือข่าย [135](#page-142-0) ้เครือข่ายแบบใช้สาย [135](#page-142-0) การใช้พลังงาน, การปรับให้ดีที่สุด [72](#page-79-0) การใส่ กระดาษในถาด 1 [17](#page-24-0) กระดาษในถาด 2 [21](#page-28-0) กระดาษในถาดบรรจกระดาษ ุ 3x500 แผน่ [25](#page-32-0) กระดาษในถาดป้อนกระดาษความจุสูง 3,500 แผน่ [29](#page-36-0)

#### Φ

ความต้องการด้านระบบ HP Embedded Web Server [68](#page-75-0) ความต้องการด้านเบราเซอร์ HP Embedded Web Server [68](#page-75-0) ความต้องการด้านเว็บเบราเซอร์ HP Embedded Web Server [68](#page-75-0) ความเร็ว, การปรับให้ดีที่สุด [72](#page-79-0) เครือข่าย HP Web Jetadmin [71](#page-78-0) ที่รองรับ [2](#page-9-0) ี เครือข่ายท้องถิ่น (LAN) ทีต่ ัง้ [8](#page-15-0)

#### ง

งาน, ที่จัดเก็บ การตังȀ้ า่ Mac [60](#page-67-0) การสร้าง (Windows) [58](#page-65-0) งาน, ที่จัดเก็บไว้ การลบ [61](#page-68-0) งาน,ที่จัดเก็บไว้ การพมพิ ์ [61](#page-68-0) งานที่จัดเก็บ การสร้าง (Mac) [60](#page-67-0) การสร้าง (Windows) [58](#page-65-0) งานที่จัดเก็บไว้ การพมพิ ์ [61](#page-68-0) การลบ  $61$ 

## จ

จำนวนหน้าต่อแผ่น การเลือก (Mac) [57](#page-64-0) การเลือก (Windows)  $51$ จดต่อสายไฟ ทีต่ ัง้ [7](#page-14-0)

### ฉ

ฉลาก การพมพิ (Windows) ์ [53](#page-60-0)

#### ช

ชิพหน่วยความจำ (ดรัมส่งภาพ) ทีต่ ัง้ [41](#page-48-0) ชิพหน่วยความจำ (ผงหมึก) ทีต่ ัง้ [38](#page-45-0) ชิ้นส่วนสำรอง ้ หมายเลขชิ้นส่วน [34](#page-41-0) ชุดรูปแบบสื การเปลี ่ยนแปลง, Windows [131](#page-138-0) ช่องต่ออปกรณ์ภายนอก (FIH) ทีต่ ัง้ [8](#page-15-0) ช่องเชื้อมต่อฮาร์ดแวร์ (HIP) ทีต่ ัง้ [6](#page-13-0)

#### ซ

ซองจดหมาย การวางแนวกระดาษ [19](#page-26-0) การใส่ ในถาด 1 [17](#page-24-0)

ซอฟต์แวร์ HP Utility [69](#page-76-0) ซอฟต์แวร์ HP ePrint [63](#page-70-0) โซลูชันการพิมพ์มือถือ [2](#page-9-0)

### ด

ดรัมส่งภาพ การเปลี ่ยน [41](#page-48-0) ทีต่ ัง้ [6](#page-13-0) ่ส่วนประกอบ [41](#page-48-0)

#### ต

ตล้าเผงหมึก การตั้งค่าจำนวนต่ำสุด [80](#page-87-0) การเปลี ่ยน [38](#page-45-0) การใช้เมื่อเหลือน้อย [80](#page-87-0) ทีต่ ัง้ [6](#page-13-0) สวนประกอบ ่ [38](#page-45-0) ้หมายเลขชื้นส่วน [34](#page-41-0) ตลับลวดเย็บกระดาษ ้หมายเลขชื้นส่วน [34](#page-41-0) ตล้าเหมึกพิมพ์ การเปลี ่ยน [38](#page-45-0) ตัวเชื่อมอุปกรณ์เสริมรับกระดาษ ตดิ [99](#page-106-0) ตัวเลือกสื่ การเปลี ่ยนแปลง, Windows [131](#page-138-0) ติด ตัวเชื่อมอุปกรณ์เสริมรับกระดาษ [99](#page-106-0) ถาดป้อนกระดาษความจุสูง 3,500 แผน่ [96](#page-103-0) ลวดเย็บในอุปกรณ์เสริมที่เจาะรู [104](#page-111-0) ่ อุปกรณ์ทำหนังสือเล่มเล็ก [111](#page-118-0) อุปกรณ์ป้อนกระดาษ 3x500 แผ่น [93](#page-100-0) อปกรณ์เย็บเล่ม/เรียงกระดาษ [101](#page-108-0), [107](#page-114-0), [117](#page-124-0)

## ถ

ถาด กำหนดค่า [16](#page-23-0) Ȁวามจุ [2](#page-9-0) ทีต่ ัง้ [6](#page-13-0) มาพร้อมเครื่อง <mark>[2](#page-9-0)</mark> ถาด 1 กระดาษตดิ [85](#page-92-0) การวางแนวกระดาษ [19](#page-26-0) ถาด 2 กระดาษตดิ [89](#page-96-0) การวางแนวกระดาษ [23](#page-30-0), [27](#page-34-0) ถาด, กระดาษออก ทีต่ ัง้ [6](#page-13-0) ถาดกระดาษ 2 การใสกระดาษ ่ [21](#page-28-0) ถาดกระดาษออก ทีต่ ัง้ [6](#page-13-0) ถาดบรรจุกระดาษ 3x500 แผ่น การใส่ [25](#page-32-0) ถาดป้อนกระดาษความจุสูง 3,500 แผ่น การใสกระดาษ ่ [29](#page-36-0) นำกระดาษที่ติดออก [96](#page-103-0)

# ท

ที เจาะรู ่ การตั้งค่าตำแหน่งเริ่มต้น [31](#page-38-0)

#### บ

แบบอักษร อัปโหลด, Mac [70](#page-77-0)

## ป

ประเภทกระดาษ การเลือก (Mac) [57](#page-64-0) การเลือก (Windows) [53](#page-60-0) าใร๊าแที่ยาเ ส ี [129](#page-136-0) ปัญหาการดึงกระดาษ การแก้ไขปัญหา [82](#page-89-0) ปุ่มการเลอกภาษา ื ทีต่ ัง้ [9](#page-16-0) ปุ่มพักเครื่อง ทีต่ ัง้ [9](#page-16-0) ปุ่มลงชื ่อออก ทีต่ ัง้ [9](#page-16-0) ปุ่มลงชื ่อเขาใช้ ้ ทีต่ ัง้ [9](#page-16-0) ปุ่มวธิีใช้ ทีต่ ัง้ [9](#page-16-0)

ป่มหน้าหลัก ทีต่ ัง้ [9](#page-16-0) ปุ่มหยดุ ทีต่ ัง้ [9](#page-16-0) ป่มเครือข่าย ทีต่ ัง้ [9](#page-16-0) ปุ่มเปิด/ปิด ทีต่ ัง้ [6](#page-13-0)

### ผ

แผงȀวบȀมุ ทีต่ ัง้ [6](#page-13-0) ที่ตั้งคุณสมบัติ [9](#page-16-0) วธิีใช้ [79](#page-86-0) แผ่นใส การพมพิ (Windows) ์ [53](#page-60-0)

## ฝ

ฝา ทีต่ ัง้ [6](#page-13-0) ฝาด้านขวา กระดาษตดิ [85](#page-92-0) ทีต่ ัง้ [6](#page-13-0) ฝาด้านซ้าย ทีต่ ัง้ [7](#page-14-0) ฝาด้านหน้า ทีต่ ัง้ [6](#page-13-0)

# พ

พอร์ต ทีต่ ัง้ [8](#page-15-0) พอรต์ LAN ทีต่ ัง้ [8](#page-15-0) พอร์ต RJ-45 ทีต่ ัง้ [8](#page-15-0) พอรต์ USB การเปิดใช้งาน [65](#page-72-0) ทีต่ ัง้ [8](#page-15-0) พอร์ตการพิมพ์ USB 2.0 ความเร็วสูง ทีต่ ัง้ [8](#page-15-0) พอร์ตอินเตอร์เฟซ ทีต่ ัง้ [8](#page-15-0)

้พิมพ์บนทั้งสองด้าน Mac [56](#page-63-0) Windows [49](#page-56-0) พิมพ์สองด้าน ด้วยตนเอง (Windows) [49](#page-56-0) พิมพ์สองด้านด้วยตนเอง Mac [56](#page-63-0) Windows [49](#page-56-0)

### ฟ

ฟอร์แมตเตอร์ ทีต่ ัง้ [7](#page-14-0) ฟิวเซอร์ กระดาษตดิ [85](#page-92-0) ทีต่ ัง้ [6](#page-13-0), [7](#page-14-0) เฟิร์มเเวร์ อัปเดต, Mac [70](#page-77-0)

### υ

ระบบปฏิบัติการ (OS) รองรับ [2](#page-9-0) ี เรียกคืนการตั้งค่าจากโรงงาน [78](#page-85-0)

## χ

ลงชื ่อเขาใช้ ้ แผงȀวบȀมุ [74](#page-81-0) ลวดเย็บกระดาษติด อุปกรณ์ทำหนังสือเล่มเล็ก [114,](#page-121-0) [123](#page-130-0) ลวดเย็บติด ือปกรณ์เย็บเล่ม/เรียงกระดาษ [104](#page-111-0)

## ω

วัสดสั้นเปลือง การสั ่งซื ้อ [34](#page-41-0) การเปลี ่ยนตลับผงหมกึ [38](#page-45-0) วิธีใช้, แผงควบคม [79](#page-86-0) ้วิธีใช้ออนไลน์, แผงควบคม [79](#page-86-0) เว็บเซิร์ฟเวอร์ ในตัว (EWS) การกำหนดรหัสผ่าน [74](#page-81-0) คณสมบัติ [68](#page-75-0) เว็ปไซต์ HP Web Jetadmin, การดาวน์โหลด [71](#page-78-0)

#### ส

สถานะ HP Utility, Mac [69](#page-76-0) สถานะของวัสดุสิ้นเปลือง [129](#page-136-0) .<br>6 สถานะของเครื่องพิมพ์ [9](#page-16-0) สถานะตลับผงหม ก ึ [129](#page-136-0) สวิตช์เปิด/ปิดเครื่อง ที่ตั้ง [6](#page-13-0) ส ี ปรับเทียบ [129](#page-136-0)

#### ห

หน่วยความจำ มาพร้อมเครื่อง <mark>[2](#page-9-0)</mark> หน้าต่อนาท<mark>ิ [2](#page-9-0)</mark> ้หมายเลขชื้นส่วน ชิ้นส่วนสำรอง [34](#page-41-0) ตลับผงหม ก ึ [34](#page-41-0) ตลับลวดเยบกระดาษ ็ [34](#page-41-0) ้อปกรณ์สิ้นเปลือง [34](#page-41-0) อปกรณ์เสริม [37](#page-44-0) หมายเลขผลิตภัณฑ์ ที่ตั้ง [7](#page-14-0) หมายเลขรุ น่ ู่ที่ตั้ง [7](#page-14-0) หลายหน้าในหน้าเดียว การพมพิ (Mac) ์ [57](#page-64-0) การพมพิ (Windows) ์ [51](#page-58-0)

#### อ

อัปโหลดไฟล, Mac ์ [69](#page-76-0) อีเธอร์เน็ต (RJ-45) ้ ที่ตั้ง [8](#page-15-0) อุปกรณ์ทำหนังสือเล่มเล็ก ช่องกระดาษออก, ที่ตั้ง [12](#page-19-0) ตัวกั้นการส่ง, ที่ตั้ง [12](#page-19-0) ต ด ิ [111](#page-118-0) ถาดกระดาษออก, ที่ตั้ง [12](#page-19-0) ที่เจาะรู, ที่ตั้ง [12](#page-19-0) ฝาด้านบน, ที่ตั้ง [12](#page-19-0) ฝาด้านหน้าซ้าย, ที่ตั้ง [12](#page-19-0) ลวดเย็บกระดาษติด [114,](#page-121-0)123 หมายเลขชิ้นส่วน [37](#page-44-0) ้อุปกรณ์เย็บเล่ม, ที่ตั้ง [12](#page-19-0)

อปกรณ์ป้อนกระดาษ ปัญหาการป้อนกระดาษ [82](#page-89-0) อุปกรณ์ป้อนกระดาษ 3x500 แผ่น ตดิ [93](#page-100-0) อุปกรณ์สำหรับพิมพ์งานสองด้าน ที่ตั้ง <mark>[7](#page-14-0)</mark> อุปกรณ์สิ้นเปลือง การตั้งค่าจำนวนต่ำสุด [80](#page-87-0) การเปลี่ยนดรมสั งภาพ ่ [41](#page-48-0) ึการใช้เมื่อเหลือน้อย [80](#page-87-0) สถานะ, การดูด้วย HP Utility สั Mac [69](#page-76-0) หมายเลขชินส้ วน่ [34](#page-41-0) อุปกรณ์เย็บเล่ม การตั้งค่าตำแหน่งลวดเย็บเริ่มต้น [31](#page-38-0) ้ที่ตั้ง [11](#page-18-0) อุปกรณ์เย็บเล่ม/เรียงกระดาษ ช่องกระดาษออก, ที่ตั้ง [11](#page-18-0) ต ด ิ [101](#page-108-0), [107,](#page-114-0) [117](#page-124-0) ถาดกระดาษออก, ที่ตั้ง [11](#page-18-0) ที่เจาะรู, ที่ตั้ง [11](#page-18-0) ฝาด้านบนซ้าย, ที่ตั้ง [11](#page-18-0) ฝาด้านหน้าซ้าย, ที่ตั้ง [11](#page-18-0) ลวดเยบต็ ด ิ [104](#page-111-0) ้ หมายเลขชิ้นส่วน [37](#page-44-0) อปกรณ์เรียงกระดาษ ลวดเยบต็ ด ิ [104](#page-111-0) อุปกรณ์เสริม การสั่งซื้ อ [34](#page-41-0) ้ หมายเลขชิ้นส่วน [37](#page-44-0) ื อปกรณ์เสริมที่จัดเก็บแบบ USB ึการพิมพ์จาก [65](#page-72-0)

#### ฮ

ฮารดด์ สกิ ์ เข้ารห<mark>ั</mark>ส [75](#page-82-0)